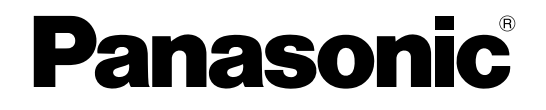

## **Instruções de Operação**

### **Câmera de rede**

**Nº MODELO** Série WV-SW350 Série WV-SF340 Série WV-SF330 Série WV-SW310 Série WV-SP300 Série WV-SW150 Série WV-SF130 Série WV-SP100 Série WV-NP502

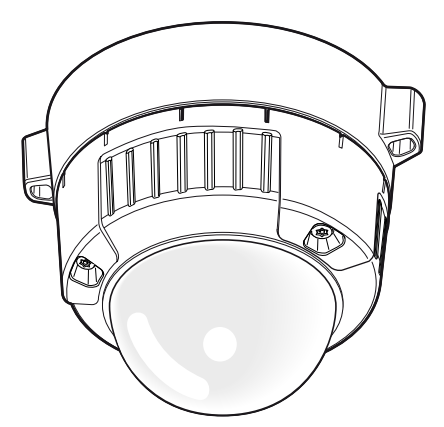

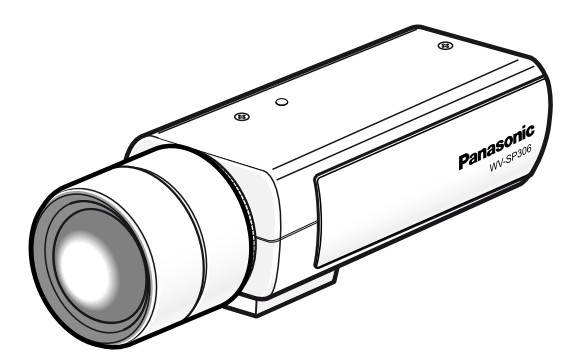

WV-SW355 WV-SP306 (Para WV-SP306, lente opcional.)

Este manual abrange os seguintes modelos: Série WV-SW350 (WV-SW355, WV-SW352, WV-SW355E, WV-SW352E, WV-SW355R, WV-SW352R, WV-SW355PJ), Série WV-SF340 (WV-SF346, WV-SF342, WV-SF346E, WV-SF342E, WV-SF346PJ), Série WV-SF330 (WV-SF336, WV-SF335, WV-SF332, WV-SF336E, WV-SF335E, WV-SF332E, WV-SF336PJ), Série WV-SW310 (WV-SW316L, WV-SW316, WV-SW314, WV-SW316LE, WV-SW316E, WV-SW316LPJ, WV-SW316LA, WV-SW316A, WV-SW314A), Série WV-SP300 (WV-SP306, WV-SP305, WV-SP302, WV-SP306E, WV-SP305E, WV-SP302E, WV-SP306PJ), Série WV-SW150 (WV-SW155, WV-SW152, WV-SW155M, WV-SW155MA, WV-SW152M, WV-SW155E, WV-SW152E, WV-SW155ME, WV-SW152ME), Série WV-SF130 (WV-SF135, WV-SF132, WV-SF135E, WV-SF132E), Série WV-SP100 (WV-SP105, WV-SP102, WV-SP105E, WV-SP102E), e Série WV-NP502 (WV-NP502, WV-NW502S, WV-NP502E, WV-NW502SE).

Antes de tentar conectar ou operar este produto, favor ler estas instruções cuidadosamente e então guardar este manual para referência futura.

O número do modelo é abreviado em algumas partes deste manual.

WV-SW355R e WV-SW352R não oferecem suporte para a função HTTPS.

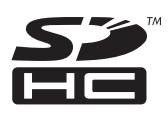

## **Prefácio**

## **Sobre os manuais do usuário**

Há 2 jogos de instruções de operação para as séries WV-SW355, WV-SW355PJ, WV-SW352, WV-SF346, WV-SF346PJ, WV-SF342, WV-SF336, WV-SF336PJ, WV-SF335, WV-SF332, WV-SW316L, WV-SW316LPJ, WV-SW316, WV-SW316LA, WV-SW316A, WV-SW314A, WV-SW314, WV-SP306, WV-SP306PJ, WV-SP305, WV-SP302, WV-SW155, WV-SW155M, WV-SW155MA, WV-SW152, WV-SW152M, WV-SF135, WV-SF132, WV-SP105, WV-SP102, WV-NP502, WV-NW502S (modelo P), WV-SW355E, WV-SW355R, WV-SW352E, WV-SW352R, WV-SF346E, WV-SF342E, WV-SF336E, WV-SF335E, WV-SF332E, WV-SW316LE, WV-SW316E, WV-SP306E, WV-SP305E, WV-SP302E, WV-SW155E, WV-SW155ME, WV-SW152E, WV-SW152ME, WV-SF135E, WV-SF132E, WV-SP105E, WV-SP102E, WV-NP502E, WV-NW502SE (modelo E) como segue.

• Guia de Instalação: Explica o modo de instalação e conexão dos dispositivos.

• Instruções de Operação: Explica o modo de realizar a configuração e operar esta câmera. As telas utilizadas nestas instruções operacionais referem-se à série WV-SW355 (modelo P). Dependendo do modelo utilizado, as telas utilizadas nas instruções podem diferir das telas reais da câmera. Os números de modelo são abreviados da seguinte maneira em algumas descrições deste manual.

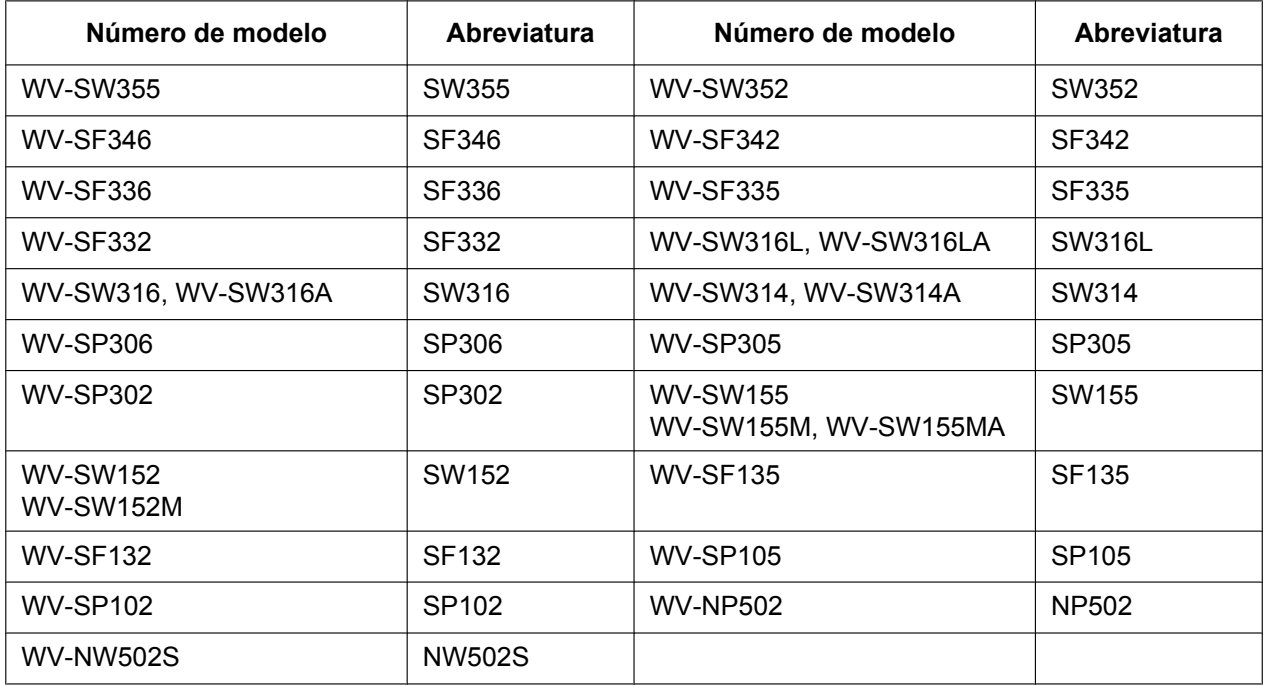

## **Das notações**

As seguintes notações são utilizadas na descrição das funções limitadas a modelos específicos. As funções sem notações estão disponíveis para todos os modelos.\*

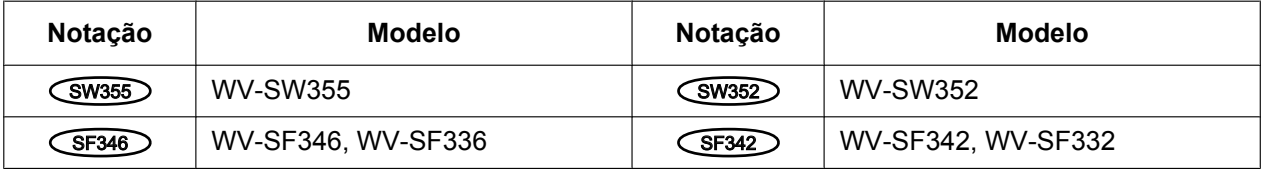

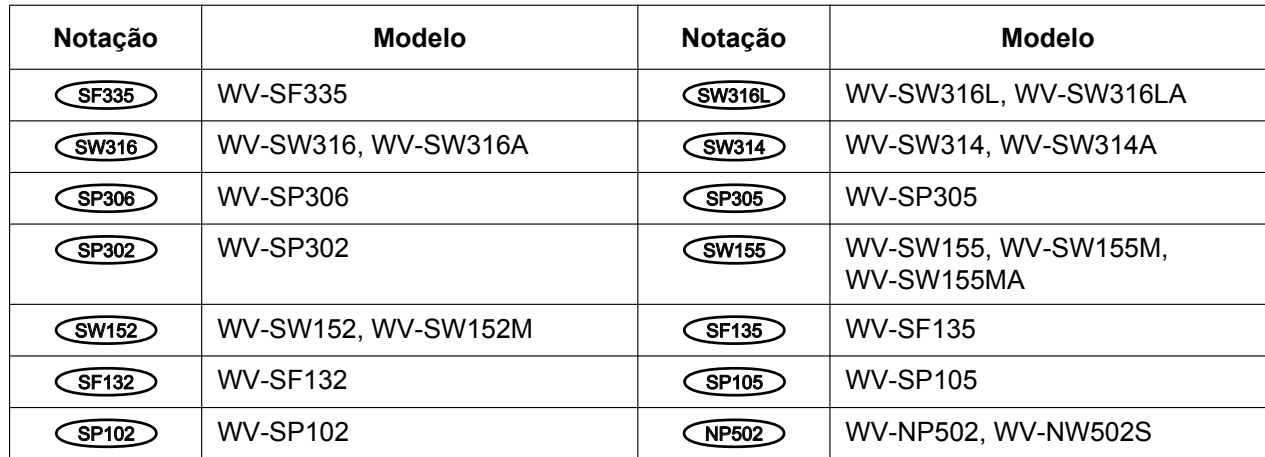

\*Exceto para a função HTTPS para WV-SW355R e WV-SW352R.

### **Marcas comerciais e marcas comerciais registradas**

- Microsoft, Windows, Windows Vista, Windows Media, Internet Explorer, ActiveX e DirectX são marcas registradas ou marcas comerciais registradas pela Microsoft Corporation nos EUA e/ou em outros países.
- Reprodução de telas de produtos Microsoft realizada com a permissão da Microsoft Corporation.
- iPad, iPhone, iPod touch e QuickTime são marcas comerciais da Apple Inc., registradas nos EUA e em outros países.
- Android é uma marca comercial da Google Inc.
- Firefox é uma marca comercial registrada da Mozilla Foundation.
- O logotipo SDHC é uma marca comercial registrada da SD-3C, LLC.
- Todas as outras marcas comerciais aqui mencionadas pertencem a seus respectivos proprietários.

### **Abreviaturas**

As seguintes abreviaturas são usadas neste manual de instruções.

Microsoft® Windows® 7 é mencionado como Windows 7.

Microsoft® Windows Vista® é mencionado como Windows Vista.

Microsoft® Windows® XP SP3 é mencionado como Windows XP.

Windows® Internet Explorer® 9.0, Windows® Internet Explorer® 8.0, Windows® Internet Explorer® 7.0 e Microsoft® Internet Explorer® 6.0 são descritos como Internet Explorer.

O cartão de memória SDHC/SD é indicado como cartão SD ou cartão de memória SD.

Universal Plug and Play é indicado como UPnP™.

### **Software de visualização**

É necessário instalar o software visualizador "Network Camera View 4S" para exibir imagens em um computador. Este programa pode ser instalado diretamente a partir da câmera ou selecionando o botão [Instalar] em seguida ao [Software de visualização] no menu do CD-ROM fornecido e observando as instruções na tela.

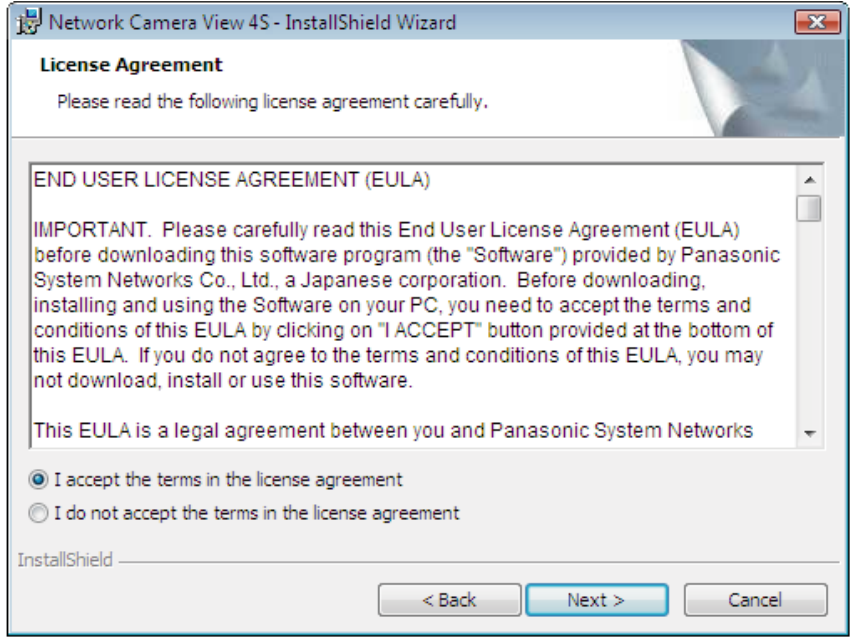

### **IMPORTANTE**

- A configuração padrão de "Instalação automática" é "Ligado". Observar as instruções à [página 231](#page-230-0) quando a mensagem for exibida na barra de informações do navegador.
- Quando a página "Ao vivo" for exibida pela primeira vez, o tutorial de instalação do aplicativo ActiveX® control necessário para exibir imagens da câmera será exibido. Observar as instruções do tutorial.
- Quando o tutorial de instalação for exibido novamente após a conclusão da instalação do ActiveX, reinicializar o computador.
- O programa visualizador utilizado em cada computador deve ser licenciado individualmente. O número de instalações do programa visualizador da câmera pode ser verificado na guia [Atualização] da página "Manutenção" (®[página 208\)](#page-207-0). Consultar o seu revendedor sobre o licenciamento do programa.

# **Índice**

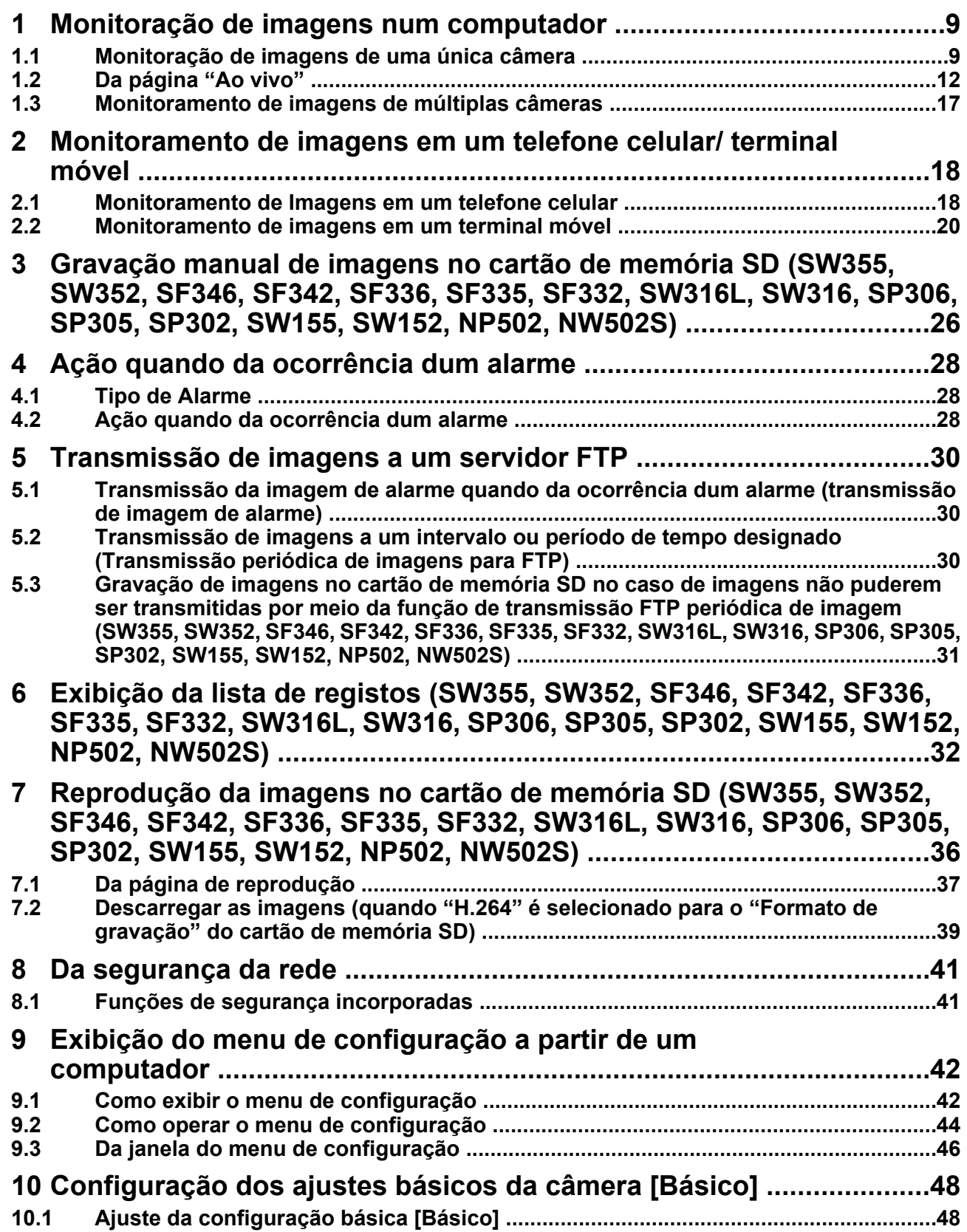

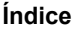

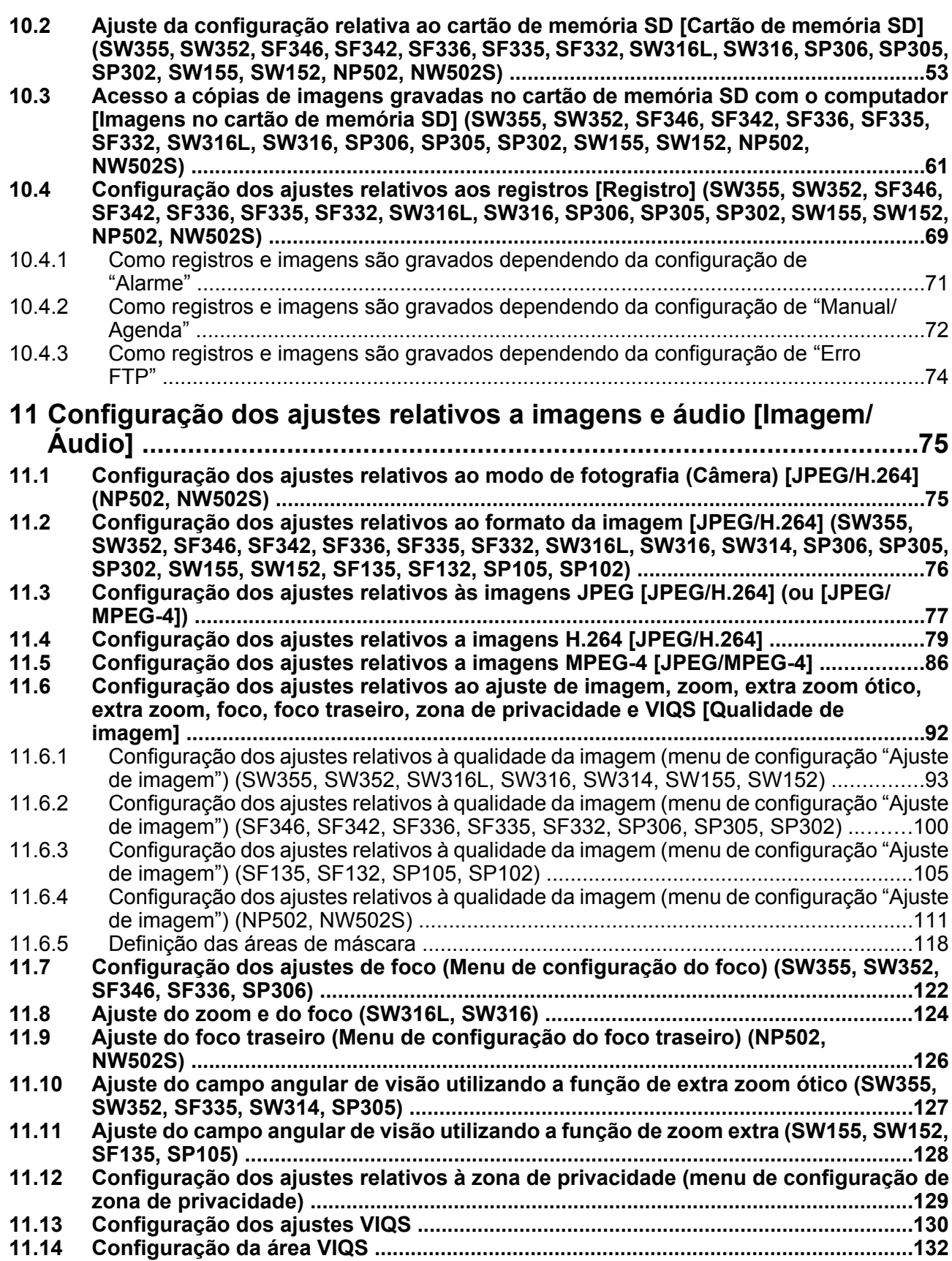

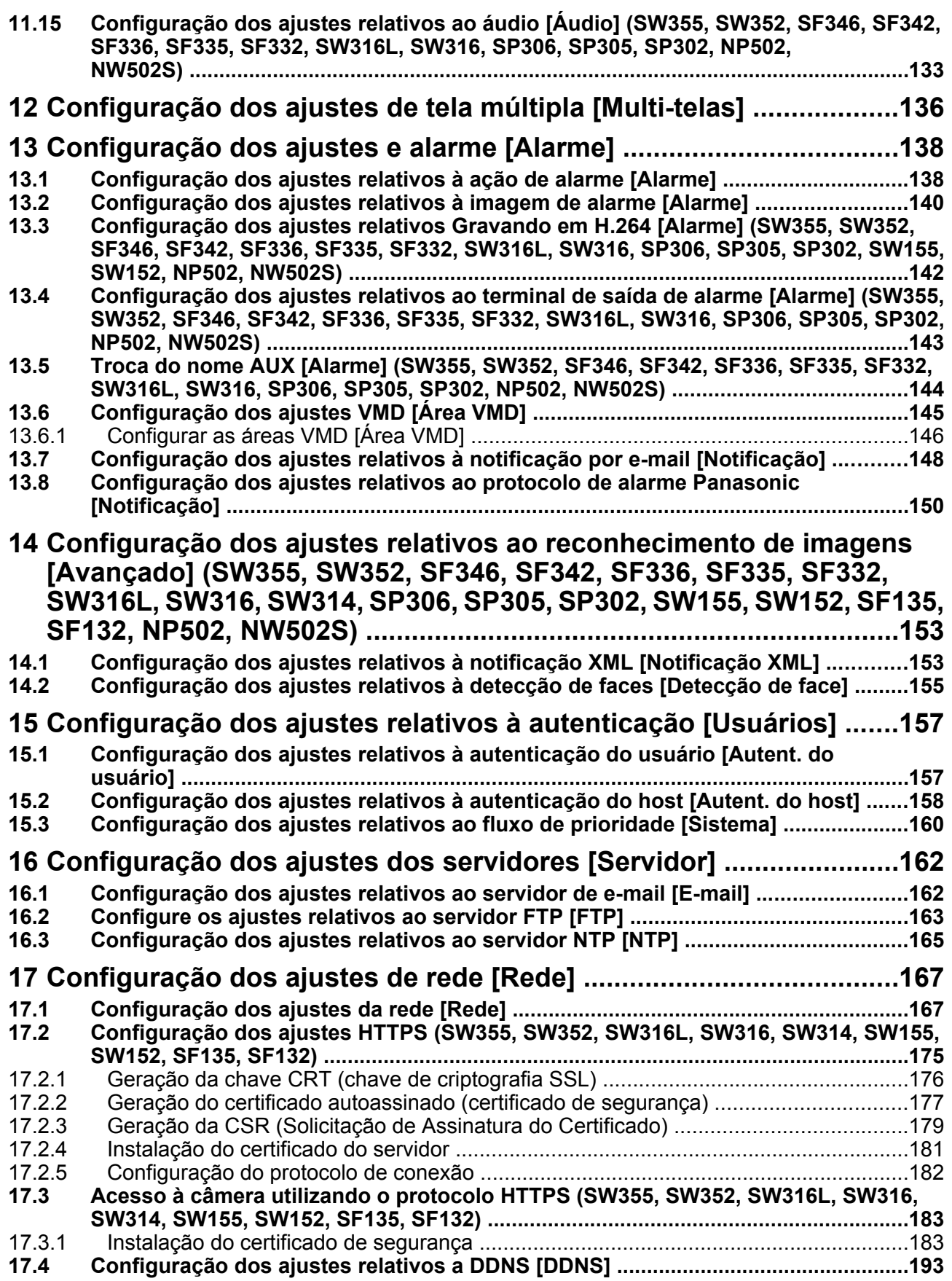

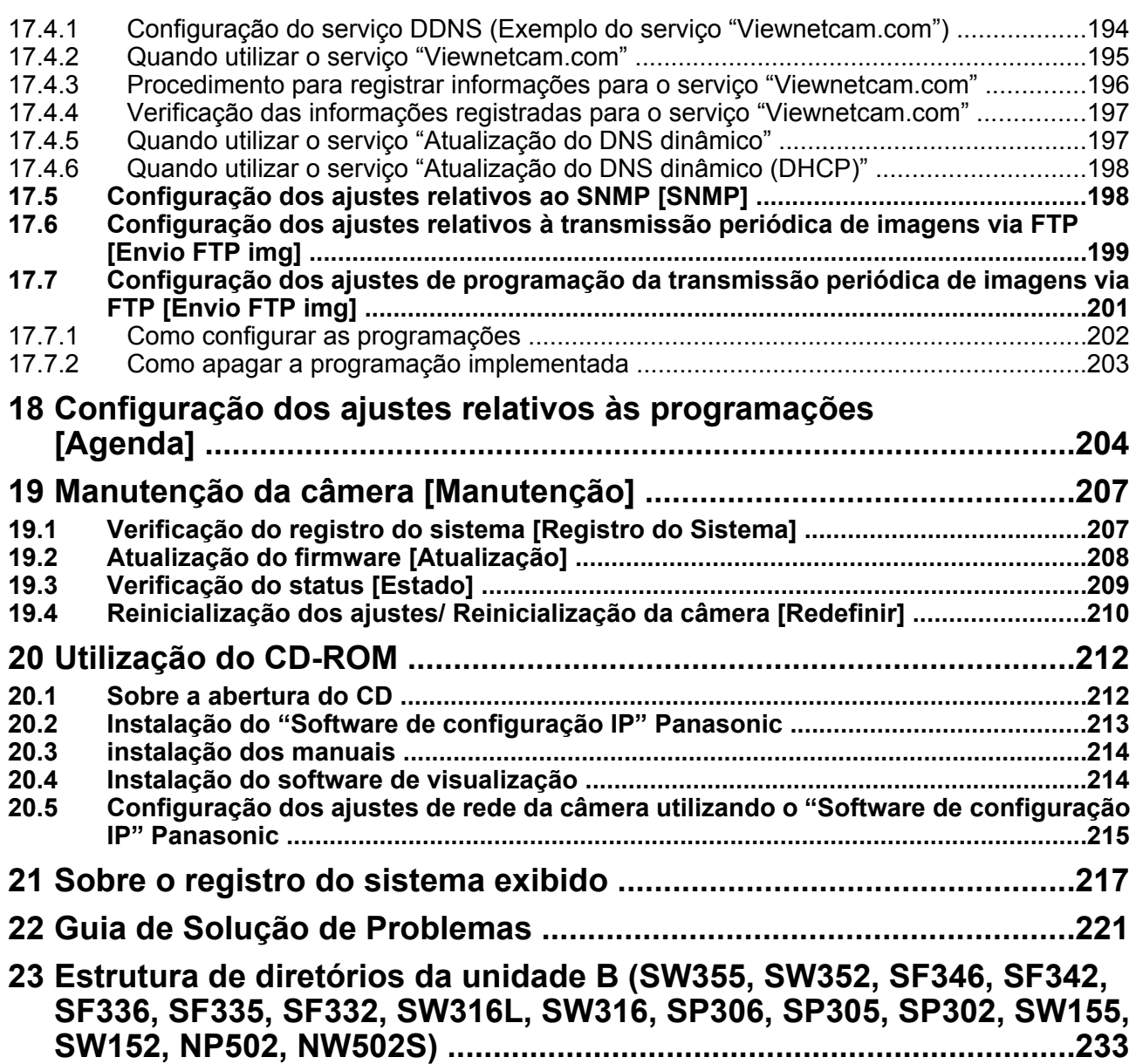

## <span id="page-8-0"></span>**1 Monitoração de imagens num computador**

A seguir estão as explicações sobre como monitorar as imagens da câmera num computador.

## <span id="page-8-1"></span>**1.1 Monitoração de imagens de uma única câmera**

#### **Nota**

- SW155, SW152, SF135, SF132, SP105,e SP102 não oferecem suporte para MPEG-4.
- **1.** Inicie o navegador de Internet.
- **2.** Lançar o endereço IP atribuído por meio do "Software de configuração IP" da Panasonic na caixa de endereço do navegador.
	- **Exemplo ao lançar um endereço IPv4:** http://Localizador de Recurso Uniforme registrado utilizando o endereço IPv4 **http://192.168.0.10/**
	- **Exemplo ao lançar um endereço IPv6:** http://[Localizador de Recurso Uniforme registrado utilizando o endereço IPv6] **http://[2001:db8::10]/**

#### **<Exemplo de acesso IPv4>**

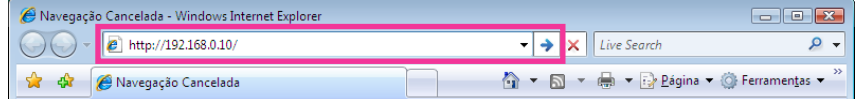

#### **<Exemplo de acesso IPv6>**

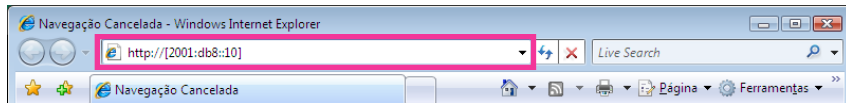

#### **IMPORTANTE**

- Quando o número da porta HTTP é mudado de "80", inserir "http://endereço IP da câmera + : (dois pontos) + número de porta" na caixa de endereço do navegador. (Exemplo: http:// 192.168.0.11:8080)
- Com o computador numa rede local, configurar a configuração do servidor substituto do navegador (em [Opções da Internet…] sob [Ferramentas] na barra do menu) para evitar o servidor substituto para o endereço local.

#### **Nota**

#### SW355 SW352 SW316L SW316 SW314 SW155 SW152 SF135 SF132 :

• Referir-se à [página 183](#page-182-0) para informações adicionais sobre o caso no qual "HTTPS" é selecionado para "HTTPS" - "Conexão" na guia [Rede] da página "Rede" (→[página 167\)](#page-166-1).

- **3.** Acionar a tecla [Enter] no teclado.
	- $\rightarrow$  A página "Ao vivo" será exibida. Referir-se à [página 12](#page-11-0) para informações adicionais sobre a página "Ao vivo".

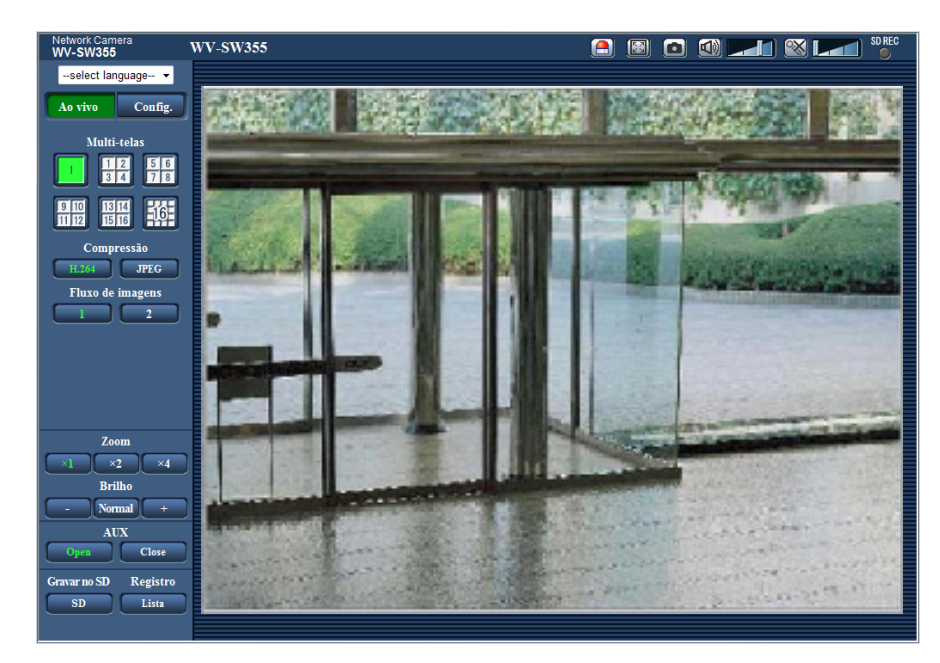

Quando a opção "Ligado" for selecionada para "Autent. do usuário", a janela de autenticação será exibida antes das imagens ao vivo aparecerem para o lançamento do nome de usuário e da senha. O nome de usuário e a senha padrão são os seguintes. Nome do Usuário: admin Senha: 12345

#### **IMPORTANTE**

- Para mais alta segurança, mudar a senha para o nome de usuário "admin". Recomenda-se mudar a senha periodicamente.
- Ao exibir diversas imagens H.264 (ou MPEG-4) num computador, as imagens podem não ser exibidas dependendo do desempenho do computador.

#### **Nota**

- Ao selecionar "H.264" para "Formato de Codificação de Vídeo", vídeo H.264 será exibido. Ao selecionar "MPEG-4", imagens MPEG-4 serão exibidas.
- O número máximo de acessos simultâneos de usuários é 14, incluindo usuários que recebem imagens H.264 (ou MPEG-4) e usuários que recebem imagens JPEG. Dependendo dos valores definidos para "Controle de banda (taxa de bits)" e "Máx. taxa de transferência(por cliente)", o número máximo de acessos simultâneos pode ser 14 ou menos. Quando do acesso simultâneo de 14 usuários, a mensagem de limite de acessos será exibida para os que tentarem acessar subsequentemente. Quando a opção "Multicast" for selecionada para "Tipo de transmissão" de "H.264" (ou MPEG-4), somente o primeiro usuário que acessar para monitoração de imagens H.264 (ou MPEG-4) será incluído no número máximo. O segundo usuário e os subsequentes que estiverem monitorando imagens H.264 (ou MPEG-4) não serão incluídos no número máximo.
- Ao selecionar a opção "Ligado" para "Transmissão H.264" (ou "Transmissão MPEG-4") (®[página 81](#page-80-0) e [página 88\)](#page-87-0), imagens H.264 (ou MPEG-4) serão exibidas. Ao selecionar "Desligado", uma imagem JPEG será exibida. É possível exibir uma imagem JPEG mesmo ao selecionar "Ligado" para a "Transmissão H.264" (ou "Transmissão MPEG-4"). Neste caso, o intervalo de atualização de imagens JPEG será limitado.

• O intervalo de atualização pode ser estendido dependendo do ambiente da rede, da capacidade do computador, do alvo fotográfico, do tráfego de acesso, etc. **<Intervalo de atualização das imagens JPEG>** Ao selecionar "Ligado" para a "Transmissão H.264" (ou "Transmissão MPEG-4")

(SW355) (SW352) (SF346) (SF342) (SF335) (SW316L) (SW316) (SW314) (SP306) (SP305) SP302 (SW155) (SW152) (SF135) (SF132) (SP105) (SP102): 5 fps NP502 : 1 fps (2048x1536, 1920x1080) 10 fps (1280x960, 1280x720, 800x600) 15 fps (tudo, exceto as configurações acima)

Ao selecionar "Desligado" para a "Transmissão H.264" (ou "Transmissão MPEG-4") (SW355) (SW352) (SF346) (SF342) (SF335) (SW316L) (SW316) (SW314) (SP306) (SP305) SP302 (SW155) (SW152) (SF135) (SF132) (SP105) (SP102): 30 fps NP502 :

- ao selecionar um ajuste de 1,3 megapixels para o "Modo Fotografia (Câmera)" 30 fps
- ao selecionar um ajuste de 3 megapixels para o "Modo Fotografia (Câmera)" 15 fps (1280x960, VGA, 640x360, 320x180) 5 fps (2048x1536, 1920x1080)

## <span id="page-11-0"></span>**1.2 Da página "Ao vivo"**

#### **Nota**

• SW155, SW152, SF135, SF132, SP105,e SP102 não oferecem suporte para MPEG-4.

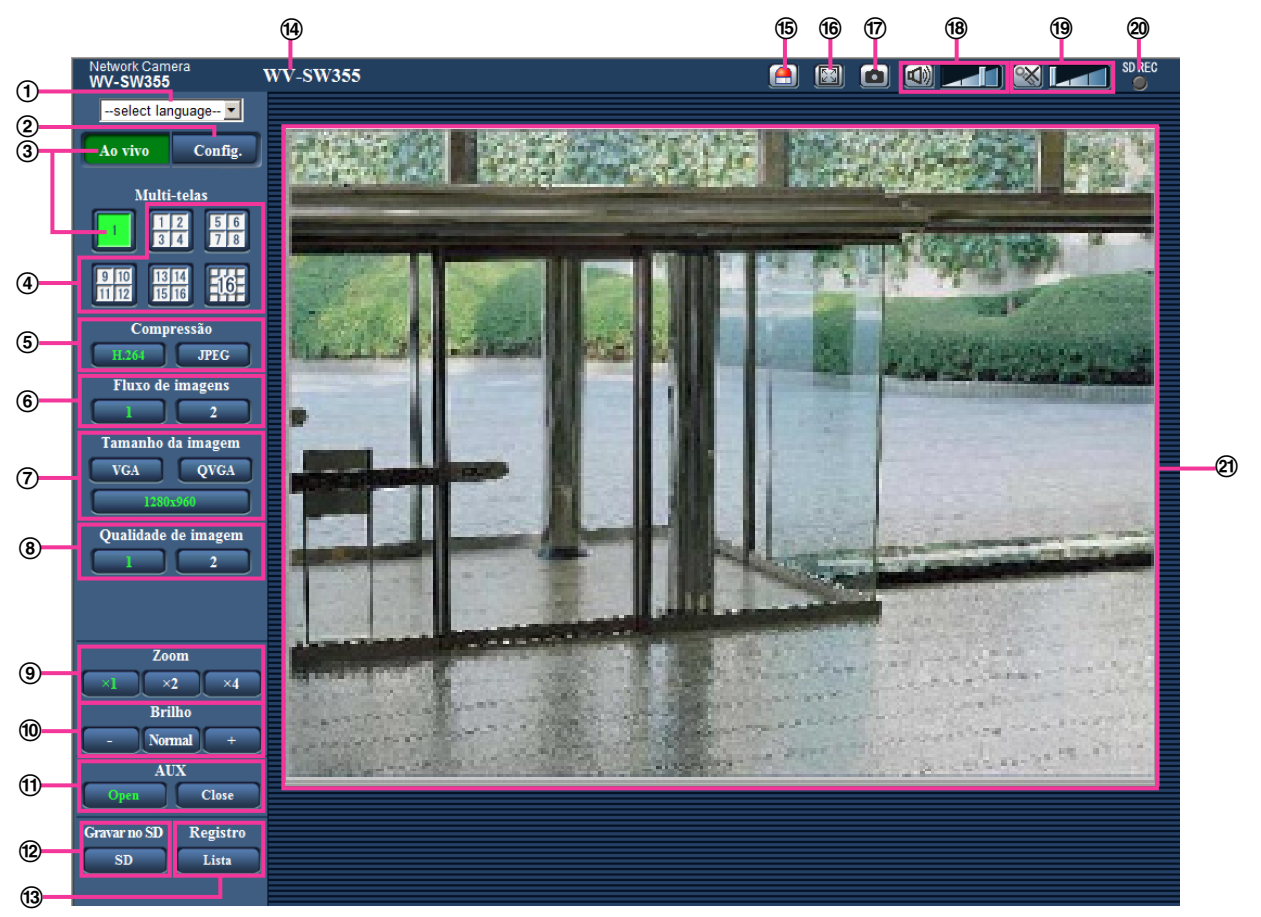

**Menu resultante [select language]**

O idioma de exibição da câmera pode ser selecionado. O idioma padrão pode ser definido em [Idioma] na configuração [Básico]. (->[página 48\)](#page-47-1)

**Botão [Config.][\\*1](#page-15-0)**

Exibe o menu de configuração. O botão ficará verde e o menu de configuração será exibido.

**Botão [Ao vivo]**

Exibe a página "Ao vivo". O botão ficará verde e a página "Ao vivo" será exibida.

**Botões [Multi-telas]**

Imagens de múltiplas câmeras podem ser exibidas em uma tela múltipla registrando as câmeras no menu de configuração. (->[página 17](#page-16-0))

- **Botões [Compressão]**
	- **Botão [H.264]/[MPEG-4]:** A indicação "H.264" (ou "MPEG-4") no botão ficará verde e uma imagem H.264 (ou MPEG-4) será exibida. Ao selecionar a opção "Ligado" para "Transmissão H.264" (ou "Transmissão MPEG-4") de "H.264(1)", "H.264(2)" (ou "MPEG-4(1)", "MPEG-4(2)"), o botão [H.264] (ou [MPEG-4]) será exibido. ( $\rightarrow$ [página 81](#page-80-0) e [página 88](#page-87-0))

• **Botão [JPEG]:** A indicação "JPEG" no botão ficará verde e a imagem JPEG será exibida.

#### **Botões [Fluxo de imagens]**

Estes botões serão exibidos somente quando uma imagem H.264 (ou MPEG-4) for exibida.

• **Botão [1]:** O número "1" ficará verde e as imagens na área principal serão exibidas de acordo com a configuração de "H.264(1)" (ou "MPEG-4(1)"). (->[página 81](#page-80-0) e [página 88](#page-87-0))

• **Botão [2]:** O número "2" ficará verde e as imagens na área principal serão exibidas de acordo com a configuração de "H.264(2)" (ou "MPEG-4(2)"). ( $\rightarrow$ [página 81](#page-80-0) e [página 88\)](#page-87-0)

#### **Botões [Tamanho da imagem]**

Estes botões serão exibidos somente quando uma imagem JPEG for exibida.

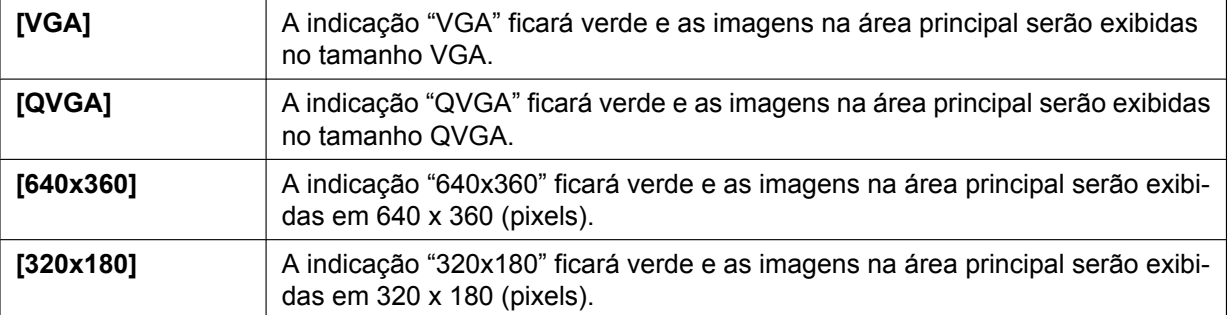

#### (SW355) (SF346) (SF335) (SW316L) (SW316) (SW314) (SP306) (SP305) (SW155) (SF135) SP105 (NP502):

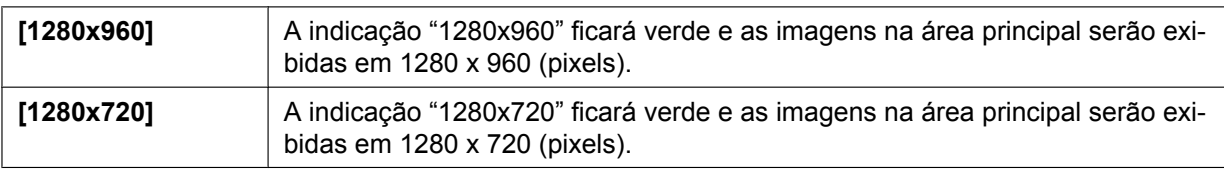

#### SW352 (SF342) (SP302) (SW152) (NP502):

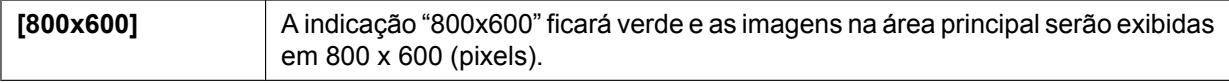

#### NP502 :

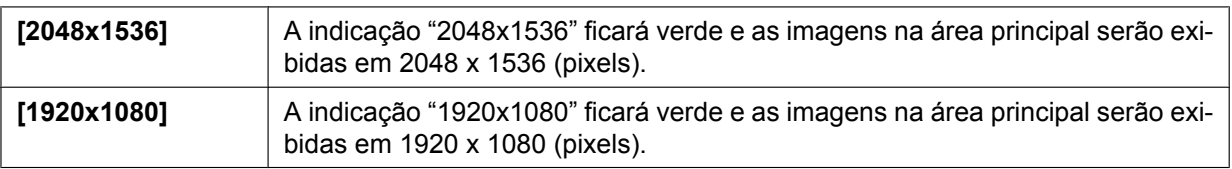

#### **Nota**

• Quando a opção "1280x960"<sup>\*</sup>, "1280x720"<sup>\*</sup>, "2048x1536"<sup>[\\*3](#page-15-2)</sup>, ou "1920x1080"<sup>\*3</sup> for selecionada para tamanho da imagem capturada, ela poderá se tornar menor que o tamanho real dependendo do tamanho da janela do navegador de Internet.

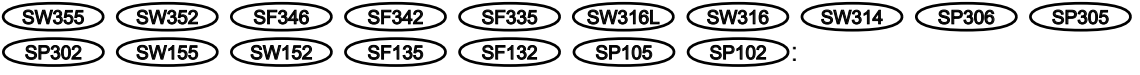

- Os botões [VGA], [QVGA], [1280x960]<sup>-2</sup>, e [800x600]<sup>-4</sup> serão exibidos somente quando a opção "4:3" for selecionada para "Formato da imagem".
- Os botões [640x360], [320x180] e [1280x720][\\*2](#page-15-1) serão exibidos somente quando a opção "16:9" for selecionada para "Formato da imagem".

#### NP502 :

- Os botões [VGA], [QVGA], [1280x960], [800x600], e [2048x1536] são exibidos somente quando "1,3 mega pixel (VGA) [4:3]", "1,3 mega pixel (800x600) [4:3]", ou "3 mega pixel [4:3]" é selecionado para o "Modo Fotografia (Câmera)".
- Os botões [640x360], [320x180], [1280x720], e [1920x1080] serão exibidos somente quando a opção "1,3 mega pixel [16:9]" ou "3 mega pixel [16:9]" for selecionada para o "Modo Fotografia (Câmera)".

#### **Botões [Qualidade de imagem]**

Estes botões serão exibidos somente quando uma imagem JPEG for exibida.

- **Botão [1]:** As imagens na área principal serão exibidas de acordo com a configuração para "Qualidade  $1$ " da "Configuração de qualidade de imagem". ( $\rightarrow$ [página 77](#page-76-0))
- **Botão [2]:** As imagens na área principal serão exibidas de acordo com a configuração para "Qualidade  $2$ " da "Configuração de qualidade de imagem". ( $\rightarrow$ [página 77](#page-76-0))

#### **Botões [Zoom]**

As imagens serão distanciadas por meio do distanciador eletrônico pelo programa de visualização "Network Camera View 4S".

- **Botão [x1]:** A indicação "x1" ficará verde e as imagens na área principal serão exibidas em x1.
- **Botão [x2]:** A indicação "x2" ficará verde e as imagens na área principal serão exibidas em x2.
- **Botão [x4]:** A indicação "x4" ficará verde e as imagens na área principal serão exibidas em x4.

#### **Botões [Brilho][\\*5](#page-15-4)**

#### (SW355) (SW352) (SF346) (SF342) (SF335) (SW316L) (SW316) (SW314) (SP306) (SP305) SP302 (SW155) (SW152) (SF135) (SP105) (NP502):

O brilho é ajustável de 0 a 255.

SF132 SP102 : O brilho é ajustável de 0 a 127.

- **Botão (mais escuro):** A imagem exibida será escurecida.
- **Botão Mormal**: O brilho ajustado retornará ao brilho padrão.
- **Botão (mais brilhante):** A imagem será mais brilhante.

#### **Nota**

#### SW155 (SW152) (SF135) (SF132) (SP105) (SP102):

- É possível que o brilho não seja alterado nas seguintes situações, mesmo que o botão [Brilho] é clicado.
	- ao capturar imagens de objetos brilhantes, tais como objetos externos
	- quando o "Modo de controle de luz" é definido como "Cena em ambiente fechado" SF132 (SP102):
	- quando "ELC (tempo máximo de exposição)" é definido como "ELC(1/2000s)" ou um valor mais baixo em "Modo de controle de luz"

#### **Botões [AUX]<sup>\*</sup> SW355 SW352 SF346 SF342 SF335 SW316L SW316 SP306 SP305**  $SPI302$   $NPS02$

- **Botão [Open]:** A indicação "Open" no botão ficará verde e o status do conector AUX será aberto.
- **Botão [Close]:** A indicação "Close" no botão ficará verde e o status do conector AUX será fechado. SW355 (SW352) (SW316L) (SW316) (NP502):

Estes botões serão exibidos somente quando a opção "Terminal 3" de "Alarme" for definida à "Saída AUX" no menu de configuração. ( $\rightarrow$ [página 138](#page-137-2))

#### **Botões [Gravar no SD]<sup>\*</sup>5** (SW355) (SW352) (SF346) (SF342) (SF335) (SW316L) (SW316) (SP306 (SP305) (SP302) (SW155) (SW152) (NP502)

Este botão será exibido somente quando a opção "Manual" for selecionada para "Gravar ação de disparo" no menu de configuração.  $(\rightarrow)$ [página 56\)](#page-55-0)

Clique neste botão para gravar manualmente imagens no cartão de memória SD. Referir-se à [página 26](#page-25-0) para a descrição de como gravar manualmente imagens no cartão de memória SD.

**Botões [Registro]<sup>[\\*1](#page-15-0)</sup> (SW355) (SW352) (SF346) (SF342) (SF335) (SW316L) (SW316) (SP306** (SP305) (SP302) (SW155) (SW152) (NP502)

O botão [Lista] ficará disponível somente quando a opção "Ligado" for selecionada para "Salvar registros  $($ Logs)" no menu de configuração.  $($   $\rightarrow$ [página 69\)](#page-68-1)

Quando este botão é acionado, a lista de registro será exibida e as imagens gravadas no cartão de memória SD poderão ser reproduzidas.

Referir-se à [página 32](#page-31-0) para informações adicionais sobre a lista de registro e sobre como reproduzir imagens no cartão de memória SD.

#### **Título da câmera**

O título da câmera lançado para "Título da câmera" na guia [Básico] será exibido.  $(\rightarrow)$ [página 48](#page-47-1))

#### **Botão de indicação de ocorrência de alarme[\\*5](#page-15-4)**

Este botão será exibido e piscará quando da ocorrência dum alarme. Quando este botão for acionado, o terminal de emissão de alarme será rearmado e este botão desaparecerá.  $(\rightarrow)$ [página 28\)](#page-27-0)

### **Botão Tela Cheia**

As imagens serão exibidas numa tela cheia. Para retornar à página "Ao vivo", acionar a tecla [Esc]. A relação de aspecto das imagens exibidas será ajustada de acordo com o monitor.

#### **Botão de captura instantânea**

Clique neste botão para capturar uma imagem (estática). A imagem será exibida em uma janela recém-aberta. Ao pressionar o botão direito do mouse sobre a imagem exibida, o menu suspenso será exibido. É possível gravar a imagem no computador, selecionando "Save" no menu destacável exibido. Ao selecionar a opção "Print", a impressão será habilitada.

#### **Nota**

• No caso da utilização de Windows 7 ou Windows Vista, a seguinte configuração pode ser necessária.

Abrir Internet Explorer, acionar [Ferramentas]  $\rightarrow$  [Opções da Internet]  $\rightarrow$  [Segurança]  $\rightarrow$  [Sites confiáveis] ® [Sites]. Registrar o endereço da câmera no [Sites da Web] da janela de sites confiáveis

#### Botão de entrada de microfone<sup>\*</sup> (SW355) (SW352) (SF346) (SF342) (SF335) (SW316L) (SW316  $SPP306$   $SPP305$   $SPP302$   $NPS02$

Ativa/desativa a recepção do áudio (áudio ouvido da câmera num computador). Este botão será exibido somente quando a opção "Entrada de Microfone", "Interativo (simultâneo)" ou "Interativo (não simultâneo)" for selecionada para a "Transmissão / Recepção de áudio" no menu de configuração.  $(\rightarrow)$ [página 133](#page-132-0))

Quando este botão é acionado, tornar-se-á o botão  $\mathbb{X}$  e o áudio da câmera não será ouvido.

O volume do áudio pode ser ajustado (Baixo/ Médio/ Alto) por meio do cursor do volume

#### **Botão de saída de áudio<sup>s</sup> (SW355) (SW352) (SF346) (SF342) (SF335) (SW316L) (SW316) (SP306** SP305 SP302 NP502

Ativa/desativa a transmissão de áudio (reprodução de áudio do computador na caixa acústica). Este botão será exibido somente quando a opção "Saída de áudio", "Interativo (simultâneo)" ou "Interativo (não simultâneo)" for selecionada para a "Transmissão / Recepção de áudio" no menu de configuração.  $(\rightarrow)$ [página 133](#page-132-0))

O botão piscará durante a transmissão do áudio.

Quando este botão for acionado, ele tornar-se-á o botão  $\mathbb{R}$  e o áudio do computador não será ouvido.

O volume de saída do áudio pode ser ajustado (Baixo/ Médio/ Alto) por meio do cursor de volume

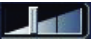

.

#### **Nota**

- Quando um usuário estiver utilizando a função de transmissão de áudio com "Interativo (não simultâneo)" selecionada, o botão de recepção e o botão de transmissão serão desabilitados para outros usuários. Quando a opção "Interativo (simultâneo)" for selecionada, o botão de transmissão será desabilitado para outros usuários.
- A duração possível da transmissão do áudio é de até 5 minutos por transmissão. Ao decorrerem 5 minutos, a transmissão do áudio será interrompida automaticamente. Para ativar a função de transmissão de áudio, clique no botão [Saída de áudio] novamente.
- Quando a câmera for reinicializada, o nível de volume ajustado (tanto para a transmissão como para a recepção de áudio) retornará ao nível que foi ajustado na guia [Áudio] no menu de configuração. (->[página 133](#page-132-0))
- O nível de volume real será alterado em três etapas embora o cursor do volume possa ser ajustado mais minuciosamente.

Indicador da condição de gravação SD (SW355) (SW352) (SF346) (SF342) (SF335) (SW316L SW316 SP306 SP305 SP302 SW155 SW152 NP502

A condição de gravação SD pode ser verificada por meio desta indicação.

Quando a gravação SD inicia, a indicação de condição de gravação SD ficará vermelha. Apagará quando ao cessar a gravação SD.

Esta indicação será exibida quando a opção "Manual" ou "Agenda" for selecionada para "Gravar ação de disparo" no menu de configuração ( $\rightarrow$ [página 53](#page-52-0)).

#### **Área principal**

As imagens da câmera serão exibidas nesta área.

A hora e a data atuais serão exibidas de acordo com a configuração feita para o "Formato de exibição de hora" e o "Formato de visualização da Data/Hora". (->[página 48](#page-47-1))

Ao acionar um ponto desejado com imagens ao vivo exibidas em x2 ou x4 na área principal, a câmera mover-se-á para colocar o ponto acionado no centro da área principal.

O título da câmera configurada na tela  $(\rightarrow)$ [página 48\)](#page-47-1) e o brilho ( $\rightarrow$ página 48) serão exibidos.

O zoom eletrônico pode ser efetuado com o botão de rolagem. Somente com o zoom eletrônico, quando uma área de uma imagem na área principal é clicada, essa área é ampliada.

#### **Nota**

- Quando operadas por um usuário com nível de acesso inferior, as imagens exibidas na tela poderão ser alteradas temporariamente. Isto não afetará a operação da câmera.
- O zoom pode ser realizado por meio do controle circular do rato.
- Dependendo do computador utilizado, pode ocorrer o desalinhamento da tela\* quando a cena capturada mudar drasticamente devido às restrições GDI do Sistema Operacional. \*Fenômeno devido ao qual partes da tela são exibidas fora de alinhamento.
- <span id="page-15-0"></span>\*1 Operacional somente pelos usuários cujo nível de acesso seja "1. Administrador".

<span id="page-15-1"></span>\*2 (SW355) (SF346) (SF335) (SW316L) (SW316) (SW314) (SP306) (SP305) (SW155) (SF135)  $SPI05$   $NPS02$ 

- <span id="page-15-2"></span> $\ddot{\phantom{1}}$  $NPS02$
- <span id="page-15-3"></span>\*4 SW352 SF342 SP302 SW152
- <span id="page-15-4"></span>\*5 Operacional somente pelos usuários cujo nível de acesso seja "1. Administrador" ou "2. Controle da câmera" quando a opção "Ligado" for selecionada para "Autent. do usuário". (®[página 157\)](#page-156-1)
- <span id="page-15-5"></span>\*6 Operacional por usuários com nível de acesso além do selecionado para "Nível de permissão de áudio trans./recep." Na guia [Áudio] da página "Imagem/Áudio". Referir-se à [página 133](#page-132-0) para informações sobre o nível de áudio.

## <span id="page-16-0"></span>**1.3 Monitoramento de imagens de múltiplas câmeras**

As imagens de múltiplas câmeras podem ser exibidas em uma tela múltipla. As imagens de 4 câmeras (até 16 câmeras) podem ser exibidas simultaneamente. Para exibir imagens em uma tela múltipla, é necessário registrar as câmeras previamente. 4 câmeras podem ser registradas como um grupo e até 4 grupos (16  $c\hat{a}$ meras) podem ser registradas.  $(\rightarrow)$ [página 136\)](#page-135-0)

### **IMPORTANTE**

- Quando exibir imagens em uma tela de 16 divisões, as operações de panoramização, inclinação e zoom ficam indisponíveis para imagens das câmeras Panasonic PTZ (panoramização/inclinação/ Zoom).
- Quando exibir imagens em uma tela de 4 divisões, as operações de panoramização, inclinação e zoom serão disponibilizadas somente para imagens das câmeras PTZ Panasonic. Consulte nosso site da web [\(http://security.panasonic.com/pss/security/support/info.html\)](http://security.panasonic.com/pss/security/support/info.html) para informações adicionais sobre as câmeras compatíveis e suas versões.
- Somente imagens JPEG podem ser exibidas em uma tela múltipla. O áudio não será ouvido.
- Quando a alimentação for desativada ou o cabo LAN desconectado durante a exibição das imagens, a exibição em uma tela múltipla na página "Ao vivo" será indisponível.
- Quando exibir imagem em uma tela múltipla e "16:9" for selecionada para "Formato da imagem", a imagem será exibida verticalmente alterada para a relação de aspecto de "4:3".
- O aplicativo "Network Camera Recorder with Viewer Software Lite" que suporta o monitoramento ao vivo e a gravação de imagens de múltiplas câmeras está disponível. Para informações adicionais, refira-se ao nosso website (<http://security.panasonic.com/pss/security/support/info.html>).
- **1.** Clique no botão [Multi-telas].
	- → As imagens das câmeras registradas serão exibidas em uma tela múltipla selecionada (a tela pode ser dividida em até 16 áreas). O que segue são as instruções quando da exibição em uma tela de 4 divisões.

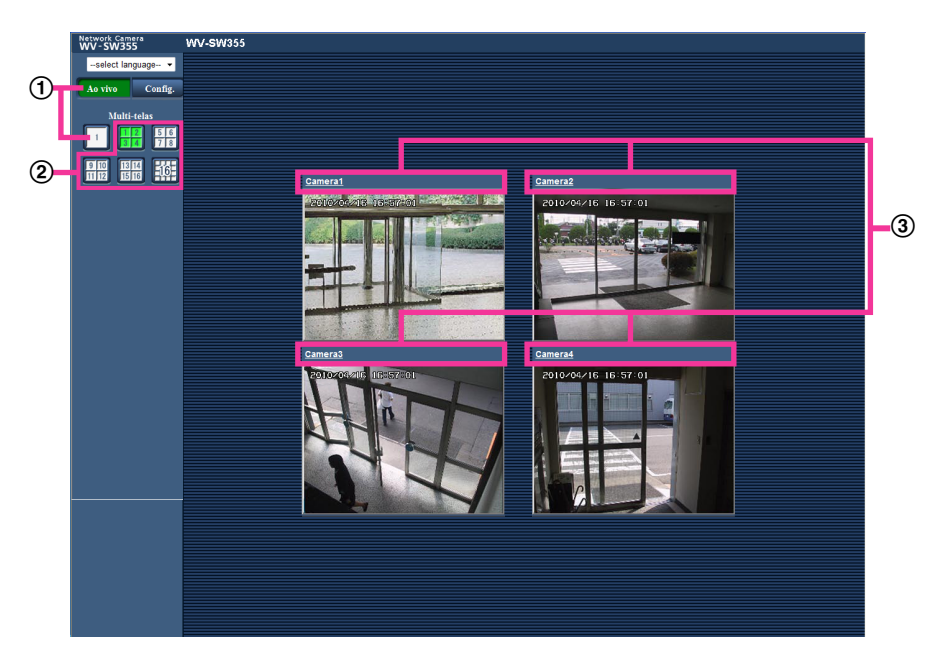

- Para exibir imagens em 1 tela única, clique o botão [Ao vivo].
- Pode-se também clicar em "1" abaixo de "Multi-telas" para exibir a página "Ao vivo" da câmera.
- Clique no botão [Multi-telas] para exibir imagens das câmeras em uma tela múltipla de 4 a 16 telas.
- Clique no título de uma câmera. Imagens ao vivo da câmera correspondente ao título clicado serão exibidas na página "Ao vivo" na janela aberta instantaneamente.

## <span id="page-17-0"></span>**2 Monitoramento de imagens em um telefone celular/ terminal móvel**

## <span id="page-17-1"></span>**2.1 Monitoramento de Imagens em um telefone celular**

É possível acessar a câmera utilizando um telefone celular por meio da Internet e monitorar imagens (somente JPEG) da câmera na tela do telefone celular. É possível também atualizar imagens para exibir a imagem mais recente ou realizar operações de panoramização, inclinação e zoom.

### **IMPORTANTE**

- Quando a janela de autenticação for exibida, insira o nome do usuário e a senha. O nome de usuário e a senha padrão são os seguintes. Nome do Usuário: admin Senha: 12345 Para aumentar a segurança, troque a senha para o usuário "admin". (->[página 157](#page-156-1))
- Se o telefone celular em uso não for compatível com a codificação UTF-8, é impossível exibir a tela corretamente.

#### **Nota**

• É necessário configurar os ajustes de rede do telefone celular previamente para estabelecer a conexão à Internet e monitorar imagens da câmera.  $(\rightarrow)$ [página 167\)](#page-166-0)

- **1.** Acessar "http://endereço IP/mobile"[\\*1](#page-19-1) ou "http://Nome do host registrado no servidor DDNS/mobile" por meio de um telefone celular.
	- **WV-SW355** (5)Refresh  $\bigcirc$ (0)Resolution.  $\circled{2}$ Quality- $\circled{3}$  $AUX \overline{a}$ "Open" "Close"

**Funções Definição das funções** A Atualização Atualiza as imagens da câmera pressionando a tecla dial "5". B Controle da resolução Troca o tamanho da imagem capturada pressionando a tecla "0". Formato da imagem (SW355) (SW352) (SF346) (SF342) (SF335 SW316L SW316 SW314 SP306 SP305 SP302 SW155 SW152 (SF135) (SF132) (SP105) (SP102): • Formato da imagem de "4:3" 320x240 (Padrão)/640x480 • Formato da imagem de "16:9" 320x180 (Padrão)/640x360 Modo Fotografia (Câmera) (NP502): 1,3 mega pixel (VGA) [4:3] 320x240 (Padrão)/640x480 1,3 mega pixel (800x600) [4:3] 320x240 (Padrão)/800x600 1,3 mega pixel [16:9] 320x180 (Padrão)/640x360 3 mega pixel [4:3] 640x480 fixo 3 mega pixel [16:9] 320x180 (Padrão)/640x360 C Controle da qualidade da imagem É possível trocar a qualidade da imagem entre "Qualidade 1" e "Qualidade 2".  $(\rightarrow)$ [página 77\)](#page-76-0)

 $\rightarrow$  As imagens da câmera serão exibidas.

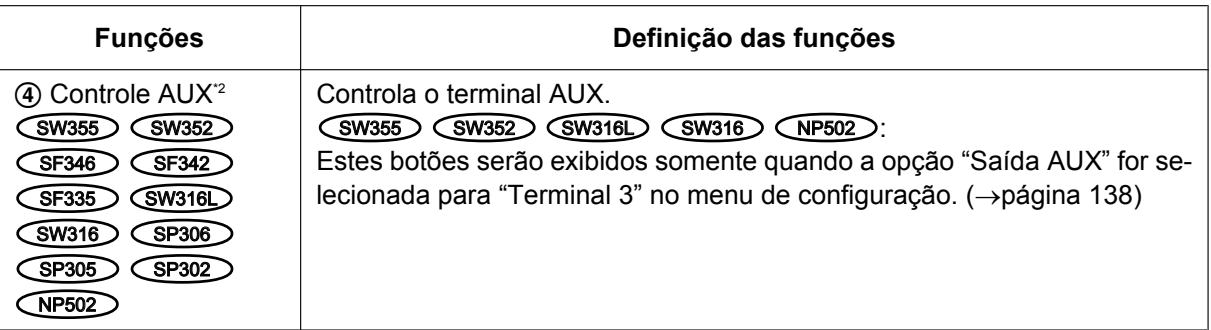

**Nota**

- Alguns telefones celulares não podem mudar o tamanho da imagem capturada mesmo quando a resolução é alterada pelo controle de resolução.
- Quando o número da porta HTTP é mudado de "80", inserir "http://endereço IP: (dois pontos) + número da porta/mobile"[\\*1](#page-19-1) na caixa de endereço do navegador. Ao utilizar a função DDNS, acessar "http:// nome de host registrado no servidor DDNS: (dois pontos) + número da porta/mobile".
- Quando a janela de autenticação for exibida, lançar o nome do usuário dum administrador ou usuário e a senha. Dependendo do telefone celular em uso, a inserção da senha pode ser exigida cada vez que a tela for trocada.
- É impossível transmitir/receber áudio utilizando um telefone celular.
- Dependendo do telefone celular em uso, tamanhos de imagens maiores podem não ser exibidos. Neste caso, a seleção de "9 baixo" para a "Configuração de qualidade de imagem" de "JPEG" ( $\rightarrow$ [página 77](#page-76-0)) pode ocasionalmente solucionar este problema.
- Dependendo do telefone celular em uso ou seu plano de contrato, pode ser impossível acessar.

SW355 SW352 SW316L SW316 SW314 SW155 SW152 SF135 SF132 :

• Ao selecionar a opção "HTTPS" para "HTTPS" - "Conexão" na guia [Rede] da página "Rede", lançar o seguinte.

"https://endereço IP: (dois pontos) + número de porta/mobile" ou "https://Nome do host registrado no servidor DDNS: (dois pontos) + número de porto/mobile"

<span id="page-19-1"></span>\*1 O endereço IP é o endereço WAN IP global do roteador que pode ser acessado via Internet.

<span id="page-19-2"></span>Ao ajustar a "Autent. do usuário" a "Ligado" ( $\rightarrow$ [página 157\)](#page-156-1), somente usuários com nível de acesso "1. Administrador" ou "2. Controle da câmera" serão exibidos.

## <span id="page-19-0"></span>**2.2 Monitoramento de imagens em um terminal móvel**

É possível acessar a câmera por meio dum terminal móvel via Internet e monitorar imagens (somente MJPEG) da câmera na tela do terminal móvel. Também é possível atualizar as imagens para exibir a última imagem. Os terminais móveis compatíveis são indicados conforme o seguinte. (Em junho de 2012)

- iPad, iPhone, iPod touch (iOS 4.2.1 ou mais recente)
- Terminais móveis Android™

Ao utilizar uma terminal Android, uma imagem de formato MJPEG é exibida pelo navegador Firefox® , mas uma imagem em formato JPEG é exibida num navegador convencional.

Para informações adicionais sobre dispositivos compatíveis, referir-se ao sítio

([http://security.panasonic.com/pss/security/support/info.html\)](http://security.panasonic.com/pss/security/support/info.html).

### **IMPORTANTE**

• Quando a janela de autenticação for exibida, insira o nome do usuário e a senha. O nome de usuário e a senha padrão são os seguintes. Nome do Usuário: admin Senha: 12345 Para aumentar a segurança, troque a senha para o usuário "admin".  $(\rightarrow)$ [página 157\)](#page-156-1)

#### **Nota**

- É necessário configurar os ajustes da rede do terminal móvel antes de conectar-se à Internet e monitorar imagens da câmera.  $(\rightarrow)$ [página 167\)](#page-166-0)
- **1.** Acesse "http://endereço IP/cam"[\\*1](#page-24-0) ou "http://nome do host registrado no servidor DDNS/cam"[\\*2](#page-24-1) utilizando o terminal móvel.
	- $\rightarrow$  As imagens da câmera serão exibidas.

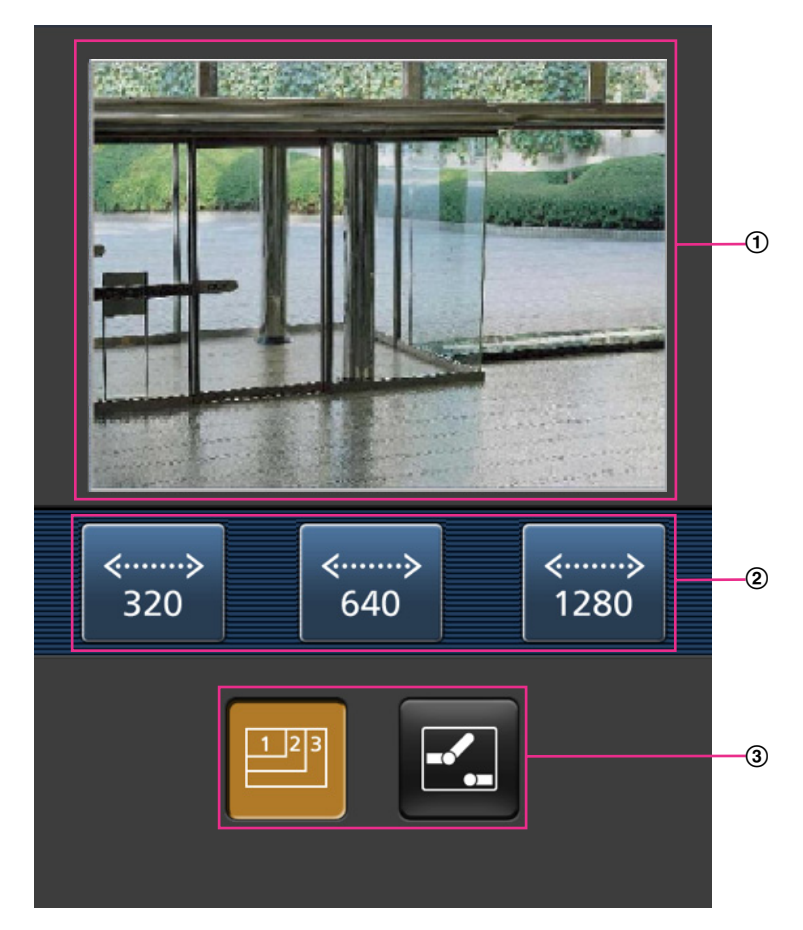

Área de imagens ao vivo Exibe as imagens da câmera.

Área dos botões de operação Quando as funções forem selecionadas na área de seleção de função (3), os botões para operar estas funções serão exibidos.

Área de seleção de função Quando as funções disponíveis forem selecionadas, os botões de operação serão exibidos na área dos botões de operação 2.

- $\Phi$   $\Phi$
- **2.** Clique no botão da função a ser operada.

- Controle de resolução
- Controle AUX

Cada uma das funções é explicada a seguir.

Controle de resolução

Clique no botão **para exibir os botões utilizados para selecionar a resolução na tela.** A resolução pode ser mudada selecionando uma configuração de resolução por meio dos botões.

#### Formato da imagem (SW355) (SF335) (SW316L) (SW316) (SW314) (SF305) (SW155) (SF135 **SF132** SP102

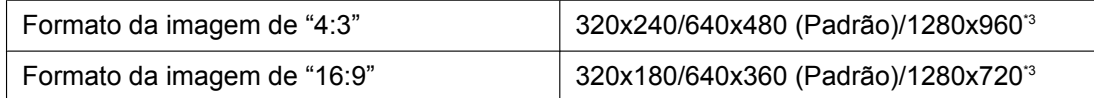

#### Formato da imagem (SW352) (SF342) (SP302) (SW152

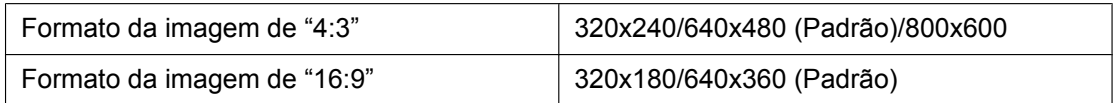

#### Modo Fotografia (Câmera) <NP502

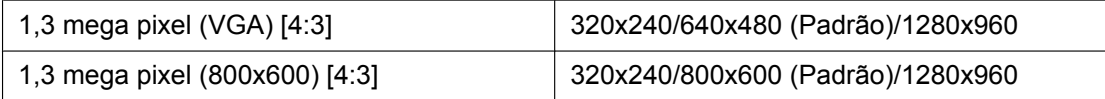

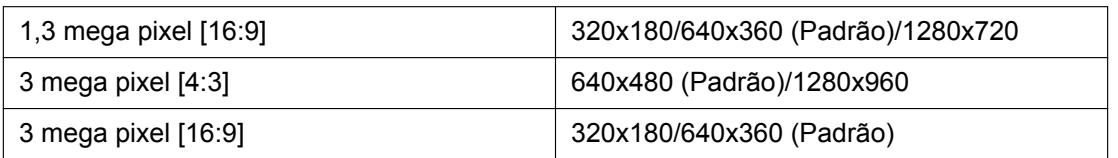

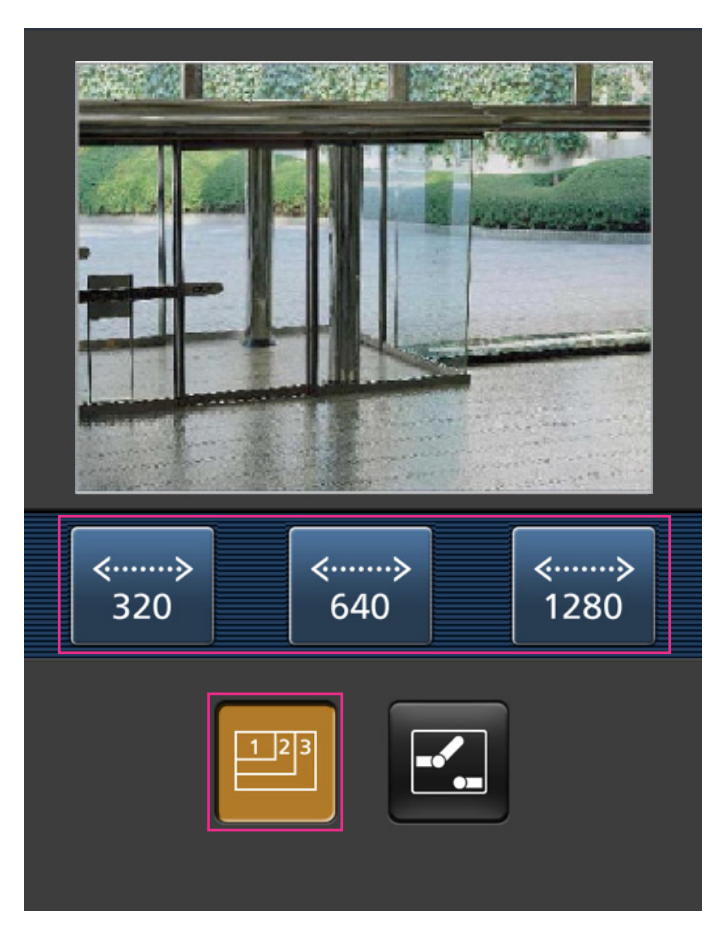

Controle AUX (SW355) (SW352) (SF346) (SF342) (SF335) (SW316L) (SW316) (SP306 SP305 SP302 NP502 Clique no botão **para exibir os botões utilizados para operar a saída AUX na tela. Os terminais de** saída AUX podem ser controlados com os botões  $\boxed{2}$  e  $\boxed{3}$ . SW355 SW352 SW316L SW316 NP502

Esta função é exibida somente quando [Terminal 3] é configurado à [Saída AUX] no menu de configuração. ( $\rightarrow$ [página 138](#page-137-1))

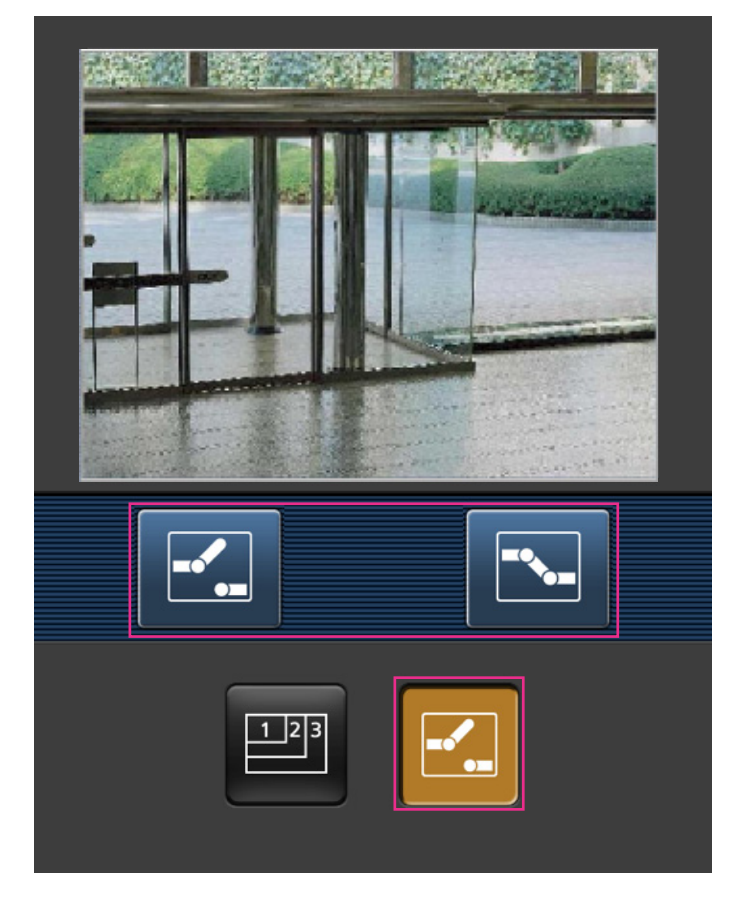

#### **Nota**

- Pode-se mudar o tamanho da imagem exibido no terminal móvel acessando os endereços a seguir.
	- Tela ampla: http://Endereço IP/cam/dl
	- Tela média: http://Endereço IP/cam/dm
	- Tela pequena: http://Endereço IP/cam/ds
- Ao mudar a resolução por meio do controle da resolução, a resolução exibida muda, mas o tamanho da imagem continua igual.
- Quando o número da porta HTTP é mudado de "80", inserir "http://endereço IP: (dois pontos) + número da porta/cam"[\\*1](#page-24-0) na caixa de endereço do navegador. Ao utilizar a função DDNS, acessar "http://nome de host registrado no servidor DDNS: (dois pontos) + número da porta/cam"[\\*2](#page-24-1) .
- Quando a opção "HTTPS" for ajustada em "HTTPS" "Conexão" na guia [Rede] da página "Rede", acesse:

"https://endereço IP: (dois pontos) + número de porta/cam" ou "https://Nome do host registrado no servidor DDNS: (dois pontos) + número da porta/cam".

- Quando a janela de autenticação for exibida, lançar o nome do usuário dum administrador ou usuário e a senha. Dependendo do terminal móvel em uso, a senha poderá ser requerida cada vez que a tela for comutada.
- É impossível transmitir/receber áudio utilizando um terminal móvel.
- Dependendo do terminal móvel em uso, imagens de tamanho maior podem não ser exibidas. Neste caso, a seleção de "9 baixo" para a "Configuração de qualidade de imagem" de "JPEG" (->página [77\)](#page-76-0) pode ocasionalmente solucionar este problema.

• Dependendo do terminal móvel em uso ou do plano de contrato, o acesso pode não ser possível.

- <span id="page-24-1"></span>\*2 Somente quando acessar a câmera via Internet.
- <span id="page-24-2"></span>\*3 (SW355) (SF335) (SW316L) (SW316) (SW314) (SP305) (SW155) (SF135)

<span id="page-24-0"></span><sup>\*1</sup> O endereço IP é o endereço WAN IP global do roteador que pode ser acessado via Internet. Contudo, ao acessar a mesma LAN que a câmera com um terminal móvel compatível sem fio, o endereço IP é o endereço IP local.

**3 Gravação manual de imagens no cartão de memória SD (SW355, SW352, SF346, SF342, SF336, SF335, SF332, SW316L, SW316, SP306, SP305, SP302, SW155, SW152, NP502, NW502S)**

## <span id="page-25-0"></span>**3 Gravação manual de imagens no cartão de memória SD (SW355, SW352, SF346, SF342, SF336, SF335, SF332, SW316L, SW316, SP306, SP305, SP302, SW155, SW152, NP502, NW502S)**

As imagens exibidas na página "Ao vivo" podem ser gravadas manualmente no cartão de memória SD. Este botão é operável somente ao selecionar-se "Manual" para "Gravar ação de disparo" na guia [Cartão de memória SD] na página "Básico" do menu de configuração. (→[página 56](#page-55-0))

É possível selecionar "JPEG" ou "H.264" no "Formato de gravação" do menu de configuração. (®[página 54\)](#page-53-0) Ao selecionar "JPEG" como "Formato de gravação", os dados de imagem estática são gravados. Ao selecionar "H.264", os dados de vídeo são gravados.

As imagens gravadas no cartão de memória SD podem ser copiadas a um computador.  $(\rightarrow)$ [página 61\)](#page-60-0)

**1.** Exibe a página "Ao vivo". ( $\rightarrow$ [página 9](#page-8-1))

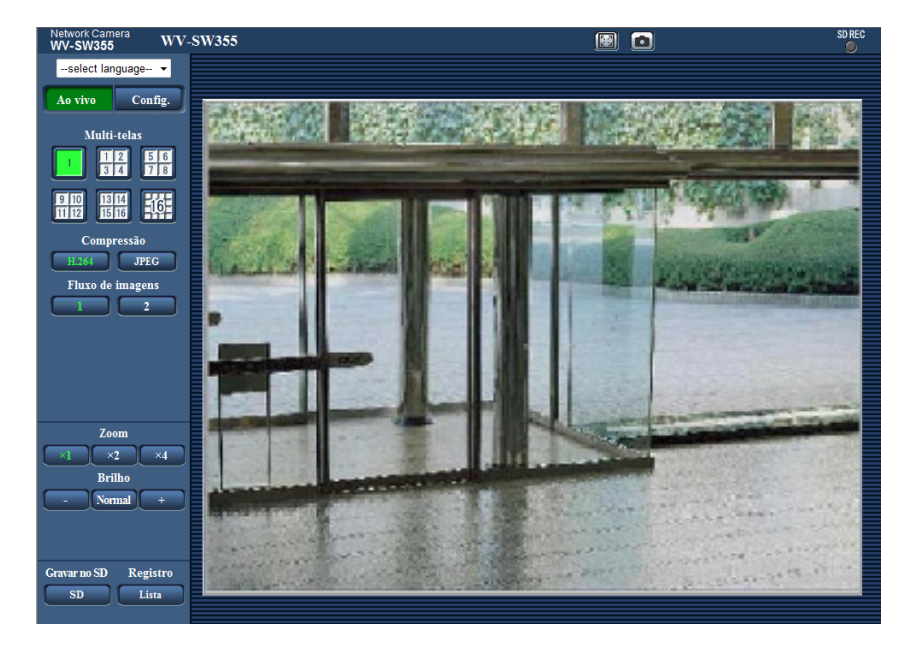

- **2.** Clique no botão [SD].
	- $\rightarrow$  A janela de gravação SD será aberta.

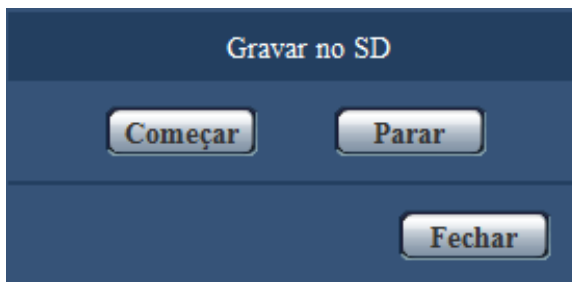

**3.** Clique no botão [Começar] para começar a gravar imagens no cartão de memória SD. A indicação das  $condições de gravação SD ficará vermelho (→página 12) enquanto as imagens estiverem sendo gravadas$  $condições de gravação SD ficará vermelho (→página 12) enquanto as imagens estiverem sendo gravadas$  $condições de gravação SD ficará vermelho (→página 12) enquanto as imagens estiverem sendo gravadas$ no cartão de memória SD.

O intervalo de gravação de imagens pode ser configurado na guia [Cartão de memória SD] da página "Básico". ( $\rightarrow$ [página 53](#page-52-0))

- **4.** Clique no botão [Parar] para parar de gravar imagens no cartão de memória SD.
- **5.** Clique no botão [Fechar] para fechar a janela.

#### **Nota**

• Os dados de imagem gravados no Acionador D podem ser obtidos executando "Acessar imagens" na guia "Cartão de memória SD" e fazendo a conexão a partir da janela de autenticação do usuário  $(\rightarrow)$ [página 61\)](#page-60-0).

O destino da gravação dos dados de imagem é uma pasta fixa no Acionador B. Referir-se à "Estrutura de pasta do Acionador B" (→[página 233](#page-232-0)).

• Ao clique no botão [Começar] imediatamente após clique no botão [Parar], a gravação de imagens pode não ser iniciada. Neste caso, clique no botão [Começar] novamente.

## <span id="page-27-0"></span>**4 Ação quando da ocorrência dum alarme**

A ação de alarme (ação da câmera quando da ocorrência dum alarme) será realizada quando da ocorrência dos seguintes alarmes.

## <span id="page-27-1"></span>**4.1 Tipo de Alarme**

- **Terminal de alarme (SW355) (SW352) (SF346) (SF342) (SF335) (SW316L) (SW316) (SP306** SP305) (SP302) (NP502): Ao conectar um dispositivo de alarme como, por exemplo, um sensor ao terminal de entrada de alarme, a ação de alarme será realizada quando o dispositivo de alarme conectado for ativado.
- **Alarme de detecção de movimento de vídeo (VMD):** Ao detectar um movimento na área VMD definida, a ação de alarme será realizada.

\*VMD refere-se à "Detecção de Movimento de Vídeo".

• **Alarme do comando:** Ao receber um protocolo Panasonic de alarme do dispositivo conectado via rede, a ação de alarme será realizada.

### <span id="page-27-2"></span>**4.2 Ação quando da ocorrência dum alarme**

### **Exibição do botão de indicação de ocorrência de alarme na página "Ao vivo"**

O botão de indicação de ocorrência de alarme será exibido na página "Ao vivo" quando da ocorrência de um alarme. ( $\rightarrow$ [página 12\)](#page-11-0)

#### **IMPORTANTE**

• Ao selecionar a opção "Sequencial(30s)" para o "Modo de atualização de estado de alarme" ( $\rightarrow$ [página 48](#page-47-1)), o botão de indicação de ocorrência de alarme será atualizado a intervalos de 30 segundos. Por esta razão, até 30 segundos poderão decorrer até o botão de indicação de ocorrência de alarme ser exibido na página "Ao vivo" quando da ocorrência de um alarme.

### **Notificação de ocorrências de alarme ao dispositivo conectado ao conector de alarme (SW355, SW352, SF346, SF342, SF336, SF335, SF332, SW316L, SW316, SP306, SP305, SP302, NP502, NW502S)**

É possível emitir sinais a partir do terminal de emissão de alarme da câmera e ativar a sirene quando da ocorrência dum alarme. A configuração para a emissão de alarme pode ser ajustada na seção de "Configuração do terminal de saída de alarme" da guia [Alarme] da página "Alarme". ( $\rightarrow$ [página 143\)](#page-142-0)

### **Gravação de imagens no cartão de memória SD (SW355, SW352, SF346, SF342, SF336, SF335, SF332, SW316L, SW316, SP306, SP305, SP302, SW155, SW152, NP502, NW502S)**

Quando da ocorrência dum alarme, imagens (JPEG/H.264) são gravadas no cartão de memória SD. A configuração para gravar imagens no cartão de memória SD pode ser realizada na guia [Cartão de memória SD] ( $\rightarrow$ [página 53](#page-52-0)) da página "Básico" e na guia [Alarme] da página "Alarme". ( $\rightarrow$ [página 140\)](#page-139-0)

### **Transmissão de imagem a um servidor automaticamente**

Uma imagem de alarme pode ser transmitida quando da ocorrência de um alarme ao servidor designado previamente. A configuração necessária para transmitir uma imagem de alarme a um servidor pode ser realizada na seção "Imagem de alarme" na quia [Alarme] da página "Alarme" ( $\rightarrow$ [página 140](#page-139-0)) e da guia [FTP] da página "Servidor" (→[página 163\)](#page-162-0).

### **IMPORTANTE**

(SW355) (SW352) (SF346) (SF342) (SF335) (SW316L) (SW316) (SP306) (SP305) (SP302) SW155 (SW152) (NP502):

• Selecionar "Erro FTP" para "Gravar ação de disparo" na guia [Cartão de memória SD] ao usar o cartão de memória SD. Ao selecionar "Entrada de alarme" ou "Manual" para "Gravar ação de disparo", a imagem de alarme não será transmitida quando da ocorrência dum alarma ao servidor FTP.

### **Notificação de ocorrências de alarme por e-mail**

O e-mail de alarme (notificação de ocorrência de alarme) pode ser enviado na ocorrência de um alarme para endereços de e-mail registrados previamente. Até 4 endereços podem ser registrados como destinatários do e-mail de alarme. Uma imagem de alarme (foto) pode ser enviada com o e-mail de alarme como um arquivo anexo. Os ajustes para o e-mail de alarme podem ser configurados na seção "Notificação por e-mail" na guia [Notificação] da página [Alarme] (→[página 148\)](#page-147-0) e a guia [E-mail] da página "Servidor" (→[página 162](#page-161-1)).

### **Notificação de ocorrências de alarme para os endereços IP designados (notificação de protocolo de alarme Panasonic)**

Esta função está disponível somente quando um dispositivo Panasonic como, por exemplo, o gravador de disco em rede, estiver conectado ao sistema. Ao selecionar a opção "Ligado" para "Protocolo Panasonic de notificação de alarme", o dispositivo Panasonic conectado será notificado de que a câmera está na condição de alarme. Os ajustes para o protocolo de alarme Panasonic podem ser configurados na seção Protocolo Panasonic de alarme de alarme Panasonic da quia [Notificação] da página [Alarme]. (→[página 150\)](#page-149-0)

## <span id="page-29-0"></span>**5 Transmissão de imagens a um servidor FTP**

As imagens podem ser transmitidas a um servidor FTP. Ao configurar os ajustes a seguir, a transmissão de imagens capturadas quando da ocorrência dum alarme a um determinado intervalo a um servidor FTP será disponibilizada.

### **IMPORTANTE**

• Ao utilizar esta função, ajustar o nome do usuário e a senha para acessar o servidor FTP e restringir os usuários que podem conectar-se ao servidor FTP.

SW355 SW352 SF346 SF342 SF335 SW316L SW316 SP306 SP305 SP302 SW155 (SW152) (NP502):

• Para transmitir imagens ao servidor FTP, selecionar "Não utilizar" para o "Cartão de memória SD" ou ajustar "Gravar ação de disparo" para "Erro FTP" na guia do [Cartão de memória SD] da página "Básico" ao selecionar "JPEG" como [Formato de gravação].  $(\rightarrow)$ [página 54](#page-53-0))

## <span id="page-29-1"></span>**5.1 Transmissão da imagem de alarme quando da ocorrência dum alarme (transmissão de imagem de alarme)**

Uma Imagem de alarme pode ser transmitida quando da ocorrência dum alarme ao servidor FTP. Para transmitir imagens de alarme a um servidor FTP, é necessário ajustar a configuração previamente. A configuração para o servidor FTP pode ser ajustada na guia [FTP] da página "Servidor". ( $\rightarrow$ [página 163](#page-162-0)) A função de transmissão de imagem de alarme pode ser ativada/desativada na seção "Imagem de alarme" da guia [Alarme] da página "Alarme". (->[página 140](#page-139-0))

#### **Nota**

• Dependendo do tráfego da rede, o número de imagens transmitidas pode não atingir o número de imagens configurado para transmissão.

SW355 SW352 SF346 SF342 SF335 SW316 SW316 SP306 SP305 SP302 SW155 (SW152) (NP502):

• As imagens de alarme que não puderam ser transmitidas ao servidor FTP quando da ocorrência dum alarme não serão gravadas no cartão de memória SD. Contudo, as imagens que não puderam ser transmitidas através da transmissão periódica de imagem FTP serão gravadas.

## <span id="page-29-2"></span>**5.2 Transmissão de imagens a um intervalo ou período de tempo designado (Transmissão periódica de imagens para FTP)**

As imagens podem ser transmitidas a um determinado intervalo ou período. Para transmitir imagens a um intervalo ou período designado, é necessário ajustar a configuração previamente.

A configuração para o servidor FTP pode ser ajustada na guia [FTP] da página "Servidor". (→[página 163](#page-162-0)) É possível determinar a utilização ou não da função da transmissão FTP periódica de imagem, e ajustar a configuração relativa a imagens de alarme e à programação na guia "Envio FTP img" da página "Rede".  $(\rightarrow)$ [página 199](#page-198-0))

#### **Nota**

- Dependendo da velocidade ou do tráfego da linha, as imagens podem não ser transmitidas no intervalo determinado.
- Ao selecionar a opção "Ligado" tanto para a função de transmissão de imagem de alarme como para a função de transmissão periódica de imagem FTP, a função de transmissão de imagem de alarme terá prioridade sobre a função de transmissão periódica de imagem FTP. Portanto, as imagens podem não ser transmitidas no intervalo designado pela configuração de "Transmissão FTP Periódica de imagem".

## <span id="page-30-0"></span>**5.3 Gravação de imagens no cartão de memória SD no caso de imagens não puderem ser transmitidas por meio da função de transmissão FTP periódica de imagem (SW355, SW352, SF346, SF342, SF336, SF335, SF332, SW316L, SW316, SP306, SP305, SP302, SW155, SW152, NP502, NW502S)**

As imagens que não puderam ser transmitidas por meio da transmissão FTP periódica de imagem podem ser gravadas automaticamente no cartão de memória SD. É possível selecionar um disparador para gravar imagens no cartão de memória SD na guia [Cartão de memória SD] da página "Básico". (→[página 53](#page-52-0)) Para usar a função de gravação de memória SD disponibilizada pelo gravador de disco de rede Panasonic, selecionar "Desligado" para a "Transmissão FTP Periódica de imagem" (->[página 200\)](#page-199-0) e "Erro FTP" para "Gravar ação de disparo" (->[página 56\)](#page-55-0).

#### **IMPORTANTE**

• Não há garantia alguma contra danos aos arquivos no cartão de memória SD devidos a defeitos ou à ocorrência de erros nos arquivos gravados no cartão de memória SD, não importa qual seja a razão.

#### **Nota**

• Para referir-se a imagens de "Erro FTP", "Salvar registros (Logs)" deve ser ajustado a "Ligado" ( $\rightarrow$ [página 69](#page-68-0)).

## <span id="page-31-0"></span>**6 Exibição da lista de registos (SW355, SW352, SF346, SF342, SF336, SF335, SF332, SW316L, SW316, SP306, SP305, SP302, SW155, SW152, NP502, NW502S)**

Os itens de configuração das câmeras serão exibidos na forma de lista.

- Registro de alarmes: Os registros de ocorrências de alarme, tais como a hora e a data de ocorrência e o tipo de alarme, serão exibidos.
- Registro Manual/Agenda: Os registros arquivados quando da gravação manual de imagens ou durante o período da programação no cartão de memória SD serão exibidos.
- Registro de erro de transferência FTP: Os registros arquivados quando da falha da função de transmissão periódica de imagem FTP serão exibidos.

Cada lista de registros pode ser exibida somente ao selecionar-se "Ligado" para "Salvar registros (Logs)" na guia [Registro] da página "Básico" (->[página 69](#page-68-0)), respectivamente.

**1.** Exibe a página "Ao vivo". ( $\rightarrow$ [página 9](#page-8-1))

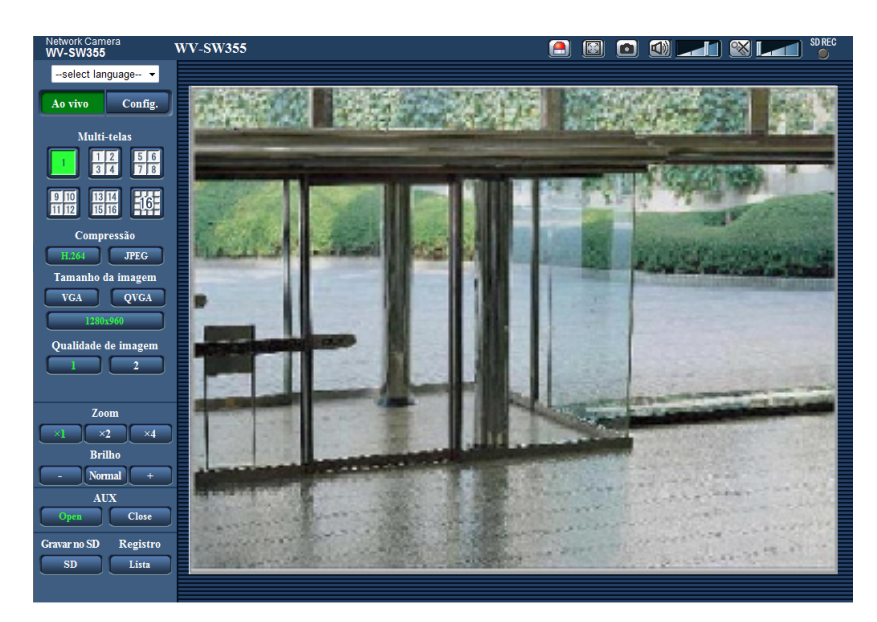

- **2.** Clique no botão [Lista].
	- $\rightarrow$  A lista de registros será exibida numa nova janela aberta (janela de lista de registros).

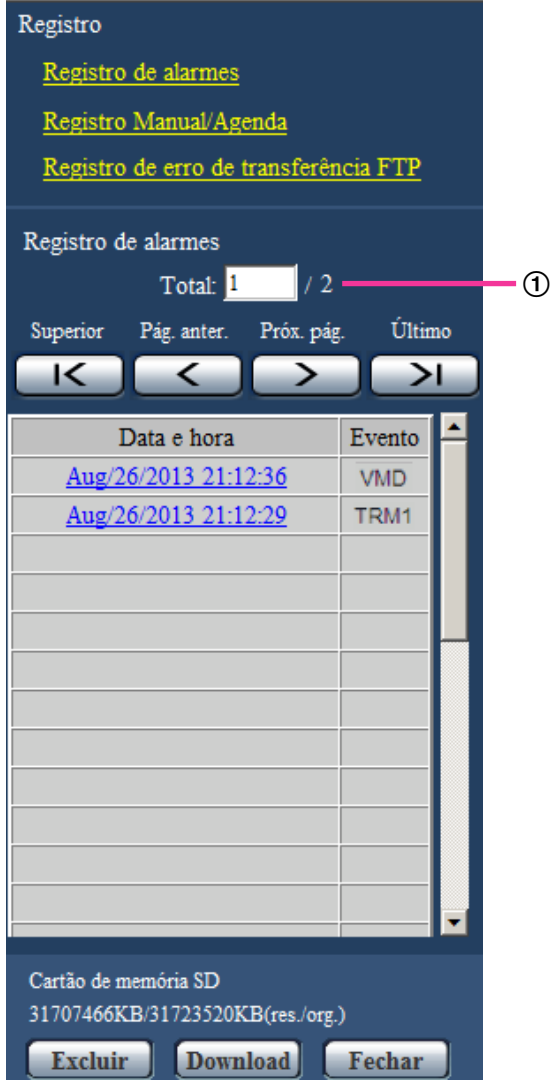

Número de registros listados

#### **IMPORTANTE**

• Somente um único usuário pode operar a janela da lista de registros. Os outros usuários não podem acessar a janela da lista de registros.

**Nota**

- Ao selecionar "Não utilizar" para o "Cartão de memória SD", a lista de "Registro Manual/Agenda" e a lista de "Registro de erro de transferência FTP" não serão exibidas.
- Ao selecionar "H.264" para o "Formato de gravação" do cartão de memória SD, a lista "Registro de erro de transferência FTP" não será exibida.
- **3.** Acionar o tipo de registro desejado sob "Registro" para exibir a lista de registros.
	- $\rightarrow$  A lista de registros do tipo de registro selecionado será exibida.

#### **Nota**

• Quando alguma imagem for armazenada no cartão de memória SD, a imagem pode ser exibida clicando em Data e Hora quando "JPEG" é selecionado para o "Formato de gravação" do menu de configuração. ( $\rightarrow$ [página 53](#page-52-0))

### **Da janela da lista de registros**

#### **Número de registros listados**

O número total de registros do tipo de registro selecionado e o número do registro exibido no topo da lista serão indicados.

#### **Nota**

• Lançar o número de registro desejado e acionar a tecla [Enter] do teclado. O registro do número designado será indicado no topo da lista de registros.

#### **Botão [Superior]**

Clique neste botão para exibir o registro listado no topo.

#### **Botão [Pág. anter.]**

Clique neste botão para exibir a página anterior da lista de registros.

#### **Nota**

• Ao manter o botão do rato pressionado com o ponteiro do rato sobre o botão [Pág. anter.], o número do registro exibido será diminuído. Ao soltar o botão do rato, o número de registro parará de ser diminuído, e o número de registro exibido no momento em que o botão do rato é solto corresponderá ao topo da página correntemente exibida.

#### **Botão [Próx. pág.]**

Clique neste botão para exibir a página seguinte da lista de registros.

#### **Nota**

• Ao manter o botão do rato pressionado com o ponteiro do rato sobre o botão [Próx. pág.], o número do registro exibido será aumentado. Ao soltar o botão do rato, o número de registro parará de ser aumentado, e o número de registro exibido no momento em que o botão do rato é solto corresponderá ao topo da página correntemente exibida.

#### **Botão [Último]**

Clique neste botão para exibir o registro listado no fundo.

#### **[Data e hora]**

A hora e a data que cada registro foi arquivado serão indicadas.

#### **Nota**

- Ao selecionar a opção "Desligado" para o "Formato de exibição de hora" (->[página 48](#page-47-1)), a hora e a data de ocorrência de alarma serão exibidas no formato de 24 horas.
- O horário de gravação dos registros é seguinte.
	- **Registro de alarmes:** A hora e a data de ocorrência de alarme serão arquivadas como um registro.
	- **Registro Manual/Agenda:** A hora e a data quando da gravação de imagens no cartão de memória SD iniciadas manualmente ou durante o período programado serão arquivadas como um registro. Quando as imagens são gravadas em sequência, os registros serão arquivados uma vez cada hora. Contudo, dependendo do objeto fotográfico e da configuração utilizada, os registros podem ser arquivados em períodos de mais de uma hora.
	- **Registro de erro de transferência FTP:** Os registros serão arquivados a cada hora.

### **[Evento]**

O tipo de evento será exibido. Os tipos de evento serão exibidos somente quando da exibição da lista de registros de alarme.

- **VMD:** Alarme por alarme VMD
- **COM:** Alarme por alarme de comando
- SF346 SF342 SF335 SP306 SP305 SP302 :

• **TRM:** Alarme por alarme lançado ao Terminal

SW355 (SW352) (SW316L) (SW316) (NP502):

- **TRM1:** Alarme por alarme lançado ao Terminal 1
- **TRM2:** Alarme por alarme lançado ao Terminal 2
- **TRM3:** Alarme por alarme lançado ao Terminal 3

### **[Cartão de memória SD]**

A capacidade disponível e a capacidade original do cartão de memória SD serão exibidas.

As descrições exibidas são as mesmas que as exibidas para a "Capacidade restante" na guia do [Cartão de memória SD]. (→[página 59\)](#page-58-0)

### **Botão [Excluir]**

Clique neste botão para apagar a lista de registros correntemente exibida.

Ao usar o cartão de memória SD, as imagens associadas com a lista de registros também serão apagadas.

### **IMPORTANTE**

- Quando há muitas imagens gravadas no cartão de memória SD, apagar todas pode levar várias horas. (Por exemplo, para apagar 1 GB de imagens JPEG, cerca de 1 hora é necessário.) Em tal caso, é melhor formatar o cartão de memória SD. A formatação do cartão de memória SD pode levar menos tempo para apagar todos os dados.  $(\rightarrow)$ [página 59\)](#page-58-0)
- No processo de apagamento, somente os registros serão gravados, e é impossível gravar as imagens novamente.
- Não desligar a alimentação da câmera durante o processo de apagamento. Quando a alimentação da câmera é apagada durante o processo de apagamento, algumas imagens podem permanecer no cartão de memória SD. Neste caso, clique no botão [Excluir] na mesma janela da lista de registros utilizada para apagar os registros.

### **Botão [Download]**

Clique neste botão para descarregar todos os registros da lista de registros selecionada como um arquivo ao computador.

### **Botão [Fechar]**

Clique neste botão para fechar a janela da lista de registros.

**7 Reprodução da imagens no cartão de memória SD (SW355, SW352, SF346, SF342, SF336, SF335, SF332, SW316L, SW316, SP306, SP305, SP302, SW155, SW152, NP502, NW502S)**

## <span id="page-35-0"></span>**7 Reprodução da imagens no cartão de memória SD (SW355, SW352, SF346, SF342, SF336, SF335, SF332, SW316L, SW316, SP306, SP305, SP302, SW155, SW152, NP502, NW502S)**

Ao acionar uma hora e data indicada na janela de lista de registros, a página "Ao vivo" passará à página "Reprodução".

Quando imagens associadas com a hora e a data acionadas encontram-se no cartão de memória SD, a primeira delas será exibida.

#### **IMPORTANTE**

- Esta função é disponível somente ao selecionar-se "JPEG" como "Formato de gravação" do cartão de memória SD. Ao selecionar "H.264", a página "Reprodução" não será exibida. No entanto, as imagens podem ser descarregadas. Consulte a [página 39](#page-38-0) para a descrição de como operar.
- O Intervalo de atualização pode ficar mais lento durante a reprodução e o descarregamento.
- Quando muitas imagens estão gravadas no cartão de memória SD, pode levar tempo para exibir as imagens na página "Reprodução".
- Mesmo quando o tamanho das imagens gravadas no cartão de memória SD for "QVGA", "800x600"[\\*1](#page-35-1), ou "1280x960"[\\*2](#page-35-2), as imagens serão exibidas no tamanha VGA na página "Reprodução". Ao selecionar "16:9" para "Formato da imagem", as imagens serão exibidas em tamanho de captura de imagem de "640x360", mesmo ao selecionar-se "320x180" ou "1280x720"[\\*2](#page-35-2). Portanto, as imagens podem aparecer com resolução mais baixa na opção de "Reprodução".
- Ao reproduzir imagens com a seleção do registro de erro FTP na listra de registros, as imagens podem não ser reproduzidas na ordem que foram gravadas no cartão de memória SD caso tenham sido gravadas no cartão de memória SD sendo o valor selecionado para a configuração "Intervalo de transmissão" na guia [Envio FTP img] "1min" ou menos.

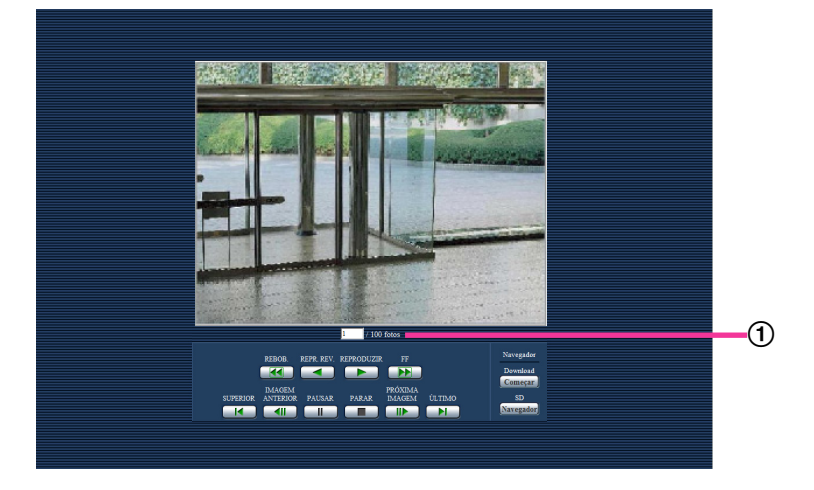

- Número de imagens
- <span id="page-35-2"></span><span id="page-35-1"></span>\*1 SW352 SF342 SP302 SW152 NP502 \*2 (SW355) (SF346) (SF342) (SF335) (SW316L) (SW316) (SP306) (SP305) (SW155) (NP502)
# **7.1 Da página de reprodução**

### **Número de imagens**

Ao acionar uma hora e uma data listada na janela da lista de registros, o número total de imagens associadas com a data e a hora selecionadas, e o número da imagem correntemente exibida serão exibidos.

#### **Nota**

• Lançar o número da imagem desejada e acionar a tecla [Enter] do teclado. A imagem do número designado será exibida.

## **Botão [REBOB.]**

Cada vez que o botão é acionado, a velocidade de reprodução muda. Quando o botão [REPRODUZIR] ou [REPR. REV.] é acionado durante a reprodução inversa rápida, a velocidade de reprodução retorna à velocidade de reprodução normal.

#### **Botão [REPR. REV.]**

As imagens serão reproduzidas na ordem inversa de sua sequência.

#### **Botão [REPRODUZIR]**

Quando este botão é acionado, as imagens são reproduzidas na ordem sequencial.

#### **Botão [FF]**

Cada vez que o botão é acionado, a velocidade de reprodução muda. Quando o botão [REPRODUZIR] ou [REPR. REV.] é acionado durante a reprodução rápida/reprodução inversa rápida, a velocidade de reprodução retorna à velocidade de reprodução normal.

## **Botão [SUPERIOR]**

A primeira imagem será exibida.

## **Botão [IMAGEM ANTERIOR]**

O quadro anterior será exibido e pausado quando este botão for acionado durante a reprodução. Cada vez que este botão é acionado durante a pausa, o quadro anterior ao correntemente exibido será exibido.

#### **Nota**

• Ao manter o botão do rato pressionado com o ponteiro do rato sobre este botão, o número da imagem será diminuído.

Ao soltar o botão do rato, o número de imagem parará de ser diminuído e a imagem correspondente ao número correntemente exibido será exibida.

## **Botão [PAUSAR]**

A reprodução será pausada quando este botão for acionado durante a reprodução. A reprodução será continuada quando este botão for acionado durante a pausa.

## **Botão [PARAR]**

A reprodução parará e a janela "Reprodução" passará à página "Ao vivo".

## **Botão [PRÓXIMA IMAGEM]**

O quadro seguinte será exibido e pausado quando este botão for acionado durante a reprodução. Cada vez que este botão é acionado durante a pausa, o quadro seguinte ao correntemente exibido será exibido.

#### **Nota**

• Ao manter o botão do rato pressionado com o ponteiro do rato sobre este botão, o número da imagem será aumentado.

Ao soltar o botão do rato, o número de registro parará de ser aumentado, e o número da imagem exibida no momento em que o botão do rato for solto será exibido.

#### **Botão [ÚLTIMO]**

A imagem exibida será exibida.

# **Navegador**

#### **Botão [Começar]**

A imagem selecionada será descarregada ao computador. Antes de descarregar imagens, especificar a pasta de destino. (->[página 69](#page-68-0))

A seguinte janela será exibida quando o botão [Começar] for acionado.

Selecionar a imagem a ser descarregada, e clicar no botão [OK].

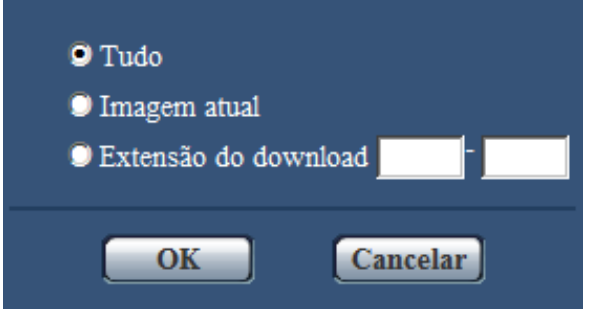

- **Tudo:** Todas as imagens gravadas na hora e na data selecionadas serão descarregadas.
- **Imagem atual:** Somente a imagem correntemente exibida será descarregada.
- **Extensão do download:** As imagens na faixa de número de imagens designada serão descarregadas.

#### **Nota**

• Ao clique no botão [Cancelar] no processo de descarregamento, o descarregamento será cancelado. Neste casos, as imagens já descarregadas antes do acionar do botão de [Cancelar] serão gravados no computador.

#### **Botão [Navegador]**

Ao acessar com êxito após o processo de autenticação de usuário, uma pasta no cartão de memória SD, na qual as imagens são gravadas, será exibida.  $(\rightarrow)$ [página 61](#page-60-0))

# **7.2 Descarregar as imagens (quando "H.264" é selecionado para o "Formato de gravação" do cartão de memória SD)**

## **IMPORTANTE**

• Dependendo do ambiente de rede, o descarregamento de dados de vídeo pode falhar.

Para reproduzir os dados de vídeo gravados no cartão de memória SD, descarregar os dados desejados e salvar os dados no computador. É impossível reproduzir dados de vídeo na página "Reprodução". Por esta razão, siga o procedimento seguinte.

**1.** Clique na data e hora na janela da lista de registros.  $(\rightarrow)$ [página 32\)](#page-31-0)

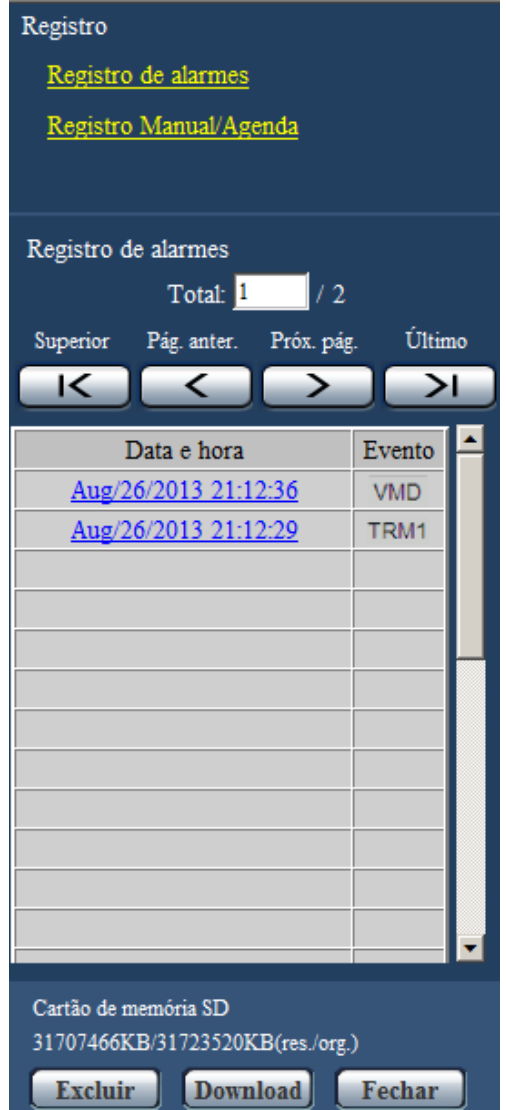

 $\rightarrow$  A janela de mensagem será exibida para perguntar se se pode iniciar o descarregamento.

**2.** Selecionar a imagem a ser descarregada, e clicar no botão [OK].

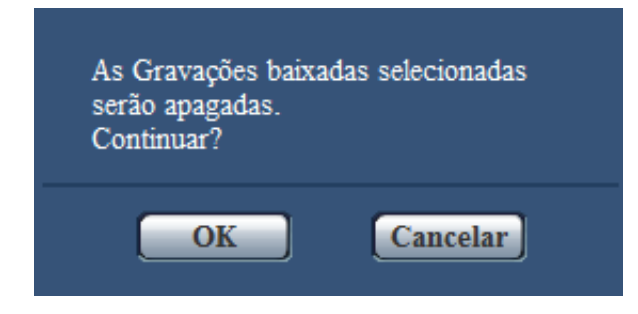

 $\rightarrow$  As imagens gravadas na data e hora clicada serão descarregadas.

#### **Nota**

- Ao clique no botão [Cancelar] no processo de descarregamento, o descarregamento será cancelado. Neste casos, as imagens já descarregadas antes do acionar do botão de [Cancelar] serão gravados no computador.
- O descarregamento dos dados de vídeo associados será iniciado. Antes de descarregar imagens, especificar a pasta de destino.  $(\rightarrow)$ [página 69\)](#page-68-0)
	- Quando o botão [Cancelar] é clicado após o descarregamento é iniciado, o cancelamento do descarregamento poderá demorar algum tempo.
	- Os dados de vídeo são gravados em arquivos de aproximadamente 2 MB. Quanto o volume de dados de vídeo excede 2 MB, dois ou mais arquivos serão descarregados.

É possível reproduzir dados de vídeo gravados num computador por meio de aplicativos tais como QuickTime Player ou Windows Media® Player<sup>-1</sup>. Contudo, não nos responsabilizamos pelo desempenho de tais aplicativos.

Dependendo das condições do cartão de memória SD, QuickTime Player ou Windows Media Player. os dados de vídeo podem não ser reproduzidos.

<span id="page-39-0"></span>\*1 O sistema operacional suportado é o Windows 7 somente.

# **8 Da segurança da rede**

# **8.1 Funções de segurança incorporadas**

As funções de segurança a seguir são incorporadas a esta câmera.

- Restrições de acesso por meio da autenticação do host e do usuário É possível restringir o acesso de usuários à câmera configurando a autenticação do anfitrião e/ou a autenticação do usuário a "Ligado". (->[página 157,](#page-156-0) [página 158\)](#page-157-0)
- Restrições de acesso por meio da troca da porta HTTP É possível impedir o acesso ilegal, como, por exemplo, varredura de porta, etc., mudando o número de porta HTTP. (→[página 170\)](#page-169-0)
- Criptografia do acesso por meio da função HTTPS (SW355) (SW352) (SW316) (SW314)  $SW155$   $SW152$   $SF135$   $SF132$

É possível aumentar a segurança da rede criptografando o acesso às câmeras por meio da função HTTPS.  $(\rightarrow)$ [página 175](#page-174-0))

## **IMPORTANTE**

- Projete e aumente as contramedidas de segurança para prevenir o vazamento de informações como, por exemplo, dados de imagem, informações de autenticação (nome do usuário e senha), informações de e-mail de alarme, informações do servidor FTP, informações do servidor DDNS, etc. Realize as contramedidas como, por exemplo, restrição de acesso (utilizando a autenticação do usuário) ou a criptografia de acesso (utilizando a função HTTPS).
- Após o administrador acessar a câmera, certificar-se de fechar o navegador para reforçar a segurança.
- Troque a senha do administrador periodicamente por segurança adicional.

#### **Nota**

• Quando a autenticação do usuário (erro de autenticação) falhar 8 vezes dentro 30 segundos utilizando o mesmo endereço IP (computador), o acesso à câmera será impossibilitado provisoriamente.

# **9 Exibição do menu de configuração a partir de um computador**

Os ajustes da câmera podem ser realizados no menu de configuração.

## **IMPORTANTE**

• O menu de configuração será disponibilizado somente a usuários com nível de acesso "1. Administrador". Referir-se à [página 157](#page-156-0) para o método de configuração do nível de acesso.

# <span id="page-41-0"></span>**9.1 Como exibir o menu de configuração**

- 1. Exibe a página "Ao vivo". (->[página 9](#page-8-0))
- **2.** Clique no botão [Config.] na página "Ao vivo".
	- $\rightarrow$  A janela com os campos para inserir o nome do usuário e a senha será exibida.

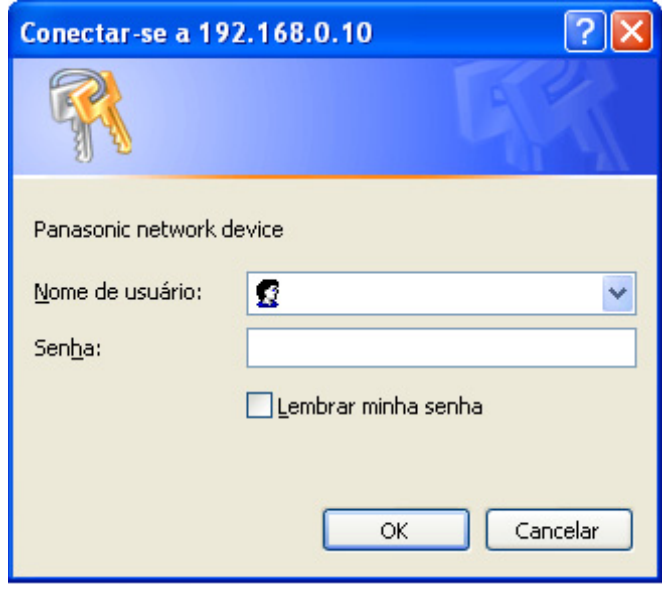

**3.** Clique no botão [OK] após lançar o nome do usuário e a senha. O nome de usuário e a senha padrão são os seguintes. Nome do Usuário: admin Senha: 12345

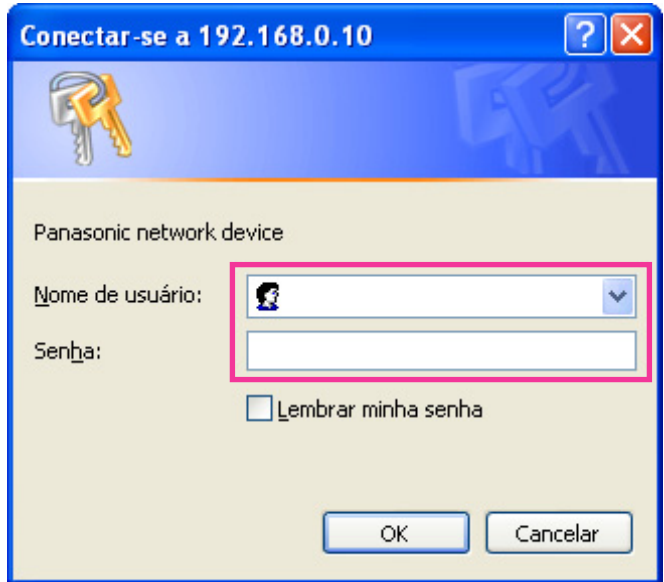

→ O menu de configuração será exibido. Referir-se à [página 46](#page-45-0) para informações adicionais sobre este menu.

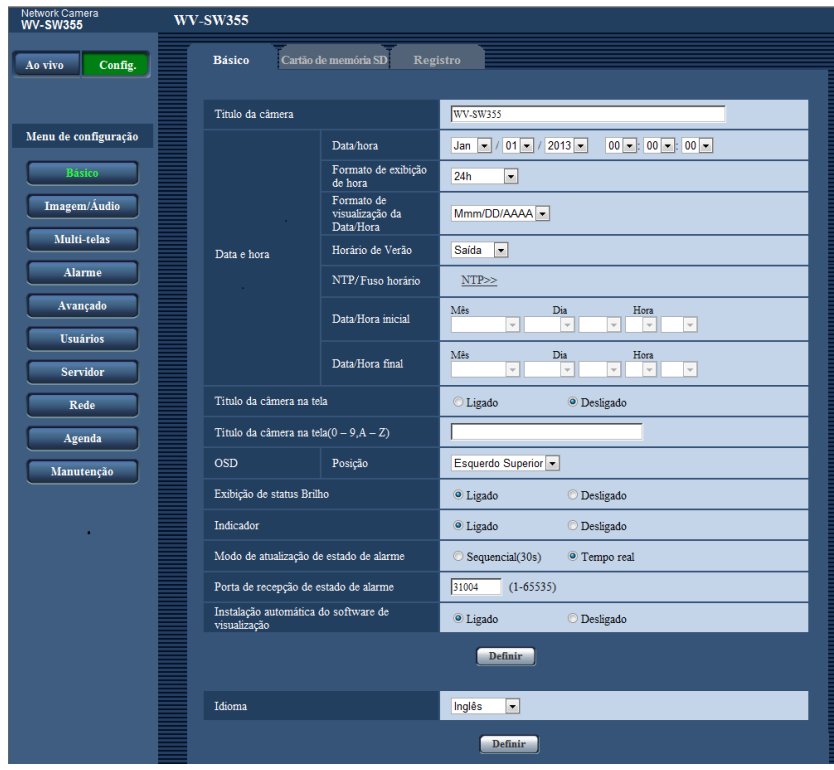

# <span id="page-43-0"></span>**9.2 Como operar o menu de configuração**

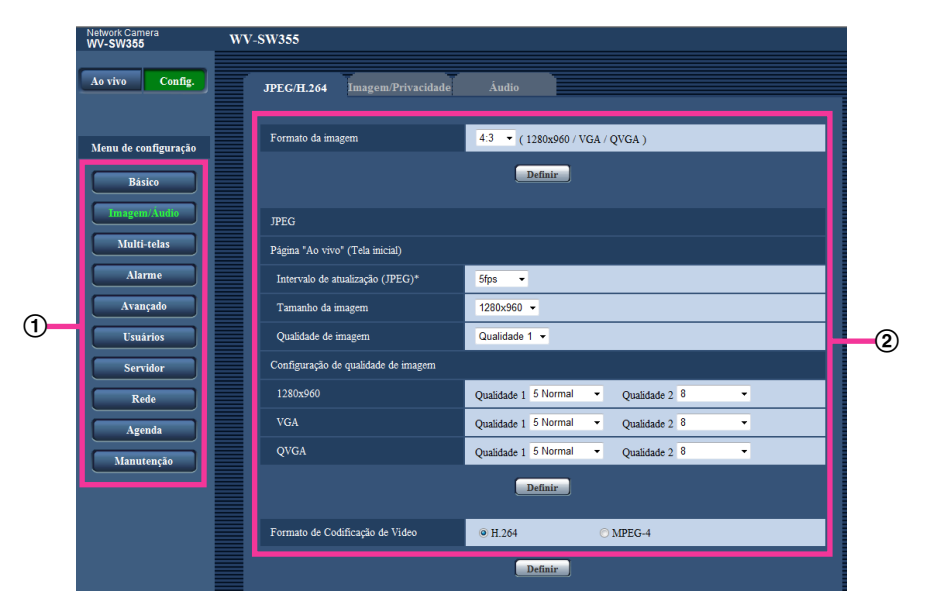

- Botões do menu
- Página de configuração
- **1.** Clique no botão desejado no quadro à esquerda da janela para exibir o respectivo menu de configuração. Quando houver guias no topo da página "Config." exibida no quadro à direita da janela, acionar a guia desejada para exibir e ajustar os itens de configuração relativos ao nome da guia.
- **2.** Preencher cada item de ajuste exibido no quadro à direita da janela.
- **3.** Após concluir cada item de configuração, clique no botão [Definir] para aplicá-lo.

## **IMPORTANTE**

• Quando houver dois ou mais botões [Definir] e [Executar] na página, clique no botão correspondente ao item de configuração ajustado.

## **<Exemplo>**

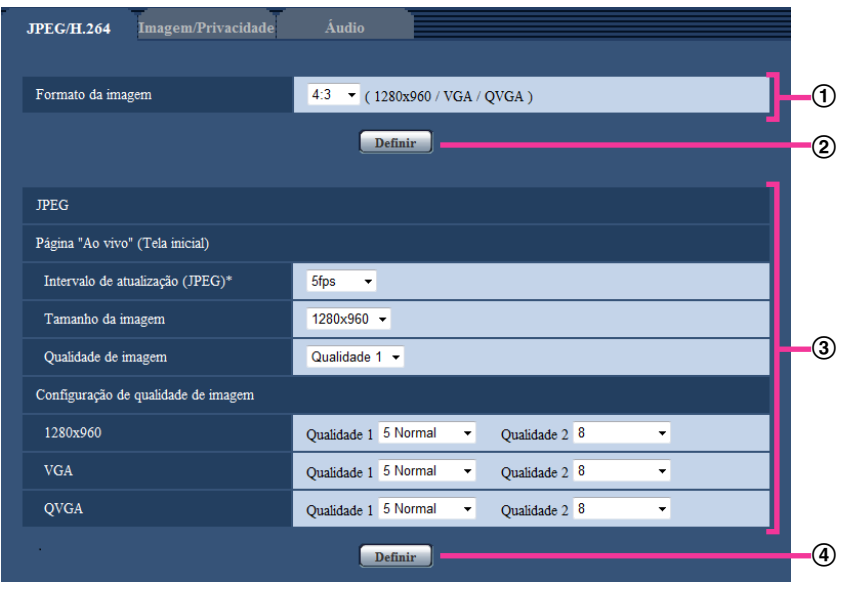

Quando preencher os itens de ajuste no campo (1), clique no botão [Definir] (2)) abaixo do campo  $(\circled{1})$ .

Os ajustes editados no campo ① não serão aplicados exceto se o botão [Definir] (②) abaixo do campo  $(Q)$  for selecionado.

Da mesma maneira acima, clique no botão [Definir] (4) abaixo do campo 3 quando concluir os itens de ajuste no campo 3.

# <span id="page-45-0"></span>**9.3 Da janela do menu de configuração**

#### **Nota**

• SW155, SW152, SF135, SF132, SP105,e SP102 não oferecem suporte para MPEG-4.

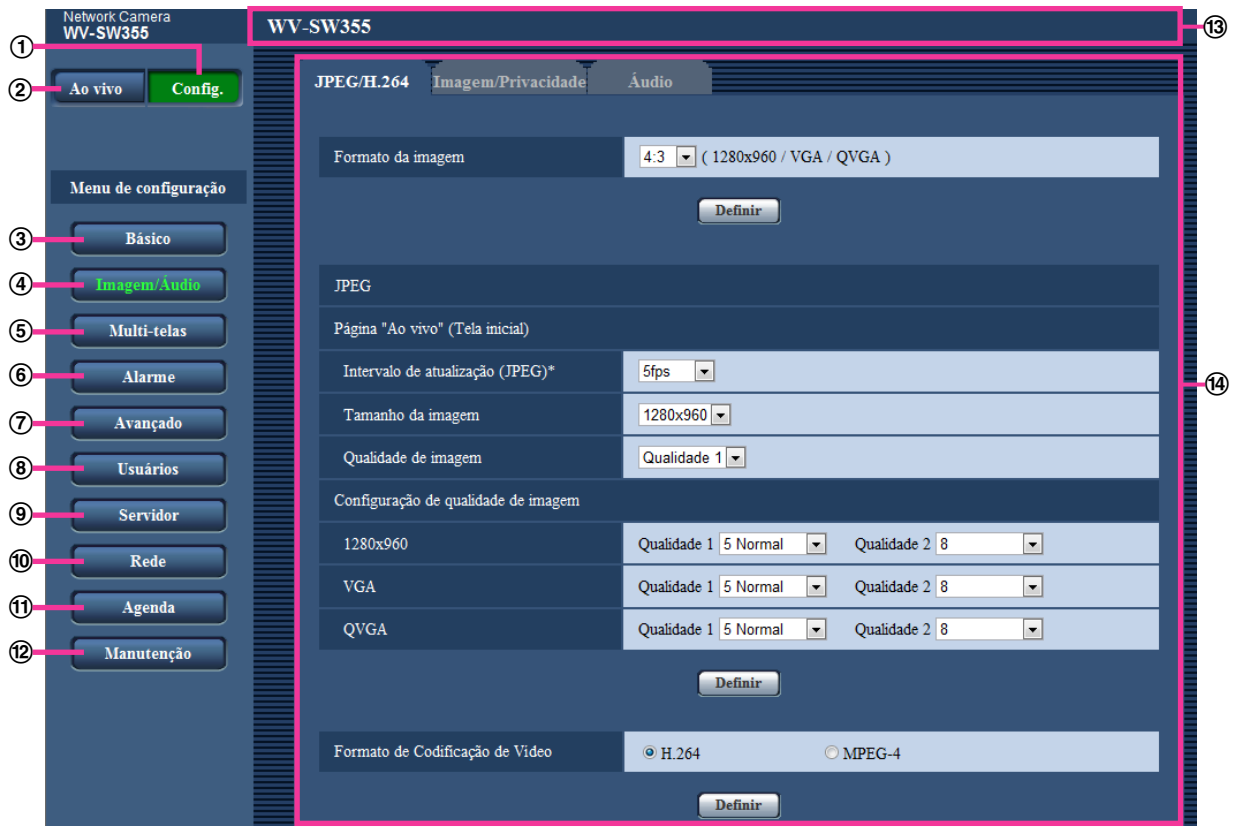

**Botão [Config.]**

Exibe a página "Config.".

**Botão [Ao vivo]** Exibe a página "Ao vivo".

## **Botão [Básico]**

Exibe a página "Básico". A configuração básica, tal como a hora, a data e o título da câmera, e a configuração relacionada ao cartão de memória SD[\\*1](#page-46-0) pode ser ajustada na página "Básico".  $(\rightarrow)$ [página 48\)](#page-47-0)

#### **Botão [Imagem/Audio]**  $\left(\frac{\text{SW35}}{\text{SW316}}\right)$  $\left(\frac{\text{SW316}}{\text{SW316}}\right)$  $\left(\frac{\text{SW316}}{\text{SW316}}\right)$  $\left(\frac{\text{SW316}}{\text{SW316}}\right)$ SP305 SP302 NP502

Exibe a página "Imagem/Áudio". Os ajustes relativos à qualidade da imagem, tamanho da imagem capturada, etc. das imagens da câmera JPEG/H.264 (ou MPEG-4) podem ser configurados na página "Imagem/Áudio".  $(\rightarrow)$ [página 75](#page-74-0))

**Botão [Imagem] SW314 SW155 SW152 SF135 SF132 SP105 SP102** Exibe a página "Imagem". Os ajustes relativos à qualidade da imagem, tamanho da imagem capturada, etc. das imagens da câmera JPEG/H.264 (ou MPEG-4) podem ser configurados na página "Imagem".  $(\rightarrow)$ [página 75\)](#page-74-0)

## **Botão [Multi-telas]**

Exibe a página "Multi-telas". As câmeras cujas imagens são exibidas em uma tela múltipla podem ser registradas na página "Multi-telas". (->[página 136\)](#page-135-0)

## **Botão [Alarme]**

Exibe a página "Alarme". Os ajustes relativos às ocorrências de alarme como, por exemplo, ajustes para a ação de alarme na ocorrência de alarme, a notificação da ocorrência de alarme e os ajustes da área VMD podem ser configurados na página "Alarme". (->[página 138](#page-137-0))

#### **Botão [Avançado]**  SW355 SW352 SF346 SF342 SF335 SW316L SW316 SW314 SP306 SP305 SP302 SW155 SW152 SF135 SF132 NP502

Exibe a página "Avançado". Os ajustes relativos à notificação XML, destinos de informações sobre a detecção de faces e os ajustes relativos à detecção de faces podem ser configurados na página "Avancado".  $(\rightarrow)$ [página 153](#page-152-0))

#### **Botão [Usuários]**

Exibe a página "Usuários". Os ajustes relativos à autenticação como, por exemplo, restrições para usuários e computadores para acesso à câmera podem ser configurados na página "Usuários".  $(\rightarrow)$ [página 157](#page-156-1))

#### **Botão [Servidor]**

Exibe a página "Servidor". Os ajustes relativos ao servidor de e-mail, o servidor FTP e o servidor NTP para os quais os acessos à câmera podem ser configurados na página "Servidor". ( $\rightarrow$ [página 162\)](#page-161-0)

#### **Botão [Rede]**

Exibe a página "Rede". Os ajustes de rede e os ajustes relativos ao DDNS (DNS Dinâmico), SNMP (Simple Network Management Protocol [Protocolo de Gerenciamento de Rede Simples]) e à transmissão periódica para FTP (File Transfer Protocol [Protocolo de Transferência de Arquivos]) podem ser configurados na página "Rede". (→[página 167](#page-166-0))

#### **Botão [Agenda]**

Exibe a página "Agenda". Na página "Agenda", é possível designar as zonas horárias para permitir a recepção da entrada de alarme ou para permitir a ativação da função de apagamento VMD.  $(\rightarrow)$ [página 204](#page-203-0))

#### **Botão [Manutenção]**

Exibe a página "Manutenção". Verificação do registro do sistema, atualização do firmware, verificação de status e inicialização do menu de configuração podem ser realizados na página "Manutenção".  $(\rightarrow)$ [página 207](#page-206-0))

#### **Título da câmera**

O título da câmera cujos ajustes estão sendo configurados no momento será exibido.

#### **Página de configuração**

As páginas de cada menu de configuração serão exibidas. Há guias para alguns menus de configuração.

<span id="page-46-0"></span>\*1 (SW355) (SW352) (SF346) (SF342) (SF335) (SW316L) (SW316) (SP306) (SP305) (SP302)  $\widehat{\text{SW155}}$   $\widehat{\text{SW152}}$   $\widehat{\text{NP502}}$ 

# <span id="page-47-0"></span>**10 Configuração dos ajustes básicos da câmera [Básico]**

A configuração básica como, por exemplo, título da câmera, hora e data, cartão de memória SD[\\*1](#page-47-1) e registros[\\*1](#page-47-1), pode ser realizada na página "Básico". A página "Básico" possui 3 guias: a guia [Básico], a guia [Cartão de memória SD]<sup>[\\*1](#page-47-1)</sup> e a guia [Registro]<sup>\*1</sup>.

<span id="page-47-1"></span>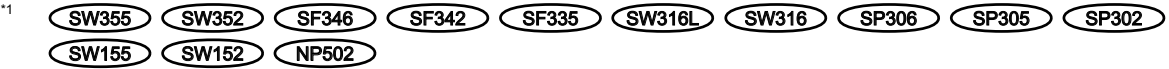

# **10.1 Ajuste da configuração básica [Básico]**

Clique na guia [Básico] na página "Básico". (->[página 42,](#page-41-0) [página 44](#page-43-0)) A configuração básica, tal como, por exemplo, título da câmera, hora e data, etc. pode ser ajustada nesta opção.

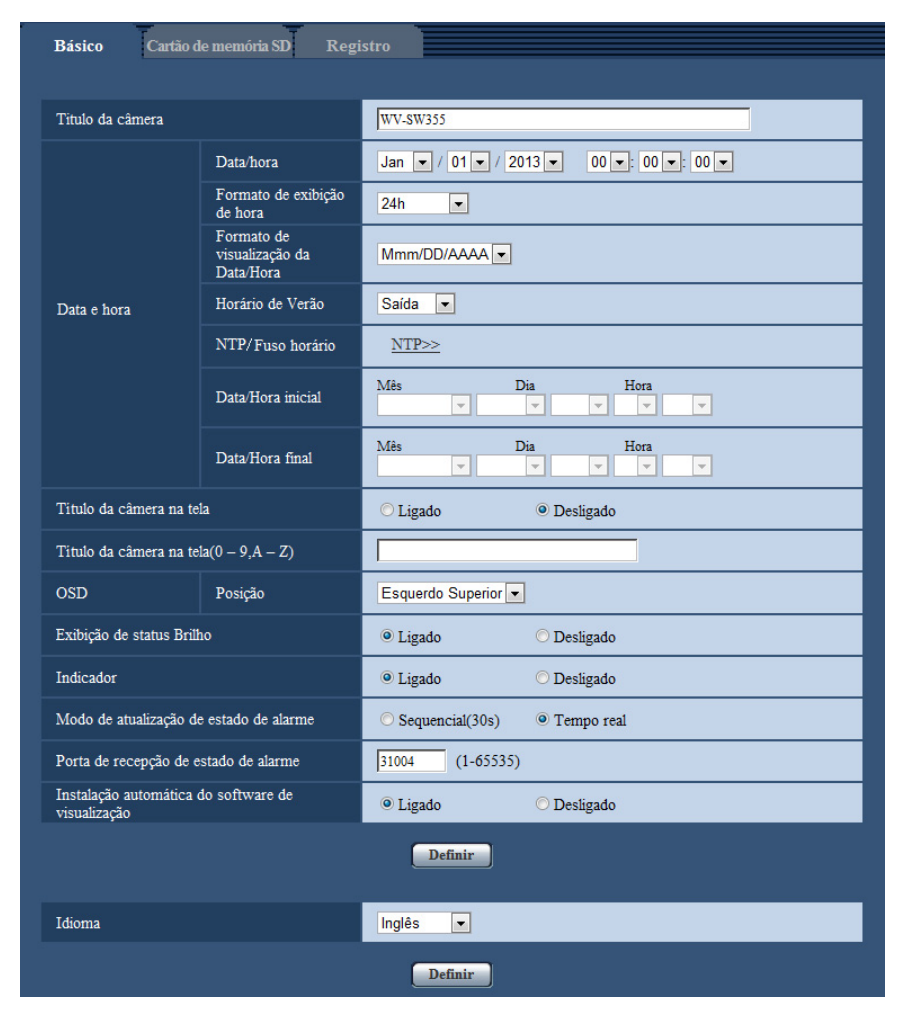

## **[Título da câmera]**

Insira o título da câmera. Clique no botão [Definir] após inserir o título da câmera. O título inserido será exibido no campo "Título da câmera".

- **Número disponível de caracteres:** 0 20 caracteres
- **Caracteres indisponíveis:** " &
- **Padrão:** Varia como segue dependendo do modelo em uso.
	- SW355 : WV-SW355
	- SW352 : WV-SW352
	- **GF346**: WV-SF346, WV-SF336
	- **GF342**: WV-SF342, WV-SF332
	- SF335 : WV-SF335
	- SW316L : WV-SW316L
	- SW316 : WV-SW316
	- SW314 : WV-SW314
	- GP306 : WV-SP306
	- SP305 : WV-SP305
	- GP302 : WV-SP302
	- **GW155**: WV-SW155
	- **GW152**: WV-SW152
	- **GF135**: WV-SF135
	- **GF132**: WV-SF132
	- SP105 : WV-SP105
	- SP102 : WV-SP102
	- **CNP502**: WV-NP502, WV-NW502S

#### **[Data/hora]**

Insira a hora e a data atuais. Quando a indicação "12h" for selecionada para "Formato de exibição de hora", "AM" ou "PM" pode ser selecionado.

• **Faixa disponível:** 01/01/2010 00:00:00 - 31/12/2035 23:59:59

## **IMPORTANTE**

• Utilize um servidor NTP quando um ajuste de hora e data mais preciso for necessário para a operação do sistema.  $(\rightarrow)$ [página 165](#page-164-0))

#### **[Formato de exibição de hora]**

Selecione o formato de exibição da hora entre "24h", "12h" e "Desligado". Insira a hora atual que reflete este ajuste quando inserir a hora e a data atuais em "Data/hora". Para ocultar a hora e a data, selecione "Desligado".

• **Padrão:** 24h

#### **[Formato de visualização da Data/Hora]**

Selecione um formato de exibição de data/hora. Quando a opção "2010/04/01 13:10:00" for ajustada para "Data/hora" após selecionar "24h" para "Formato de visualização da Data/Hora", a hora e a data serão exibidas respectivamente como segue.

- **DD/MM/AAAA:** 01/04/2010 13:10:00
- **MM/DD/AAAA:** 04/01/2010 13:10:00
- **DD/Mmm/AAAA:** 01/Abr/2010 13:10:00
- **AAAA/MM/DD:** 2010/04/01 13:10:00
- **Mmm/DD/AAAA:** Abr/01/2010 13:10:00
- **Padrão:**
	- DD/MM/AAAA (modelo E)

– Mmm/DD/AAAA (modelo P)

#### **[Horário de Verão]**

Selecione "Entrada", "Saída" ou "Auto" para determinar a aplicação ou não do horário de verão. Configure este ajuste se o horário de verão estiver em vigor na região em que a câmera está sendo utilizada.

- **Entrada:** Aplica o horário de verão. Um asterisco (\*) será exibido no lado esquerdo da hora e data exibida. • **Saída:** Não aplica o horário de verão.
- **Auto:** Aplica o horário de verão de acordo com os ajustes estabelecidos em "Data/Hora inicial" e "Data/ Hora final" (mês, semana, dia da semana, hora).
- **Padrão:** Saída
- **[NTP/Fuso horário]**

Quando a opção "NTP>>" for clicada, a guia [NTP] da página "Servidor" será exibida. (->[página 165](#page-164-0))

## **[Data/Hora inicial] [Data/Hora final]**

Quando a opção "Auto" for selecionada para "Horário de Verão", selecione a hora e a data para a hora de início e para a hora de fim (mês, semana, dia da semana, hora).

#### **[Título da câmera na tela]**

Selecione "Ligado" ou "Desligado" para determinar se o título da câmera será exibido ou não na tela. Quando a opção "Ligado" for selecionada, o grupo de caracteres inserido para "Titulo da câmera na tela (0-9, A-Z)" será exibido na posição selecionada em "OSD".

• **Padrão:** Desligado

#### **[Titulo da câmera na tela (0-9, A-Z)]**

Insira um conjunto de caracteres a ser exibido na imagem.

- **Número disponível de caracteres:** 0 20 caracteres
- **Caracteres disponíveis:** 0-9, A-Z e os símbolos a seguir.  $! " # $ \% 8' () * + , - . / : ; = ?$
- **Padrão:** Nenhum (em branco)

## **[OSD] - [Posição]**

Selecione a posição em que a hora e a data e o conjunto de caracteres serão exibidos na imagem da página "Ao vivo".

- **Esquerdo Superior:** As informações serão exibidas no canto superior esquerdo da área principal na página "Ao vivo".
- **Esquerdo Inferior:** As informações acima serão exibidas no canto esquerdo inferior da área principal na página "Ao vivo".
- **Direito Superior:** As informações acima serão exibidas no canto direito superior da área principal na página "Ao vivo".
- **Direito Inferior:** As informações acima serão exibidas no canto direito inferior da área principal na página "Ao vivo".
- **Padrão:** Esquerdo Superior

#### **[Tamanho de caractere]**  NP502

Selecione o tamanho da cadeia de caracteres digitada para ser exibida na posição do OSD selecionada na tela da página "Ao vivo".

- **Grande:** O tamanho de caracteres será grande.
- **Médio:** O tamanho de caracteres será o tamanho padrão.
- **Pequeno:** O tamanho de caracteres será pequeno.
- **Padrão:** Médio

## **[Exibição de status Brilho]**

Selecione "Ligado" ou "Desligado" para determinar se o status do brilho das imagens será exibido ou não na página "Ao vivo" quando o ajuste do brilho for realizado.

• **Padrão:** Ligado

### **[Invertido]**  SW155 SW152 SF135 SF132 NP502

Selecionar "Ligado" ou "Desligado" para determinar se a inversão ou não da imagem.

• **Padrão:** Desligado

## **[Indicador]**

Determine se os indicadores a seguir serão ou não utilizados. Selecionar "Ligado" para usar as seguintes indicações para verificar as condições operacionais acendendo-as. Selecionar "Desligado" para desligar as indicações em todos as instâncias.

- Indicação de conexão
- Indicação de acesso
- Indicador de alimentação SF335 SP305 SP102 NP502
- Indicador de erro de cartão de memória SD (SW155) (SW152
- Indicador de erro de cartão de memória SD/Indicador de foco automático (SW355) (SW352) (SF346  $SW316D$   $SW316$
- Indicador de erro de cartão de memória SD/Indicador auxiliar do foco (SF342) (SF335) (SW314  $S$ P305  $S$  SP302  $\bigcirc$
- Indicador de erro de cartão de memória SD/Indicador ABF (SP306) (NP502
- **Padrão:** Ligado

#### **Nota**

- Indicação de conexão (laranja): Esta indicação acende quando a comunicação com o dispositivo conectado está disponível.
- Indicação de acesso (verde): Esta indicação acende quando do acesso a uma rede.
- Indicador de alimentação (verde) SF335 SP305 SP102 (NP502): Este indicador acende quando a alimentação é ligada.
- Indicador de erro de cartão de memória SD (vermelho) (SW155) (SW152): Acende quando da ocorrência dum erro no cartão de memória SD.
- Indicador de erro de cartão de memória SD/Indicador de foco automático (vermelha) <wass Sw352) (SF346) (Sw316L) (Sw316): Acende quando da ocorrência dum erro no cartão de memória SD. Este LED pisca durante o processo da função de foco automático e para de piscar quando o ajuste do foco é completado.
- Indicador de erro de cartão de memória SD/Indicador auxiliar do foco (SF342) (SF335) (SW314 SP305) (SP302): Este indicador pisca para indicar qualquer uma das seguintes situações.
	- Quando não é possível gravar dados no cartão de memória SD
	- Quando a função auxiliar do foco é ativada
	- Quando "BEST FOCUS" é exibido na tela
- Indicador de erro de cartão de memória SD/Indicador ABF (SP306) (NP502): Acende quando da ocorrência dum erro no cartão de memória SD. Este diodo emissor de luz pisca durante o processo da função de foco traseiro automático e pára de piscar quando o ajuste do foco é completado.

#### **[Modo de atualização de estado de alarme]**

Selecione um intervalo na notificação do status da câmera entre os indicados a seguir.

Quando as condições da câmera mudam, o botão da indicação de ocorrência de alarme, o botão [AUX][\\*1](#page-51-0) ou o indicador das condições de gravação SD<sup>-2</sup> serão exibidos para notificar as condições da câmera $^{\text{\tiny{\textup{1}}}}$ .

- **Sequencial(30s):** Atualiza o status a cada 30 segundos e fornece notificação do status da câmera.
- **Tempo real:** Fornece notificação do status da câmera quando o status tiver sido modificado.

• **Padrão:** Tempo real

#### **Nota**

• Dependendo do ambiente de rede, a notificação pode não ser fornecida em tempo real.

#### **[Porta de recepção de estado de alarme]**

Quando selecionar "Tempo real" para "Modo de atualização de estado de alarme", determine o número da porta para a qual a notificação de modificação do status será enviada.

- **Números disponíveis de porta:** 1 65535
- **Padrão:** 31004

Os números de porta a seguir estão indisponíveis já que são utilizados automaticamente pelo sistema. 20, 21, 23, 25, 42, 53, 67, 68, 69, 80, 110, 123, 161, 162, 443[\\*3](#page-51-2), 995, 10669, 10670

#### **[Instalação automática]**

Determine a instalação ou não do software visualizador desta câmera.

- **Ligado:** Instala o software visualizador a partir da câmera automaticamente.
- **Desligado:** O software visualizador não pode ser instalado a partir da câmera.
- **Padrão:** Ligado

## **IMPORTANTE**

- É impossível exibir imagens e receber/transmitir áudio entre a câmera e o computador quando o software visualizador "Network Camera View 4S" não estiver instalado no computador.
- O número de instalações do software visualizador pode ser verificado na guia [Atualização] da página "Manutenção".

#### **[Idioma]**

Defina o idioma para exibição inicial quando a câmera for acessada, entre os seguintes. Inglês/Japonês/Italiano/Francês/Alemão/Espanhol/Chinês/Russo

• **Padrão:** Inglês

O idioma exibido na página "Ao vivo" também pode ser alterado. (->[página 12](#page-11-0))

- <span id="page-51-0"></span>\*1 (SW355) (SW352) (SF346) (SF342) (SF335) (SW316L) (SW316) (SP306) (SP305) (SP302)  $NPS02$
- <span id="page-51-1"></span>\*2 (SW355) (SW352) (SF346) (SF342) (SF335) (SW316L) (SW316) (SP306) (SP305) (SP302)  $\binom{SW155}{SW152}$   $\binom{NP502}{NP502}$
- <span id="page-51-2"></span>\*3 (SW355) (SW352) (SW316L) (SW316) (SW314) (SW155) (SW152) (SF135) (SF132)

# <span id="page-52-0"></span>**10.2 Ajuste da configuração relativa ao cartão de memória SD [Cartão de memória SD] (SW355, SW352, SF346, SF342, SF336, SF335, SF332, SW316L, SW316, SP306, SP305, SP302, SW155, SW152, NP502, NW502S)**

Clique na guia [Cartão de memória SD] na página "Básico". ( $\rightarrow$ [página 42](#page-41-0), [página 44\)](#page-43-0)

A configuração relativa ao cartão de memória SD pode ser ajustada nesta opção.

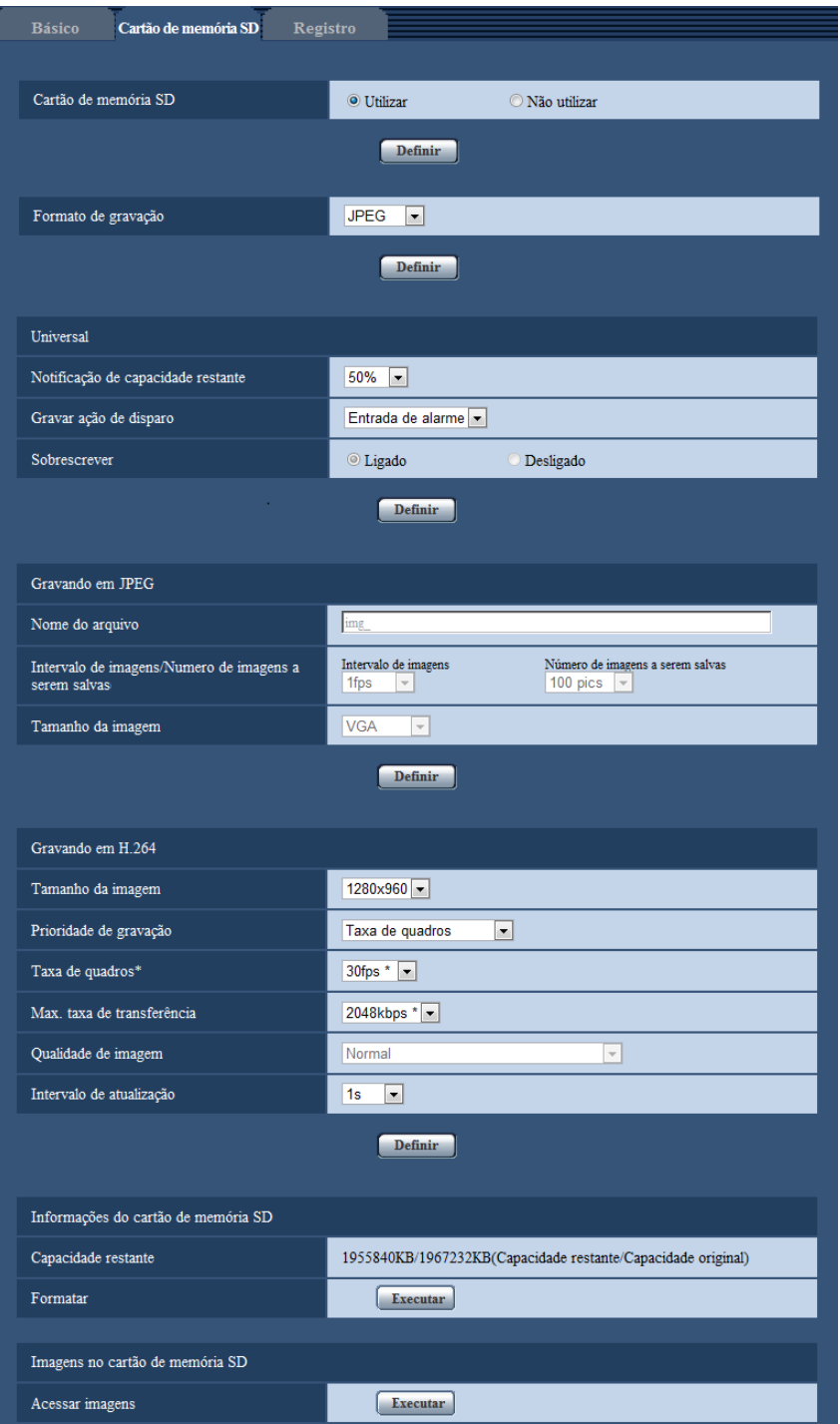

# **Cartão de memória SD**

# **[Cartão de memória SD]**

Selecionar "Utilizar" ou "Não utilizar" para determinar se a o cartão de memória SD será ou não utilizado.

• **Padrão:** Utilizar

## **IMPORTANTE**

- Selecionar "Não utilizar" ao operar sem um cartão de memória SD.
- Quando a configuração é mudada entre "Utilizar" e "Não utilizar" enquanto outro usuário estiver operando, a operação será cancelada.
- Antes de remover o cartão de memória SD da câmera, é necessário selecionar "Não utilizar" em primeiro lugar.
- Após inserir o cartão de memória SD, é necessário selecionar "Utilizar" para usar o cartão de memória SD.
- Ao reproduzir ou descarregar imagens gravadas no cartão de memória SD, é necessário selecionar "Ligado" para "Salvar registros (Logs)" na guia [Registro] ( $\rightarrow$ [página 69](#page-68-0)) previamente.
- Quando o intervalo de atualização é curto, o horário ou intervalo de notificação/gravação pode estar incorreto. A notificação/gravação pode também não ser realizada corretamente como ajustada quando vários usuários estão recebendo imagens. Neste caso, alongar o intervalo de atualização.
- Há tempos limitados para sobrescrever um cartão de memória SD. Quando há uma alta frequência de gravações, uma sobre a outra, a vida útil do cartão de memória SD pode ser encurtada.
- A vida útil do cartão de memória SD pode ser influenciada pelo número de arquivos de imagem gravados e gravações de registro no cartão de memória SD. A seleção de H.264 para o "Formato de gravação" pode reduzir o número de arquivos a gravar no cartão de memória SD.
- A velocidade de gravação de dados será mais lenta após dados são repetidamente gravados em um cartão de memória SD.

## **[Formato de gravação]**

Selecionar "JPEG" ou "H.264" para o formato de codificação de vídeo dos dados de imagem a serem gravados no cartão de memória SD.

- **JPEG:** Grava dados de imagem estática.
- **H.264:** Grava dados de vídeo no formato de codificação de vídeo MP4. O áudio não será gravado.
- **Padrão:** JPEG

#### **Nota**

- Ao selecionar "H.264", será impossível transmitir imagens com as configurações do MPEG-4 ou H. 264(2).
- Ao selecionar "H.264", a configuração para "H.264(2)" na guia [JPEG/H.264] da página "Imagem/ Áudio" será mudada à configuração para "Gravando em H.264".
- Ao mudar o valor de ajuste de "Formato de Codificação de Vídeo", na guia [JPEG/H.264] da página "Imagem/Áudio", de "H.264" a "MPEG-4", o valor de ajuste de "Formato de gravação" será automaticamente mudado a "JPEG".
- Ao selecionar "H.264", a banda de prioridade pode não ser mantida se "H.264/MPEG-4(2)" é selecionado para o "Fluxo prioritário" - "Tipo de fluxo" na guia [Sistema] da página "Usuários".
- Ao usar a função de gravação de memória SD dum gravador de disco de rede Panasonic, selecionar "JPEG" para o "Formato de gravação".
- Quando a configuração do "Formato de gravação" é comutada entre "JPEG" e "H.264", formatar o cartão de memória SD.  $(\rightarrow)$ [página 59](#page-58-0))
- Devido à diferença em formatos de arquivo, a indicação da capacidade restante do cartão de memória SD difere entre os casos em que "JPEG" é selecionado e quando "H.264" é selecionado para o "Formato de gravação".
- Ao selecionar "H.264" para o "Formato de gravação", a seguinte configuração em "Gravando em H. 264"; Tamanho da imagem, Taxa de quadros, Máx. taxa de transferência, Qualidade de imagem e "Intervalo de atualização" serão lidos da configuração em "H.264(2)". Ao selecionar "2s", "3s", "4s" ou "5s" para "Intervalo de atualização" de "H.264(2)", "Intervalo de atualização" para "Gravando em H. 264" será ajustado a "1s" após mudar "Formato de gravação" a "H.264".
- Ao mudar a seleção para "Formato de gravação" a "H.264", a configuração de "Salvar registros (Logs)" (a guia [Registro] na página "Básico" →[página 69](#page-68-0)) é comutada junto.
- Ao selecionar "H.264" para o "Formato de gravação", imagens de alarme são gravadas de acordo com a configuração de "Pré Alarme" e "Duração da gravação pós alarme" na guia [Alarme] da página "Alarme".
- Ao selecionar "H.264" para o "Formato de gravação", o nome do arquivo gravado será definido automaticamente.

# **Universal**

#### **[Notificação de capacidade restante]**

Quando a função de notificação por e-mail ou a função de protocolo de alarme Panasonic é usada para a notificação da capacidade restante no cartão de memória SD, selecionar um nível a ser notificado a partir dos seguintes.

50%/ 20%/ 10%/ 5%/ 2%

• **Padrão:** 50%

#### **Nota**

• A notificação será dada cada vez que a capacidade restante do cartão de memória SD atingir os valores acima.

Por exemplo, a notificação será dada cada vez que a capacidade restante atingir 50%, 20%, 10%, 5% e 2% quando da seleção de "50%". A notificação pode não ser sempre realizada no mesmo instante que a capacidade restante do cartão de memória SD atingir cada valor.

#### **[Gravar ação de disparo]**

Selecionar um disparador para gravar imagens no cartão de memória SD a partir dos seguintes.

- **Erro FTP:** Grava imagens quando imagens não puderam ser transmitidas ao servidor FTP pela função de transmissão periódica de imagem FTP. Disponível somente para imagens JPEG.
- **Entrada de alarme:** Grava imagens quando da ocorrência dum alarme.
- **Manual:** Grava imagens manualmente.
- **Agenda:** Grava imagens de acordo com a configuração para "Agenda" ( $\rightarrow$ [página 204\)](#page-203-0). Disponível somente para imagens H.264.
- **Padrão:** Erro FTP

#### **Nota**

- Ao selecionar o "H.264" para "Formato de gravação", "Erro FTP" fica indisponível.
- Selecionar o "Erro FTP" quando imagens devem ser transmitidas ao servidor quando da ocorrência dum alarme.
- Quando "Manual" é selecionado, os alarmes detectados não serão salvos na lista de registro de alarmes, mesmo se "Ligado" é selecionado para "Salvar registros (Logs)" na guia [Registro] da página "Básico". ( $\rightarrow$ [página 69\)](#page-68-0)
- Ao selecionar o "JPEG" para "Formato de gravação", "Agenda" fica indisponível.

#### **[Sobrescrever]**

Determinar se se deve ou não reescrever quando a capacidade restante no cartão de memória SD tornar-se insuficiente.

Esta configuração é disponível somente ao selecionar-se "Manual" ou "Agenda" para "Gravar ação de disparo".

- **Ligado:** Reescreve quando a capacidade restante no cartão de memória SD tornar-se insuficiente. (A imagem mais antiga é a primeira a ser sobrescrita.)
- **Desligado:** Para de gravar imagens no cartão de memória SD quando o cartão de memória SD fica cheio.
- **Padrão:** Desligado

#### **Nota**

• A configuração de sobrescrita será a seguinte conforme a configuração de "Gravar ação de disparo".

- **Erro FTP:** Não será sobrescrita.
- **Entrada de alarme:** Será sobrescrita.
- **Manual, Agenda:** Pode ser determinado selecionando "Ligado" ou "Desligado" para "Sobrescrever".

## **Gravando em JPEG**

Esta configuração é disponível somente ao selecionar-se "JPEG" como "Formato de gravação" do cartão de memória SD.

#### **[Nome do arquivo]**

Lançar o nome de arquivo usado para a imagem a ser gravada no cartão de memória SD. O nome do arquivo será como segue.

- **Nome do arquivo:** ["Nome do arquivo inserido" + "Hora e data (ano/mês/dia/hora/minuto/segundo)"] + "Número serial"
- **Número disponível de caracteres:** 1 8 caracteres
- Caracteres indisponíveis: " & \* / : ; < > ? \ |

#### **Nota**

- Ao selecionar "H.264" para o "Formato de gravação", o nome do arquivo gravado será definido automaticamente.
- Ao selecionar o "Erro FTP" para "Gravar ação de disparo", o nome de arquivo lançado para o "Nome do arquivo" na guia [Envio FTP img] da página "Rede" será usado para o nome de arquivo da imagem gravada no cartão de memória SD.

#### **[Intervalo de imagens/Numero de imagens a serem salvas - Intervalo de imagens]**

Ao selecionar "Entrada de alarme" ou "Manual" para "Gravar ação de disparo", selecionar um intervalo (taxa de quadros) de gravação de imagens no cartão de memória SD a partir dos seguintes. 0,1fps/ 0,2fps/ 0,33fps/ 0,5fps/ 1fps

• **Padrão:** 1fps

#### **[Intervalo de imagens/Numero de imagens a serem salvas - Número de imagens a serem salvas]**

Selecionar um número de imagens de alarme a serem gravadas no cartão de memória SD a partir dos seguintes.

10pics/ 20pics/ 30pics/ 50pics/ 100pics/ 200pics/ 300pics/ 500pics/ 1000pics/ 2000pics/ 3000pics

• **Padrão:** 100pics

#### **Nota**

- Ao selecionar "H.264" para o "Formato de gravação", Pré Alarme e Pós Alarme podem ser definidos em "Gravando em H.264" da guia [Alarme].
- O "Número de imagens a serem salvas" pode ser configurado somente ao selecionar-se "Entrada de alarme" para "Gravar ação de disparo".

#### **[Tamanho da imagem]**

Ao selecionar "Manual" para "Gravar ação de disparo" e "JPEG" estiver selecionado para o "Formato de gravação", selecionar o tamanho de captura de imagens a serem gravadas no cartão de memória SD a partir dos seguintes.

#### **Formato da imagem**  SW355 SW352 SF346 SF342 SF335 SW316L SW316 SP306 (SP305) (SP302) (SW155) (SW152)

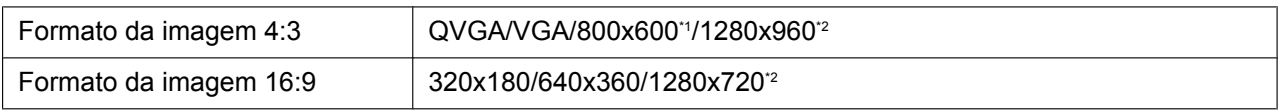

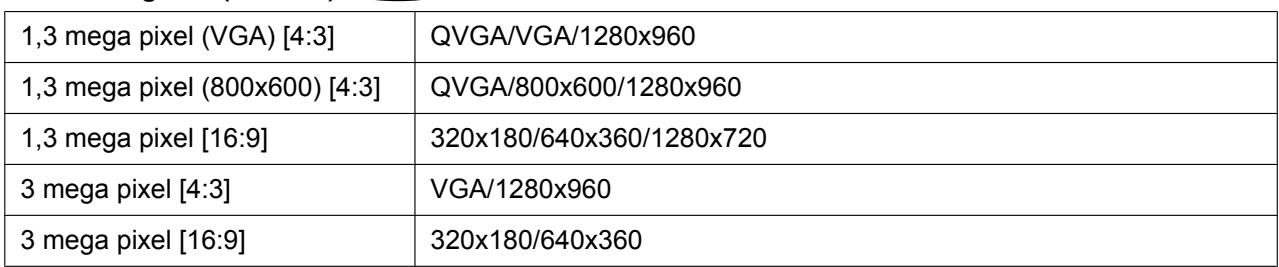

#### **Modo Fotografia (Câmera) ODP502**

#### • **Padrão:** VGA

#### **Nota**

- Ao selecionar o "Erro FTP" para "Gravar ação de disparo", imagens serão gravadas com o tamanho de captura de imagem selecionado na guia [Envio FTP img] da página "Rede".
- Ao selecionar "H.264" para o "Formato de gravação", selecionar o tamanho de captura de imagem para "Gravando em H.264" - "Tamanho da imagem" na guia [Cartão de memória SD].
- Ao selecionar o "Entrada de alarme" para "Gravar ação de disparo", imagens serão gravadas com o tamanho de captura de imagem selecionado na guia [Alarme] da página "Alarme".

<span id="page-57-1"></span><span id="page-57-0"></span>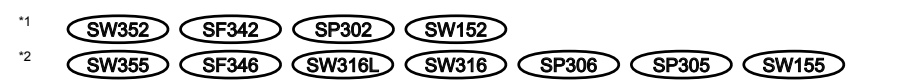

# **Gravando em H.264**

Esta configuração é disponível somente ao selecionar-se "H.264" como "Formato de gravação" do cartão de memória SD.

Ao clicar o botão [Definir] quando "H.264" é selecionado em "Formato de gravação", as configurações para "Gravando em H.264" serão exibidas na parte inferior da guia.

#### **[Tamanho da imagem]**

Selecione o tamanho da imagem capturada entre as seguintes opções.

```
Formato da imagem 
SW355 SW352 SF346 SF342 SF335 SW316L SW316 SP306 SP305 SP302 SW155 SW152
```
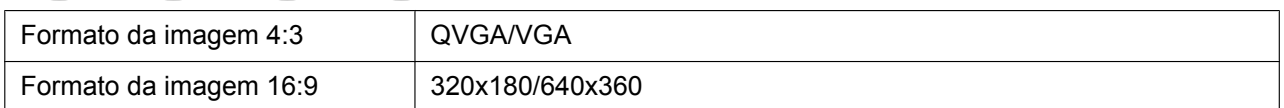

#### **Modo Fotografia (Câmera) <MP502**

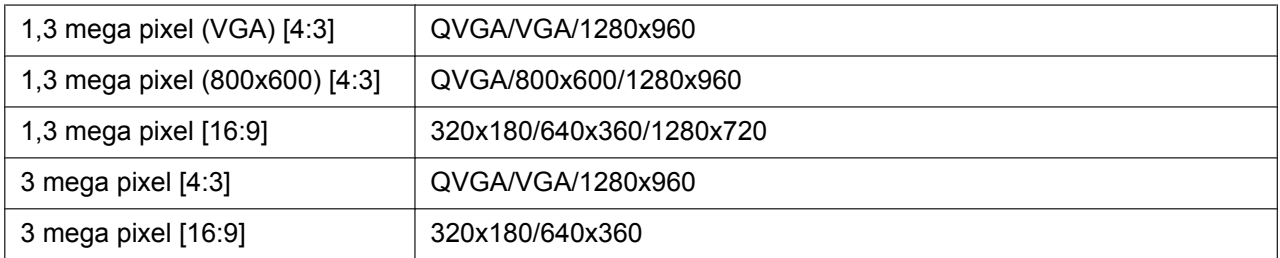

• **Padrão:** VGA

## **[Prioridade de gravação]**

Selecionar "Taxa de bits constante" ou "Taxa de quadros" para o modo da gravação H.264.

- **Taxa de bits constante:** Imagens H.264 serão gravadas com a taxa de bits selecionada para a "Máx. taxa de transferência".
- **Taxa de quadros:** As imagens H.264 serão gravadas com a taxa de quadros selecionada para "Taxa de quadros\*".
- **Padrão:** Taxa de quadros

### **[Taxa de quadros\*]**

Selecionar a taxa de quadros para imagens a serem gravadas entre as seguintes opções. 1fps/ 3fps/ 5fps\*/ 7,5fps\*/ 10fps\*/ 12fps\*/ 15fps\*/ 20fps\*/ 30fps \*

• **Padrão:** 30fps \*

#### **Nota**

- Quando a opção "Taxa de quadros" for selecionada para "Prioridade de gravação", este ajuste será disponibilizado.
- A "Taxa de quadros\*" será limitada por "Máx. taxa de transferência". Por esta razão, a taxa de quadros pode ser inferior ao valor especificado quando qualquer valor acompanhado de um asterisco (\*) for selecionado.

#### **[Máx. taxa de transferência]**

Selecionar a taxa de bits para imagens a serem transmitidas entre as seguintes opções. 64kbps/ 128kbps/ 256kbps/ 384kbps/ 512kbps/ 768kbps/ 1024kbps/ 1536kbps/ 2048kbps/ 3072kbps/ 4096kbps

• **Padrão:** 1536kbps

#### **[Qualidade de imagem]**

Selecionar a qualidade para imagens H.264 a serem gravadas entre as seguintes opções.

Baixo(Prioridade de Movimento)/ Normal/ Fino (prioridade à qualidade de imagem)

• **Padrão:** Normal

#### **Nota**

• Quando a opção "Taxa de bits constante" for selecionada para "Prioridade de gravação", este ajuste será disponibilizado.

#### **[Intervalo de atualização]**

Selecionar um intervalo (Intervalo de quadro I; 0,2 - 1 segundo) para reatualizar as imagens H.264 a serem gravadas a partir dos seguintes.

0,2s/ 0,25s/ 0,33s/ 0,5s/ 1s

• **Padrão:** 1s

# <span id="page-58-0"></span>**Informações do cartão de memória SD**

#### **[Capacidade restante]**

A capacidade total e a capacidade estante do cartão de memória SD serão exibidas. Dependendo das condições do cartão de memória SD, as indicações de tamanho diferirão conforme o seguinte.

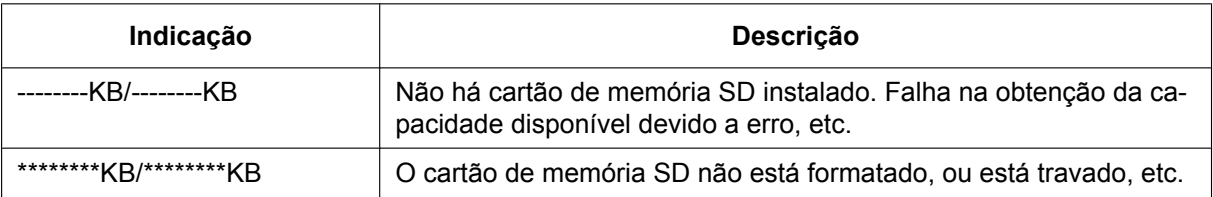

#### **Nota**

• Ao selecionar "Desligado" para "Sobrescrever" e o tamanho disponível do cartão de memória SD atingiu "0 KB", as imagens não serão gravadas no cartão de memória SD. Com a função de notificação ativada, um e-mail será enviado aos endereços registrados quando o cartão de memória SD ficar cheio. (→[página 148,](#page-147-0) [página 150\)](#page-149-0)

#### **[Formatar]**

Para formatar o cartão de memória SD, clique no botão [Executar].

## **IMPORTANTE**

- Antes de formatar o cartão de memória SD, é necessário selecionar "Utilizar" para o "Cartão de memória SD" na guia [Cartão de memória SD] da página "Básico" ( $\rightarrow$ [página 53\)](#page-52-0) e "Desligado" para a "Transmissão FTP Periódica de imagem" na guia [Envio FTP img] da página "Rede" (→[página 199\)](#page-198-0).
- Utilizar o cartão de memória SD após formatá-lo por meio da guia [Cartão de memória SD]. No caso de usar-se um cartão de memória SD não formatado por meio da guia [Cartão de memória SD], as seguintes funções podem não operar corretamente.
	- Gravação/obtenção de imagens que não puderam ser transmitidas ao servidor FTP por meio da função de transmissão periódica de imagem FTP
	- Gravação/obtenção de imagens de alarme
	- Gravação/obtenção de imagens gravadas manualmente
	- Gravação/obtenção de imagens conforme a configuração programada
	- Gravação/obtenção de registros de alarme, registros manuais/programados, registros de erro FTP e registros do sistema
	- Gravação/obtenção de imagens gravadas por meio da função de gravação de memória SD do gravador de disco de rede Panasonic
	- Reprodução/descarregamento de imagens no cartão de memória SD
- Ao formatar um cartão de memória SD enquanto há outro usuário em operação, a operação será cancelada.
- É impossível acessar o cartão de memória SD durante o processo de formatação.
- Todos os dados gravados no cartão de memória SD serão apagados quando o cartão de memória SD for formatado.
- Não desligar a alimentação da câmera durante o processo de formatação.
- Quando da mudança de configuração do "Formato de gravação", recomenda-se formatar o cartão de memória SD.
- Formatado o cartão de memória SD, o tamanho disponível pode ser menor que o tamanho total, visto que a pasta padrão é criada automaticamente no cartão de memória SD.
- Cartão de memória SD recomendado
	- Fabricado pela Panasonic (opcional)
	- Cartão de memória SDHC: 4 GB, 8 GB, 16 GB, 32 GB
	- Cartão de memória SD: 256 MB, 512 MB, 1 GB, 2 GB
	- (exceto cartão miniSD e cartão microSD)
- Utilizar um cartão de memória SD formatado conforme o padrão original do cartão de memória SD.

# **Imagens no cartão de memória SD**

#### **[Acessar imagens]**

Imagens do catão de memória SD podem ser obtidas. Clique no botão [Executar]. Referir-se à [página 61](#page-60-0) para o modo de acessar imagens.

# <span id="page-60-0"></span>**10.3 Acesso a cópias de imagens gravadas no cartão de memória SD com o computador [Imagens no cartão de memória SD] (SW355, SW352, SF346, SF342, SF336, SF335, SF332, SW316L, SW316, SP306, SP305, SP302, SW155, SW152, NP502, NW502S)**

Clique na guia [Cartão de memória SD] na página "Básico". (->[página 42](#page-41-0), [página 44\)](#page-43-0) As seguintes são descrições de como copiar imagens gravadas no cartão de memória SD a um computador. É necessário previamente selecionar "Permissão" para o "Acesso FTP para a câmera" na guia "Rede" da página "Rede". (→[página 167](#page-166-1))

## **IMPORTANTE**

- Às vezes pode ser impossível operar quando houver outro usuário acessando imagens no cartão de memória SD. Neste caso, retentar posteriormente.
- Dependendo da configuração de um servidor substituto ou proteção Firewall, pode não ser possível obter imagens via rede. Neste caso, consulte o administrador da rede.
- **1.** Clique no botão [Executar] da "Acessar imagens".
	- $\rightarrow$  A janela de autenticação de usuário será exibida.

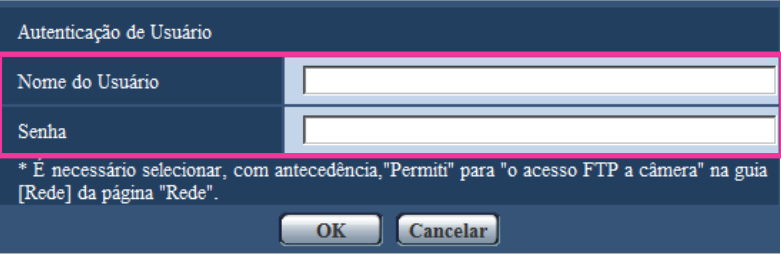

- **2.** Clique no botão [OK] após inserir o nome do usuário e a senha do administrador da câmera.
	- $\rightarrow$  A pasta na qual as imagens serão gravadas será exibida.

#### **Nota**

• Quando o servidor FTP da câmera está registrado para acessar imagens, o cartão de memória SD é designado ao Acionador B. Imagens são gravadas em pastas diferentes conforme "Gravar ação de disparo".

Passar à pasta correspondente às imagens desejadas e copiá-las.

Consulte a [página 233](#page-232-0) para informações adicionais sobre a estrutura de pastas.

# **Possível número de imagens JPEG que podem ser gravadas no cartão de memória SD (como indicações)**

## **IMPORTANTE**

• Os números da tabela a seguir são apenas indicativos. Não correspondem ao número real de imagens que podem ser gravadas no cartão de memória SD. Os números diferem conforme o objeto fotográfico a ser gravado.

#### **Nota**

• Todos os valores são aproximados.

#### **Tamanho da imagem: 1280x960**

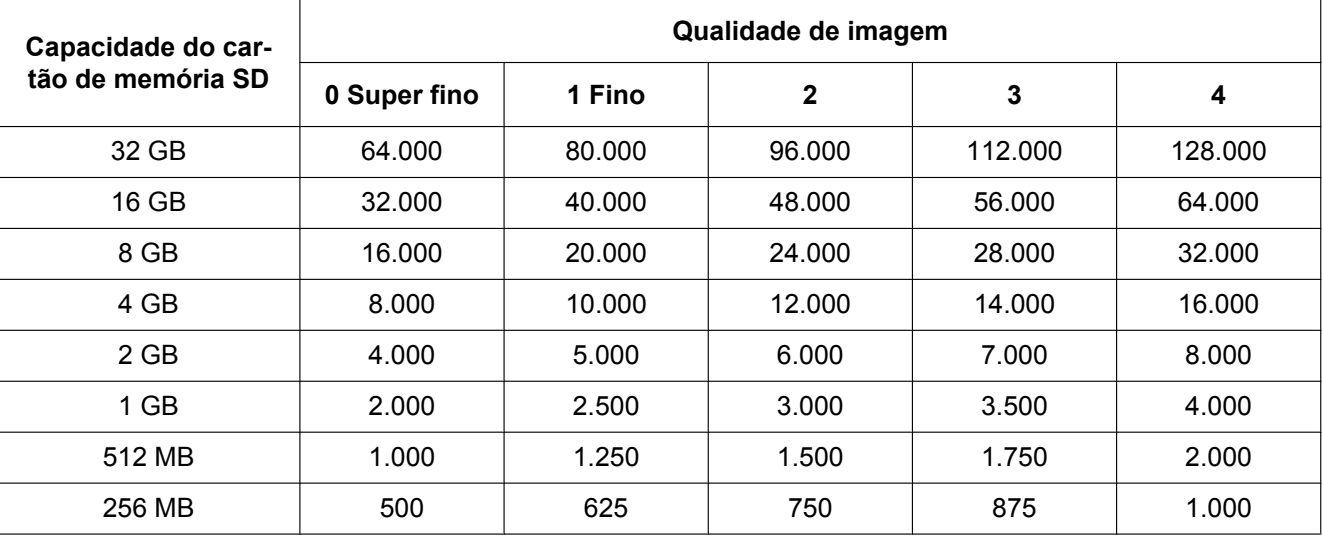

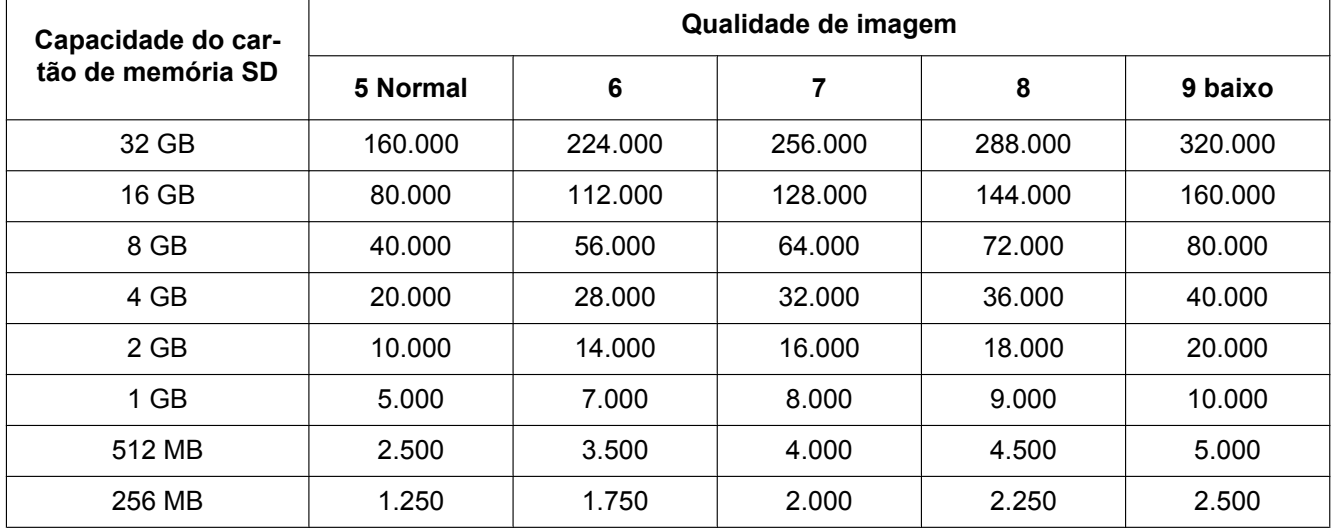

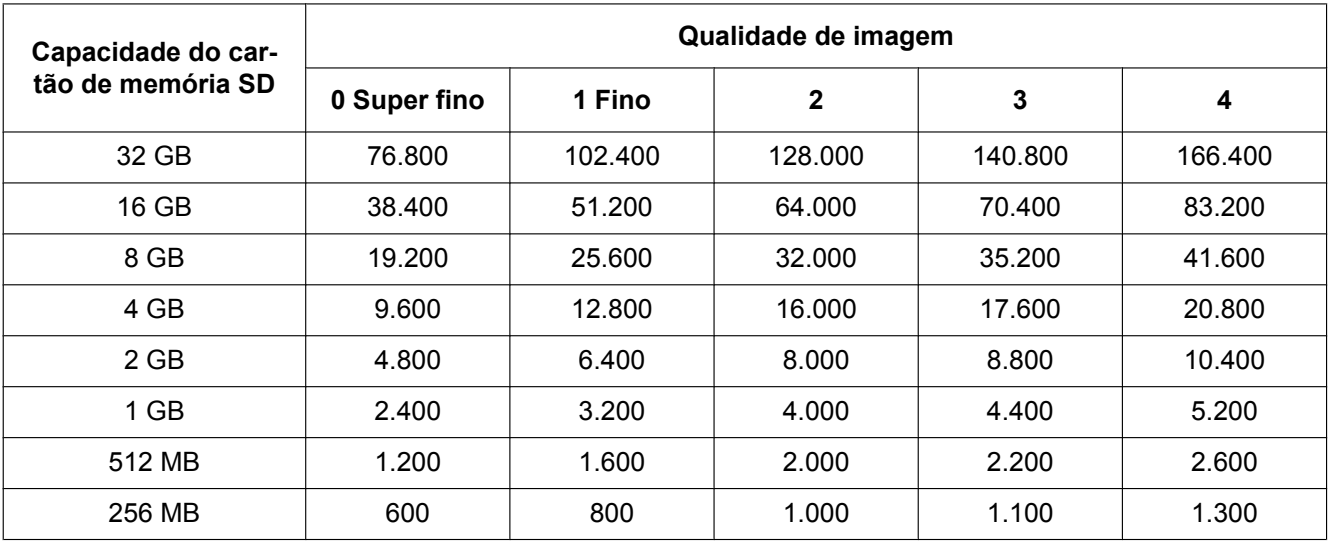

# **Tamanho da imagem: 1280x720**

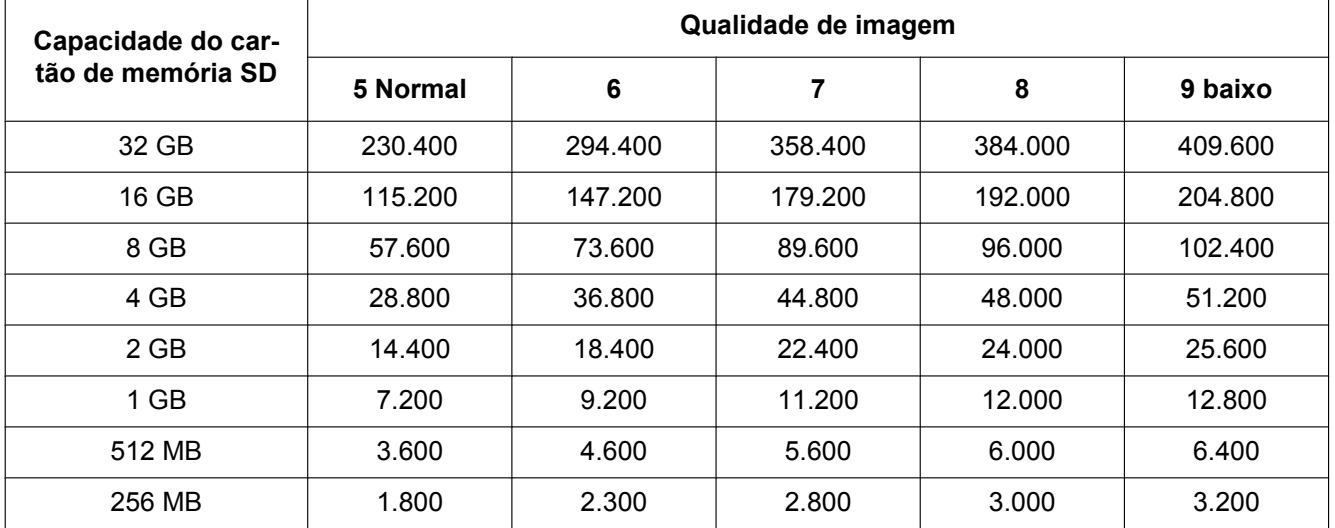

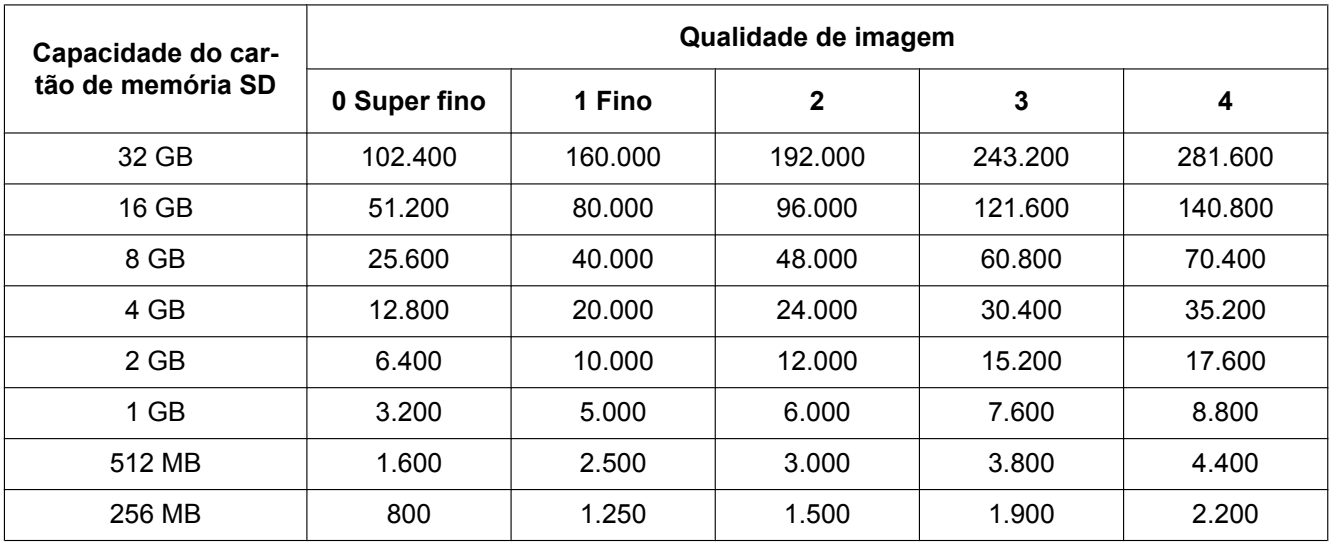

# **Tamanho da imagem: 800x600**

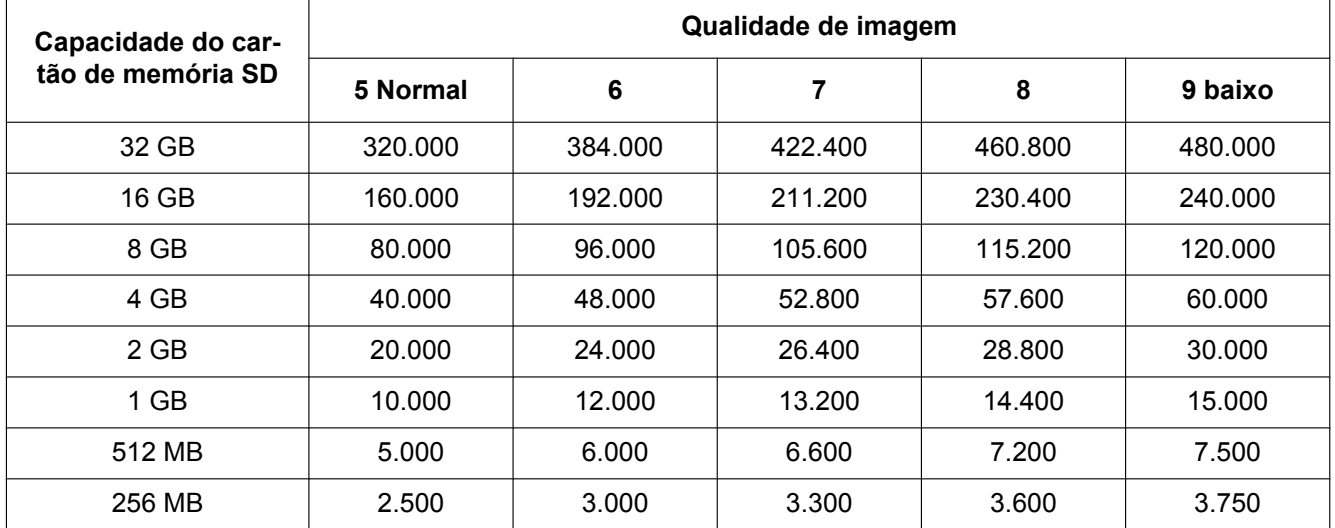

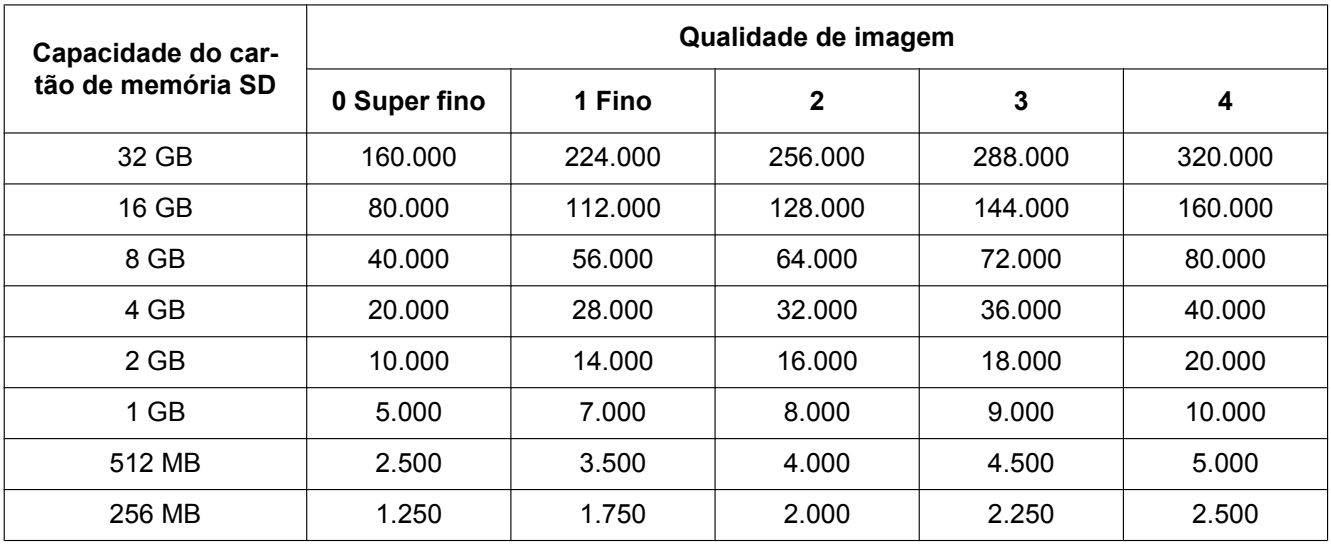

# **Tamanho da imagem: VGA**

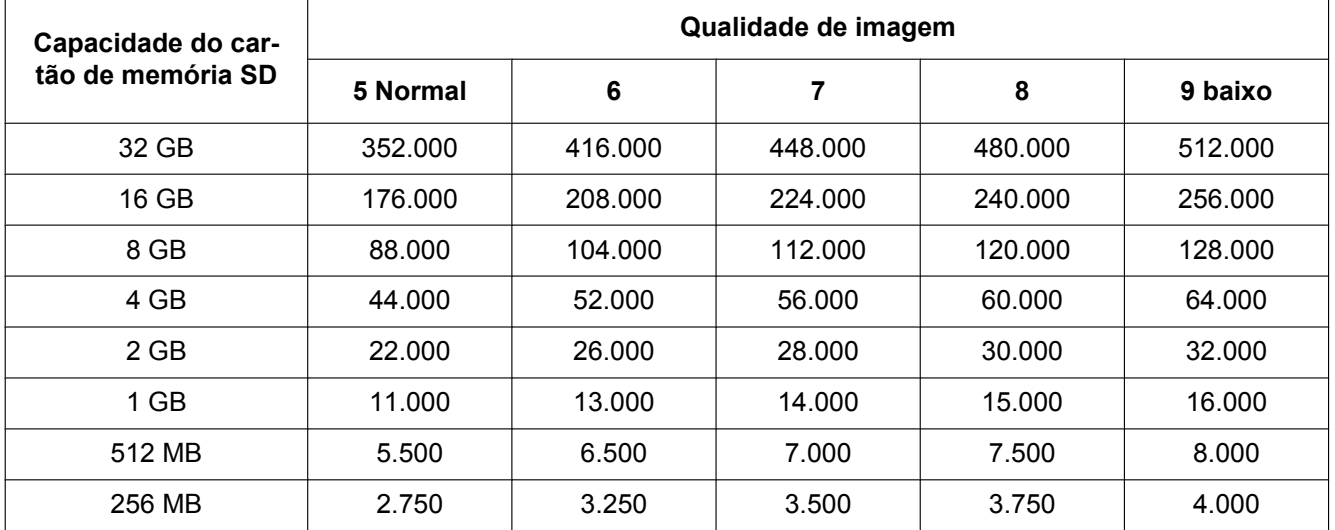

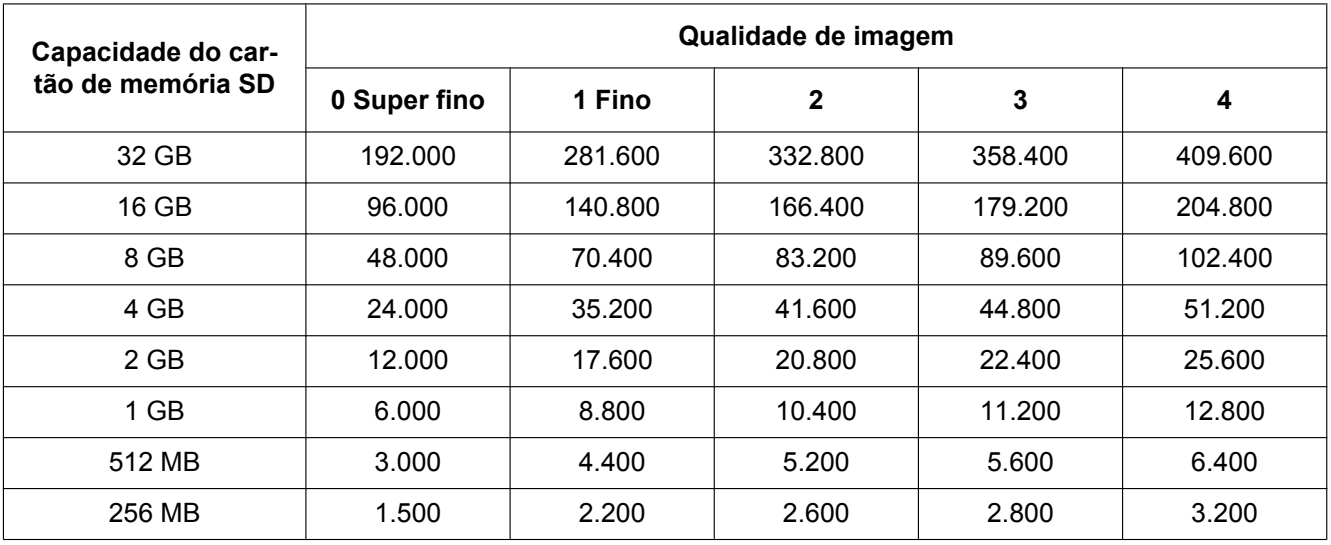

# **Tamanho da imagem: 640x360**

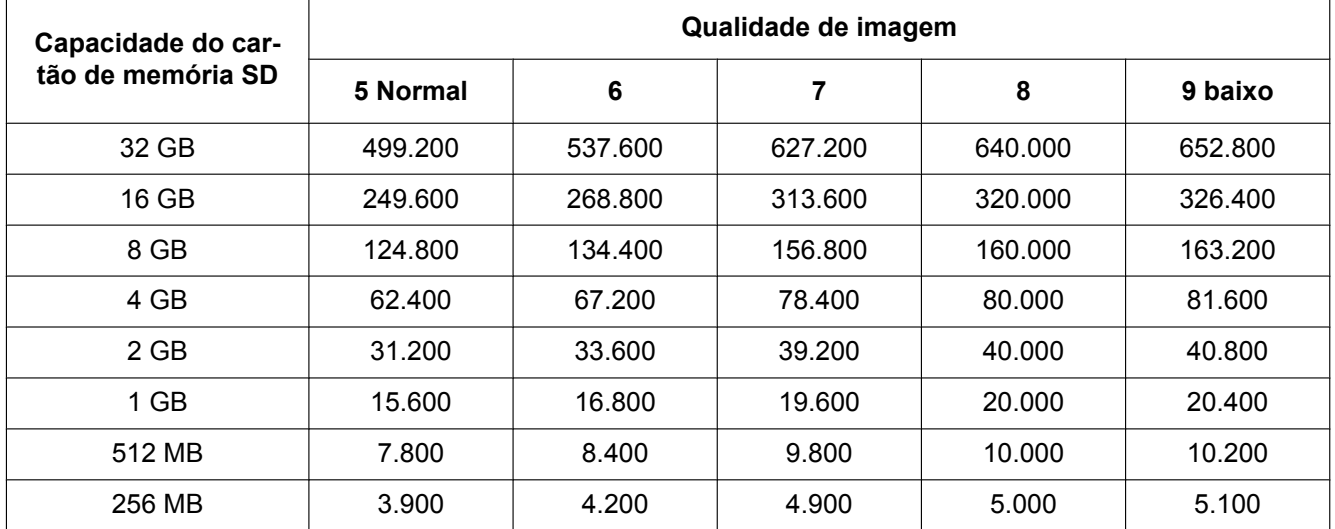

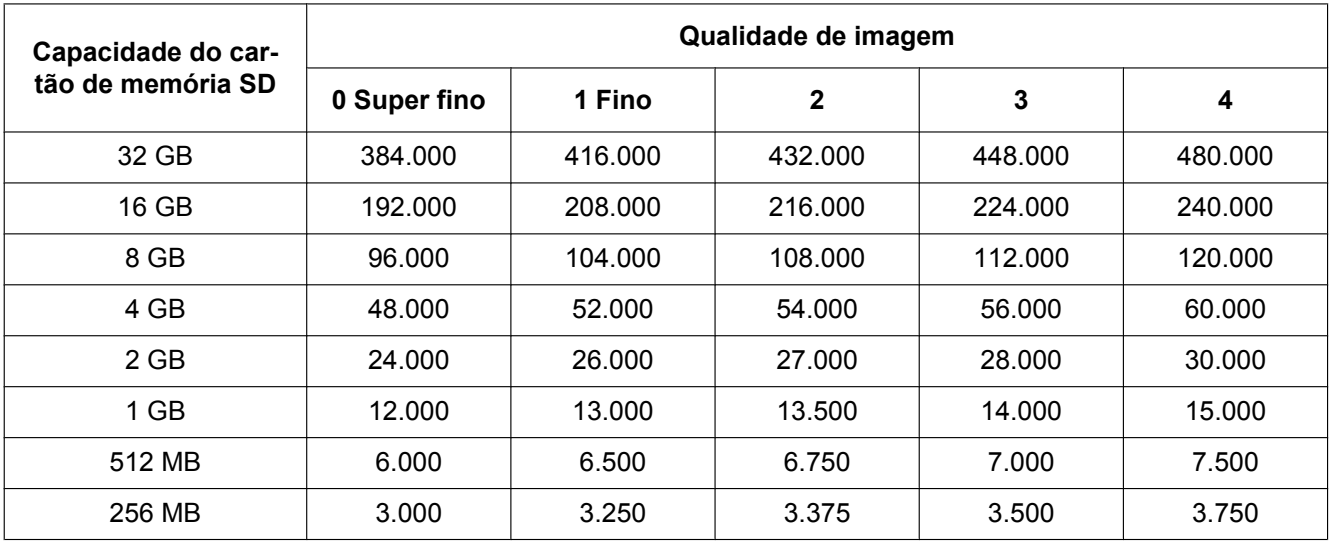

# **Tamanho da imagem: QVGA**

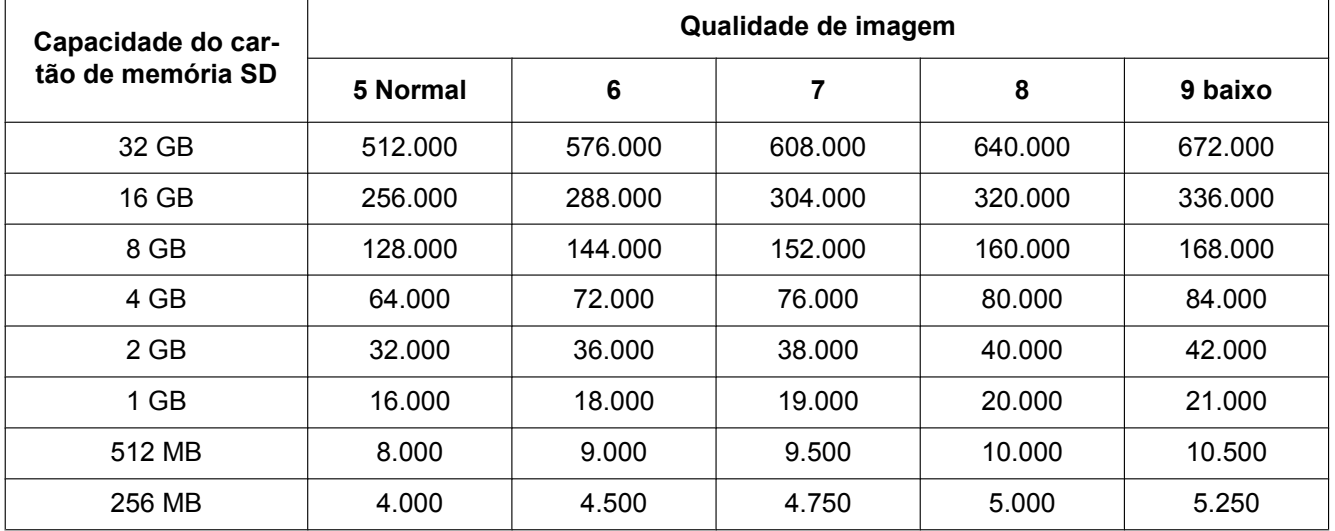

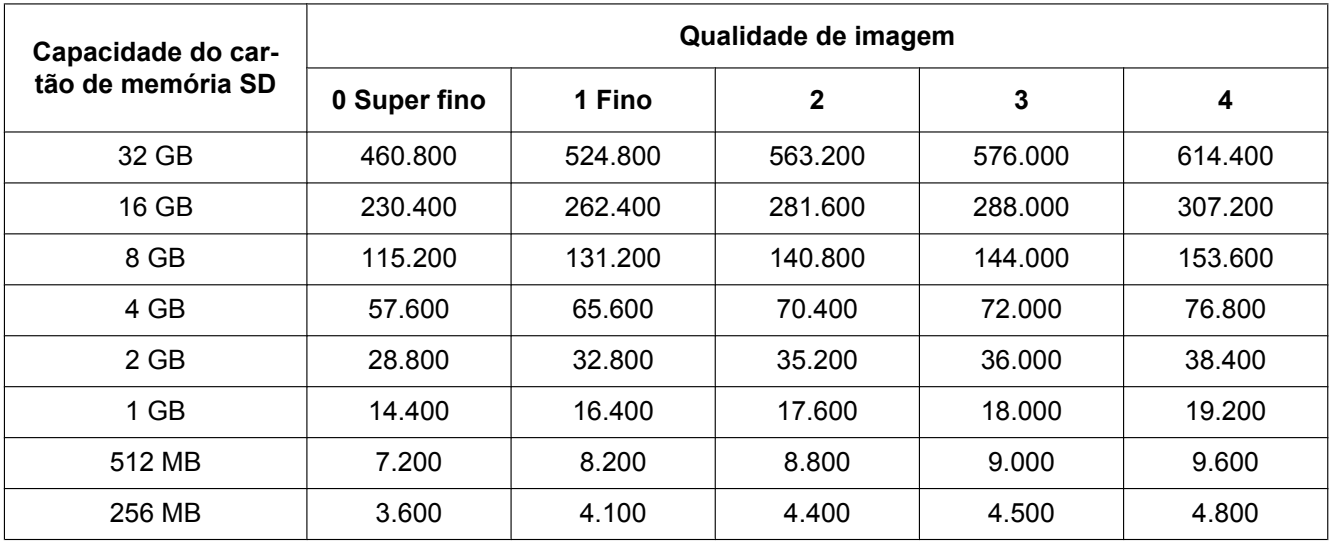

# **Tamanho da imagem: 320x180**

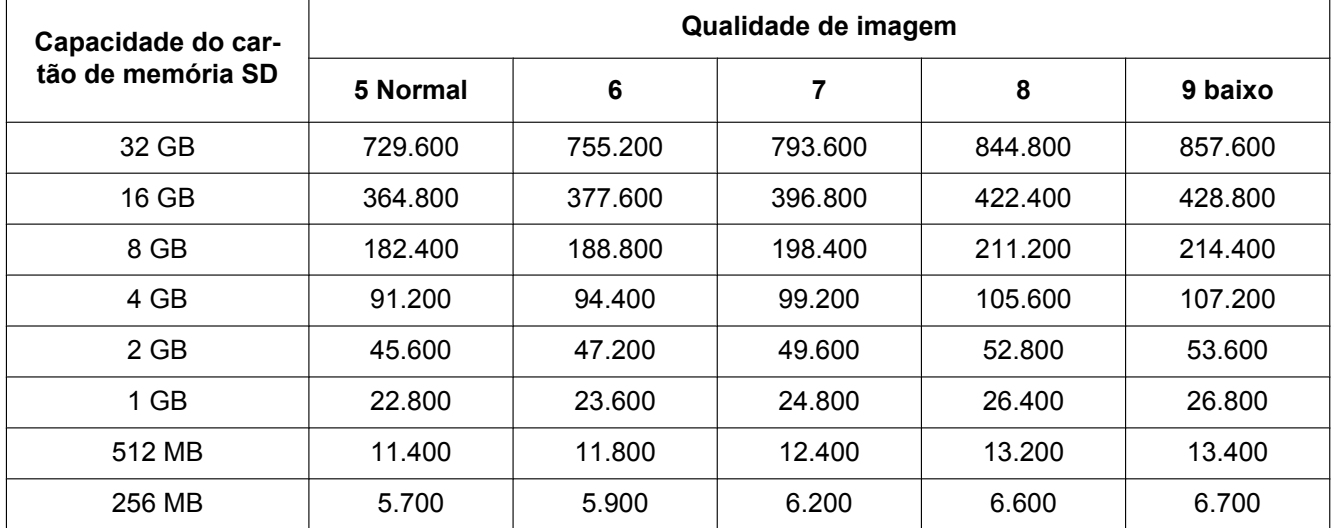

# <span id="page-68-0"></span>**10.4 Configuração dos ajustes relativos aos registros [Registro] (SW355, SW352, SF346, SF342, SF336, SF335, SF332, SW316L, SW316, SP306, SP305, SP302, SW155, SW152, NP502, NW502S)**

Clique na quia [Registro] na página "Básico".  $(\rightarrow)$ [página 42](#page-41-0), [página 44\)](#page-43-0) A configuração relativa à lista de registros pode ser ajustada nesta seção.

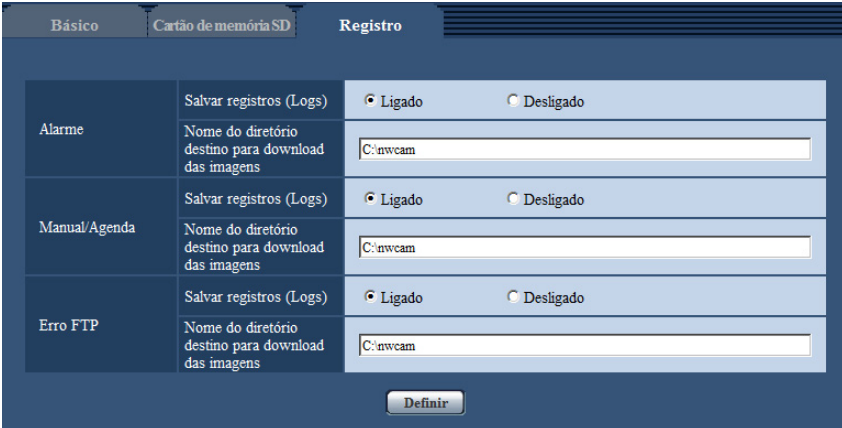

# **Alarme**

A configuração da lista de registros de alarmes pode ser realizada.

## **[Salvar registros (Logs)]**

Selecione "Ligado" ou "Desligado" para determinar se gravar os registros de alarme.

- **Ligado:** Registros de alarme serão gravados.
- **Desligado:** Registros de alarme não serão gravados.
- **Padrão:** Ligado

#### **Nota**

- A ajustar o "Formato de gravação" a "H.264", "Salvar registros (Logs)" é "Ligado" ou "Desligado" dependendo da configuração de "Gravar ação de disparo".
- Ao selecionar "H.264" como "Formato de gravação", com a "Entrada de alarme" selecionada a "Gravar ação de disparo", somente os registros de alarme serão gravados.

#### **[Nome do diretório destino para download das imagens]**

Lançar o nome da pasta de destino à qual imagens associadas com os registros serão descarregadas. Por exemplo, inserir "C:\alarme" para designar a pasta "alarme" sob a unidade C.

- **Número disponível de caracteres:** 3 128 caracteres
- **Caracteres disponíveis:** Caracteres alfanuméricos; a barra (/), a barra inversa (\), os dois pontos (:) e o sublinhado ().

# **Manual/Agenda**

Ajustar a configuração relativa à gravação manual ou programada da lista de registros. Selecionar "Ligado" ou "Desligado" e designar a pasta de destino da mesma maneira que para "Alarme".

#### **Nota**

- A ajustar o "Formato de gravação" a "H.264", "Salvar registros (Logs)" é "Ligado" ou "Desligado" dependendo da configuração de "Gravar ação de disparo".
- Gravação programada é disponível somente ao selecionar-se "H.264" para o "Formato de gravação".

# **Erro FTP**

Fazer a configuração para a lista de registros de erro FTP. Selecionar "Ligado" ou "Desligado" e designar a pasta de destino da mesma maneira que para "Alarme".

## **IMPORTANTE**

• Ao selecionar "Nome sem data&hora" para "Nome do arquivo" na guia [Envio FTP img] da página "Rede", o registro de erro FTP e imagens associadas não serão gravados. Para gravá-los, selecionar "Nome com data&hora".  $(\rightarrow)$ [página 199\)](#page-198-0)

#### **Nota**

• Ao selecionar o "H.264" para "Formato de gravação", "Erro FTP" fica indisponível.

# **10.4.1 Como registros e imagens são gravados dependendo da configuração de "Alarme"**

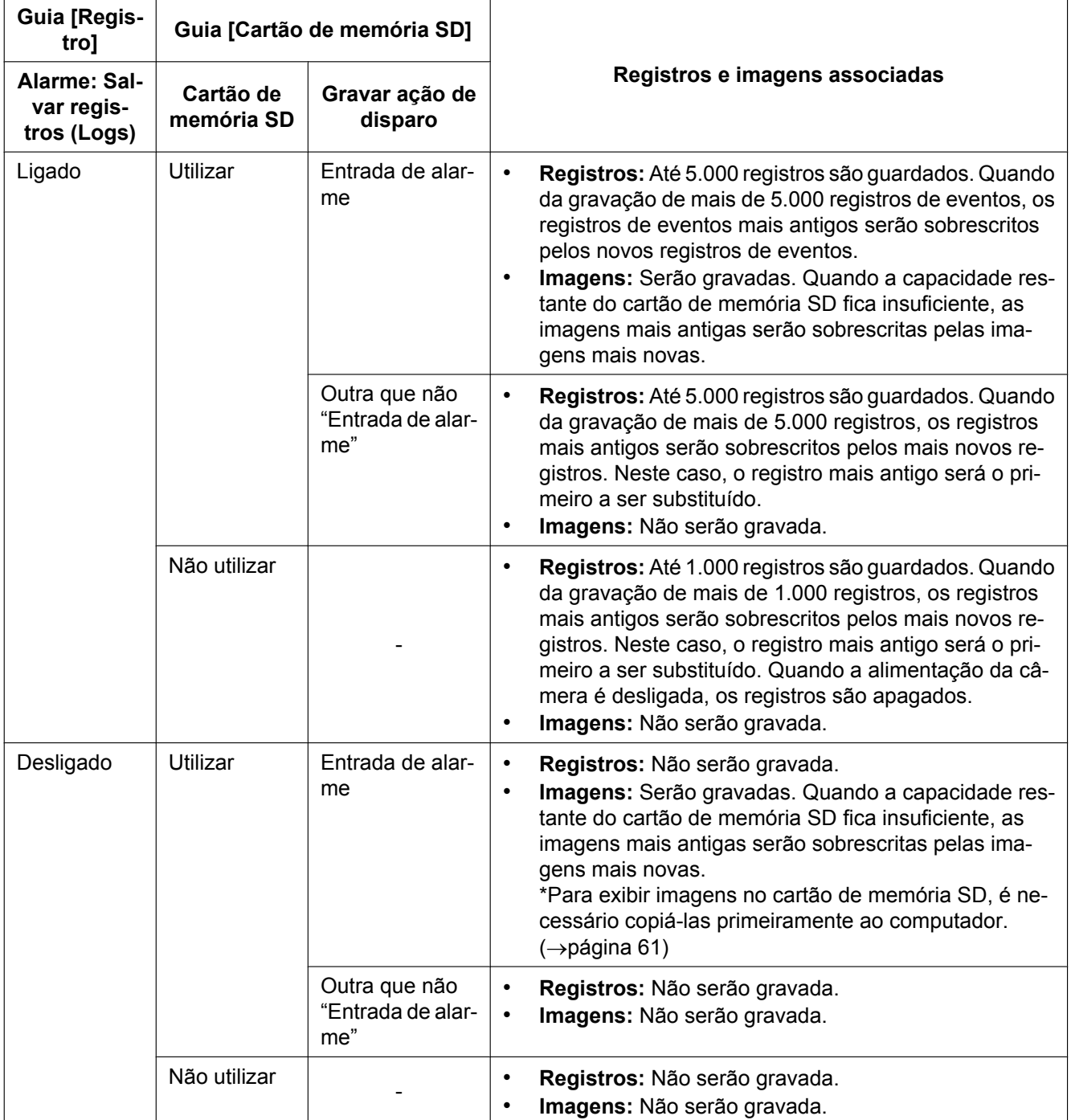

# **10.4.2 Como registros e imagens são gravados dependendo da configuração de "Manual/Agenda"**

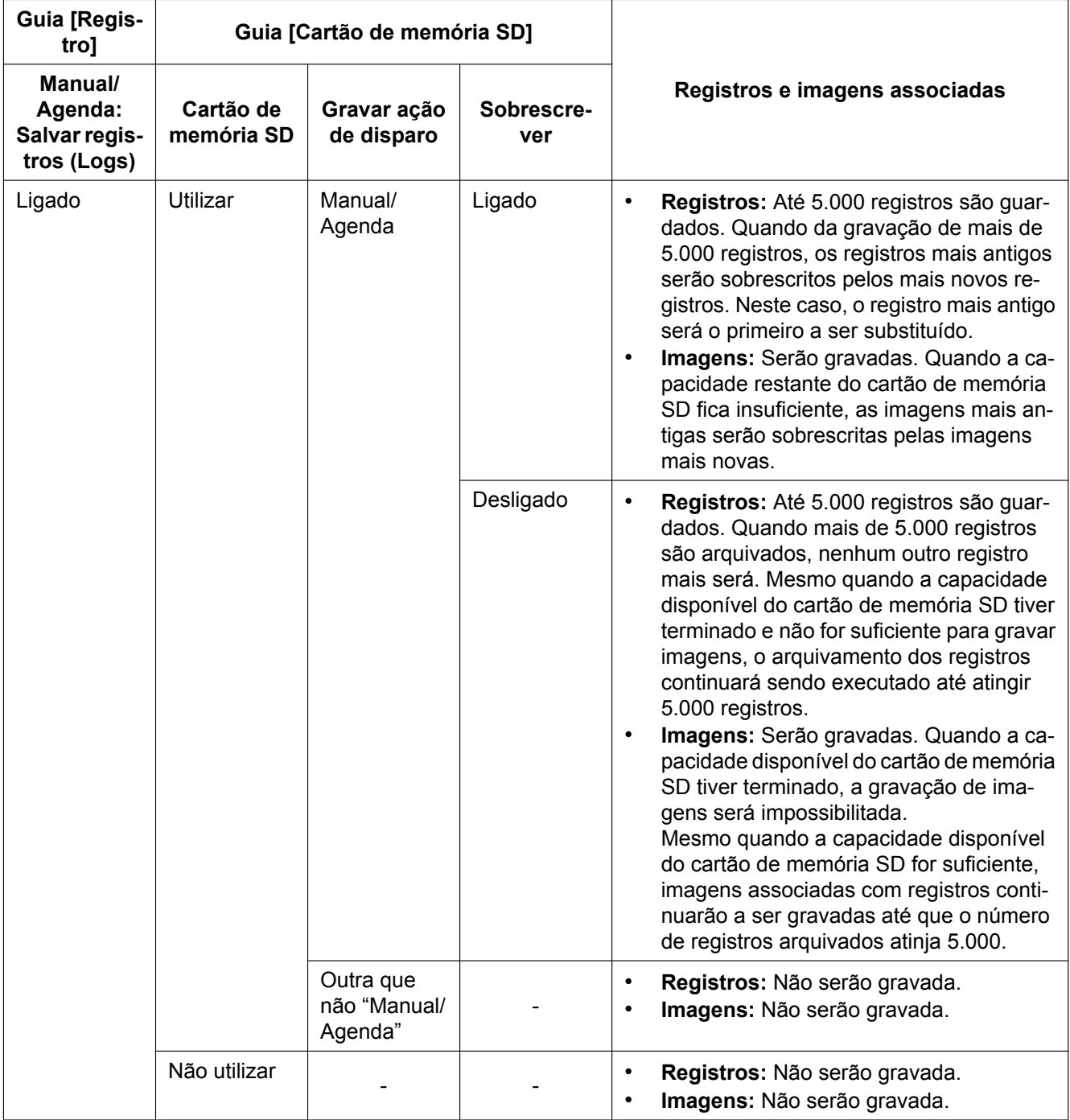
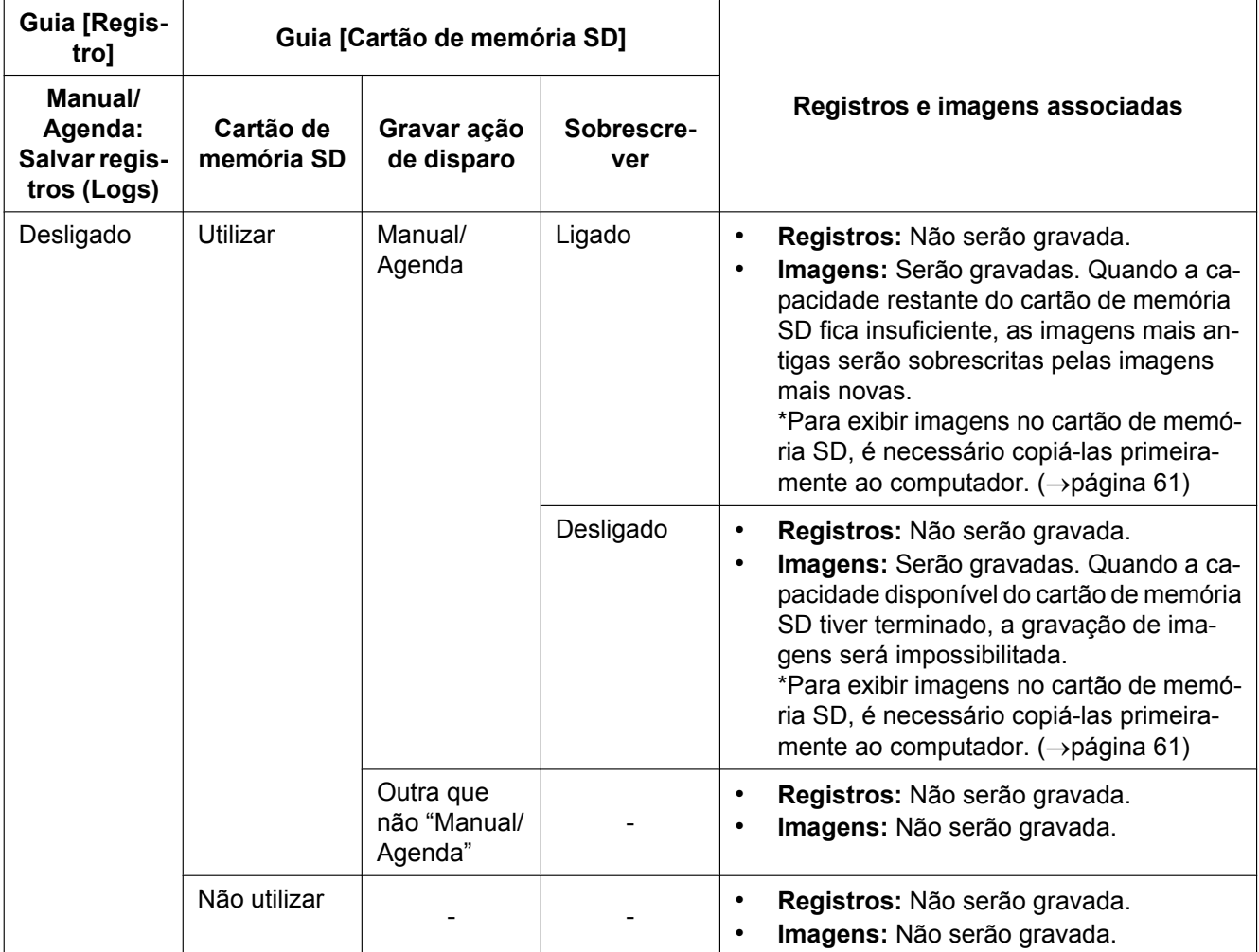

## **10.4.3 Como registros e imagens são gravados dependendo da configuração de "Erro FTP"**

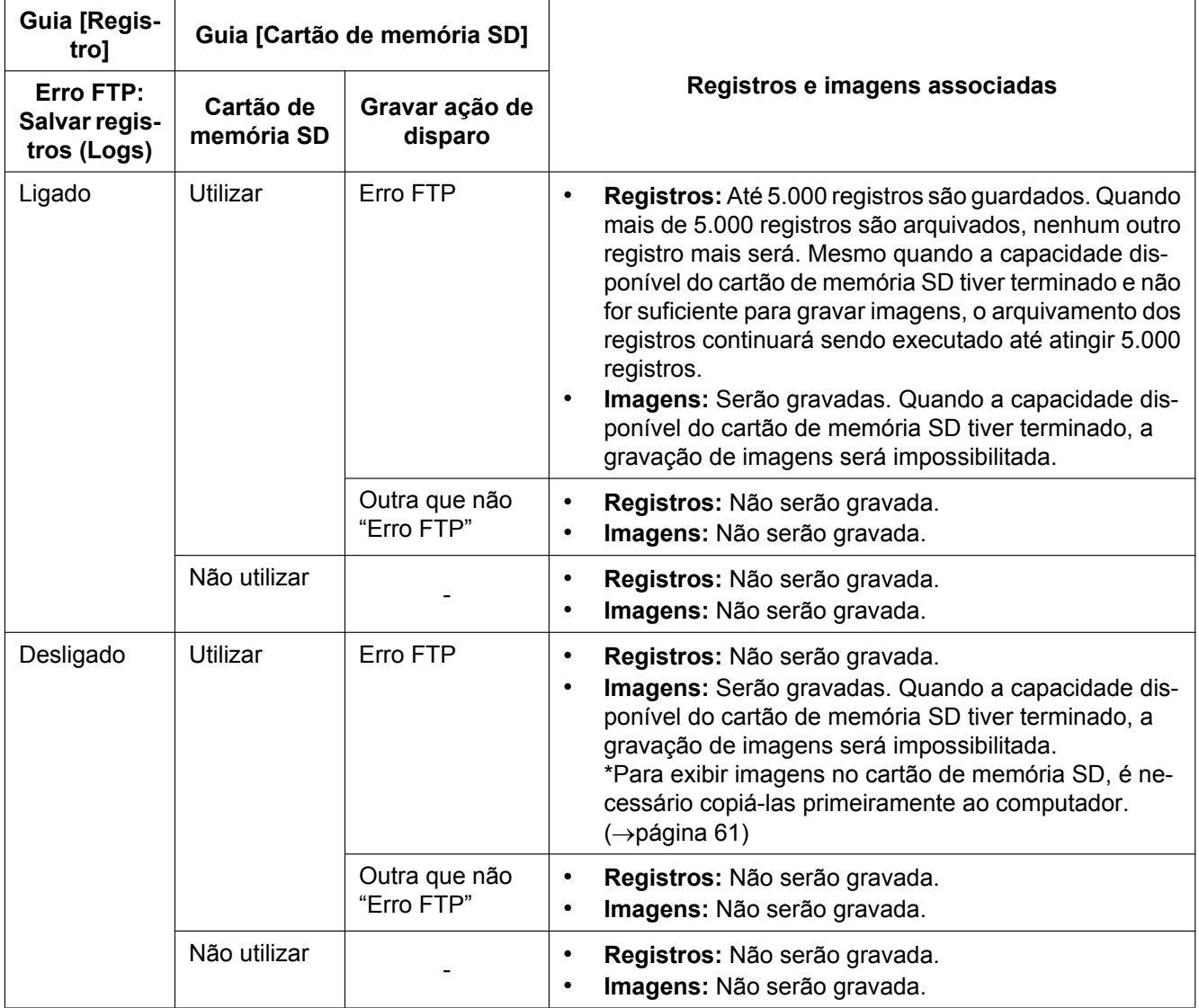

# **11 Configuração dos ajustes relativos a imagens e áudio [Imagem/Áudio]**

## **Nota**

- SW155, SW152, SF135, SF132, SP105,e SP102 não oferecem suporte para MPEG-4.
- SW314 (SW155) (SW152) (SF135) (SF132) (SP105) (SP102):
- A página "Imagem" é exibida em vez da página "Imagem/Áudio".

Os ajustes relativos às imagens JPEG, H.264 e MPEG-4 como, por exemplo, os ajustes de qualidade de imagem, áudio, etc. podem ser configurados nesta página.

A página "Imagem/Áudio" tem 3 guias, a guia [JPEG/H.264], (ou a guia [JPEG/MPEG-4]), a guia [Qualidade de imagem] e a guia [Áudio][\\*1](#page-74-0) .

<span id="page-74-0"></span>\*1 (SW355) (SW352) (SF346) (SF342) (SF335) (SW316L) (SW316) (SP306) (SP305) (SP302)  $NPS02$ 

# **11.1 Configuração dos ajustes relativos ao modo de fotografia (Câmera) [JPEG/H.264] (NP502, NW502S)**

Clique na guia [JPEG/H.264] na página "Imagem/Áudio". ( $\rightarrow$ [página 42,](#page-41-0) [página 44](#page-43-0))

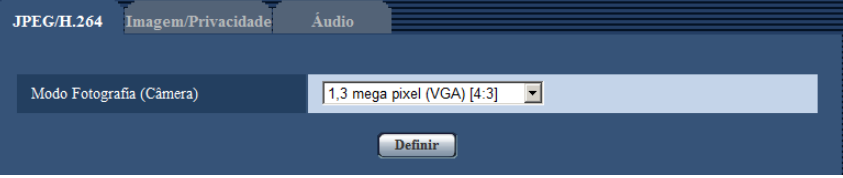

## **[Modo Fotografia (Câmera)]**

Selecione o modo de fotografia (câmera) a partir das combinações de o número máximo de pixels e os formatos da imagem a seguir.

- 1,3 mega pixel (VGA) [4:3]
- 1,3 mega pixel (800x600) [4:3]
- 1,3 mega pixel [16:9]
- 3 mega pixel [4:3]
- 3 mega pixel [16:9]
- **Padrão:** 1,3 mega pixel (VGA) [4:3]

## **Nota**

- Quando essa configuração for alterada, a câmera irá reiniciar automaticamente.
- O formato da imagem de "16:9" ou "1,3 mega pixel (800x600) [4:3]" não está disponível para as imagens MPEG-4.
- Ao selecionar "1,3 mega pixel (800x600) [4:3]", "1,3 mega pixel [16:9]" ou "3 mega pixel [16:9]" para "Modo Fotografia (Câmera)", "H.264" é definido automaticamente para "Formato de Codificação de Vídeo".
- Verifique o seguinte antes de mudar a configuração do modo de fotografia (câmera) a partir de uma configuração de 1,3 megapixels para uma configuração de 3 megapixels.
	- "QVGA" não é selecionado para "Tamanho da imagem" de "JPEG".
- "QVGA" não é selecionado para "Tamanho da imagem" de "Cartão de memória SD".  $(\rightarrow)$ [página 57\)](#page-56-0)
- $-$  "QVGA" não é selecionado para "Tamanho da imagem" de "Imagem de alarme". ( $\rightarrow$ [página 141\)](#page-140-0)
- "QVGA" não é selecionado para "Tamanho da imagem" de "Transmissão FTP Periódica de imagem".  $(\rightarrow)$ [página 201\)](#page-200-0)
- "Ligado" não é selecionado para "Ativação" de "Fluxo prioritário", e "JPEG" não é selecionado para "Tipo de fluxo".  $(\rightarrow)$ [página 161\)](#page-160-0)
- Verifique o seguinte antes de mudar a configuração do modo de fotografia (câmera) a partir de uma configuração de 3 megapixels para uma configuração de 1,3 megapixels.
	- "2048x1536" não é selecionado para "Tamanho da imagem" de "JPEG".

# **11.2 Configuração dos ajustes relativos ao formato da imagem [JPEG/H.264] (SW355, SW352, SF346, SF342, SF336, SF335, SF332, SW316L, SW316, SW314, SP306, SP305, SP302, SW155, SW152, SF135, SF132, SP105, SP102)**

#### **Nota**

• SW155, SW152, SF135, SF132, SP105,e SP102 não oferecem suporte para MPEG-4.

Clique na guia [JPEG/H.264] na página "Imagem/Áudio". (->[página 42,](#page-41-0) [página 44](#page-43-0))

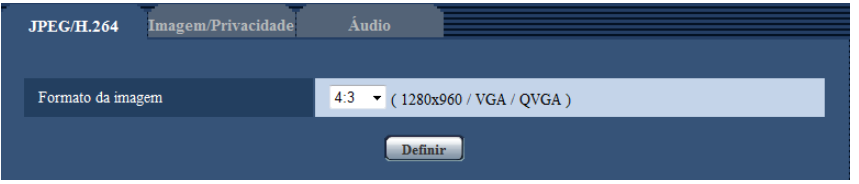

## **[Formato da imagem]**

Selecione "4:3" ou "16:9" para o formato da imagem.

• **Padrão:** 4:3

#### **Nota**

- O formato da imagem de 16:9 não é disponível para as imagens MPEG-4.
- Ao selecionar "16:9" para "Formato da imagem", "H.264" é automaticamente definido para "Formato de Codificação de Vídeo".
- As funções de ajuste da imagem são ativadas para o ângulo de visão na relação de aspecto de 4:3 mesmo que "16:9" esteja sendo selecionada para "Formato da imagem". Quando ajustar a área de mascaramento para a função de compensação da luz de fundo (BLC), recomenda-se configurar os ajustes após selecionar "4:3" para "Formato da imagem".
- Ao selecionar "Ligado" Para "VIQS" e o valor de configuração para "Formato da imagem" for mudado de "4:3" a "16:9", certificar-se de que o valor de configuração VIQS não exceda a faixa máxima designada.

#### SF132 (SP102):

• O mascaramento de área sob a função de compensação de luz de fundo (BLC) pode ser definido apenas quando o formato da imagem é "4:3". Se o formato da imagem é mudado a "16:9" após ajustar a função de compensação de luz de fundo, mantém-se o ajuste da área de privacidade.

# <span id="page-76-0"></span>**11.3 Configuração dos ajustes relativos às imagens JPEG [JPEG/H.264] (ou [JPEG/MPEG-4])**

## **Nota**

• SW155, SW152, SF135, SF132, SP105,e SP102 não oferecem suporte para MPEG-4.

Clique na guia [JPEG/H.264] (ou na guia [JPEG/MPEG-4]) na página "Imagem/Áudio". (->[página 42](#page-41-0) e [página 44\)](#page-43-0)

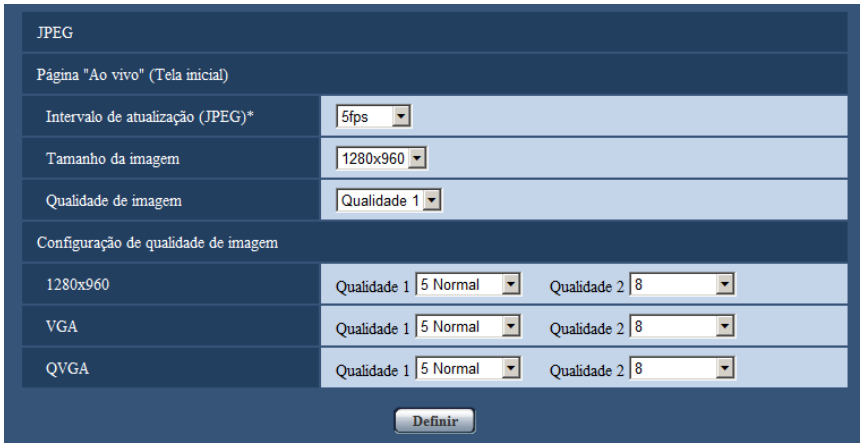

## **JPEG**

Configure os ajustes como, por exemplo, "Intervalo de atualização (JPEG)\*", "Tamanho da imagem" e "Qualidade de imagem" nesta seção. Consulte as [página 79](#page-78-0) e [página 86](#page-85-0) para informações adicionais sobre os ajustes relativos às imagens H.264 (ou MPEG-4).

## **Página "Ao vivo" (Tela inicial)**

Configure os ajustes relativos às imagens JPEG exibidas na página "Ao vivo".

## **[Intervalo de atualização (JPEG)\*]**

Selecione um intervalo para atualização da imagem JPEG exibida entre as seguintes opções.

SW355 SW352 SF346 SF342 SF335 SW316L SW316 SW314 SP306 SP305 SP302 SW155 (SW152) (SF135) (SF132) (SP105) (SP102):

0,1fps/ 0,2fps/ 0,33fps/ 0,5fps/ 1fps/ 2fps/ 3fps/ 5fps/ 6fps\*/ 10fps\*/ 12fps\*/ 15fps\*/ 30fps\*

#### • **Padrão:** 5fps

## NP502 :

0,1fps/ 0,2fps/ 0,33fps/ 0,5fps/ 1fps/ 2fps/ 3fps/ 5fps/ 6fps/ 10fps/ 12fps\*/ 15fps\*/ 30fps\*

• **Padrão:** 10fps

## **Nota**

- Quando a opção "Ligado" for selecionada para "Transmissão H.264" (ou "Transmissão MPEG-4"), o intervalo de atualização poderá ser maior que o valor de ajuste quando qualquer valor com asterisco (\*) à direita for selecionado.
- Dependendo dos fatores como, por exemplo, ambiente de rede, resolução, qualidade da imagem ou o número de computadores acessando simultaneamente a câmera, o intervalo de transmissão pode ser superior ao valor ajustado.
- Se as imagens não forem fornecidas no intervalo de transmissão especificado, pode-se fornecer as imagens mais próximo ao tempo especificado reduzindo a resolução ou a qualidade da imagem.

## **[Tamanho da imagem]**

Selecione o tamanho da imagem capturada para exibição no modo JPEG na página "Ao vivo" pela primeira vez.

#### **Formato da imagem (SW355) (SW362) (SF346) (SF342) (SF335) (SW316L) (SW316) (SW314** SP306 SP305 SP302 SW155 SW152 SF135 SF132 SP105 SP102

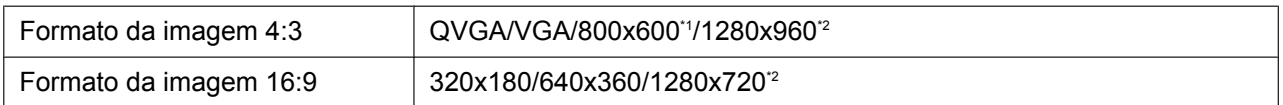

## **Modo Fotografia (Câmera)** *NP502*

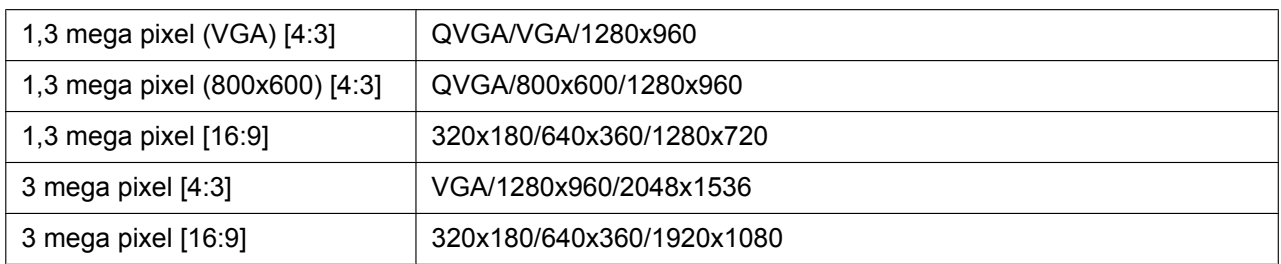

## • **Padrão:**

– 1280x960 (SW355) (SF346) (SF335) (SW316L) (SW316) (SW314) (SP306) (SP305) (SP105) VGA SW352 SF342 SP302 SP102

## **[Qualidade de imagem]**

Selecione a qualidade das imagens JPEG exibidas inicialmente na página "Ao vivo".

• **Padrão:** Qualidade 1

## **[Configuração de qualidade de imagem]**

Selecione dois tipos de qualidade de imagem JPEG para cada tamanho da imagem capturada. 0 Super fino/ 1 Fino/ 2/ 3/ 4/ 5 Normal/ 6/ 7/ 8/ 9 baixo

- **Padrão:**
	- Qualidade 1: 5 Normal
	- Qualidade 2: 8

O ajuste para "Qualidade 1" é ativado para a transmissão periódica de imagens do FTP, arquivos anexados aos e-mails de alarme e gravação de memória SD.

- <span id="page-77-0"></span>\*1 (SW352) (SF342) (SP302) (SW152)
- <span id="page-77-1"></span>\*2 SW355 SF346 SF335 SW316L SW316 SW314 SP306 SP305 SW155 SF135  $SPI05$

## <span id="page-78-0"></span>**11.4 Configuração dos ajustes relativos a imagens H.264 [JPEG/H.264]**

## **Nota**

• SW155, SW152, SF135, SF132, SP105,e SP102 não oferecem suporte para MPEG-4.

Clique na guia [JPEG/H.264] na página "Imagem/Áudio". ( $\rightarrow$ [página 42,](#page-41-0) [página 44](#page-43-0)) A guia [JPEG/H.264] será exibida ao selecionar "H.264" para "Formato de Codificação de Vídeo" (Sw355 SW352 SF346 SF342 SF335 SW316L SW316 SW314 SP306 SP305 SP302 NP502.

Configure os ajustes relativos à imagem H.264 como, por exemplo, "Máx. taxa de transferência(por cliente)", "Tamanho da imagem", "Qualidade de imagem", etc. nesta seção. Consulte as [página 86](#page-85-0) e [página 77](#page-76-0) para os ajustes relativos às imagens MPEG-4 e imagens JPEG respectivamente.

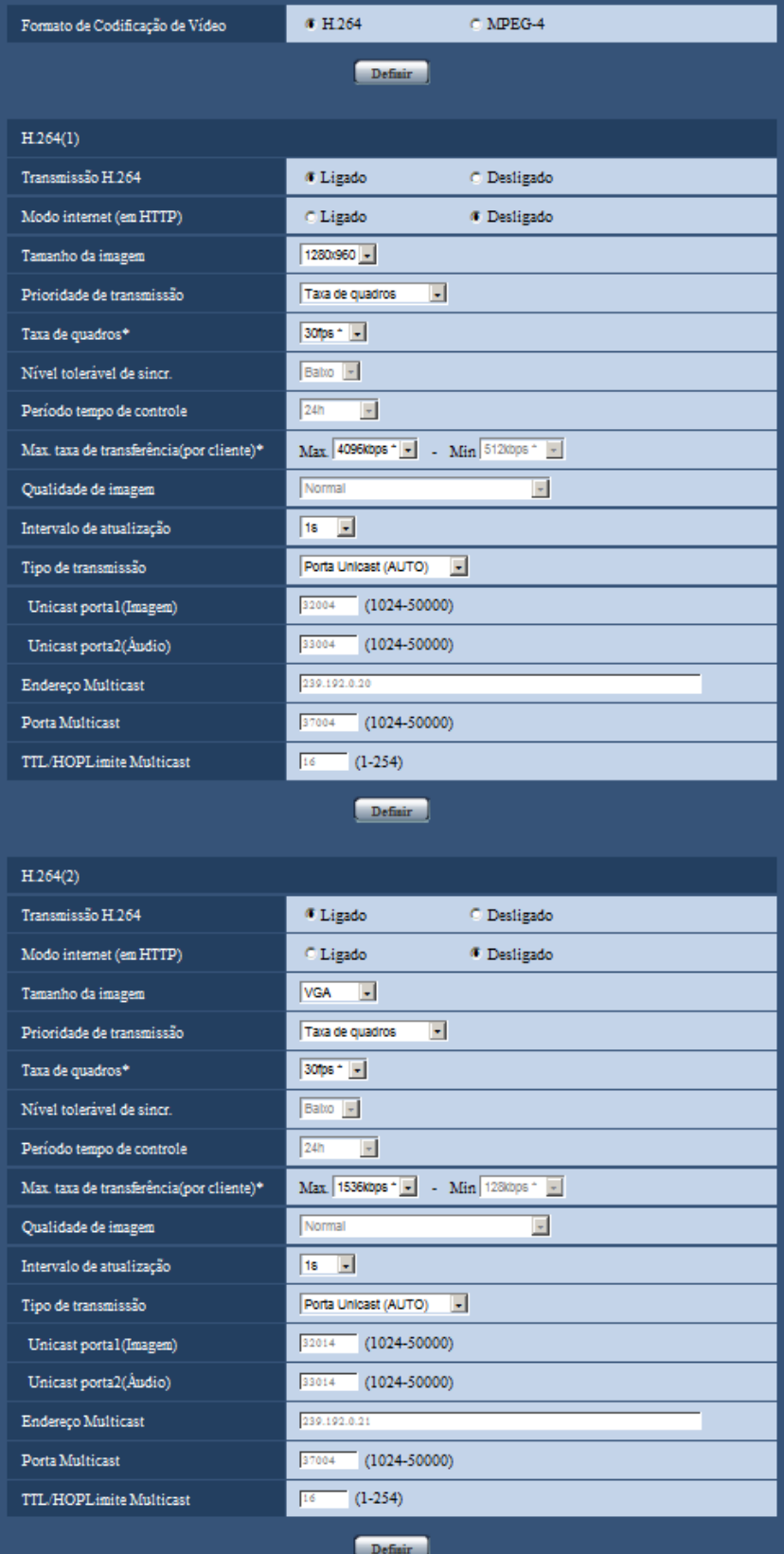

## **[Formato de Codificação de Vídeo]**  SW355 SW352 SF346 SF342 SF335 SW316L  $(SW316)$   $(SW314)$   $(SP306)$   $(SP305)$   $(SP302)$   $(NP502)$

Selecione H.264 para o formato de codificação de vídeo.

- **H.264:** H.264 será definido para o formato de codificação de vídeo. Os itens de configuração subsequentes serão para H.264. O nome da guia será mudado a [JPEG/H.264].
- **MPEG-4:** MPEG-4 será definido para o formato de codificação de vídeo. Os itens de configuração subsequentes serão para MPEG-4.  $(\rightarrow)$ [página 86](#page-85-0)) O nome da guia será mudado a [JPEG/MPEG-4].
- **Padrão:** H.264

## **H.264(1)/H.264(2)**

## **[Transmissão H.264]**

Selecione "Ligado" ou "Desligado" para determinar se as imagens H.264 serão ou não transmitidas.

- **Ligado:** Transmite imagens H.264.
- **Desligado:** Não transmite imagens H.264.
- **Padrão:** Ligado

## **Nota**

- Quando a opção "Ligado" for selecionada para "Transmissão H.264" em "H.264(1)" ou "H.264(2)", a exibição de imagens H.264 ou JPEG na página "Ao vivo" se tornará possível.
- Quando a opção "Ligado" for selecionada para "Transmissão H.264" em "H.264(1)" e "H.264(2)", as imagens H.264 serão visíveis utilizando outros dispositivos com cada ajuste.
- Quando a opção "Ligado" for selecionada para "Transmissão H.264" em "H.264(1)" ou "H.264(2)", o intervalo de transmissão das imagens JPEG poderá se tornar ocasionalmente maior.

SW355 SW352 SF346 SF342 SF335 SW316L SW316 SP306 SP305 SP302 SW155 (SW152) (SF135) (SF132) (NP502):

• Ao selecionar "H.264" para o "Formato de gravação", é impossível transmitir imagens H.264 com os ajustes para "H.264(2)". Neste caso, os ajustes para "H.264(2)" são invalidados.

## **[Modo internet (em HTTP)]**

Selecione a opção "Ligado" quando transmitir imagens H.264 via Internet. É possível transmitir imagens H. 264 sem trocar os ajustes do roteador de banda larga configurados para a transmissão de imagens JPEG.

- **Ligado:** Imagens e áudio H.264 serão transmitidos utilizando a porta HTTP. Consulte a [página 170](#page-169-0) para informações adicionais sobre os ajustes do número de porta HTTP.
- **Desligado:** Imagens e áudio H.264 serão transmitidos utilizando a porta UDP.
- **Padrão:** Desligado

#### **Nota**

- Quando a opção "Ligado" for selecionada, somente a "Porta Unicast (AUTO)" estará disponível para "Tipo de transmissão".
- Quando a opção "Ligado" for selecionada, algum tempo pode decorrer para iniciar a exibição de imagens H.264.
- Quando a opção "Ligado" for selecionada, as imagens H.264 podem não ser exibidas dependendo do número de usuários acessando simultaneamente e a disponibilidade de dados de áudio, etc.
- Quando a opção "Ligado" for selecionada, somente o acesso IPv4 estará disponível.

## **[Tamanho da imagem]**

Selecione o tamanho da imagem capturada entre as seguintes opções.

**Formato da imagem (SW355) (SW352) (SF346) (SF342) (SF335) (SW316L) (SW316) (SW314** (SP306) (SP305) (SP302) (SW155) (SW152) (SF135) (SF132) (SP105) (SP102)

#### **11 Configuração dos ajustes relativos a imagens e áudio [Imagem/Áudio]**

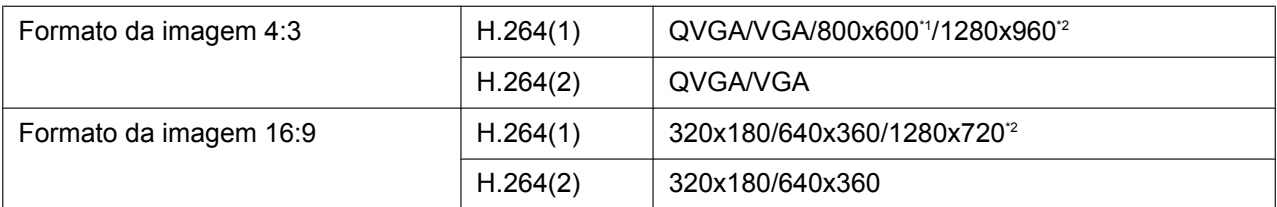

#### **Modo Fotografia (Câmera)** *NP*502

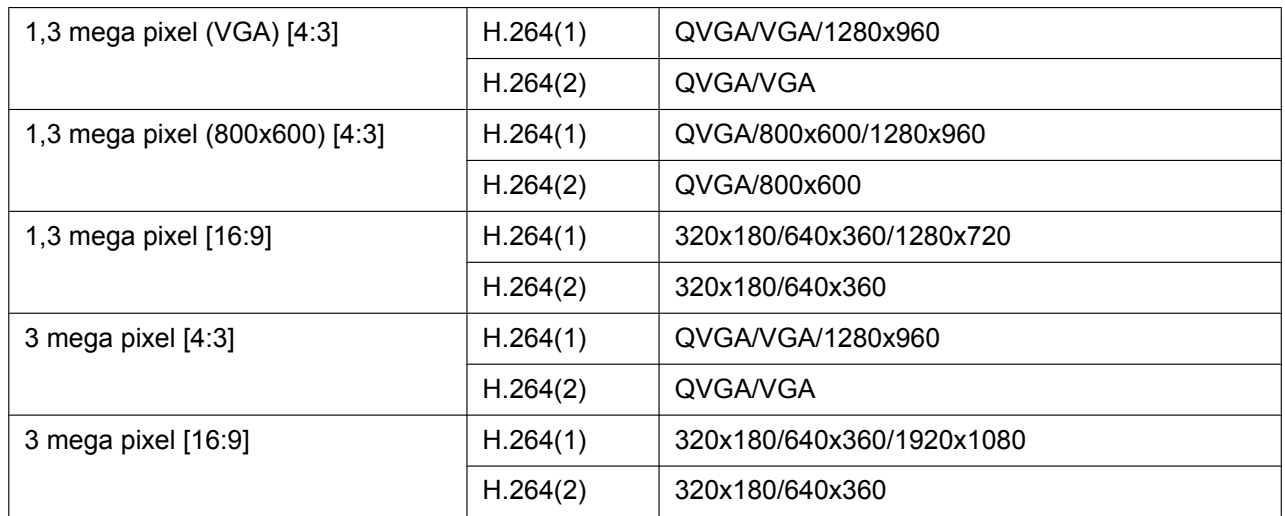

#### • **Padrão:**

- H.264(1): 1280x960 SW355 SF346 SF335 SW316L SW316 SW314 SP306 SP305 SW155 SF135 SP105 NP502 /VGA SW352 SF342 SP302 SW152 SF132  $C$ SP102
- H.264(2): VGA

## **[Prioridade de transmissão]**

Selecione uma prioridade de transmissão para imagens H.264 entre as seguintes.

- **Taxa de bits constante:** As imagens H.264 serão transmitidas com a taxa de bits selecionada para "Máx. taxa de transferência(por cliente) \*".
- **Taxa de quadros:** As imagens H.264 serão transmitidas com a taxa de quadros selecionada para "Taxa de quadros\*".
- **Melhor desempenho:** De acordo com a largura de banda de rede, as imagens H.264 serão transmitidas com a taxa de bits variando entre máxima e mínima ajustadas para "Máx. taxa de transferência(por cliente)\*".
- **Padrão:** Taxa de quadros

#### **Nota**

• Quando a opção "Taxa de quadros" for selecionada para "Prioridade de transmissão", o número de usuários acessando simultaneamente a câmera pode ser mais limitado (tornar-se inferior a 10).

#### **[Taxa de quadros\*]**

Selecione uma taxa de quadros para imagens H.264 entre as seguintes. 1fps/ 3fps/ 5fps\*/ 7,5fps\*/ 10fps\*/ 12fps\*/ 15fps\*/ 20fps\*/ 30fps \*

• **Padrão:** 30fps \*

## **Nota**

- Quando a opção "Taxa de quadros" for selecionada para "Prioridade de transmissão", este ajuste será disponibilizado.
- A "Taxa de quadros\*" será limitada por "Máx. taxa de transferência(por cliente)\*". Por esta razão, a taxa de quadros pode ser inferior ao valor especificado quando qualquer valor acompanhado de um asterisco (\*) for selecionado.

## **[Máx. taxa de transferência(por cliente)\*]**

Selecione uma taxa de bits H.264 por cliente entre as seguintes. Quando a opção "Melhor desempenho" for selecionada para "Prioridade de transmissão", ajuste as taxas de bits máxima e mínima.

64kbps/ 128kbps\*/ 256kbps\*/ 384kbps\*/ 512kbps\*/ 768kbps\*/ 1024kbps\*/ 1536kbps\*/ 2048kbps \*/ 3072kbps\*/ 4096kbps \*/ 8192kbps\*[\\*3](#page-84-2)/ Ilimitado\*

- **Padrão:**
	- H.264(1): 4096kbps \* SW355 SF346 SF335 SW316L SW316 SW314 SP306 SP305 SW155 SW152 SF135 SF132 SP105 NP502 /1536kbps \* SW352 SF342 SP302  $C$ SP102
	- H.264(2): 1536kbps \*

\* A faixa de taxas de bits que podem ser configuradas para as taxas de bits de H.264 difere dependendo do ajuste em "Tamanho da imagem".

- QVGA, VGA, 800x600[\\*1](#page-84-0), 320x180, 640x360: 64kbps 4096kbps \*
- 1920x1080[\\*4](#page-84-3), 1280x960[\\*3](#page-84-2), 1280x720[\\*3](#page-84-2): 256kbps\* 8192kbps\*

"Ilimitado\*" estará disponível somente quando a opção "Taxa de quadros" for selecionada para "Prioridade de transmissão".

## **Nota**

- Quando a opção "8192kbps\*"[\\*3](#page-84-2) ou "Ilimitado\*" for selecionada, o número de usuários que podem acessar imagens H.264 será limitado a "1". (Somente um único usuário pode acessar imagens H.264.)
- A taxa de bits H.264 é limitada por "Controle de banda (taxa de bits)" na guia [Rede] da página "Rede" ( $\rightarrow$ [página 167](#page-166-0)). Por esta razão, a taxa de bits pode ser inferior ao valor quando qualquer valor com um asterisco (\*) na direita for selecionado.
- É impossível selecionar "Ilimitado\*" para "H.264(1)" e "H.264(2)".

## **[Qualidade de imagem]**

Selecione a qualidade da imagem H.264 entre as seguintes.

Baixo(Prioridade de Movimento)/ Normal/ Fino (prioridade à qualidade de imagem)

• **Padrão:** Normal

#### **Nota**

• Quando a opção "Taxa de bits constante" ou "Melhor desempenho" for selecionada para "Prioridade de transmissão", este ajuste estará disponível.

## **[Intervalo de atualização]**

Selecione um intervalo (Intervalo I-frame; 0,2 – 5 segundos) para atualizar as imagens H.264 exibidas. Se utilizar sob ambiente de rede com ocorrências de erro frequentes, reduza o intervalo para H.264 para diminuir as distorções da imagem. Contudo, o intervalo de atualização pode ser superior ao valor ajustado. 0,2s/ 0,25s/ 0,33s/ 0,5s/ 1s/ 2s/ 3s/ 4s/ 5s

• **Padrão:** 1s

## **[Tipo de transmissão]**

Selecione o tipo de transmissão das imagens H.264 entre as seguintes opções.

• **Porta Unicast (AUTO):** Até 14 usuários podem acessar uma única câmera simultaneamente. "Unicast porta1(Imagem)" e "Unicast porta2(Áudio)" serão automaticamente selecionadas quando da transmissão de imagens e áudio da câmera. Quando for necessário fixar o número de porta para transmissão de

imagem H.264 como, por exemplo, quando utilizar em um ambiente LAN em particular, recomenda-se selecionar "Porta Unicast (AUTO)".

• **Porta Unicast (MANUAL):** Até 14 usuários podem acessar uma única câmera simultaneamente. É necessário selecionar "Unicast porta1(Imagem)" e "Unicast porta2(Áudio)" manualmente para transmitir imagens e áudio da câmera.

É possível fixar o número da porta do roteador utilizado para a transmissão da imagem H.264 via Internet ajustando "Porta Unicast (MANUAL)" (->[página 167\)](#page-166-0). Consulte as instruções de operação do roteador em uso.

- **Multicast:** Um número ilimitado de usuários pode acessar uma única câmera simultaneamente. Preencha o campo de entrada de "Endereço Multicast", "Porta Multicast" e "TTL/HOPLimite Multicast" quando transmitir imagens H.264 com multicast. Consulte a [página 9](#page-8-0) para informações adicionais sobre o número máximo de acessos simultâneos.
- **Padrão:** Porta Unicast (AUTO)

## **[Unicast porta1(Imagem)][\\*5](#page-84-4)** SW355 SW352 SF346 SF342 SF335 SW316L SW316 SP306 SP305 SP302 NP502 **/[Porta Unicast]<sup>'5</sup> SW314** SW155 SW152 SF135 SF132  $SPI05$   $SPI02$

Insira o número de porta unicast (utilizado para transmitir imagens da câmera).

• **Números disponíveis de porta:** 1024 – 50000 (Somente números pares estão disponíveis.)

- **Padrão:**
	- H.264(1): 32004
	- H.264(2): 32014

## **[Unicast porta2(Áudio)][\\*5](#page-84-4)** SW355 SW352 SF346 SF342 SF335 SW316L SW316 SP306  $\binom{SP305}{SP302}$   $\binom{NP502}{NP502}$

Insira o número da porta unicast (utilizada para transmitir o áudio da câmera).

- **Números disponíveis de porta:** 1024 50000 (Somente números pares estão disponíveis.)
- **Padrão:**
	- H.264(1): 33004
	- H.264(2): 33014

## **[Endereço Multicast][\\*6](#page-84-5)**

Insira o endereço IP multicast. As imagens e o áudio serão transmitidos para o endereço IP designado.

- **Endereço IPv4 disponível:** 224.0.0.0 239.255.255.255
- **Endereço IPv6 disponível:** Endereço multicast começando com "FF"
- **Padrão:**
	- H.264(1): 239.192.0.20
	- H.264(2): 239.192.0.21

## **Nota**

• Insira um endereço IP multicast após verificar o endereço multicast disponível.

## **[Porta Multicast][\\*6](#page-84-5)**

Insira o número da porta multicast (Utilizada para transmitir imagens da câmera).

- **Números disponíveis de porta:** 1024 50000 (Somente números pares estão disponíveis.)
- **Padrão:** 37004

#### **Nota**

• Quando o áudio for transmitido a partir da unidade, o número de porta a ser utilizado será o número da porta multicast mais "1000".

## **[TTL/HOPLimite Multicast][\\*6](#page-84-5)**

Insira um valor para "TTL/HOPLimite Multicast".

- **Valores disponíveis:** 1-254
- **Padrão:** 16

## **IMPORTANTE**

- Quando transmitir uma imagem H.264 via rede, a imagem transmitida ocasionalmente pode não ser exibida dependendo dos ajustes de um servidor proxy ou um firewall. Neste caso, consulte o administrador da rede.
- Quando duas ou mais placas de interface de rede estiverem instaladas no computador em uso, as placas não utilizadas para recebimento de imagens devem ser invalidadas ao exibir imagens utilizando a porta multicast.

#### **[Exibição ao Vivo mais suave no navegador (carregando)]**

Realize os ajustes para a exibição de imagens da câmera no software visualizador.

- **Ligado:** As imagens serão temporariamente armazenadas no computador e exibidas mais suavemente.
- **Desligado:** As imagens serão exibidas em tempo real e não serão armazenadas no computador.
- **Padrão:** Ligado

## **IMPORTANTE**

• Se parece que há um atraso nas imagens que estão sendo exibidas, selecione "Desligado".

<span id="page-84-1"></span><span id="page-84-0"></span>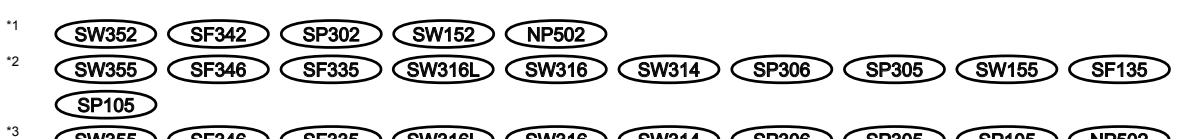

<span id="page-84-3"></span><span id="page-84-2"></span> $(SW355)$   $(SF346)$   $(SF335)$   $(SW316)$   $(SW314)$   $(SP306)$   $(SP305)$   $(SP105)$   $(NP502)$ \*4 **CNP502** 

<span id="page-84-5"></span>\*6 É necessário designar o endereço IP multicast quando a opção "Multicast" for selecionada para "Tipo de transmissão".

<span id="page-84-4"></span><sup>\*5</sup> É necessário designar o número de porta unicast quando a opção "Porta Unicast (MANUAL)" for selecionada para "Tipo de transmissão".

## <span id="page-85-0"></span>**11.5 Configuração dos ajustes relativos a imagens MPEG-4 [JPEG/MPEG-4]**

## **Nota**

• SW155, SW152, SF135, SF132, SP105,e SP102 não oferecem suporte para MPEG-4.

Clique na guia [JPEG/MPEG-4] na página "Imagem/Áudio". (->[página 42](#page-41-0), [página 44\)](#page-43-0) A guia "JPEG/MPEG-4" será exibida ao selecionar "MPEG-4" para "Formato de Codificação de Vídeo".  $(\rightarrow)$ [página 79\)](#page-78-0)

Configure os ajustes relativos à imagem MPEG-4 como, por exemplo, "Máx. taxa de transferência(por cliente)\*", "Tamanho da imagem", "Qualidade de imagem", etc. nesta seção. Consulte as [página 77](#page-76-0) e [página 79](#page-78-0) para os ajustes relativos às imagens JPEG e imagens H.264 respectivamente.

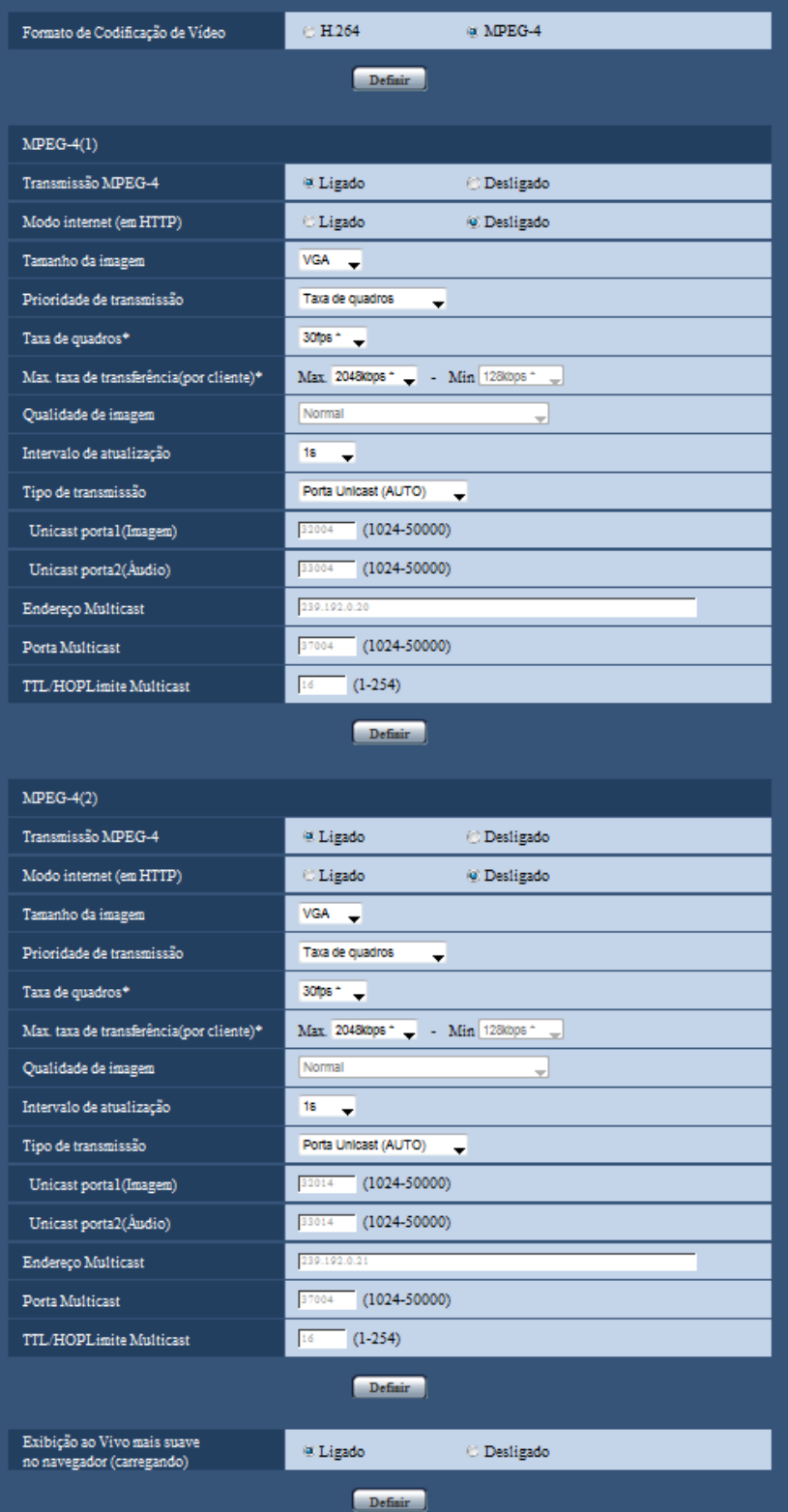

## **[Formato de Codificação de Vídeo]**  SW355 SW352 SF346 SF342 SF335 SW316L SW316 SW314 SP306 SP305 SP302 NP502

Selecione MPEG-4 para um formato de vídeo.

- **H.264:** H.264 será definido para o formato de codificação de vídeo. Os itens de configuração subsequentes serão para H.264. ( $\rightarrow$ [página 79](#page-78-0)) O nome da guia será mudado a [JPEG/H.264].
- **MPEG-4:** MPEG-4 será definido para o formato de codificação de vídeo. Os itens de configuração subsequentes serão para MPEG-4.
	- O nome da guia será mudado a [JPEG/MPEG-4].
- **Padrão:** H.264

## **MPEG-4(1) / MPEG-4(2)**

## **[Transmissão MPEG-4]**

Selecione "Ligado" ou "Desligado" para determinar se as imagens MPEG-4 serão ou não transmitidas. • **Ligado:** Transmite imagens MPEG-4.

- **Desligado:** Não transmite imagens MPEG-4.
- **Padrão:** Ligado

## **IMPORTANTE**

- Ao selecionar "16:9" para o "Formato da imagem", a transmissão MPEG-4 não está disponível.
- Ao selecionar "H.264" para o "Formato de gravação", a transmissão MPEG-4 não está disponível.

#### **Nota**

- Quando a opção "Ligado" for selecionada para "Transmissão MPEG-4" em "MPEG-4(1)" ou "MPEG-4(2)", a exibição de imagens MPEG-4 ou JPEG na página "Ao vivo" estará disponível.
- Quando a opção "Ligado" for selecionada para "Transmissão MPEG-4" em "MPEG-4(1)" e "MPEG-4(2)", as imagens MPEG-4 serão visíveis utilizando outros dispositivos com cada ajuste.
- Quando a opção "Ligado" for selecionada para "Transmissão MPEG-4" em "MPEG-4(1)" ou "MPEG-4(2)", o intervalo de transmissão das imagens JPEG poderá ser maior.

## **[Modo internet (em HTTP)]**

Selecione a opção "Ligado" quando transmitir imagens MPEG-4 via Internet. É possível transmitir imagens MPEG-4 sem trocar os ajustes do roteador de banda larga configurados para a transmissão de imagens JPEG.

- **Ligado:** Imagens e áudio MPEG-4 serão transmitidos utilizando a porta HTTP. Consulte a [página 170](#page-169-0) para informações adicionais sobre os ajustes do número de porta HTTP.
- **Desligado:** Imagens e áudio MPEG-4 serão transmitidos utilizando a porta UDP.
- **Padrão:** Desligado

#### **Nota**

- Quando a opção "Ligado" for selecionada, somente a "Porta Unicast (AUTO)" estará disponível para "Tipo de transmissão".
- Quando a opção "Ligado" for selecionada, alguns segundos podem decorrer para iniciar a exibição de imagens MPEG-4.
- Quando a opção "Ligado" for selecionada, as imagens MPEG-4 podem não ser exibidas dependendo do número de usuários acessando simultaneamente e a disponibilidade de dados de áudio, etc.
- Quando a opção "Ligado" for selecionada, somente o acesso IPv4 estará disponível.

## **[Tamanho da imagem]**

Selecione "QVGA" ou "VGA" para o tamanho da imagem de imagens MPEG-4.

- **Padrão:**
	- MPEG-4(1): VGA
	- MPEG-4(2): VGA

## **[Prioridade de transmissão]**

Selecione uma prioridade de transmissão para imagens MPEG-4 entre as seguintes.

- **Taxa de bits constante:** As imagens MPEG-4 serão transmitidas com a taxa de bits selecionada para "Máx. taxa de transferência(por cliente)\*".
- **Taxa de quadros:** As imagens MPEG-4 serão transmitidas com a taxa de quadros selecionada para "Taxa de quadros\*".
- **Melhor desempenho:** De acordo com a largura de banda de rede, as imagens MPEG-4 serão transmitidas com a taxa de bits variando entre máxima e mínima ajustadas para "Máx. taxa de transferência(por cliente)\*".
- **Padrão:** Taxa de quadros

## **Nota**

• Quando a opção "Taxa de quadros" for ajustada para "Prioridade de transmissão", o número de usuários acessando simultaneamente a câmera pode ser limitado.

## **[Taxa de quadros\*]**

Selecione uma taxa de quadros para imagens MPEG-4 entre as seguintes. 1fps/ 3fps/ 5fps\*/ 7,5fps\*/ 10fps\*/ 12fps\*/ 15fps\*/ 20fps\*/ 30fps\*

• **Padrão:** 30fps \*

## **Nota**

- Quando a opção "Taxa de quadros" for selecionada para "Prioridade de transmissão", este ajuste será disponibilizado.
- A "Taxa de quadros\*" será limitada por "Máx. taxa de transferência(por cliente)\*". Por esta razão, a taxa de quadros pode ser inferior ao valor especificado quando qualquer valor acompanhado de um asterisco (\*) for selecionado.

## **[Máx. taxa de transferência(por cliente)\*]**

Selecione uma taxa de bits MPEG-4 por cliente entre as seguintes. Quando a opção "Melhor desempenho" for selecionada para "Prioridade de transmissão", ajuste as taxas de bits máxima e mínima. 64kbps/ 128kbps\*/ 256kbps\*/ 384kbps\*/ 512kbps\*/ 768kbps\*/ 1024kbps\*/ 1536kbps\*/ 2048kbps \*/ 3072kbps\*/ 4096kbps\*/ Ilimitado\*

- **Padrão:**
	- MPEG-4(1): 2048kbps \*
	- MPEG-4(2): 2048kbps \*

\* "Ilimitado\*" estará disponível somente quando a opção "Taxa de quadros" for selecionada para "Prioridade de transmissão".

#### **Nota**

- A taxa de bits MPEG-4 é limitada por "Controle de banda (taxa de bits)" na guia [Rede] da página "Rede" (->[página 167](#page-166-0)). Por esta razão, a taxa de bits pode ser inferior ao valor quando qualquer valor com um asterisco (\*) na direita for selecionado.
- Quando a opção "Ilimitado\*\*" for selecionada, o número de usuários que podem acessar imagens MPEG-4 será limitado a "1". (Somente um único usuário pode acessar imagens MPEG-4.)
- É impossível selecionar "Ilimitado\*" para "MPEG-4(1)" e "MPEG-4(2)".

## **[Qualidade de imagem]**

Selecione a qualidade da imagem MPEG-4 entre as seguintes.

Baixo(Prioridade de Movimento)/ Normal/ Fino (prioridade à qualidade de imagem)

• **Padrão:** Normal

## **Nota**

• Quando a opção "Taxa de bits constante" ou "Melhor desempenho" for selecionada para "Prioridade de transmissão", este ajuste estará disponível.

## **[Intervalo de atualização]**

Selecione um intervalo (Intervalo I-quadro; 0,2–5 segundos) para atualizar as imagens MPEG-4 exibidas. Se utilizar sob ambiente de rede com ocorrências de erro frequentes, reduza o intervalo para MPEG-4 para diminuir as distorções da imagem. Contudo, o intervalo de atualização pode ser superior ao valor ajustado. 0,2s/ 0,25s/ 0,33s/ 0,5s/ 1s/ 2s/ 3s/ 4s/ 5s

• **Padrão:** 1s

## **[Tipo de transmissão]**

Selecione o tipo de transmissão das imagens MPEG-4 entre as seguintes opções.

- **Porta Unicast (AUTO):** Até 14 usuários podem acessar uma única câmera simultaneamente. "Unicast porta1(Imagem)" e "Unicast porta2(Áudio)" serão automaticamente selecionadas quando da transmissão de imagens e áudio da câmera. Quando for necessário fixar o número de porta para transmissão de imagem MPEG-4 como, por exemplo, quando utilizar em um ambiente LAN em particular, recomenda-se selecionar "Porta Unicast (AUTO)".
- **Porta Unicast (MANUAL):** Até 14 usuários podem acessar uma única câmera simultaneamente. É necessário selecionar "Unicast porta1(Imagem)" e "Unicast porta2(Áudio)" manualmente para transmitir imagens e áudio da câmera.

É possível fixar o número da porta do roteador utilizado para a transmissão da imagem MPEG-4 via Internet ajustando "Porta Unicast (MANUAL)" (→[página 167\)](#page-166-0). Consulte as instruções de operação do roteador em uso.

- **Multicast:** Um número ilimitado de usuários pode acessar uma única câmera simultaneamente. Preencha o campo de entrada de "Endereço Multicast", "Porta Multicast" e "TTL/HOPLimite Multicast" quando transmitir imagens MPEG-4 com multicast.
- \* Consulte a [página 9](#page-8-0) para informações adicionais sobre o número máximo de acessos simultâneos.
- **Padrão:** Porta Unicast (AUTO)

## **[Unicast porta1(Imagem)][\\*1](#page-90-0)** SW355 SW352 SF346 SF342 SF335 SW316L SW316 SP306 SP305 SP302 NP502 **/[Unicast porta][\\*1](#page-90-0)** SW314

Insira o número de porta unicast (utilizado para transmitir imagens da câmera).

- **Números disponíveis de porta:** 1024-50000 (somente números pares estarão disponíveis.)
- **Padrão:**
	- MPEG-4(1): 32004
	- MPEG-4(2): 32014

#### **[Unicast porta2(Áudio)][\\*1](#page-90-0)** SW355 SW352 SF346 SF342 SF335 SW316L SW316 SP306  $SPI305$   $SPI302$   $NPS02$

Insira o número da porta unicast (utilizada para transmitir o áudio da câmera).

- **Números disponíveis de porta:** 1024-50000 (somente números pares estarão disponíveis.)
- **Padrão:**
	- MPEG-4(1): 33004
	- MPEG-4(2): 33014

## **[Endereço Multicast][\\*2](#page-90-1)**

Insira o endereço IP multicast. As imagens e o áudio serão transmitidos para o endereço IP designado.

- **Endereço IPv4 disponível:** 224.0.0.0 239.255.255.255
- **Endereço IPv6 disponível:** Endereço multicast começando com "FF"
- **Padrão:**
	- MPEG-4(1): 239.192.0.20

– MPEG-4(2): 239.192.0.21

#### **Nota**

• Insira um endereço IP multicast após verificar o endereço multicast disponível.

## **[Porta Multicast][\\*2](#page-90-1)**

Insira o número da porta multicast (Utilizada para transmitir imagens da câmera).

- **Números disponíveis de porta:** 1024 50000 (Somente números pares estão disponíveis.)
- **Padrão:** 37004

#### **Nota**

• Quando o áudio for transmitido a partir da câmera, o número de porta a ser utilizado será o número da porta multicast mais "1000".

## **[TTL/HOPLimite Multicast][\\*2](#page-90-1)**

Insira o valor de TTL/HOPLimite Multicast.

- **Valores disponíveis:** 1 254
- **Padrão:** 16

## **IMPORTANTE**

- Quando transmitir uma imagem MPEG-4 via rede, a imagem transmitida ocasionalmente pode não ser exibida dependendo dos ajustes de um servidor proxy ou um firewall. Neste caso, consulte o administrador da rede.
- Quando duas ou mais placas de interface de rede estiverem instaladas no computador em uso, as placas não utilizadas para recebimento de imagens devem ser invalidadas ao exibir imagens utilizando a porta multicast.

#### **[Exibição ao Vivo mais suave no navegador (carregando)]**

Realize os ajustes para a exibição de imagens da câmera no software visualizador.

- **Ligado:** As imagens serão temporariamente armazenadas no computador e exibidas mais suavemente.
- **Desligado:** As imagens serão exibidas em tempo real e não serão armazenadas no computador.
- **Padrão:** Ligado

## **IMPORTANTE**

• Se parece que há um atraso nas imagens que estão sendo exibidas, selecione "Desligado".

<span id="page-90-0"></span><sup>\*1</sup> É necessário designar o número de porta unicast quando a opção "Porta Unicast (MANUAL)" for selecionada para "Tipo de transmissão".

<span id="page-90-1"></span><sup>\*2</sup> É necessário designar o endereço IP multicast quando a opção "Multicast" for selecionada para "Tipo de transmissão".

# <span id="page-91-0"></span>**11.6 Configuração dos ajustes relativos ao ajuste de imagem, zoom, extra zoom ótico, extra zoom, foco, foco traseiro, zona de privacidade e VIQS [Qualidade de imagem]**

Clique na quia [Qualidade de imagem] na página "Imagem/Áudio". ( $\rightarrow$ [página 42,](#page-41-0) [página 44](#page-43-0)) Quando o botão [Configurações>>] de cada item de ajuste for clicado, o menu de ajustes detalhados será exibido em uma janela aberta instantaneamente. Os ajustes detalhados podem ser configurados durante o

monitoramento das imagens exibidas na guia [Qualidade de imagem].

Os ajustes relativos ao ajuste de imagem, zoom, extra zoom ótico, extra zoom, foco, foco traseiro, zona de privacidade e VIQS podem ser configurados nesta seção.

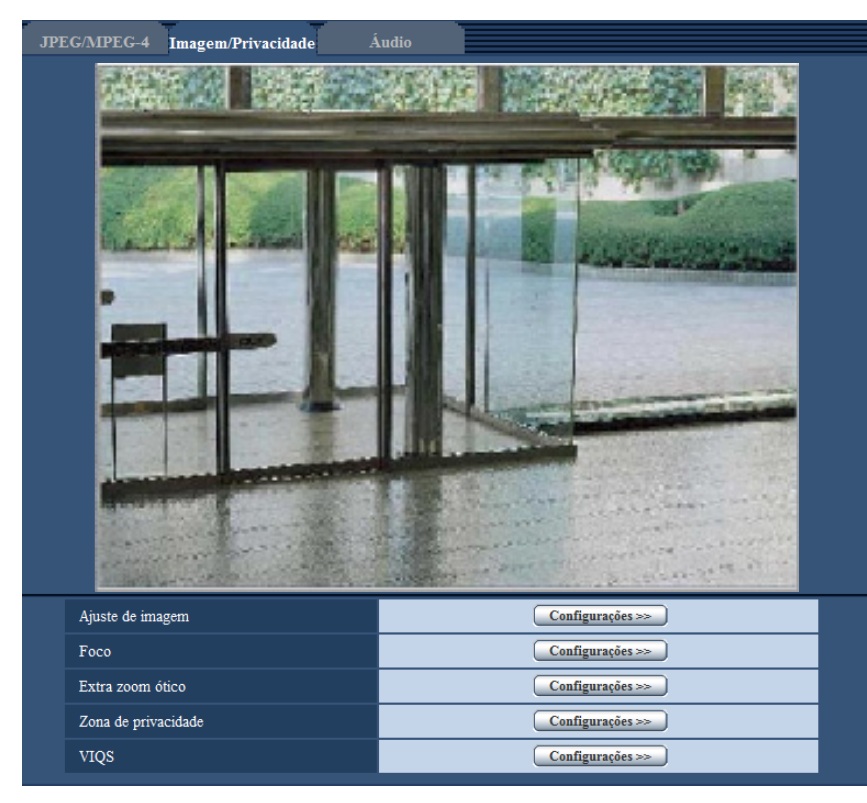

## **[Ajuste de imagem]**

Clique no botão [Configurações>>] para exibir o menu de configuração que pode configurar os ajustes relativos à qualidade da imagem. O menu de configuração será exibido em uma janela aberta instantaneamente.  $(\rightarrow)$ [página 93\)](#page-92-0)

## **[Foco]**  SW355 SW352 SF346 SP306

Clique no botão [Configurações>>] para exibir o menu de configuração que pode configurar os ajustes relativos ao foco. O menu de configuração será exibido em uma janela aberta instantaneamente. ( $\rightarrow$ [página 122](#page-121-0))

## [Ajuste de Zoom/Foco] <sup>SW316</sup>D SW316

Clique no botão [Configurações>>] para exibir o menu de configuração que pode configurar os ajustes relativos ao zoom e ao foco. ( $\rightarrow$ [página 124](#page-123-0))

## **[Foco traseiro]**  NP502

Clique no botão [Configurações>>] para exibir o menu de configuração que pode configurar os ajustes relativos ao foco posterior. O menu de configuração será exibido em uma janela aberta instantaneamente.  $(\rightarrow)$ [página 126](#page-125-0))

## **[Extra zoom ótico] SW355 SW352 SF335 SW314 SP305**

Clique no botão [Configurações>>] para exibir o menu de configuração que pode configurar os ajustes relativos ao extra zoom ótico. O menu de configuração será exibido em uma janela aberta instantaneamente.  $(\rightarrow)$ [página 127](#page-126-0))

## **[Extra zoom]** SW155 SW152 SF135 SP105

Clique no botão [Configurações>>] para exibir o menu de configuração que pode configurar os ajustes relativos ao zoom extra. O menu de configuração será exibido em uma janela aberta instantaneamente.  $(\rightarrow)$ [página 128](#page-127-0))

## **[Zona de privacidade]**

Clique no botão [Configurações>>] para exibir o menu de configuração que pode configurar os ajustes relativos  $\dot{a}$  zona de privacidade. ( $\rightarrow$ [página 129\)](#page-128-0)

## **[VIQS]**

Clique no botão [Configurações>>] para exibir o menu de configuração que pode configurar os ajustes relativos ao VIQS. (->[página 132\)](#page-131-0)

## <span id="page-92-0"></span>**11.6.1 Configuração dos ajustes relativos à qualidade da imagem (menu de configuração "Ajuste de imagem") (SW355, SW352, SW316L, SW316, SW314, SW155, SW152)**

Clique no botão [Configurações>>] do item "Ajuste de imagem" na guia [Qualidade de imagem] na página "Imagem/Áudio". (®[página 92\)](#page-91-0)

Os ajustes relativos à qualidade da imagem podem ser configurados com o menu de configuração exibido em uma janela exibida instantaneamente. Quando os valores forem trocados, os valores alterados serão aplicados à imagem exibida no momento na guia [Qualidade de imagem].

## **IMPORTANTE**

• As funções de ajuste da imagem são ativadas para o ângulo de visão no formato da imagem de 4:3 mesmo que "16:9" esteja sendo selecionado para "Formato da imagem".

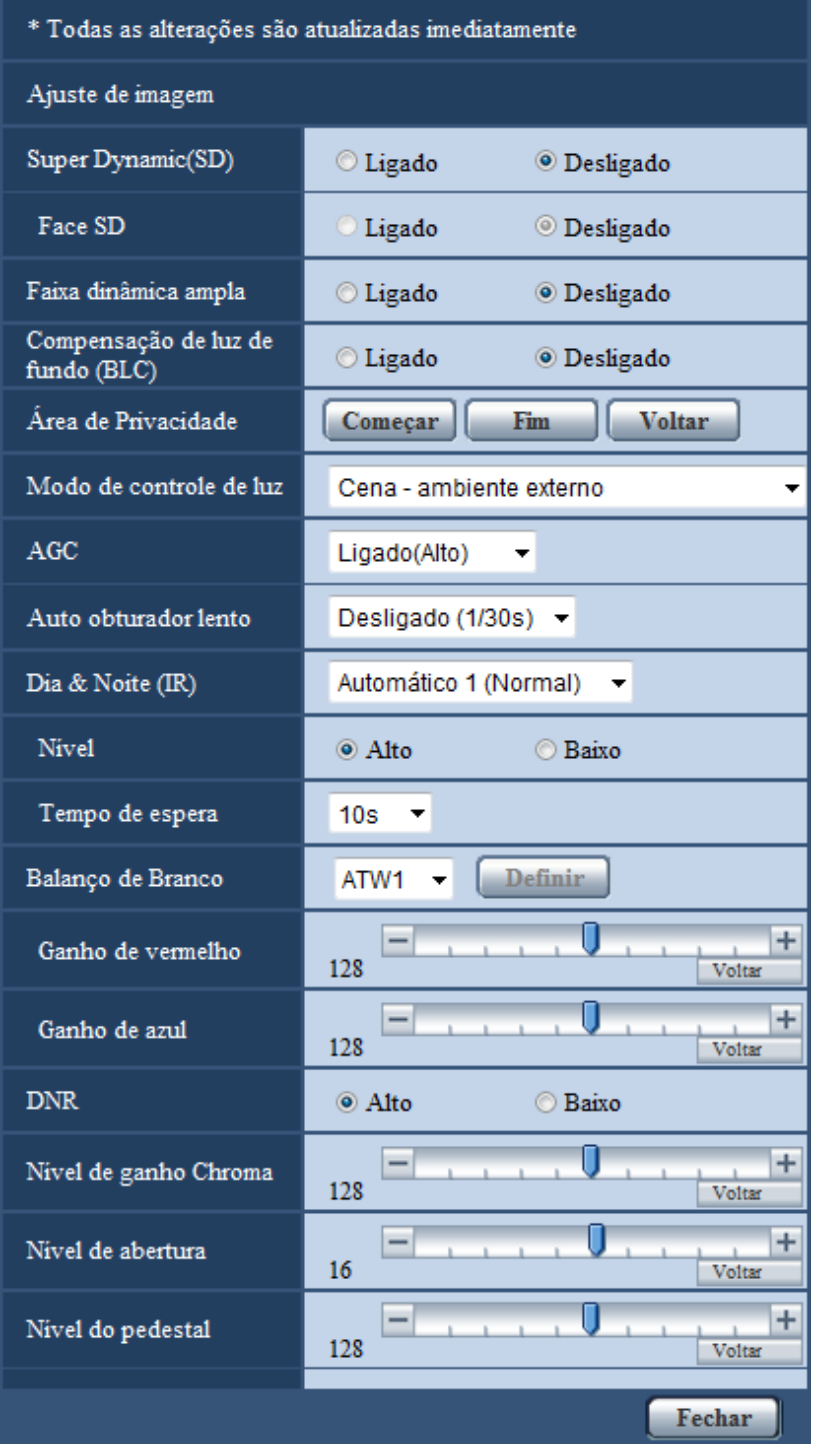

## **[Super Dynamic(SD)]**

Selecione "Ligado" ou "Desligado" para determinar se a função Super Dynamic será ativada ou não. Referir-se à descrição da "Função Super Dynamic" acerca da função Super Dynamic.

- **Ligado:** A função Super Dynamic funcionará.
- **Desligado:** A função Super Dynamic não funcionará.
- **Padrão:** Ligado

#### **Nota**

- Quando o seguinte é observado dependendo das condições de luminosidade, selecionar "Desligado" para "Super Dynamic(SD)".
	- Quando a tela fica piscando ou as cores mudam
	- Quando interferência aparece na área mais clara da tela
- Quando a opção "Cena ambiente externo" ou "Cena em ambiente fechado" for selecionada para "Modo de controle de luz", este ajuste estará disponível.

## **Função Super Dynamic**

Quando há uma grande variação entre a luminosidade da iluminação e as áreas escuras dos locais monitorados, a câmera ajusta a íris da lente conforme as áreas mais claras. Isto cause a perda de detalhes nas áreas mais escuras. Por outro lado, ajustando o brilho da lente para áreas mais escuras, faz com que as áreas mais claras fiquem ofuscantes.

A função Super Dynamic combina digitalmente uma imagem definida para vista mais clara das áreas mais claras com uma imagem definida para vista mais clara das áreas mais escuras, criando uma imagem final que preserva todos os detalhes.

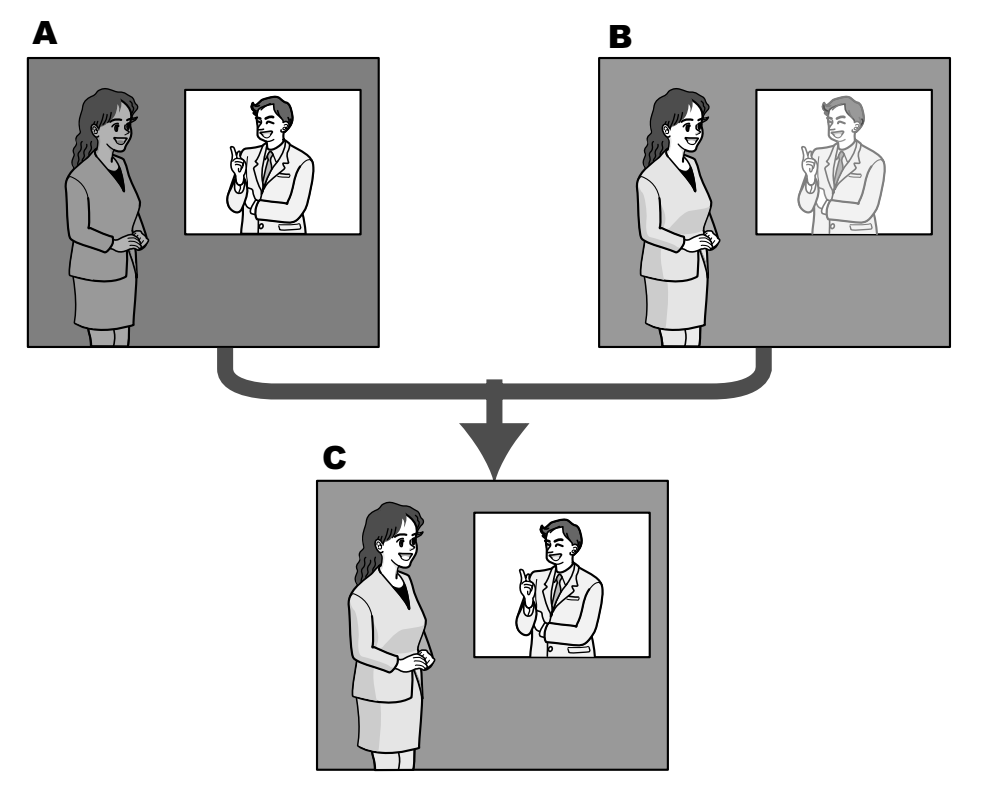

- **A.** Objeto em área escura é mais difícil de notar.
- **B.** Objeto em área clara fica ofuscado.
- **C.** Cria uma imagem mais clara combinando as imagens digitalmente

## **[Face SD]**

Coma configuração "Face SD", quando a face de alguém está escura e difícil de ver, combinando as funções de detecção de face e Super Dynamic, a área com a face na imagem pode ser corrigida para ficar mais clara e fácil de ver.

Selecione "Ligado" ou "Desligado" para determinar se a função Super Dynamic será ou não interagida.

- **Ligado:** O controle interativo com detecção de face funcionará.
- **Desligado:** O controle interativo com detecção de face não funcionará.

• **Padrão:** Desligado

#### **Nota**

• Ao selecionar "Desligado" para "Super Dynamic(SD)", o controle interativo com detecção de face é desativado.

#### **[Faixa dinâmica ampla]**

Selecione "Ligado" ou "Desligado" para determinar se a função de compensação de preto será ativada ou não. Quando a opção "Ligado" for selecionada para "Super Dynamic(SD)", este ajuste estará indisponível. A função de compensação de preto pode escurecer partes de imagens mais brilhantes por meio do processamento da imagem digital.

- **Ligado:** Ativa a função de compensação de preto.
- **Desligado:** Desativa a função de compensação de preto.
- **Padrão:** Desligado

## **IMPORTANTE**

• Quando "Ligado" for selecionada para "Faixa dinâmica ampla", o ruído nas partes mais escuras pode ser aumentado e as partes ao redor da bordas entre as partes mais escuras e as mais brilhantes podem se tornar mais escuras/mais brilhantes que outras partes mais escuras/mais brilhantes.

#### **[Compensação de luz de fundo (BLC)]**

Selecione "Ligado" ou "Desligado" para determinar se a função de compensação da luz de fundo (BLC) será ativada ou não. Quando a opção "Ligado" for selecionada para "Super Dynamic(SD)", este ajuste estará indisponível.

A função de compensação da luz de fundo poderá compensar a luz de fundo ajustando as áreas de mascaramento nas áreas mais brilhantes das imagens.

- **Ligado:** As áreas de máscara serão ajustadas automaticamente.
- **Desligado:** As áreas de máscara não serão ajustadas automaticamente. O ajuste deve ser manual.
- **Padrão:** Desligado

#### **[Área de Privacidade]**

Quando a opção "Desligado" for selecionada para "Super Dynamic(SD)" e "Compensação de luz de fundo (BLC)", é possível compensar a luz de fundo mascarando as áreas mais brilhantes. Consulte a [página 118](#page-117-0) para informações de como ajustar a área de máscara.

#### **[Modo de controle de luz]**

Selecione o modo de controle da luz entre as seguintes opções.

- **Cena ambiente externo:** Dependendo do nível de brilho (iluminância), a íris será automaticamente controlada junto com o ajuste de velocidade do obturador para controlar a luminosidade. Ao gravar um objeto claro como ao ar livre, selecionar este parâmetro. Observar que pode haver piscar quando o objeto estiver sob luz fluorescente.
- **Cena em ambiente fechado (50Hz) / Cena em ambiente fechado (60Hz):** A velocidade do obturador será automaticamente ajustada para prevenir tremulação causada pela luz fluorescente. Selecione 50 Hz ou 60 Hz correspondente à localização onde a câmera está sendo utilizada.
- Obturador fixo **SW355** SW352 SW316L SW316 SW314: O valor selecionado será ajustado como a velocidade fixa do obturador. 1/30 Fixar, 3/100 Fixar, 3/120 Fixar, 2/100 Fixar, 2/120 Fixar, 1/100 Fixar, 1/120 Fixar, 1/250 Fixar, 1/500 Fixar, 1/1000 Fixar, 1/2000 Fixar, 1/4000 Fixar, 1/10000 Fixar
- **ELC (tempo máximo de exposição) (SW155) (SW152):** O controle de iluminação será automaticamente realizado ajustando a velocidade do obturador dentro do alcance de ELC. ELC(1/30s)/ ELC(3/100s)/ ELC(3/120s)/ ELC(2/100s)/ ELC(2/120s)/ ELC(1/100s)/ ELC(1/120s)/ ELC(1/250s)/ ELC(1/500s)/ ELC(1/1000s)/ ELC(1/2000s)/ ELC(1/4000s)/ ELC(1/10000s)

• **Padrão:** Cena - ambiente externo (SW355) (SW352) (SW316L) (SW316) (SW314) / ELC(1/30s) **SW155** (SW152)

#### **Nota**

## SW355 (SW352) (SW316L) (SW316) (SW314):

- Quando uma velocidade de obturador mais alta é selecionada (até 1/10000), é possível capturar um objeto em movimento rápido menos desfocado.
- Quando uma velocidade mais rápida do obturador for selecionada, a sensibilidade será mais reduzida.
- Quando a opção "Ligado" for selecionada para "Super Dynamic(SD)", "Obturador fixo" fica indisponível. Para configurar "Obturador fixo", ajustar "Super Dynamic(SD)" a "Desligado".

## SW155 (SW152):

- Quando uma velocidade mais rápida do obturador for selecionada, poderá ocorrer tremulação. Em caso de tremulação, pode-se ajustar configurando os ajustes a seguir. Na área de frequência da fonte de alimentação de 50 Hz:
	- ELC(3/100s), ELC(2/100s), ELC(1/100s)
	- Na área de frequência da fonte de alimentação de 60 Hz:
	- ELC(3/120s), ELC(2/120s), ELC(1/120s)

Quando a tremulação persistir, ative o modo de menos tremulação.

- Sob luz extremamente forte, a tremulação pode ocorrer mesmo quando "Cena em ambiente fechado" for selecionada para "Modo de controle de luz". Quando o nível de brilho (iluminância) na tela for ajustado para um nível relativamente baixo com os botões [Brilho], a tremulação poderá ocorrer com frequência.
- Quando o ajuste para "Modo de controle de luz" for "Cena em ambiente fechado (50Hz)", "Cena em ambiente fechado (60Hz)" ou "ELC" cujo tempo máximo de exposição for 1/2000s ou mais, o brilho pode não ser significativamente trocado mesmo quando os botões [Brilho] forem clicados.
	- Nesses casos, uma das seguintes opções pode reduzir a tremulação.
		- Modere a intensidade de iluminação de objetos mudando a direção da câmera.
		- Defina o nível de brilho (iluminância) da tela para um nível mais brilhante com os botões [Brilho].
- Quando "Ligado" é selecionado para "Super Dynamic(SD)", somente "Cena em ambiente fechado (50Hz)", "Cena em ambiente fechado (60Hz)" e "ELC(1/30s)" ficam disponíveis.

## **[AGC]**

Selecione um método de ajuste de ganho entre as seguintes opções.

- **Ligado(Alto)/ Ligado(Médio)/ Ligado(Baixo):** Quando a iluminância do alvo se tornar mais escura, o ganho será automaticamente aumentado e a tela ficará mais brilhante. "Alto", "médio" e "Baixo" são indicações do nível de ganho.
- **Desligado:** As imagens serão capturadas com o nível de ganho fixo.
- **Padrão:** Ligado(Alto)
- **[Auto obturador lento]**

O aumento da sensibilidade eletrônica (sensitivity up) pode ser realizado ajustando o tempo de armazenamento do sensor.

Os ajustes a seguir estão disponíveis para a duração da gravação.

Desligado (1/30s), Max.2/30s, Max.4/30s, Max.6/30s, Max.10/30s, Max.16/30s

• **Padrão:** Desligado (1/30s)

## **IMPORTANTE**

• Quando a opção "Ligado" for selecionada para "Auto obturador lento", a taxa de quadros poderá ser reduzida. Ruídos ou pontos brancos poderão surgir.

## **Nota**

• Ao selecionar "Max.16/30s", por exemplo, a sensibilidade será automaticamente aumentada em 16 vezes. Quando a opção "Desligado" for selecionada para "AGC", este ajuste estará indisponível.

## SW155 (SW152):

• Quando "Desligado" é selecionado para "AGC" ou "ELC (tempo máximo de exposição)" é definido para uma definição diferente de "ELC(1/30s)", esta configuração é definida como "Desligado (1/30s)".

## **[Dia & Noite (IR)]**  SW355 SW316L SW316

Selecione a comutação entre o modo colorido e preto e branco entre as seguintes.

- **Desligado:** O modo colorido será selecionado.
- **Ligado:** O modo preto e branco será selecionado.
- **Automático 1 (Normal):** A câmera automaticamente comuta entre o modo colorido e o modo preto e branco conforme o brilho da imagem (luminosidade). O modo preto e branco será automaticamente selecionado quando as condições de iluminação escurecerem, ao passo que o modo colorido será automaticamente selecionado quando ficarem mais claras.
- **Automático 2 (Luz IR):** É adequado quando se usa uma fonte de luz quase infravermelha externa ou incorporada SW316L à noite.

• **Padrão:** Automático 1 (Normal) (SW355) (SW352) (SW316)/Automático 2 (Luz IR) (SW316L

## **Nota**

• O som da operação pode ser ouvido quando da comutação ao modo preto e branco, contudo isto não implica em qualquer problema de funcionamento.

## $\overline{\text{SW316}}$ :

• Para os modelos que têm "LED de Luz IR", quando "Ligado" ou "Automático 2 (Luz IR)" é selecionado para o "Dia & Noite (IR)", o LED IR acende quando se muda para o modo preto e branco de acordo com o brilho da área circundante.

## [Dia e Noite (eletrônico)] **SW314** SW155 SW152

Selecione a comutação entre o modo colorido e preto e branco entre as seguintes.

- **Desligado:** O modo colorido será selecionado.
- **Auto:** Muda de imagens coloridas para imagens em preto e branco quando a luminosidade do ambiente (iluminância) da câmera é de aprox. 1,0 lx (SW314) / aprox. 2,0 lx (SW155) (SW152) ou menos. Algum tempo irá decorrer para que os modos sejam alternados.
- **Padrão:** Desligado

## **[Nível]**  SW355 SW352 SW316L SW316 SW314

Selecionar o nível de luminosidade de umbral (brilho) para a comutação entre o modo colorido e o modo preto e branco.

As descrições sobre os seguintes níveis de luminosidade de umbral são dadas com "Desligado" selecionado para "Super Dynamic(SD)".

- **Alto:** Alterna do modo colorido ao modo preto e branco quando o brilho do ambiente (iluminância) da câmera for aprox. 6 lx ou menos.
- **Baixo:** Alterna do modo colorido ao modo preto e branco quando o brilho do ambiente (iluminância) da câmera for aprox. 2 lx ou menos.
- **Padrão:** Alto

## **[Tempo de espera]**  SW355 SW352 SW316L SW316 SW314

Selecionar um tempo de espera pela comutação entre o modo colorido e preto e branco entre os seguintes. 2s/ 10s/ 30s/ 1min

• **Padrão:** 10s

## **[LED de Luz IR]**  SW316L

Selecione se deve ou não usar o LED de luz IR incorporado no modo preto e branco, e selecione a intensidade da luz de o LED IR entre as seguintes opções.

• **Desligado:** O LED de luz IR não acende.

- **Automático (Alto)/Automático (Médio)/Automático (Baixo):** O LED de luz IR acende e, de acordo com a iluminância do objeto, a tela automaticamente tornar mais brilhante. "Alto", "Médio" e "Baixo" são indicações da intensidade de luz do LED IR.
- **Padrão:** Automático (Alto)

## **Nota**

- "LED de Luz IR" pode ser usado quando "Ligado" ou "Automático 2 (Luz IR)" são selecionados para "Dia & Noite (IR)".
- Ajuste as definições de "LED de Luz IR" de acordo com fatores como as condições de definição ou a distância do objeto.

## **[Balanço de Branco]**

Selecione um método de ajuste do balanço de branco entre as seguintes opções.

- A cor branca pode ser ajustada por meio das opções "Ganho de vermelho" e "Ganho de azul".
- **ATW1:** Seleciona o modo de balanço de branco de detecção automática. A câmera verificará constantemente a temperatura das cores da fonte de luz e ajustará o balanço de branco automaticamente. A faixa operacional de temperaturas de cores é de aproximadamente 2.700 K a 6.000 K.
- **ATW2:** Seleciona o modo de balanço de branco de detecção automática sob uma lâmpada de sódio. A câmera ajustará o balanço de branco automaticamente sob este tipo de lâmpada. A faixa operacional de temperaturas de cores é de aproximadamente 2.000 K a 6.000 K.
- **AWC:** Seleciona o modo de controle de balanço de branco automático. Este ajuste é adequado para um local onde a fonte de luz é estável. A faixa operacional de temperaturas de cores é de aproximadamente 2.000 K a 10.000 K.
- **Padrão:** ATW1

## **Nota**

- Sob as seguintes condições, as cores podem não ser processadas adequadamente. Neste casos, selecione "AWC".
	- Quando capturar um alvo com a maior parte em uma cor forte
	- Quando capturar o céu azul ou o sol no crepúsculo
	- Quando capturar um alvo cuja iluminância seja muito baixa
- Quando a opção "AWC" for selecionada, clique no botão [Definir].

## **[Ganho de vermelho]**

Ajusta a cor vermelha das imagens.

Quando o cursor for movido na direção "+", a cor vermelha ficará mais forte. Quando o cursor for movido na direção "-", a cor vermelha será mais fina. Clique no botão [Voltar] para reinicializar a cor ao padrão.

• **Padrão:** 128

## **[Ganho de azul]**

Ajusta a cor azul das imagens.

Quando o cursor for movido na direção "+", a cor azul ficará mais forte. Quando o cursor for movido na direção "-", a cor azul será mais fina. Clique no botão [Voltar] para reinicializar a cor ao padrão.

• **Padrão:** 128

## **[DNR]**

A função de redução do ruído digital reduz os ruídos automaticamente sob condições de baixa iluminância. Selecione um nível de efeito "Alto" ou "Baixo" para a redução do ruído digital.

- **Alto:** DNR alto, aumenta a pós-imagem
- **Baixo:** DNR baixo, reduz a imagem residual
- **Padrão:** Alto

## **[Nível de ganho Chroma]**

Ajusta o nível de croma (densidade das cores).

Quando o cursor for movido para a direção "+", as cores serão mais fortes. Quando movido para a direção

"-", as cores serão mais fracas. Clique no botão [Voltar] para reinicializar a cor ao padrão.

• **Padrão:** 128

## **[Nível de abertura]**

Ajusta o nível de abertura (compensação da borda).

As imagens serão mais nítidas quando o cursor for movido na direção "+", e será mais suave quando o cursor for movido na direção "-". Clique no botão [Voltar] para reinicializar a cor ao padrão.

• **Padrão:** 16

## **[Nível do pedestal]**

Ajusta o nível de preto das imagens por meio do movimento do cursor.

Quando o cursor for movido para a direção "+", as imagens se tornarão mais brilhantes. Quando for movido para a direção "-", as imagens serão mais escuras. Clique no botão [Voltar] para reinicializar a cor ao padrão. • **Padrão:** 128

## **Botão [Fechar]**

Clique neste botão para sair do menu de configuração "Ajuste de imagem".

## **11.6.2 Configuração dos ajustes relativos à qualidade da imagem (menu de configuração "Ajuste de imagem") (SF346, SF342, SF336, SF335, SF332, SP306, SP305, SP302)**

Clique no botão [Configurações>>] do item "Ajuste de imagem" na guia [Qualidade de imagem] na página "Imagem/Áudio".  $(\rightarrow)$ [página 92](#page-91-0))

Os ajustes relativos à qualidade da imagem podem ser configurados com o menu de configuração exibido em uma janela exibida instantaneamente. Quando os valores forem trocados, os valores alterados serão aplicados à imagem exibida no momento na guia [Qualidade de imagem].

## **IMPORTANTE**

• As funções de ajuste da imagem são ativadas para o ângulo de visão no formato da imagem de 4:3 mesmo que "16:9" esteja sendo selecionado para "Formato da imagem".

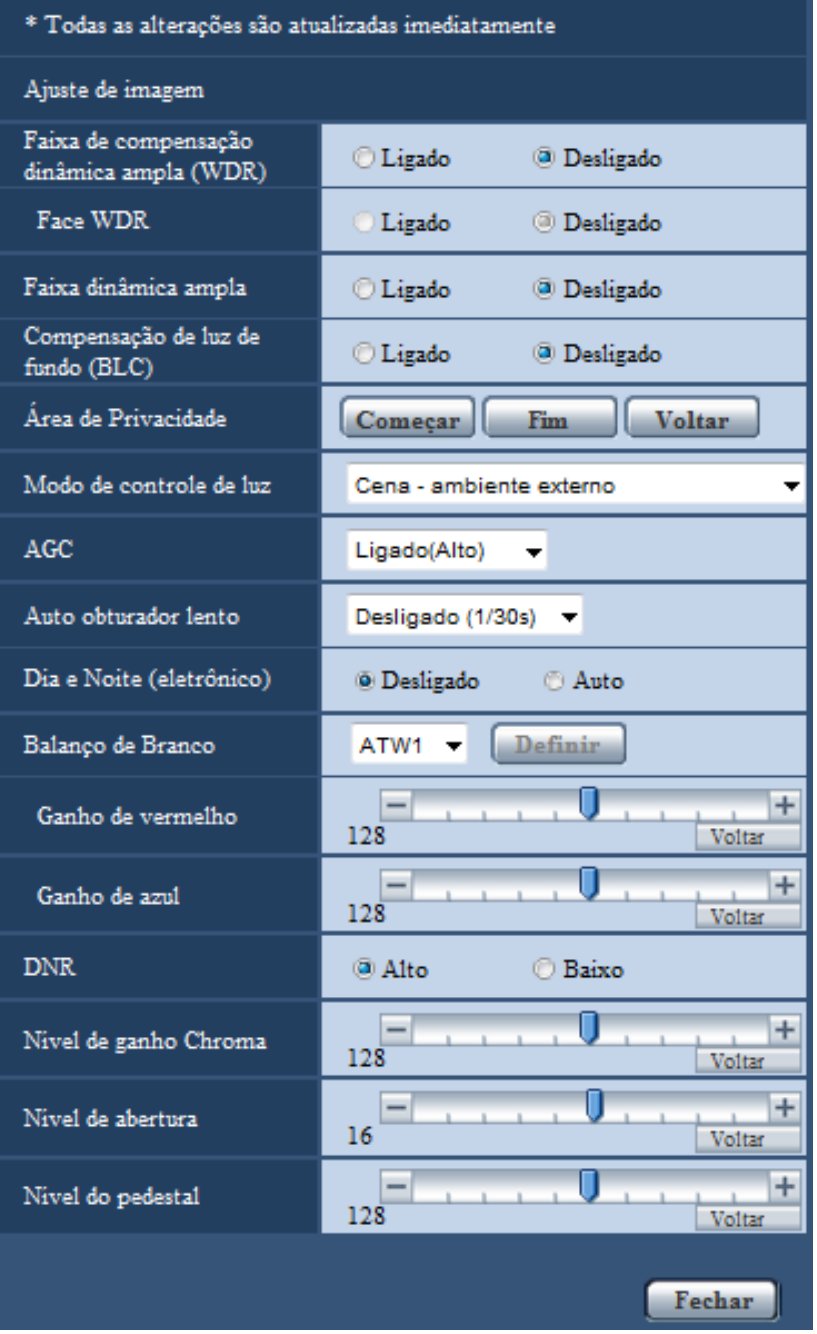

## **[Faixa de compensação dinâmica ampla (WDR)]**

Selecione "Ligado" ou "Desligado" para determinar se a função da faixa de compensação dinâmica ampla (WDR) será ativada ou não.

Esta função compensa o brilho para produzir imagens mais nítidas, mesmo que os objetos têm várias intensidades de iluminação.

- **Ligado:** A faixa de compensação dinâmica ampla (WDR) funcionará.
- **Desligado:** A faixa de compensação dinâmica ampla (WDR) não funcionará.

• **Padrão:** Desligado

#### **IMPORTANTE**

- Quando a função de faixa de compensação dinâmica ampla é ativada, o ruído pode aumentar na área escura do objeto.
- A configuração está disponível apenas quando "Cena ambiente externo", "Cena em ambiente fechado (50Hz)" ou "Cena em ambiente fechado (60Hz)" é selecionada para o "Modo de controle de luz".

## **[Face WDR]**

Com a configuração "Face WDR", quando a face de alguém está escura e difícil de ver, combinando as funções de detecção de face e da faixa de compensação dinâmica ampla (WDR), a área com a face na imagem pode ser corrigida para ficar mais clara e fácil de ver.

Selecione "Ligado" ou "Desligado" para determinar se deve ou não interagir com a função de detecção de face.

- **Ligado:** O controle interativo com detecção de face funcionará. A faixa dinâmica é controlada de acordo com o nível de iluminação ao redor da face.
- **Desligado:** O controle interativo com detecção de face não funcionará.
- **Padrão:** Desligado

#### **Nota**

- Ao selecionar "Desligado" para "Faixa de compensação dinâmica ampla (WDR)", o controle interativo com detecção de face é desativado.
- Pode haver alguns casos que o efeito não é aparente quando os rostos são muito escuros para poder reconhecer devido à forte luz de fundo.

#### **[Faixa dinâmica ampla]**

Selecione "Ligado" ou "Desligado" para determinar se a função de compensação de preto será ativada ou não. A função de compensação de preto pode escurecer partes de imagens mais brilhantes por meio do processamento da imagem digital.

Quando a opção "Ligado" for selecionada para "Faixa de compensação dinâmica ampla (WDR)", este ajuste estará indisponível.

- **Ligado:** Ativa a função de compensação de preto.
- **Desligado:** Desativa a função de compensação de preto.
- **Padrão:** Desligado

## **IMPORTANTE**

• Quando "Ligado" for selecionada para "Faixa dinâmica ampla", o ruído nas partes mais escuras pode ser aumentado e as partes ao redor da bordas entre as partes mais escuras e as mais brilhantes podem se tornar mais escuras/mais brilhantes que outras partes mais escuras/mais brilhantes.

#### **[Compensação de luz de fundo (BLC)]**

Selecione "Ligado" ou "Desligado" para determinar se a função de compensação da luz de fundo (BLC) será ativada ou não. Quando a opção "Ligado" for selecionada para "Faixa de compensação dinâmica ampla (WDR)", este ajuste estará indisponível.

A função de compensação da luz de fundo poderá compensar a luz de fundo ajustando as áreas de mascaramento nas áreas mais brilhantes das imagens.

- **Ligado:** As áreas de máscara serão ajustadas automaticamente.
- **Desligado:** As áreas de máscara não serão ajustadas automaticamente. O ajuste deve ser manual.
- **Padrão:** Desligado

## **[Área de Privacidade]**

Quando a opção "Desligado" for selecionada para "Faixa de compensação dinâmica ampla (WDR)" e "Compensação de luz de fundo (BLC)", é possível compensar a luz de fundo mascarando as áreas mais brilhantes.

Consulte a [página 118](#page-117-0) para informações de como ajustar a área de máscara.

## **[Modo de controle de luz]**

Selecione o modo de controle da luz entre as seguintes opções.

- **Cena ambiente externo:** Dependendo do nível de brilho (iluminância), a íris será automaticamente controlada junto com o ajuste de velocidade do obturador para controlar a luminosidade. Ao gravar um objeto claro como ao ar livre, selecionar este parâmetro. Observar que pode haver piscar quando o objeto estiver sob luz fluorescente.
- **Cena em ambiente fechado (50Hz) / Cena em ambiente fechado (60Hz):** A velocidade do obturador será automaticamente ajustada para prevenir tremulação causada pela iluminação fluorescente. Selecione 50 Hz ou 60 Hz correspondente à localização onde a câmera está sendo utilizada.
- **ELC** SP306 SP305 SP302: Esta seleção é adequada para o uso de uma lente de íris fixa ou íris manual.
- **Obturador fixo:** O valor selecionado será ajustado como a velocidade fixa do obturador. 1/30 Fixar, 3/100 Fixar, 3/120 Fixar, 2/100 Fixar, 2/120 Fixar, 1/100 Fixar, 1/120 Fixar, 1/250 Fixar, 1/500 Fixar, 1/1000 Fixar, 1/2000 Fixar, 1/4000 Fixar, 1/10000 Fixar
- **Padrão:** Cena ambiente externo

## **Nota**

- Quando uma velocidade de obturador mais alta é selecionada (até 1/10000), é possível capturar um objeto em movimento rápido menos desfocado.
- Quando uma velocidade mais rápida do obturador for selecionada, a sensibilidade será mais reduzida.
- Quando a opção "Ligado" for selecionada para "Faixa de compensação dinâmica ampla (WDR)", "Obturador fixo" fica indisponível. Para configurar "Obturador fixo", ajustar "Faixa de compensação dinâmica ampla (WDR)" a "Desligado".

## **[AGC]**

Selecione um método de ajuste de ganho entre as seguintes opções.

- **Ligado(Alto)/ Ligado(Médio)/ Ligado(Baixo):** Quando a iluminância do alvo se tornar mais escura, o ganho será automaticamente aumentado e a tela ficará mais brilhante. "Alto", "médio" e "Baixo" são indicações do nível de ganho.
- **Desligado:** As imagens serão capturadas com o nível de ganho fixo.
- **Padrão:** Ligado(Alto)

## **[Auto obturador lento]**

O aumento da sensibilidade eletrônica (aumento da sensibilidade) pode ser realizado ajustando o tempo de armazenamento de MOS.

Os ajustes a seguir estão disponíveis para a duração da gravação.

Desligado (1/30s), Max.2/30s, Max.4/30s, Max.6/30s, Max.10/30s, Max.16/30s

• **Padrão:** Desligado (1/30s)

## **IMPORTANTE**

• Quando a opção "Ligado" for selecionada para "Auto obturador lento", a taxa de quadros poderá ser reduzida. Ruídos ou pontos brancos poderão surgir.

#### **Nota**

• Ao selecionar "Max.16/30s", por exemplo, a sensibilidade será automaticamente aumentada em 16 vezes. Quando a opção "Desligado" for selecionada para "AGC", este ajuste estará indisponível.

## [Dia e Noite (eletrônico)] SF346 SF342 SF335 SP305 SP302

Selecione a comutação entre o modo colorido e preto e branco entre as seguintes.

- **Desligado:** O modo colorido será selecionado.
- **Auto:** Alterna de imagens coloridas para P&B quando o brilho do ambiente (luminância) da câmera for aprox.1,0 lx ou menos. Algum tempo irá decorrer para que os modos sejam alternados.
- **Padrão:** Desligado

## **[Dia & Noite (IR)]**  SP306

Selecione a comutação entre o modo colorido e preto e branco entre as seguintes.

- **Desligado:** O modo colorido será selecionado.
- **Ligado:** O modo preto e branco será selecionado.
- **Automático 1 (Normal):** A câmera automaticamente comuta entre o modo colorido e o modo preto e branco conforme o brilho da imagem (luminosidade). O modo preto e branco será automaticamente selecionado quando as condições de iluminação escurecerem, ao passo que o modo colorido será automaticamente selecionado quando ficarem mais claras.
- **Automático 2 (Luz IR):** É adequada ao usar uma fonte de luz quase infravermelha à noite.
- **Padrão:** Automático 1 (Normal)

#### **Nota**

• O som da operação pode ser ouvido quando da comutação ao modo preto e branco, contudo isto não implica em qualquer problema de funcionamento.

## **[Nível]**  SP306

Selecionar o nível de luminosidade de umbral (brilho) para a comutação entre o modo colorido e o modo preto e branco.

- **Alto:** Alterna do modo colorido ao modo preto e branco quando o brilho do ambiente (iluminância) da câmera for aprox. 6 lx ou menos.
- **Baixo:** Alterna do modo colorido ao modo preto e branco quando o brilho do ambiente (iluminância) da câmera for aprox. 2 lx ou menos.
- **Padrão:** Alto

## **[Tempo de espera]**  SP306

Selecionar um tempo de espera pela comutação entre o modo colorido e preto e branco entre os seguintes. 2s/ 10s/ 30s/ 1min

• **Padrão:** 10s

## **[Balanço de Branco]**

Selecione um método de ajuste do balanço de branco entre as seguintes opções.

A cor branca pode ser ajustada por meio das opções "Ganho de vermelho" e "Ganho de azul".

- **ATW1:** Seleciona o modo de balanço de branco de detecção automática. A câmera verificará constantemente a temperatura das cores da fonte de luz e ajustará o balanço de branco automaticamente. A faixa operacional de temperaturas de cores é de aproximadamente 2.700 K a 6.000 K.
- **ATW2:** Seleciona o modo de balanço de branco de detecção automática sob uma lâmpada de sódio. A câmera ajustará o balanço de branco automaticamente sob este tipo de lâmpada. A faixa operacional de temperaturas de cores é de aproximadamente 2.000 K a 6.000 K.
- **AWC:** Seleciona o modo de controle de balanço de branco automático. Este ajuste é adequado para um local onde a fonte de luz é estável. A faixa operacional de temperaturas de cores é de aproximadamente 2.000 K a 10.000 K.
- **Padrão:** ATW1

## **Nota**

• Sob as seguintes condições, as cores podem não ser processadas adequadamente. Neste casos, selecione "AWC".

- Quando capturar um alvo com a maior parte em uma cor forte
- Quando capturar o céu azul ou o sol no crepúsculo
- Quando capturar um alvo cuja iluminância seja muito baixa
- Quando a opção "AWC" for selecionada, clique no botão [Definir].

## **[Ganho de vermelho]**

Ajusta a cor vermelha das imagens.

Quando o cursor for movido na direção "+", a cor vermelha ficará mais forte. Quando o cursor for movido na direção "-", a cor vermelha será mais fina. Clique no botão [Voltar] para reinicializar a cor ao padrão.

• **Padrão:** 128

## **[Ganho de azul]**

Ajusta a cor azul das imagens.

Quando o cursor for movido na direção "+", a cor azul ficará mais forte. Quando o cursor for movido na direção "-", a cor azul será mais fina. Clique no botão [Voltar] para reinicializar a cor ao padrão.

• **Padrão:** 128

## **[DNR]**

A função de redução do ruído digital reduz os ruídos automaticamente sob condições de baixa iluminância. Selecione um nível de efeito "Alto" ou "Baixo" para a redução do ruído digital.

- **Alto:** DNR alto, aumenta a pós-imagem
- **Baixo:** DNR baixo, reduz a imagem residual
- **Padrão:** Alto

## **[Nível de ganho Chroma]**

Ajusta o nível de croma (densidade das cores).

Quando o cursor for movido para a direção "+", as cores serão mais fortes. Quando movido para a direção "-", as cores serão mais fracas. Clique no botão [Voltar] para reinicializar a cor ao padrão.

• **Padrão:** 128

## **[Nível de abertura]**

Ajusta o nível de abertura (compensação da borda).

As imagens serão mais nítidas quando o cursor for movido na direção "+", e será mais suave quando o cursor for movido na direção "-". Clique no botão [Voltar] para reinicializar a cor ao padrão.

• **Padrão:** 16

## **[Nível do pedestal]**

Ajusta o nível de preto das imagens por meio do movimento do cursor.

Quando o cursor for movido para a direção "+", as imagens se tornarão mais brilhantes. Quando for movido para a direção "-", as imagens serão mais escuras. Clique no botão [Voltar] para reinicializar a cor ao padrão. • **Padrão:** 128

## **Botão [Fechar]**

Clique neste botão para sair do menu de configuração "Ajuste de imagem".

## **11.6.3 Configuração dos ajustes relativos à qualidade da imagem (menu de configuração "Ajuste de imagem") (SF135, SF132, SP105, SP102)**

Clique no botão [Configurações>>] do item "Ajuste de imagem" na guia [Qualidade de imagem] na página "Imagem/Áudio". ( $\rightarrow$ [página 92\)](#page-91-0)

Os ajustes relativos à qualidade da imagem podem ser configurados com o menu de configuração exibido em uma janela exibida instantaneamente. Quando os valores forem trocados, os valores alterados serão aplicados à imagem exibida no momento na guia [Qualidade de imagem].

## **IMPORTANTE**

• Quando o formato da imagem de JPEG/H.264 é "16:9", a imagem recortada a partir de uma imagem de formato da imagem de 4:3 e exibida como mostrado na figura abaixo. Portanto, as funções de ajuste de imagem são afetadas pelo brilho das áreas ocultas, mesmo quando o formato da imagem é "16:9".

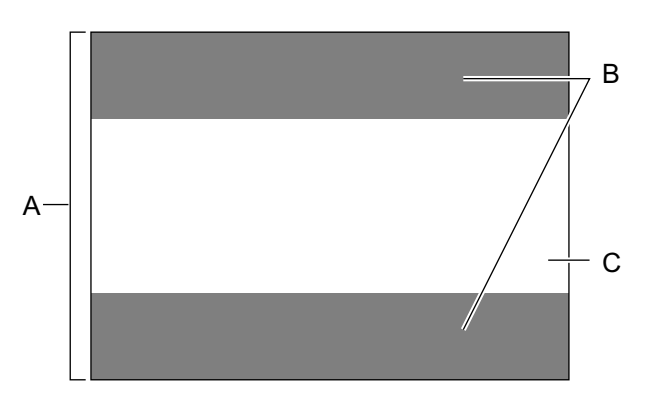

- **A.** Imagem na relação de aspecto de "4:3"
- **B.** Áreas onde a imagem não é exibida quando a opção "16:9" for selecionada para a relação de aspecto
- **C.** Imagem na relação de aspecto de "16:9" (cortada da relação de aspecto de "4:3")

## **IMPORTANTE**

• As funções de ajuste da imagem são ativadas para o ângulo de visão no formato da imagem de 4:3 mesmo que "16:9" esteja sendo selecionado para "Formato da imagem".

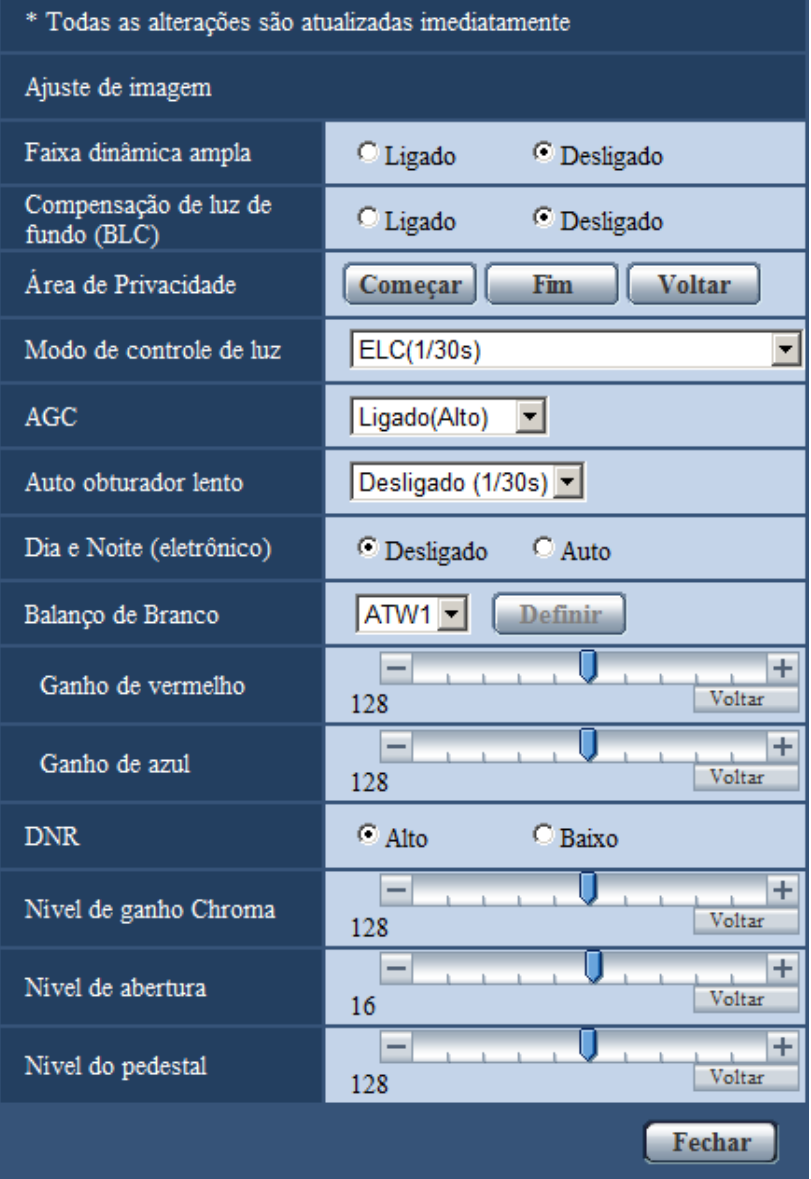

#### **[Faixa dinâmica ampla]**

Selecione "Ligado" ou "Desligado" para determinar se a função de compensação de preto será ativada ou não. A função de compensação de preto pode escurecer partes de imagens mais brilhantes por meio do processamento da imagem digital.

- **Ligado:** Ativa a função de compensação de preto.
- **Desligado:** Desativa a função de compensação de preto.
- **Padrão:** Desligado

## **IMPORTANTE**

• Quando "Ligado" for selecionada para "Faixa dinâmica ampla", o ruído nas partes mais escuras pode ser aumentado e as partes ao redor da bordas entre as partes mais escuras e as mais brilhantes podem se tornar mais escuras/mais brilhantes que outras partes mais escuras/mais brilhantes.

## **[Compensação de luz de fundo (BLC)]**

Selecione "Ligado" ou "Desligado" para determinar se a função de compensação da luz de fundo (BLC) será ativada ou não.

A função de compensação da luz de fundo poderá compensar a luz de fundo ajustando as áreas de mascaramento nas áreas mais brilhantes das imagens.

- **Ligado:** As áreas de máscara serão ajustadas automaticamente.
- **Desligado:** As áreas de máscara não serão ajustadas automaticamente. O ajuste deve ser manual.
- **Padrão:** Desligado

## **[Área de Privacidade]**

Quando a opção "Desligado" for selecionada para "Compensação de luz de fundo (BLC)", é possível compensar a luz de fundo mascarando as áreas mais brilhantes.

Consulte a [página 118](#page-117-0) para informações de como ajustar a área de máscara.

## **[Modo de controle de luz]**

Selecione o modo de controle da luz entre as seguintes opções.

- **Cena em ambiente fechado (50Hz) / Cena em ambiente fechado (60Hz):** A velocidade do obturador será automaticamente ajustada para prevenir tremulação causada pela iluminação fluorescente. Selecione 50 Hz ou 60 Hz correspondente à localização onde a câmera está sendo utilizada.
- **ELC (tempo máximo de exposição):** O controle de iluminação será automaticamente realizado ajustando a velocidade do obturador dentro do alcance de ELC. ELC(1/30s)/ELC(3/100s)/ELC(3/120s)/ELC(2/100s)/ELC(2/120s)/ELC(1/100s)/ELC(1/120s)/ ELC(1/250s)/ELC(1/500s)/ELC(1/1000s)/ELC(1/2000s)/ELC(1/4000s)/ELC(1/8000s) SF132 SP102 / ELC(1/10000s) SF135 SP105
- **Padrão:** ELC(1/30s)

#### **Nota**

- Quanto mais reduzido for o tempo máximo de exposição (até ELC (1/8000s) ou ELC (1/10000s)), mais precisamente é possível capturar um objeto de movimento rápido com menos imagens tremidas.
- Quando uma velocidade mais rápida do obturador for selecionada, a sensibilidade será mais reduzida. Quando uma velocidade mais rápida do obturador for selecionada, poderá ocorrer tremulação.
- Em caso de tremulação, pode-se ajustar configurando os ajustes a seguir.
	- Na área de frequência da fonte de alimentação de 50 Hz: ELC(3/100s), ELC(2/100 s), ELC(1/100s) – Na área de frequência da fonte de alimentação de 60 Hz: ELC(3/120s), ELC(2/120s), ELC(1/120s) Quando a tremulação persistir, ative o modo de menos tremulação.
- Sob luz extremamente forte, a tremulação pode ocorrer mesmo quando "Cena em ambiente fechado (50Hz)" ou "Cena em ambiente fechado (60Hz)" for selecionada para "Modo de controle de luz". Quando o nível de brilho (iluminância) na tela for ajustado para um nível relativamente baixo com os botões [Brilho], a tremulação poderá ocorrer com frequência.
- Quando o ajuste para "Modo de controle de luz" for "Cena em ambiente fechado (50Hz)", "Cena em ambiente fechado (60Hz)" ou "ELC" cujo tempo máximo de exposição for ELC (1/2000s) ou um valor mais baixo, o brilho pode não ser significativamente trocado mesmo quando os botões [Brilho] forem clicados.
- Nesses casos, uma das seguintes opções pode reduzir a tremulação.
	- Modere a intensidade de iluminação de objetos mudando a direção da câmera.
	- Defina o nível de brilho (iluminância) da tela para um nível mais brilhante com os botões [Brilho].
# **[AGC]**

Selecione um método de ajuste de ganho entre as seguintes opções.

- **Ligado(Alto)/ Ligado(Médio)/ Ligado(Baixo):** Quando a iluminância do alvo se tornar mais escura, o ganho será automaticamente aumentado e a tela ficará mais brilhante. "Alto", "médio" e "Baixo" são indicações do nível de ganho.
- **Desligado:** As imagens serão capturadas com o nível de ganho fixo.
- **Padrão:** Ligado(Alto)

## **[Auto obturador lento]**

O aumento da sensibilidade eletrônica (aumento da sensibilidade) pode ser realizado ajustando o tempo de armazenamento de MOS.

Os ajustes a seguir estão disponíveis para a duração da gravação.

SF135 SP105 : Desligado (1/30s), Max.2/30s, Max.4/30s, Max.6/30s, Max.10/30s, Max.16/30s

SF132 SP102 : Desligado (1/30s), Max.2/30s, Max.3/30s, Max.4/30s, Max. 8/30s

• **Padrão:** Desligado (1/30s)

# **IMPORTANTE**

• Quando a opção "Ligado" for selecionada para "Auto obturador lento", a taxa de quadros poderá ser reduzida. Ruídos ou pontos brancos poderão surgir.

### **Nota**

- Quando "AGC" é definido em "Desligado" ou "ELC (tempo máximo de exposição)" é definido para uma definição diferente de "ELC(1/30s)", o "Auto obturador lento" é definido como "Desligado (1/30s)". SF135 (SP105):
- Ao selecionar "Max.16/30s", por exemplo, a sensibilidade será automaticamente aumentada em 16 vezes.

SF132 : (SP102):

• Ao selecionar "Max. 8/30s", a sensibilidade será automaticamente aumentada até 8 vezes.

# **[Dia e Noite (eletrônico)]**

Selecione a comutação entre o modo colorido e preto e branco entre as seguintes.

- **Desligado:** O modo colorido será selecionado.
- **Auto:** Alterna de imagens coloridas para P&B quando o brilho do ambiente (luminância) da câmera for aprox. 4 lx (SF132) (SP102) / aprox. 2 lx (SF135) (SP105) ou menos. Algum tempo irá decorrer para que os modos sejam alternados.
- **Padrão:** Desligado

# **[Balanço de Branco]**

Selecione um método de ajuste do balanço de branco entre as seguintes opções.

- A cor branca pode ser ajustada por meio das opções "Ganho de vermelho" e "Ganho de azul".
- **ATW1:** Seleciona o modo de balanço de branco de detecção automática. A câmera verificará constantemente a temperatura das cores da fonte de luz e ajustará o balanço de branco automaticamente. A faixa operacional de temperaturas de cores é de aproximadamente 2.700 K a 6.000 K.
- **ATW2:** Seleciona o modo de balanço de branco de detecção automática sob uma lâmpada de sódio. A câmera ajustará o balanço de branco automaticamente sob este tipo de lâmpada. A faixa operacional de temperaturas de cores é de aproximadamente 2.000 K a 6.000 K.
- **AWC:** Seleciona o modo de controle de balanço de branco automático. Este ajuste é adequado para um local onde a fonte de luz é estável. A faixa operacional de temperaturas de cores é de aproximadamente 2.000 K a 10.000 K.
- **Padrão:** ATW1

#### **Nota**

- Sob as seguintes condições, as cores podem não ser processadas adequadamente. Neste casos, selecione "AWC".
	- Quando capturar um alvo com a maior parte em uma cor forte
	- Quando capturar o céu azul ou o sol no crepúsculo
	- Quando capturar um alvo cuja iluminância seja muito baixa
- Quando a opção "AWC" for selecionada, clique no botão [Definir].

### **[Ganho de vermelho]**

Ajusta a cor vermelha das imagens.

Quando o cursor for movido na direção "+", a cor vermelha ficará mais forte. Quando o cursor for movido na direção "-", a cor vermelha será mais fina. Clique no botão [Voltar] para reinicializar a cor ao padrão.

• **Padrão:** 128

### **[Ganho de azul]**

Ajusta a cor azul das imagens.

Quando o cursor for movido na direção "+", a cor azul ficará mais forte. Quando o cursor for movido na direção "-", a cor azul será mais fina. Clique no botão [Voltar] para reinicializar a cor ao padrão.

• **Padrão:** 128

### **[DNR]**

A função de redução do ruído digital reduz os ruídos automaticamente sob condições de baixa iluminância. Selecione um nível de efeito "Alto" ou "Baixo" para a redução do ruído digital.

- **Alto:** DNR alto, aumenta a pós-imagem
- **Baixo:** DNR baixo, reduz a imagem residual
- **Padrão:** Alto

### **[Nível de ganho Chroma]**

Ajusta o nível de croma (densidade das cores).

Quando o cursor for movido para a direção "+", as cores serão mais fortes. Quando movido para a direção "-", as cores serão mais fracas. Clique no botão [Voltar] para reinicializar a cor ao padrão.

• **Padrão:** 128

### **[Nível de abertura]**

Ajusta o nível de abertura (compensação da borda).

As imagens serão mais nítidas quando o cursor for movido na direção "+", e será mais suave quando o cursor for movido na direção "-". Clique no botão [Voltar] para reinicializar a cor ao padrão.

• **Padrão:** 16

## **[Nível do pedestal]**

Ajusta o nível de preto das imagens por meio do movimento do cursor.

Quando o cursor for movido para a direção "+", as imagens se tornarão mais brilhantes. Quando for movido para a direção "-", as imagens serão mais escuras. Clique no botão [Voltar] para reinicializar a cor ao padrão.

• **Padrão:** 128

## **Botão [Fechar]**

Clique neste botão para sair do menu de configuração "Ajuste de imagem".

# **11.6.4 Configuração dos ajustes relativos à qualidade da imagem (menu de configuração "Ajuste de imagem") (NP502, NW502S)**

Clique no botão [Configurações>>] do item "Ajuste de imagem" na guia [Qualidade de imagem] na página "Imagem/Áudio".  $(\rightarrow)$ [página 92\)](#page-91-0)

Os ajustes relativos à qualidade da imagem podem ser configurados com o menu de configuração exibido em uma janela exibida instantaneamente. Quando os valores forem trocados, os valores alterados serão aplicados à imagem exibida no momento na guia [Qualidade de imagem].

# **IMPORTANTE**

• As funções de ajuste da imagem são ativadas para o ângulo de visão no formato da imagem de 4:3 mesmo que "16:9" esteja sendo selecionado para "Formato da imagem".

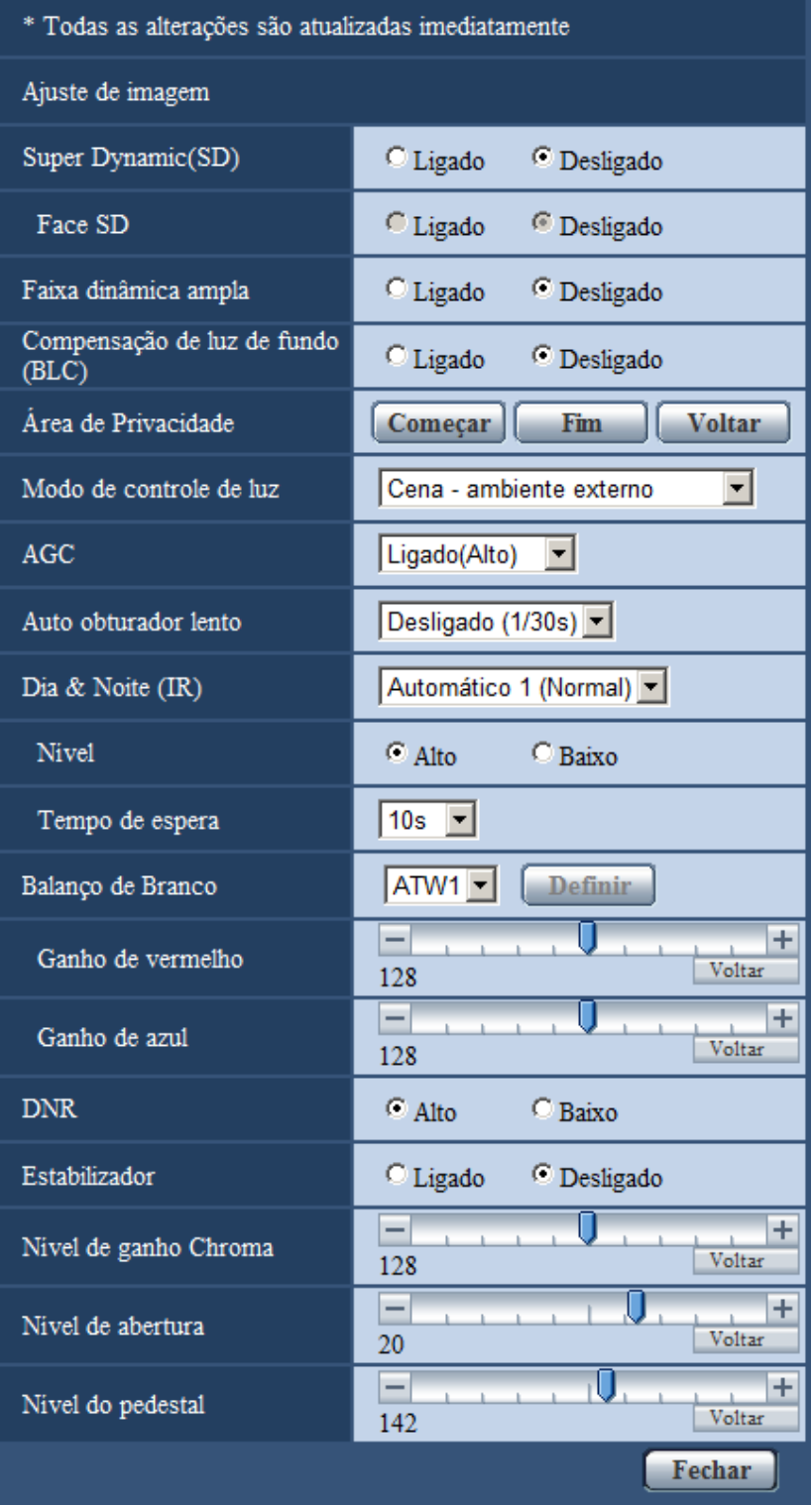

# **[Super Dynamic(SD)]**

Selecione "Ligado" ou "Desligado" para determinar se a função Super Dynamic será ativada ou não. Referir-se à descrição da "Função Super Dynamic" acerca da função Super Dynamic.

- **Ligado:** A função Super Dynamic funcionará.
- **Desligado:** A função Super Dynamic não funcionará.
- **Padrão:** Desligado

## **Nota**

- Quando o seguinte é observado dependendo das condições de luminosidade, selecionar "Desligado" para "Super Dynamic(SD)".
	- Quando a tela fica piscando ou as cores mudam
	- Quando interferência aparece na área mais clara da tela
- Esta configuração só está disponível quando a definição de 1,3 megapixels é selecionada para o "Modo Fotografia (Câmera)" na guia [JPEG/H.264] (ou [JPEG/MPEG-4]).
- Ao selecionar "Cena ambiente externo", "Cena em ambiente fechado (50Hz)" ou "Cena em ambiente fechado (60Hz)" para o "Modo de controle de luz", esta configuração fica disponível.
- Quando "Ligado" é selecionado para "Super Dynamic(SD)", a iluminação mínima será definida para as mesmas especificações que o modo de 3 megapixels. Referir-se à Guia de Instalação para informações adicionais sobre as especificações.

## **Função Super Dynamic**

Quando há uma grande variação entre a luminosidade da iluminação e as áreas escuras dos locais monitorados, a câmera ajusta a íris da lente conforme as áreas mais claras. Isto cause a perda de detalhes nas áreas mais escuras. Por outro lado, ajustando o brilho da lente para áreas mais escuras, faz com que as áreas mais claras fiquem ofuscantes.

A função Super Dynamic combina digitalmente uma imagem definida para vista mais clara das áreas mais claras com uma imagem definida para vista mais clara das áreas mais escuras, criando uma imagem final que preserva todos os detalhes.

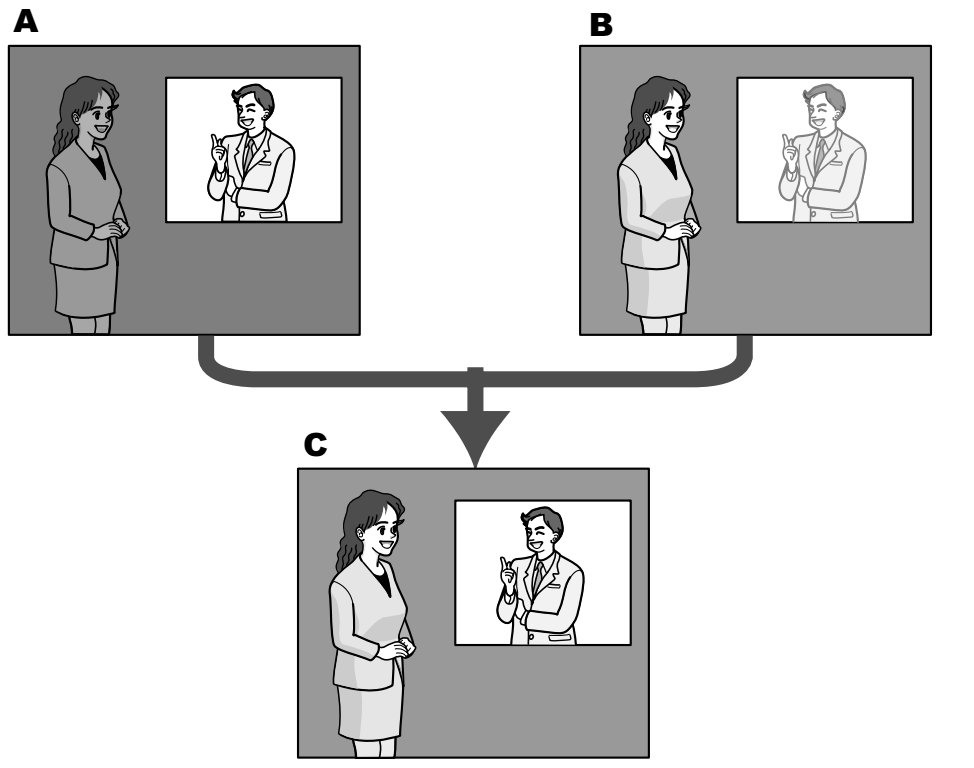

- **A.** Objeto em área escura é mais difícil de notar.
- **B.** Objeto em área clara fica ofuscado.
- **C.** Cria uma imagem mais clara combinando as imagens digitalmente

# **[Face SD]**

Coma configuração "Face SD", quando a face de alguém está escura e difícil de ver, combinando as funções de detecção de face e Super Dynamic, a área com a face na imagem pode ser corrigida para ficar mais clara e fácil de ver.

- **Ligado:** O controle interativo com detecção de face funcionará.
- **Desligado:** O controle interativo com detecção de face não funcionará.
- **Padrão:** Desligado

## **Nota**

- "Face SD" somente é disponível quando o ajuste de 1,3 megapixels é selecionado para o "Modo Fotografia (Câmera)".
- Pode haver alguns casos que o efeito não é aparente quando os rostos são muito escuros para poder reconhecer devido à forte luz de fundo.

## **[Faixa dinâmica ampla]**

Selecione "Ligado" ou "Desligado" para determinar se a função de compensação de preto será ativada ou não. A função de compensação de preto pode escurecer partes de imagens mais brilhantes por meio do processamento da imagem digital.

- **Ligado:** Ativa a função de compensação de preto.
- **Desligado:** Desativa a função de compensação de preto.
- **Padrão:** Desligado

# **IMPORTANTE**

• Quando "Ligado" for selecionada para "Faixa dinâmica ampla", o ruído nas partes mais escuras pode ser aumentado e as partes ao redor da bordas entre as partes mais escuras e as mais brilhantes podem se tornar mais escuras/mais brilhantes que outras partes mais escuras/mais brilhantes.

## **[Compensação de luz de fundo (BLC)]**

Selecione "Ligado" ou "Desligado" para determinar se a função de compensação da luz de fundo (BLC) será ativada ou não. Quando a opção "Ligado" for selecionada para "Super Dynamic(SD)", este ajuste estará indisponível.

A função de compensação da luz de fundo poderá compensar a luz de fundo ajustando as áreas de mascaramento nas áreas mais brilhantes das imagens.

- **Ligado:** As áreas de máscara serão ajustadas automaticamente.
- **Desligado:** As áreas de máscara não serão ajustadas automaticamente. O ajuste deve ser manual.
- **Padrão:** Desligado

## **[Área de Privacidade]**

Quando a opção "Desligado" for selecionada para "Super Dynamic(SD)" e "Compensação de luz de fundo (BLC)", é possível compensar a luz de fundo mascarando as áreas mais brilhantes. Consulte a [página 118](#page-117-0) para informações de como ajustar a área de máscara.

## **[Modo de controle de luz]**

Selecione o modo de controle da luz entre as seguintes opções.

- **Cena ambiente externo:** Dependendo do nível de brilho (iluminância), a íris será automaticamente controlada junto com o ajuste de velocidade do obturador para controlar a luminosidade. Ao gravar um objeto claro como ao ar livre, selecionar este parâmetro. Observar que pode haver piscar quando o objeto estiver sob luz fluorescente.
- **Cena em ambiente fechado:** A velocidade do obturador será automaticamente ajustada para prevenir tremulação causada pela luz fluorescente.
- **ELC:** Esta seleção é adequada para o uso de uma lente de íris fixa ou íris manual.
- **Obturador fixo:** O valor selecionado será ajustado como a velocidade fixa do obturador.

3/100 Fixo, 2/100 Fixo, 2/120 Fixo, 1/100 Fixo, 1/250 Fixo, 1/500 Fixo, 1/1000 Fixo, 1/2000 Fixo, 1/4000 Fixo, 1/10000 Fixo

• **Padrão:** Cena - ambiente externo

**Nota**

- Quando uma velocidade de obturador mais alta é selecionada (até 1/10000), é possível capturar um objeto em movimento rápido menos desfocado.
- Quando uma velocidade mais rápida do obturador for selecionada, a sensibilidade será mais reduzida. Também podem aparecer manchas sob condição de luz brilhante.
- Quando a opção "Ligado" for selecionada para "Super Dynamic(SD)", "Obturador fixo" fica indisponível. Para configurar "Obturador fixo", ajustar "Super Dynamic(SD)" a "Desligado".

## **[AGC]**

Selecione um método de ajuste de ganho entre as seguintes opções.

- **Ligado(Alto)/ Ligado(Médio)/ Ligado(Baixo):** Quando a iluminância do alvo se tornar mais escura, o ganho será automaticamente aumentado e a tela ficará mais brilhante. "Alto", "médio" e "Baixo" são indicações do nível de ganho.
- **Desligado:** As imagens serão capturadas com o nível de ganho fixo.
- **Padrão:** Ligado(Alto)

### **[Auto obturador lento]**

O aumento da sensibilidade eletrônica (sensitivity up) pode ser realizado ajustando o tempo de armazenamento do sensor.

Os ajustes a seguir estão disponíveis para a duração da gravação.

- Desligado (1/30s), Max.2/30s, Max.4/30s, Max.6/30s, Max.10/30s, Max.16/30s
- **Padrão:** Desligado (1/30s)

## **IMPORTANTE**

• Quando a opção "Ligado" for selecionada para "Auto obturador lento", a taxa de quadros poderá ser reduzida. Ruídos ou pontos brancos poderão surgir.

### **Nota**

• Ao selecionar "Max.16/30s", por exemplo, a sensibilidade será automaticamente aumentada em 16 vezes. Quando a opção "Desligado" for selecionada para "AGC", este ajuste estará indisponível.

## **[Dia & Noite (IR)]**

Selecione a comutação entre o modo colorido e preto e branco entre as seguintes.

- **Desligado:** O modo colorido será selecionado.
- **Ligado:** O modo preto e branco será selecionado.
- **Automático 1 (Normal):** A câmera automaticamente comuta entre o modo colorido e o modo preto e branco conforme o brilho da imagem (luminosidade). O modo preto e branco será automaticamente selecionado quando as condições de iluminação escurecerem, ao passo que o modo colorido será automaticamente selecionado quando ficarem mais claras.
- **Automático 2 (Luz IR):** Adequado ao usar uma fonte de luz quase-infravermelha à noite.
- **Automático 3 (Super Compensação de Crominância (SCC)):** Adequado para manter o modo de cores mesmo sob condições de iluminação mais escuras. O modo de cores será executado por a função Super Compensação de Crominância (SCC) mesmo sob condições de iluminação mais baixas que Automático 1 (Normal).
- **Padrão:** Automático 1 (Normal)

### **Função Super Compensação de Crominância (SCC)**

Com esta função, fiéis imagens a cores são obtidas através da tecnologia de compensação de cor exclusiva que reproduz imagens mesmo em condições de pouca iluminação, onde geralmente é difícil de capturar objetos fielmente.

### **Nota**

- O som da operação pode ser ouvido quando da comutação ao modo preto e branco, contudo isto não implica em qualquer problema de funcionamento.
- Devido à utilização da tecnologia de compensação de cor para Automático 3 (Super Compensação de Crominância (SCC)) (Super Compensação de Crominância (SCC)), algumas cores podem parecer diferentes dos objetos reais, dependendo das condições de iluminação.

### **[Nível]**

Selecionar o nível de luminosidade de umbral (brilho) para a comutação entre o modo colorido e o modo preto e branco.

As descrições sobre os seguintes níveis de iluminância limite são dadas quando uma definição de 1,3 megapixels é selecionada para o "Modo Fotografia (Câmera)" e "Desligado" é selecionado para o "Super Dynamic(SD)".

### **Quando "Dia & Noite (IR)" é ajustado a "Automático 1 (Normal)" ou "Automático 2 (Luz IR)"**

- **Alto:** Alterna do modo colorido ao modo preto e branco quando o brilho do ambiente (iluminância) da câmera for aprox. 6 lx ou menos.
- **Baixo:** Alterna do modo colorido ao modo preto e branco quando o brilho do ambiente (iluminância) da câmera for aprox. 2 lx ou menos.

### **Quando "Dia & Noite (IR)" é ajustado a "Automático 3 (Super Compensação de Crominância (SCC))"**

- **Alto:** Continua o modo de cor, ativando a função de Super Compensação do Crominância quando a luminosidade do ambiente (iluminância) da câmera é de aprox. 6 lx ou inferior. Quando a temperatura da cor do objeto torna-se aprox. 3.500 K ou inferior, o modo de cores será mudado para o modo preto e branco.
- **Baixo:** Continua o modo de cor, ativando a função de Super Compensação do Crominância quando a luminosidade do ambiente (iluminância) da câmera é de aprox. 2 lx ou inferior. Quando a temperatura da cor do objeto torna-se aprox. 3.500 K ou inferior, o modo de cores será mudado para o modo preto e branco.
- **Padrão:** Alto

## **[Tempo de espera]**

Selecionar um tempo de espera pela comutação entre o modo colorido e preto e branco entre os seguintes. 2s/ 10s/ 30s/ 1min

• **Padrão:** 10s

## **[Balanço de Branco]**

Selecione um método de ajuste do balanço de branco entre as seguintes opções.

- A cor branca pode ser ajustada por meio das opções "Ganho de vermelho" e "Ganho de azul".
- **ATW1:** Seleciona o modo de balanço de branco de detecção automática. A câmera verificará constantemente a temperatura das cores da fonte de luz e ajustará o balanço de branco automaticamente. A faixa operacional de temperaturas de cores é de aproximadamente 2.700 K a 6.000 K.
- **ATW2:** Seleciona o modo de balanço de branco de detecção automática sob uma lâmpada de sódio. A câmera ajustará o balanço de branco automaticamente sob este tipo de lâmpada. A faixa operacional de temperaturas de cores é de aproximadamente 2.000 K a 6.000 K.
- **AWC:** Seleciona o modo de controle de balanço de branco automático. Este ajuste é adequado para um local onde a fonte de luz é estável. A faixa operacional de temperaturas de cores é de aproximadamente 2.000 K a 10.000 K.
- **Padrão:** ATW1

### **Nota**

- Sob as seguintes condições, as cores podem não ser processadas adequadamente. Neste casos, selecione "AWC".
	- Quando capturar um alvo com a maior parte em uma cor forte
	- Quando capturar o céu azul ou o sol no crepúsculo
	- Quando capturar um alvo cuja iluminância seja muito baixa
- Quando a opção "AWC" for selecionada, clique no botão [Definir].

## **[Ganho de vermelho]**

Ajusta a cor vermelha das imagens.

Quando o cursor for movido na direção "+", a cor vermelha ficará mais forte. Quando o cursor for movido na direção "-", a cor vermelha será mais fina. Clique no botão [Voltar] para reinicializar a cor ao padrão.

• **Padrão:** 128

## **[Ganho de azul]**

Ajusta a cor azul das imagens.

Quando o cursor for movido na direção "+", a cor azul ficará mais forte. Quando o cursor for movido na direção "-", a cor azul será mais fina. Clique no botão [Voltar] para reinicializar a cor ao padrão.

• **Padrão:** 128

## **[DNR]**

A função de redução do ruído digital reduz os ruídos automaticamente sob condições de baixa iluminância. Selecione um nível de efeito "Alto" ou "Baixo" para a redução do ruído digital.

- **Alto:** DNR alto, aumenta a pós-imagem
- **Baixo:** DNR baixo, reduz a imagem residual
- **Padrão:** Alto

### **[Estabilizador]**

Selecionar "Ligado" ou "Desligado" para determinar se ativa ou não o estabilizador da imagem.

• **Padrão:** Desligado

# **IMPORTANTE**

- Se "Ligado" é selecionado para o estabilizador de imagem, o ângulo de visão se tornará mais estreito e a resolução será mais baixa. Quando "Ligado" é selecionado, verificar o ângulo de visão e a resolução ao instalar a câmera. A função de estabilização de imagem pode não funcionar para os seguintes temas fotográficos:
	- Objeto escuro
	- Objeto com pouco contraste (por exemplo, uma parede branca)
	- Ciclo curto de movimento da imagem, tais como vibrações mecânicas
	- Movimento da imagem de grande amplitude
- A estabilização de imagem pode não ser eficaz no seguintes casos.
	- Ao selecionar um ajuste de 3 megapixels para o "Modo Fotografia (Câmera)".
	- Ao selecionar "Ligado" para a "Super Dynamic(SD)".
	- Quando um parâmetro diferente de "Desligado (1/30s)" é selecionado para "Auto obturador lento"

### **[Nível de ganho Chroma]**

Ajusta o nível de croma (densidade das cores).

Quando o cursor for movido para a direção "+", as cores serão mais fortes. Quando movido para a direção "-", as cores serão mais fracas. Clique no botão [Voltar] para reinicializar a cor ao padrão.

• **Padrão:** 128

### **[Nível de abertura]**

Ajusta o nível de abertura (compensação da borda).

As imagens serão mais nítidas quando o cursor for movido na direção "+", e será mais suave quando o cursor for movido na direção "-". Clique no botão [Voltar] para reinicializar a cor ao padrão.

• **Padrão:** 20

### **[Nível do pedestal]**

Ajusta o nível de preto das imagens por meio do movimento do cursor.

Quando o cursor for movido para a direção "+", as imagens se tornarão mais brilhantes. Quando for movido para a direção "-", as imagens serão mais escuras. Clique no botão [Voltar] para reinicializar a cor ao padrão. • **Padrão:** 142

# **Botão [Fechar]**

Clique neste botão para sair do menu de configuração "Ajuste de imagem".

# <span id="page-117-0"></span>**11.6.5 Definição das áreas de máscara**

Quando "Desligado" é selecionado para "Super Dynamic(SD)" (SW355) (SW3162) (SW316 SW314 SW155 SW152 NP502 ou "Faixa de compensação dinâmica ampla (WDR)" SF346 SF342) (SF335) (SP306) (SP305) (SP302), e "Compensação de luz de fundo (BLC)", é possível compensar a luz de fundo mascarando áreas mais claras.

1. Exibe o menu de configuração "Ajuste de imagem". (->[página 92\)](#page-91-0)

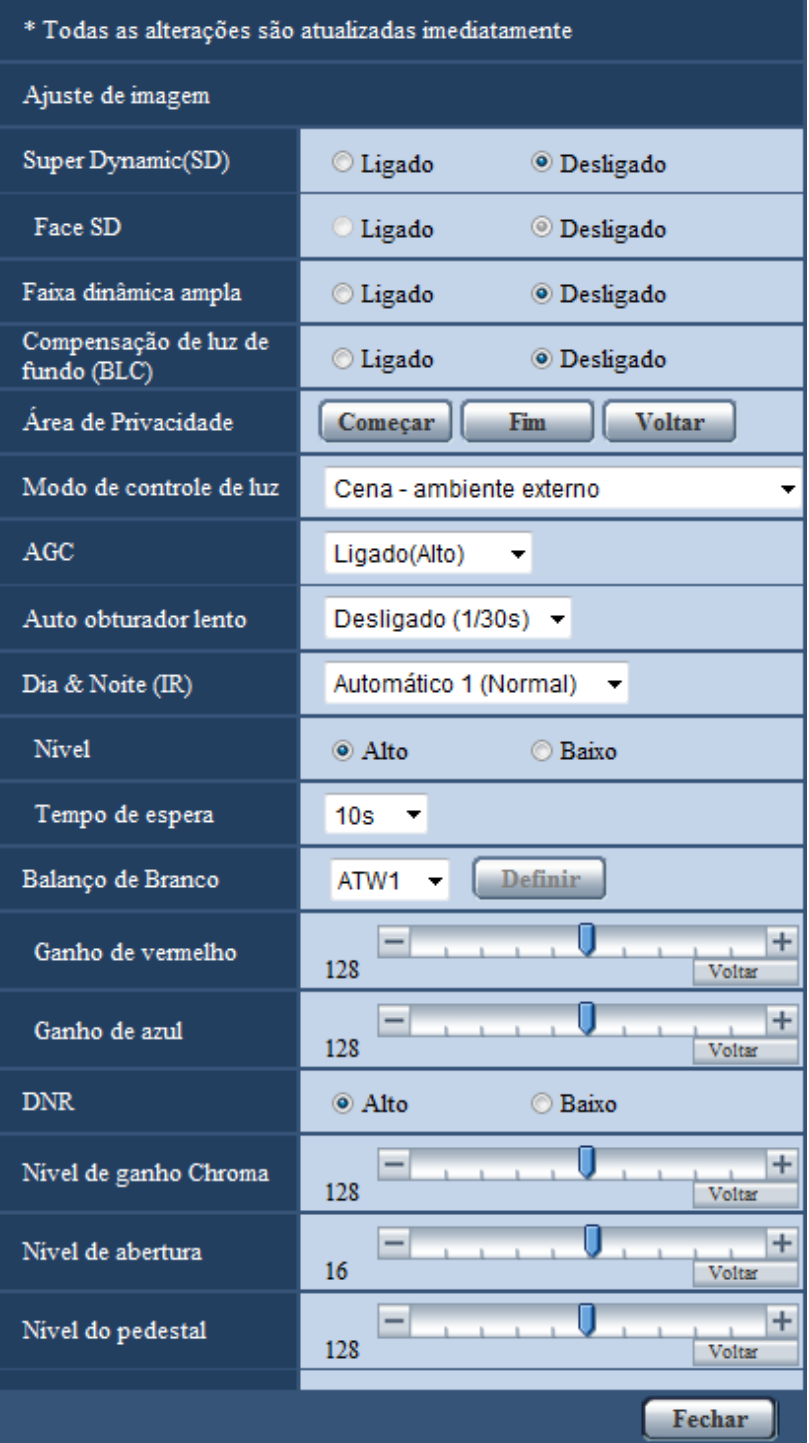

- **2.** Clique no botão [Começar] da "Área de Privacidade".
	- $\rightarrow$  As bordas serão exibias e a imagem exibida na guia [Qualidade de imagem] será dividida em 48 (6x8) SW355 SW352 SF346 SF342 SF335 SW316L SW316 SW314 SP306 SP305 SP302 SW155 SW152 SF135 SP105 NP502 / 16 (4x4) SF132 SP102 SP102 SP102 SP102 SP102 SP102 SP102 SP102 SP102 SP102 SP102 SP102 SP102 SP102 SP102 SP102 SP102 SP102 SP102

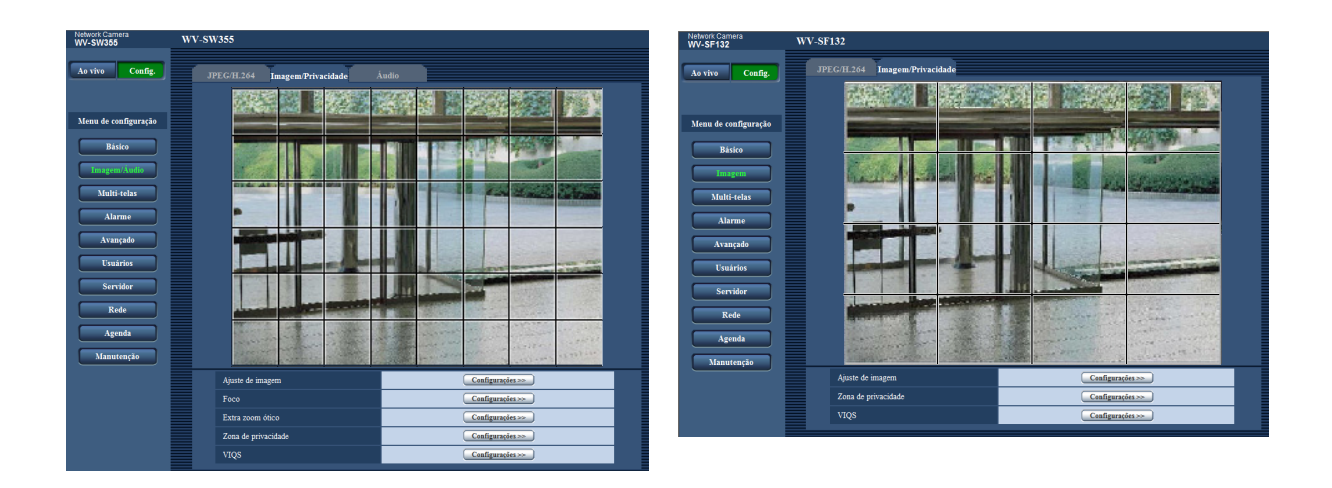

#### **Nota**

SW355 SW352 SF346 SF342 SF335 SW316L SW316 SW314 SP306 SP305 SP302 (SW155) (SW152) (SF135) (NP502):

• Quando "16:9" é selecionado para o "Formato da imagem", as imagens são divididas em 32 (4x8). SF132 SP105 SP102:

- A "Área de Privacidade" pode ser ajustada somente quando "4:3" for selecionada para "Formato da imagem". Se a "Formato da imagem" é comutada a "16:9" após ajustar a área de máscara, mantém-se o ajuste da área de máscara.
- **3.** Clique nas áreas divididas a serem mascaradas.
	- → As áreas clicadas serão mascaradas e se tornarão brancas. Para cancelar a máscara, clique na área novamente.

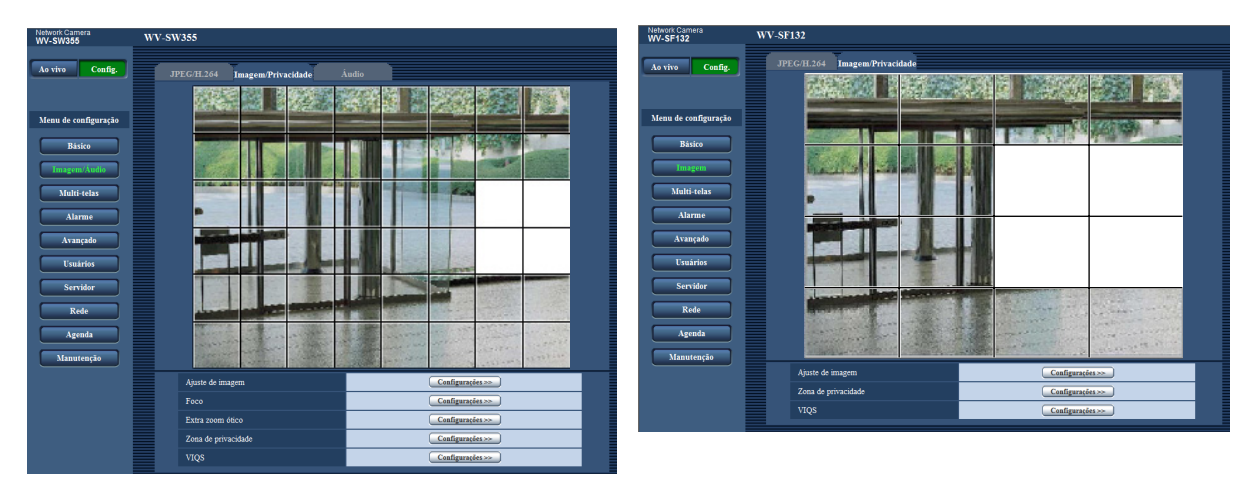

- **4.** Clique no botão [Fim] após completar as áreas de máscara.
	- $\rightarrow$  As bordas na imagem exibida na quia [Qualidade de imagem] irão desaparecer.

## **IMPORTANTE**

(SW355) (SW352) (SF346) (SF342) (SF335) (SW316L) (SW316) (SW314) (SP306) (SP305) SP302 (SW155) (SW152) (SF135) (NP502):

• Quando "16:9" for selecionada para a relação de aspecto JPEG/H.264, a imagem será exibida extraída da imagem "4:3". Portanto, mesmo quando a opção "16:9" for ajustada, o brilho da área mascarada

irá afetar a imagem. Recomenda-se que a relação de aspecto seja ajustada para "4:3" antes da implementação da máscara.

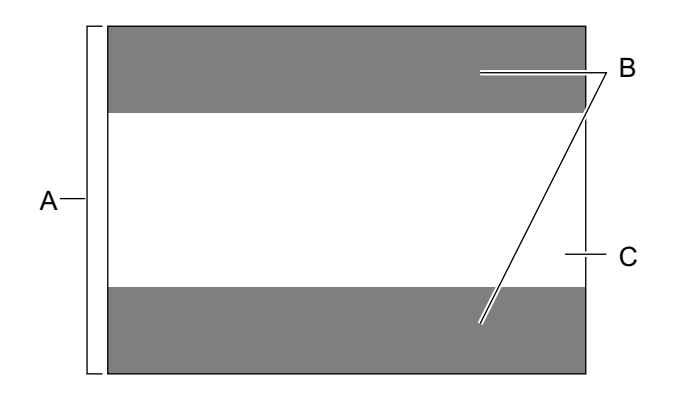

- **A.** Imagem na relação de aspecto de "4:3"
- **B.** Áreas onde a imagem não é exibida quando a opção "16:9" for selecionada para a relação de aspecto
- **C.** Imagem na relação de aspecto de "16:9" (cortada da relação de aspecto de "4:3")

### **Nota**

• Quando o botão [Voltar] for clicado, o mascaramento de todas as áreas mascaradas será cancelado.

# **11.7 Configuração dos ajustes de foco (Menu de configuração do foco) (SW355, SW352, SF346, SF336, SP306)**

Clique no botão [Configurações>>] do item "Foco" na guia [Qualidade de imagem] na página "Imagem/ Áudio". ( $\rightarrow$ [página 92](#page-91-0))

Ajustar a configuração de foco movendo o foco da lente à posição apropriada.

Ajustes manuais e automáticos são disponíveis.

A função de foco automático permite também aos usuários corrigir o fora de foco ao comutar entre imagens coloridas e imagens em preto e branco.

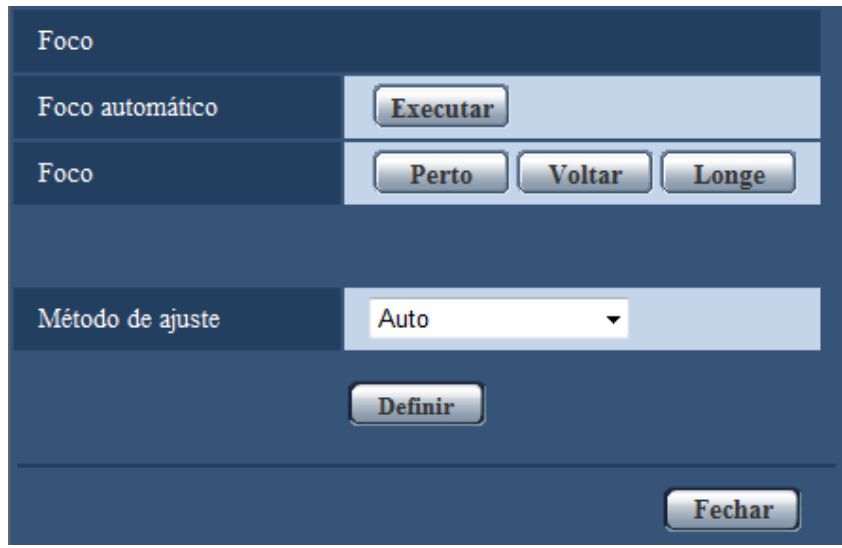

# **[Foco automático]**

A função de foco automático começa automaticamente a ajustar o foco com base num objeto localizado no centro da tela, acionando o botão [Executar].

# **[Foco]**

O foco pode ser ajustado manualmente.

- **Botão [Perto]:** Clique neste botão para ajustar o foco ao lado "Perto".
- **Botão [Voltar]:** Clique neste botão para reinicializar o foco ao padrão.
- **Botão [Longe]:** Clique neste botão para ajustar o coco ao lado "Longe".

## [Método de ajuste] **SW355** SW352 SP306

Selecionar o método de ajuste de foco com a comutação entre o modo colorido e o modo preto e branco.

- **Auto:** Ajusta a função de foco automático e corrige o fora de foco ao comutar entre imagens coloridas e imagens em preto e branco.
- **Posições (Presets):** Realiza o movimento predefinido a cada posição de foco específica quando da comutação entre imagens coloridas e imagens em preto e branco. A posição predefinida é a posição do foco especificado da última vez, que foi memorizada automaticamente para cada imagem colorida e preto e branco.
- **fixar:** Fixa a posição após ajustar o foco automaticamente ou manualmente.
- **Padrão:** Auto

# **Botão [Fechar]**

Clique neste botão para fechar o menu de configuração "Foco".

# **11.8 Ajuste do zoom e do foco (SW316L, SW316)**

Clique no botão [Configurações>>] do item "Ajuste de Zoom/Foco" na guia [Qualidade de imagem] na página "Imagem/Áudio".  $(\rightarrow)$ [página 92](#page-91-0))

É possível ajustar o campo angular de visão e o foco da lente utilizando a função de zoom/foco.

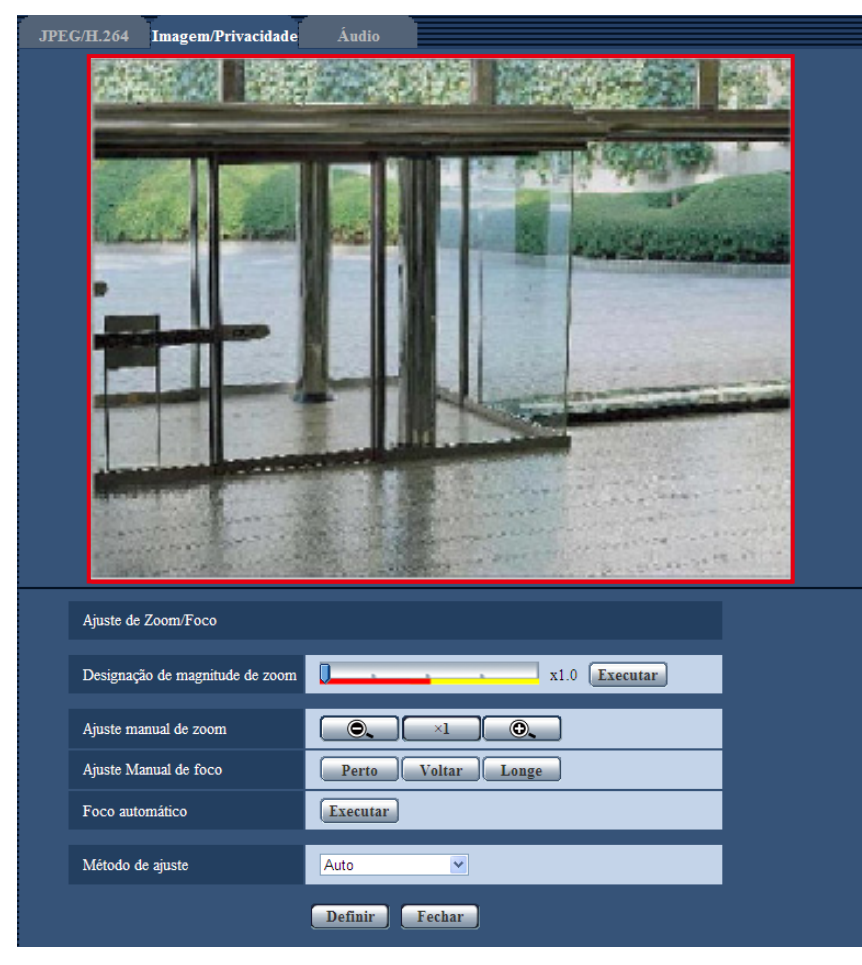

# **Ajustes de Zoom/Foco**

É possível ajustar o campo angular de visão utilizando o zoom e o extra zoom ótico. Ajustar a configuração de foco movendo o foco da lente à posição apropriada. Ajustes manuais e automáticos são disponíveis.

## **[Designação de magnitude de zoom]**

O zoom e o foco podem ser ajustados ao mesmo tempo.

Utilize o controle deslizante para aumentar/reduzir o contorno de ajuste do campo de visão angular na imagem. Ao ajustar a relação de zoom para o lado "Tele", apenas o contorno de ajuste do campo de visão angular é reduzido, e é possível determinar a relação de zoom enquanto verifica o campo angular de visão após o zoom é efetuado. Ao ajustar a relação de zoom para o lado "Wide", a própria imagem é afastada ou o contorno de ajuste do campo de visão angular é aumentado, e é possível determinar a relação de zoom enquanto verifica o tamanho da imagem após o zoom é efetuado. Após o contorno de ajuste do campo de visão angular é ajustado, o zoom é efetuado e a função de foco automático começa a ajustar automaticamente o foco com base num objeto localizado no centro da tela, clicando no botão [Executar].

## **Nota**

• A área vermelha do controle deslizante e o contorno de ajuste do campo de visão angular representam o zoom ótico (x1,0 - x3,2), e a área amarela representa o extra zoom ótico (x3,5 - x6,4). Na área do extra zoom óptico, a relação de zoom muda em incrementos de x0,32.

# **[Ajuste manual de zoom]**

O zoom pode ser ajustado manualmente.

- : Clique neste botão para ajustar a relação de zoom para o lado "Wide" até x1,0.
- : Clique neste botão para ajustar a relação de zoom para o x1,0.
- $\odot$  : Clique neste botão para ajustar a relação de zoom para o lado "Tele" até x6,4.

### **Nota**

- A relação de zoom é de x1,0 x3,2 para o zoom ótico, e de x3,5 x6,4 para o extra zoom ótico. Na área do extra zoom óptico, a relação de zoom muda em incrementos de x0,32.
- Ao operar os botões  $\Box$ ,  $\Box$ ,  $\Box$ ,  $\Box$ ,  $\Box$ , a funcão de foco automático não é ativada. Ajuste o foco após ajustar o ângulo de visão.

# **IMPORTANTE**

• A função de extra zoom ótico pode não ser ativada na posição apropriada se o ajuste para a função for realizado após os ajustes para as áreas de máscara  $(\rightarrow)$ [página 118](#page-117-0)), zona de privacidade (→[página 129](#page-128-0)), área VMD (→[página 145\)](#page-144-0). Para impedir isto, realize o ajuste para a função de extra zoom ótico antes dos outros ajustes.

## **[Ajuste Manual de foco]**

O foco pode ser ajustado manualmente.

- **Botão [Perto]:** Clique neste botão para ajustar o foco ao lado "Perto".
- **Botão [Voltar]:** Clique neste botão para reinicializar o foco ao padrão.
- **Botão [Longe]:** Clique neste botão para ajustar o coco ao lado "Longe".

## **[Foco automático]**

A função de foco automático começa automaticamente a ajustar o foco com base num objeto localizado no centro da tela, acionando o botão [Executar].

# **IMPORTANTE**

Quando "Auto obturador lento" (->[página 97](#page-96-0)) estiver habilitado, se o "Foco automático" é executado durante as operações do obturador lento durante a noite, pode demorar muito tempo para concluir o "Foco automático".

## **[Método de ajuste]**

Selecionar o método de ajuste de foco com a comutação entre o modo colorido e o modo preto e branco.

- **Auto:** Ajusta a função de foco automático e corrige o fora de foco ao comutar entre imagens coloridas e imagens em preto e branco.
- **Posições (Presets):** Realiza o movimento predefinido a cada posição de foco específica quando da comutação entre imagens coloridas e imagens em preto e branco. A posição predefinida é a posição do foco especificado da última vez, que foi memorizada automaticamente para cada imagem colorida e preto e branco.
- **fixar:** Fixa a posição após ajustar o foco automaticamente ou manualmente.
- **Padrão:** Auto

## **Botão [Fechar]**

Clique neste botão para fechar o menu de configuração "Ajuste de Zoom/Foco".

# **11.9 Ajuste do foco traseiro (Menu de configuração do foco traseiro) (NP502, NW502S)**

Clique no botão [Configurações>>] do item "Foco traseiro" na guia [Qualidade de imagem] na página "Imagem/ Áudio". ( $\rightarrow$ [página 92](#page-91-0))

Ajuste o foco traseiro movendo o CCD da câmera à posição apropriada.

Ajustes manuais e automáticos são disponíveis.

A função de foco traseiro automático permite também aos usuários corrigir o fora de foco ao comutar entre imagens coloridas e imagens em preto e branco.

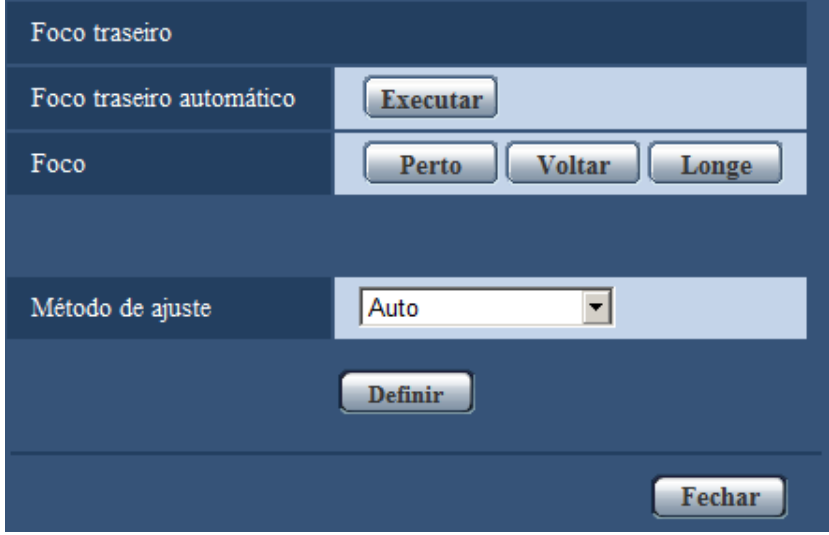

## **[Foco traseiro automático]**

A função de foco traseiro automático começa automaticamente a ajustar o foco posterior com base num objeto localizado no centro da tela, acionando o botão [Executar].

# **[Foco]**

O foco traseiro pode ser ajustado manualmente.

- **Botão [Perto]:** Clique neste botão para ajustar o foco ao lado "Perto".
- **Botão [Voltar]:** Clique neste botão para reinicializar o foco ao padrão.
- **Botão [Longe]:** Clique neste botão para ajustar o coco ao lado "Longe".

## **[Método de ajuste]**

Selecionar o método de ajuste de foco posterior com a comutação entre o modo colorido e o modo preto e branco.

- **Auto:** Ajusta a função de foco traseiro automático e corrige o fora de foco ao comutar entre imagens coloridas e imagens em preto e branco.
- **Posições (Presets):** Realiza o movimento predefinido a cada posição de foco traseiro específica quando da comutação entre imagens coloridas e imagens em preto e branco. A posição predefinida é a posição do foco posterior especificado da última vez, que foi memorizada automaticamente para cada imagem colorida e preto e branco.
- **fixar:** Fixa a posição após ajustar o foco posterior automaticamente ou manualmente.
- **Padrão:** Auto

## **Botão [Fechar]**

Clique neste botão para fechar o menu de configuração "Foco traseiro".

# **11.10 Ajuste do campo angular de visão utilizando a função de extra zoom ótico (SW355, SW352, SF335, SW314, SP305)**

Clique no botão [Configurações>>] do item "Extra zoom ótico" na guia [Qualidade de imagem] na página "Imagem/Áudio".  $(\rightarrow)$ [página 92\)](#page-91-0)

É possível ajustar o campo angular de visão utilizando a função de extra zoom ótico.

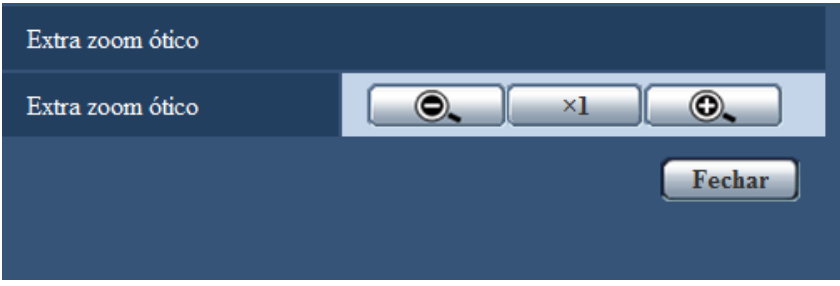

- **C**. : Clique neste botão para ajustar a relação de zoom para o lado "Wide" em incrementos de x0,1 até x1,0.
- $\overline{\mathsf{x}}$ 1 : Clique neste botão para ajustar a relação de zoom para o x1,0.
- : Clique neste botão para ajustar a relação de zoom para o lado "Tele" em incrementos de x0,1 até x2,0.

# **IMPORTANTE**

• A função de extra zoom ótico pode não ser ativada na posição apropriada se o ajuste para a função for realizado após os ajustes para as áreas de máscara (->[página 118](#page-117-0)), zona de privacidade (→[página 129](#page-128-0)), área VMD (→[página 145\)](#page-144-0). Para impedir isto, realize o ajuste para a função de extra zoom ótico antes dos outros ajustes.

# **11.11 Ajuste do campo angular de visão utilizando a função de zoom extra (SW155, SW152, SF135, SP105)**

Clique no botão [Configurações>>] do item "Extra zoom" na guia [Qualidade de imagem] na página "Imagem".  $(\rightarrow)$ [página 92\)](#page-91-0)

É possível ajustar o campo angular de visão utilizando a função de zoom extra.

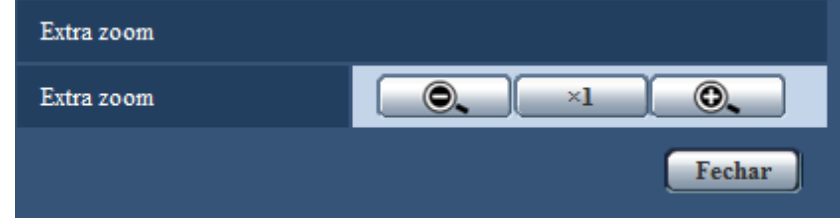

- **:** Clique neste botão para ajustar a relação de zoom para o lado "Wide".
- $\overline{x_1}$ : Clique neste botão para ajustar a relação de zoom para o x1,0.
- **O.** : Clique neste botão para ajustar a relação de zoom para o lado "Tele".

# **IMPORTANTE**

• A função de zoom extra pode não ser ativada na posição apropriada se o ajuste para a função for realizado após os ajustes para as áreas de máscara (->[página 118\)](#page-117-0), zona de privacidade (→[página 129](#page-128-0)), área VMD (→[página 145\)](#page-144-0). Para impedir isto, realize o ajuste para a função de zoom extra antes dos outros ajustes.

# <span id="page-128-0"></span>**11.12 Configuração dos ajustes relativos à zona de privacidade (menu de configuração de zona de privacidade)**

Clique no botão [Configurações>>] do item "Zona de privacidade" na guia [Qualidade de imagem] na página "Imagem/Áudio".  $(\rightarrow)$ [página 92\)](#page-91-0)

Quando houver uma zona que não se deseja exibir, ajuste a zona como zona de privacidade que não será exibida. Até 2 zonas de privacidade (8 zonas de privacidade  $\overline{(\text{NP}502)}$ ) podem ser definidas.

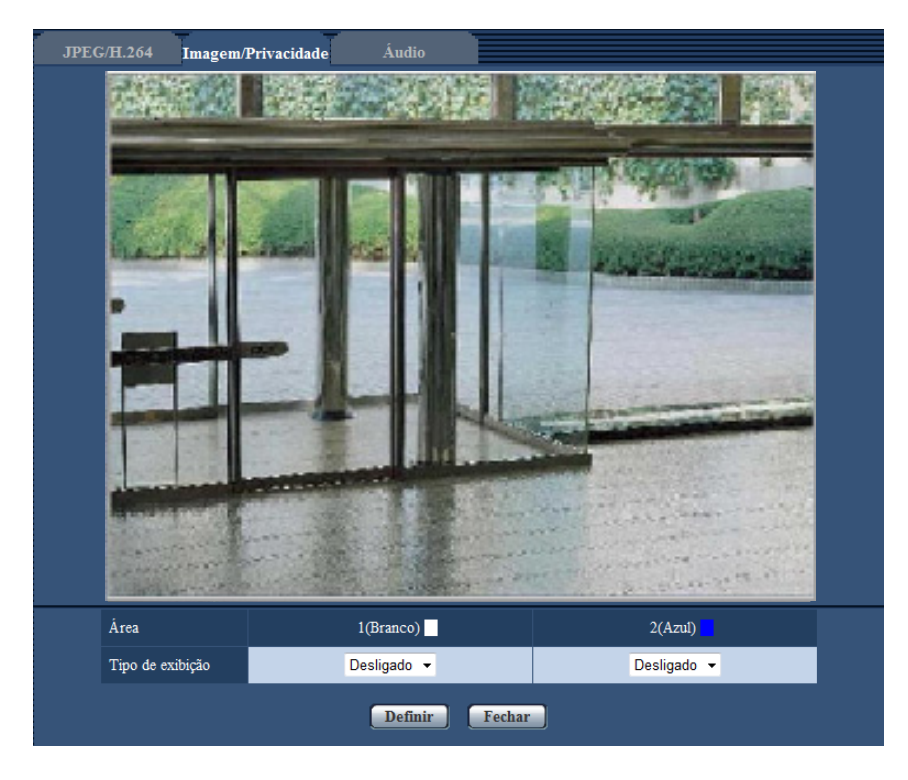

# **[Área]**

A zona de privacidade será ajustada quando uma área for determinada pelo movimento de arraste do mouse. Cada zona pode ser sobreposta. As zonas de privacidade 1 e 2 (1-8  $\overline{\textsf{NPSO2}}$ ) podem ser criadas e serão numeradas na ordem de criação.

# **[Tipo de exibição]**

Selecione um tipo de exibição da zona de privacidade, entre as seguintes opções.

- **Cinza:** As zonas de privacidade serão exibidas em cinza.
- Mosaico **CNP502**): As zonas de privacidade serão exibidas com um efeito de mosaico.
- **Desligado:** Não exibe as zonas de privacidade.
- **Padrão:** Desligado

## **Nota**

• Ajuste a zona de privacidade maior que o tamanho de um objeto a ser oculto.

# **Botão [Fechar]**

Clique neste botão para fechar o menu de configuração "Zona de privacidade".

# **11.13 Configuração dos ajustes VIQS**

Clique no botão [Configurações>>] do item "VIQS" na guia [Qualidade de imagem] na página "Imagem/ Áudio". ( $\rightarrow$ [página 92](#page-91-0))

VIQS é uma abreviação de Qualidade de Imagem Variável Específica a uma área, e é um recurso que permite a mudança das imagens de uma área especificada.

É possível melhorar a qualidade de imagem de uma faixa especificada dentro da área de tomada (imagem). É também possível moderar o tamanho dos dados da imagem diminuindo a qualidade da imagem de outras áreas.

A configuração VIQS é disponível somente para imagens H.264.

Ao cerificar as imagens após ajustar a configuração VIQS, exibir as imagens H.264 na página "Ao vivo".

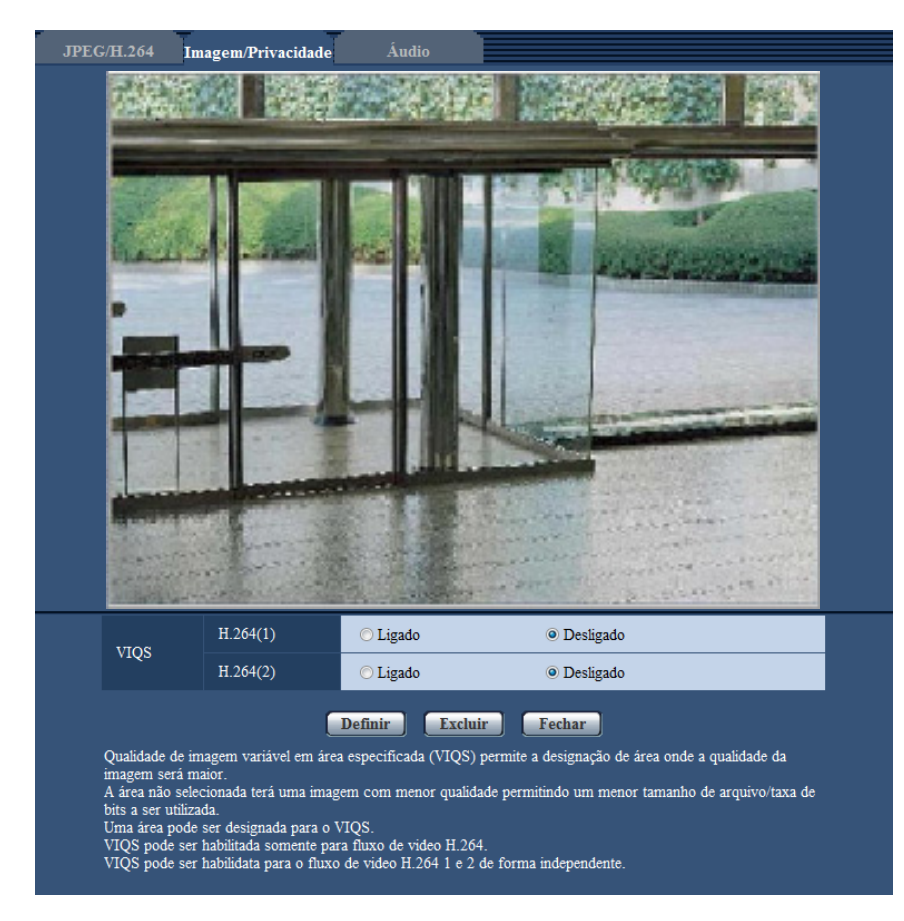

# **[VIQS(H.264(1))]**

Selecione "Ligado" ou "Desligado" para determinar se a função VIQS será ou não ativada para as imagens (H.264(1)) transmitidas.

• **Padrão:** Desligado

## **[VIQS(H.264(2))]**

Selecione "Ligado" ou "Desligado" para determinar se a função VIQS será ou não ativada para as imagens (H.264(2)) transmitidas.

• **Padrão:** Desligado

# **IMPORTANTE**

• Quando a configuração de VIQS é ativada e o valor de ajuste para "Formato da imagem" é mudada de "4:3" a "16:9" na guia [JPEG/H.264], certifique-se que o valor de ajuste de VIQS não exceda a faixa máxima designada.

### **Nota**

• Consulte a [página 132](#page-131-0) sobre o procedimento de configuração da área VIQS.

# <span id="page-131-0"></span>**11.14 Configuração da área VIQS**

A área VIQS é especificada pelos seguintes passos abaixo.

- **1.** Arrastar o mouse sobre a tela de forma a especificar a área
	- $\rightarrow$  A área especificada é exibida com uma moldura branca.

### **Nota**

• Uma área selecionável é limitada.

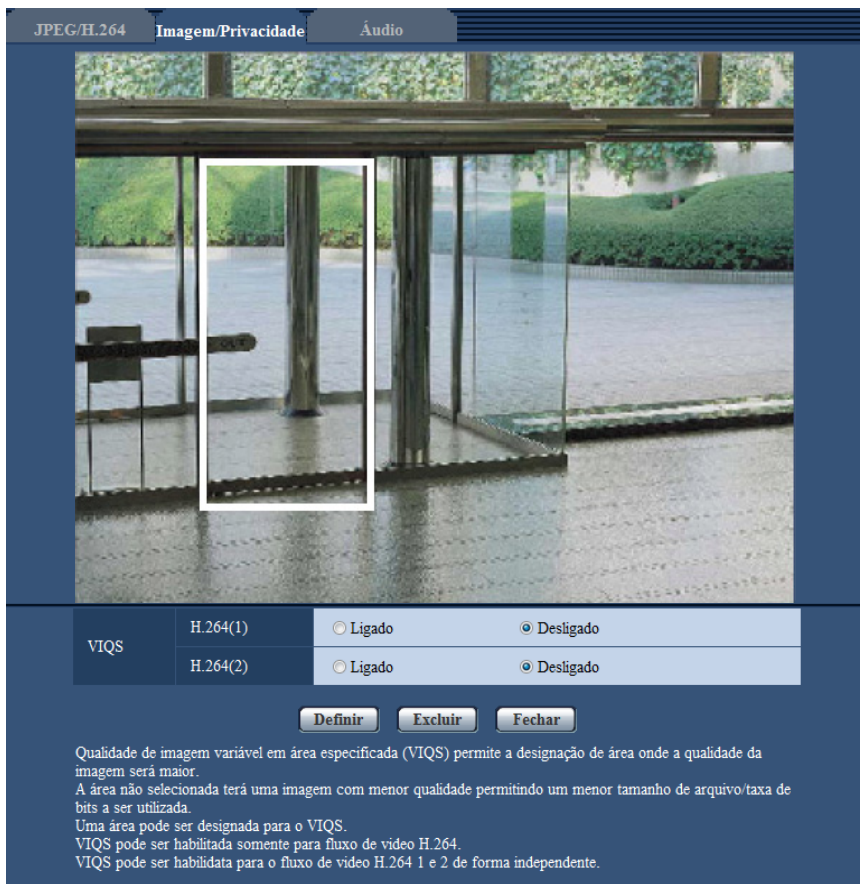

- **2.** Selecionar [Ligado]/[Desligado] para ativar/desativar uma imagem distribuída de [VIQS(H.264(1))] ou [VIQS(H.264(2))].
- **3.** Clique no botão [Definir].
	- → Esta unidade é atualizada com o conteúdo da configuração. Para excluir a área especificada, clique no botão [Excluir].

## **IMPORTANTE**

- Nenhum conteúdo da configuração é determinado exceto se o botão [Definir] for clicado.
- Para verificar a configuração VIQS, exibir as imagens H.264 na página "Ao vivo".

# **11.15 Configuração dos ajustes relativos ao áudio [Áudio] (SW355, SW352, SF346, SF342, SF336, SF335, SF332, SW316L, SW316, SP306, SP305, SP302, NP502, NW502S)**

Clique na quia  $[Audio]$  na página "Imagem/ $Audio$ ". ( $\rightarrow$ [página 42,](#page-41-0) [página 44](#page-43-0)) Os ajustes relativos ao áudio podem ser configurados nesta página.

## **Nota**

• As imagens e o áudio não serão sincronizados. Portanto, as imagens e o áudio nem sempre corresponderão.

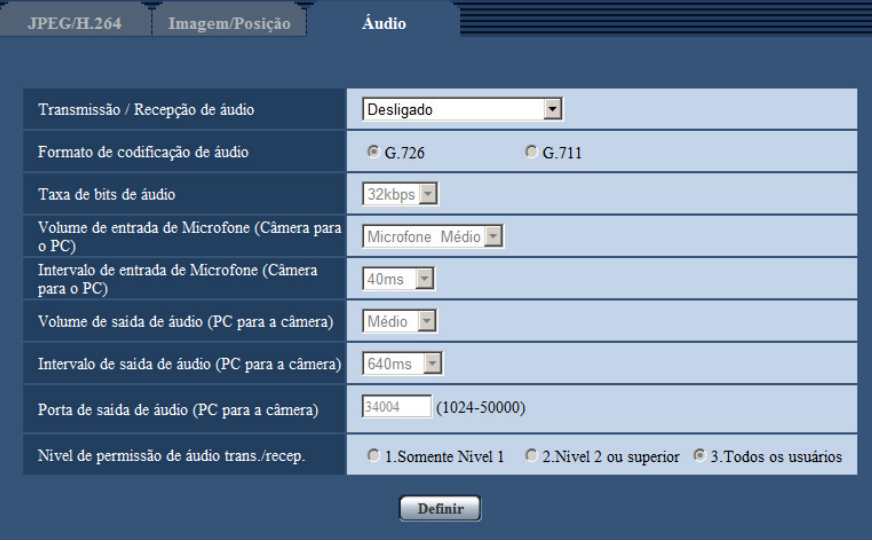

• O áudio pode ser interrompido dependendo do ambiente de rede.

## **[Transmissão / Recepção de áudio]**

Selecione o modo de comunicação utilizado para a transmissão/recepção de dados de áudio entre a câmera e o computador entre as seguintes opções.

- **Desligado:** Não recebe/transmite áudio entre a câmera e o computador. Portanto, os ajustes e controles relativos ao áudio serão invalidados.
- **Entrada de Microfone:** O computador recebe os dados de áudio da câmera. O áudio pode ser ouvido com imagens no computador. As imagens e o áudio não serão sincronizados.
- **Saída de áudio:** Os dados de áudio do computador serão transmitidos para a câmera. O áudio pode ser ouvido pela caixa acústica conectada à câmera.
- **Interativo (não simultâneo):** A recepção e a transmissão estarão disponíveis. Contudo, os dados de áudio não poderão ser transmitidos e recebidos simultaneamente.
- **Interativo (simultâneo):** A recepção e a transmissão estarão disponíveis simultaneamente.
- **Padrão:** Desligado

#### **Nota**

- Ruídos poderão ser gerados dependendo das condições de uso. Se ruídos forem gerados, impeça o som gerado pelo computador de entrar no microfone do computador.
- Quando a opção "Multicast" for selecionada para "Tipo de transmissão" na guia [JPEG/H.264] (ou [JPEG/MPEG-4]) da página "Imagem/Áudio", a transmissão do áudio será indisponível durante o

monitoramento de imagens H.264 (ou MPEG-4). Para transmitir o áudio de um computador para a câmera, clique no botão [JPEG] na página "Ao vivo".

### **[Formato de codificação de áudio]**

Selecione o formato de codificação de áudio entre G.726 e G.711.

• **Padrão:** G.726

### **Nota**

• G.711 está disponível somente quando a opção "Entrada de Microfone" for selecionada para "Transmissão / Recepção de áudio".

### **[Taxa de bits de áudio]**

Selecione "16kbps" ou "32kbps" para a taxa de bits de áudio para transmitir/receber dados de áudio.

• **Padrão:** 32kbps

### **Nota**

- Ao selecionar um valor menor para "Controle de banda (taxa de bits)" ( $\rightarrow$ [página 167\)](#page-166-0) enquanto atribui a prioridade à transmissão de imagens JPEG/MPEG-4, selecione "16kbps" para "Taxa de bits de áudio".
- [Taxa de bits de áudio] estará indisponível quando a opção "G.711" for selecionada para "Formato de codificação de áudio".

### **[Volume de entrada de Microfone (Câmera para o PC)]**

Selecione um nível de volume no computador para a escuta do áudio transmitido pela câmera.

- **Microfone Alto:** O nível de volume será alto. Este ajuste será aplicado quando o áudio for inserido na câmera utilizando um microfone.
- **Microfone Médio:** O nível de volume será médio. Este ajuste será aplicado quando o áudio for inserido na câmera utilizando um microfone.
- **Microfone Baixo:** O nível de volume será baixo. Este ajuste será aplicado quando o áudio for inserido na câmera utilizando um microfone.
- **Linha Alta:** O nível de volume será alto. Este ajuste será aplicado quando o áudio for inserido na câmera utilizando a entrada de linha.
- **Linha Média:** O nível de volume será médio. Este ajuste será aplicado quando o áudio for inserido na câmera utilizando a entrada de linha.
- **Linha Baixo:** O nível de volume será baixo. Este ajuste será aplicado quando o áudio for inserido na câmera utilizando a entrada de linha.
- **Padrão:** Microfone Médio

## **[Intervalo de entrada de Microfone (Câmera para o PC)]**

Selecione um intervalo para recepção do áudio entre as seguintes opções. 20ms/ 40ms/ 80ms/ 160ms

• **Padrão:** 40ms

#### **Nota**

• Quando um intervalo mais curto for selecionado, o tempo de retardo será menor. Quando um intervalo maior for selecionado, a interrupção do áudio poderá ser reduzida mesmo que o tempo de retardo seja maior. Selecione o intervalo de acordo com o ambiente da rede.

## **[Volume de saída de áudio (PC para a câmera)]**

Selecione um nível de volume na câmera para a escuta do áudio transmitido do computador. Alto/ Médio/ Baixo

• **Padrão:** Médio

## **[Intervalo de saída de áudio (PC para a câmera)]**

Selecione um intervalo para a transmissão do áudio entre as seguintes opções. 160ms/ 320ms/ 640ms/ 1280ms

# • **Padrão:** 640ms

### **Nota**

- Quando um intervalo mais curto for selecionado, o tempo de retardo será menor. Quando um intervalo maior for selecionado, a interrupção do áudio poderá ser reduzida mesmo que o tempo de retardo seja maior. Selecione o intervalo de acordo com o ambiente da rede.
- O áudio pode ser temporariamente interrompido e ruídos podem ser ouvidos quando múltiplos usuários estiverem acessando a câmera simultaneamente. Talvez seja possível reduzir a interrupção ou ruído ajustando um intervalo maior para "Intervalo de saída de áudio (PC para a câmera)".
- O áudio poderá não ser ouvido dependendo do ambiente da rede.

## **[Porta de saída de áudio (PC para a câmera)]**

Insira o número da porta de transmissão (o número da porta na câmera utilizada para receber os dados áudio transmitidos pelo computador).

- **Números disponíveis de porta:** 1024-50000 (somente números pares estarão disponíveis.)
- **Padrão:** 34004

### **Nota**

• O número da porta de transmissão inserido para "Porta de saída de áudio (PC para a câmera)" será utilizado somente quando a opção "Porta Unicast (MANUAL)" for selecionada para "Tipo de transmissão" ( $\rightarrow$ [página 79,](#page-78-0) [página 86](#page-85-0)).

Quando a opção "Desligado" for selecionada para "Transmissão H.264" (ou "Transmissão MPEG-4") (®[página 79](#page-78-0) e [página 86\)](#page-85-0) ou quando a opção "Porta Unicast (AUTO)" ou "Multicast" for selecionada para "Tipo de transmissão", não é necessário inserir o número da porta de transmissão.

## **[Nível de permissão de áudio trans./recep.]**

Selecione um nível de acesso para transmissão/recepção de áudio entre as seguintes opções.

- 1.Somente Nível 1/ 2. Nível 2 ou superior/ 3. Todos os usuários
- **Padrão:** 3. Todos os usuários

### **Nota**

• Consulte a [página 157](#page-156-0) para informações adicionais sobre o nível de acesso.

# **12 Configuração dos ajustes de tela múltipla [Multi-telas]**

As câmeras cujas imagens são exibidas em uma tela múltipla podem ser registradas na página "Multi-telas".  $(\rightarrow)$ [página 42,](#page-41-0) [página 44](#page-43-0))

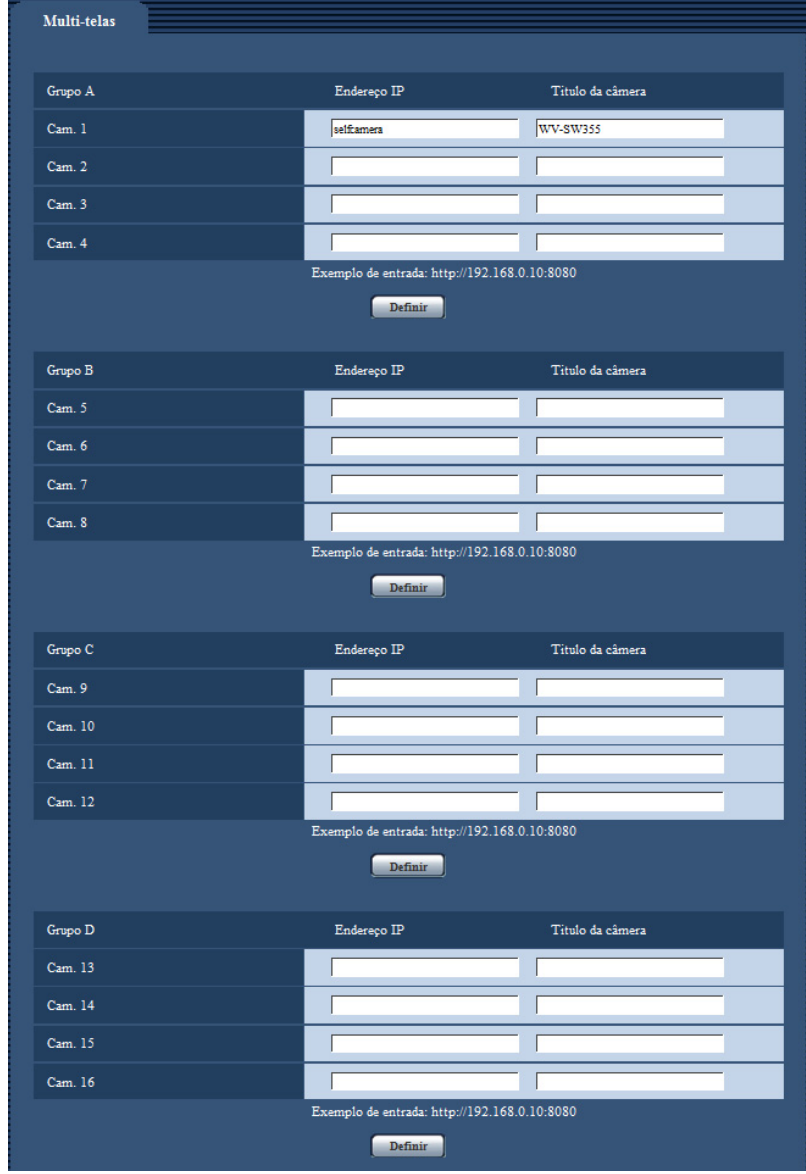

# **[Endereço IP]**

Insira o endereço IP ou o nome do host da câmera a ser utilizada para a tela múltipla. 4 câmeras podem ser registradas como um grupo e até 4 grupos (16 câmeras) podem ser registradas.

Quando o número da porta HTTP para a câmera cujas imagens serão exibidas tiver sido trocada, insira como segue:

**Exemplo de inserção:**

- **Exemplo ao inserir um endereço IPv4:** http://192.168.0.10:8080
- **Exemplo ao inserir um endereço IPv6:** http://[2001:db8:0:0:0:0:0:1]:8080
- **Número disponível de caracteres:** 1 128 caracteres
- **Padrão:** Nenhum (em branco) SW355 SW352 SW316L SW316 SW314 SW155 SW152 SF135 SF132 : Para acessar as câmeras utilizando o protocolo HTTPS, insira como segue: **Exemplo de inserção:** https://192.168.0.10/

### **IMPORTANTE**

• O aplicativo "Network Camera Recorder with Viewer Software Lite" que suporta o monitoramento ao vivo e a gravação de imagens de múltiplas câmeras está disponível. Para informações adicionais, refira-se ao nosso website (<http://security.panasonic.com/pss/security/support/info.html>).

SW355 SW352 SW316L SW316 SW314 SW155 SW152 SF135 SF132 :

• Quando acessar a câmera utilizando o protocolo HTTPS, instale o certificado de segurança da câmera para exibir imagens no monitor.  $(\rightarrow)$ [página 183](#page-182-0))

#### **Nota**

• Quando utilizar o nome do host, é necessário configurar os ajustes DNS do computador a ser utilizado para a exibição da tela múltipla. Consulte o administrador da rede para informações sobre o ajuste DNS dos computadores.

### **[Título da câmera]**

Insira o título da câmera. O título da câmera inserido será exibido em uma tela múltipla.

- **Número disponível de caracteres:** 0 20 caracteres
- **Caracteres indisponíveis:** " &
- **Padrão:**
	- (Cam. 1) varia como segue dependendo do modelo em uso. WV-SW355 (SW355) /WV-SW352 (SW352) /WV-SF346, WV-SF336 (SF346) /WV-SF342, WV-SF332 SF342 /WV-SF335 SF335 /WV-SW316L SW316L /WV-SW316 SW316 / WV-SW314 (SW314) /WV-SP306 (SP306) /WV-SP305 (SP305) /WV-SP302 (SP302) /WV-SW155 <u>sw155</u>) /WV-SW152 (sw152) /WV-SF135 (sf135) /WV-SF132 (sf132) /WV-SP105 (sp105) / WV-SP102 SP102 /WV-NP502, WV-NW502S NP502
	- (Cam. 2 16) Nenhum (em branco)

### **Nota**

- Quando selecionar uma tela de 16 divisões, alguns caracteres do titulo da câmera a ser exibida poderão não ser exibidos.
- Mesmo quando a opção "16:9" for selecionada para "Formato da imagem", a tela múltipla será exibida em 4:3.

# **13 Configuração dos ajustes e alarme [Alarme]**

Os ajustes relativos às ocorrências de alarme como, por exemplo, ajustes para a ação de alarme na ocorrência de alarme, os ajustes da área VMD e a notificação da ocorrência de alarme podem ser configurados nesta página.

A página "Alarme" possui 3 guias; a guia [Alarme], a guia [Área VMD] e a guia [Notificação].

# **13.1 Configuração dos ajustes relativos à ação de alarme [Alarme]**

Clique na guia [Alarme] na página "Alarme". (->[página 42,](#page-41-0) [página 44](#page-43-0))

Os ajustes relativos ao alarme podem ser configurados nesta seção. Consulte as [página 140](#page-139-0) e [página 143](#page-142-0) para informações adicionais sobre os ajustes relativos às imagens de alarme e ao terminal de saída de alarme.

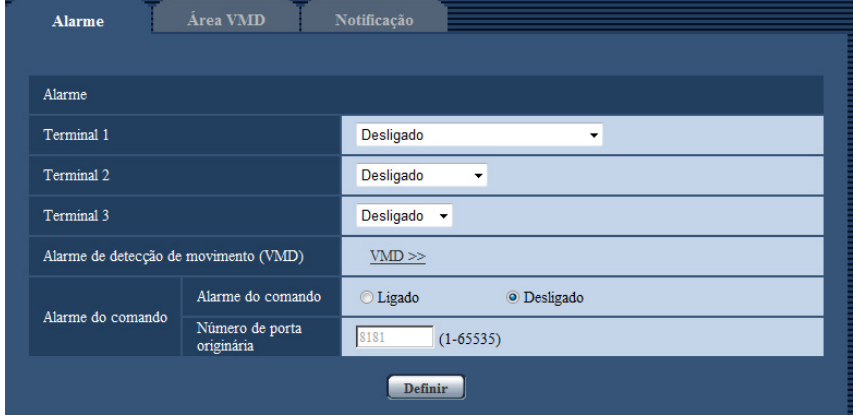

# **Alarme**

### **[Terminal 1]**  SW355 SW352 SW316L SW316 NP502

Determina como utilizar o terminal 1.

- **Desligado:** Não utilizado.
- **Entrada de alarme:** Recebe alarmes.
- **Entrada Preto e Branco:** Recebe entrada de comutação preto e branco. (Quando a entrada é ligada, o modo preto e branco é ativado.)
- **Padrão:** Desligado

### **[Terminal 2]**  SW355 SW352 SW316L SW316 NP502

Determina como utilizar o terminal 2.

- **Desligado:** Não utilizado.
- **Entrada de alarme <a>
NP502 >:** Recebe alarmes.
- **Saída de alarme:** A saída de alarme será realizada de acordo com os ajustes para "Configuração do terminal de saída de alarme" ( $\rightarrow$ [página 143](#page-142-0)).
- **Padrão:** Desligado

## **[Terminal 3]**  SW355 SW352 SW316L SW316 NP502

Determina como utilizar o terminal 3.

• **Desligado:** Não utilizado.

- **Entrada de alarme <a>
NP502 >:** Recebe alarmes.
- **Saída AUX:** A saída AUX será fornecida. Os botões [AUX] serão exibidos na página "Ao vivo".
- **· Saída de exposição <MP502 :** A saída de pulso de sincronismo de exposição de CCD será fornecida (saída de fechar somente é fornecida durante a exposição de CCD).
- **Padrão:** Desligado

### **[Terminal]**  SF346 SF342 SF335 SP306 SP305 SP302

Determina como utilizar o terminal.

- **Desligado:** Não utilizado.
- **Entrada de alarme:** Recebe alarmes.
- **· Entrada Preto e Branco (SP306):** Recebe entrada de comutação preto e branco. (Quando a entrada é ligada, o modo preto e branco é ativado.)
- **Padrão:** Desligado

### **IMPORTANTE**

• Para os terminais de EXT I/O detectarem entradas de alarme quando o estado do terminal é mudado de Abrir a Fechar (Ligado) ou de Fechar a Abrir (Desligado), cerca de 100 ms ou mais são necessários. Tendo em vista que alarmes não podem ser detectados por cerca de 5 segundos após a detecção, as entradas de alarme recebidas dentro de 5 segundos após um alarme ser detectado não são detectadas.

#### **Nota**

- AUX é um terminal da câmera que permite que os usuários operem (Abrir/Fechar) arbitrariamente a partir da página "Ao vivo". Por exemplo, um operador pode controlar remotamente as luzes em um local em que a câmera está instalada, através da conexão do terminal ao controlador da luz.
- Consulte o guia de instalação para informações adicionais sobre a classificação de entrada/saída de cada terminal.
- Enquanto "Entrada de alarme" estiver sendo selecionada, um alarme será detectado quando o status do terminal for alterado para "Ligado". (Padrão)

É possível configurar os ajustes para que um alarme seja detectado quando o status do terminal for alterado para "Desligado". Acesse o nosso site web

[\(http://security.panasonic.com/pss/security/support/info.html\)](http://security.panasonic.com/pss/security/support/info.html) para informações adicionais sobre a configuração.

### **[Alarme de detecção de movimento (VMD)]**

Ao clicar em "VMD >>", a guia [Área VMD] da página "Alarme" será exibida.

### **[Alarme do comando]**

Selecione "Ligado" ou "Desligado" para determinar se o alarme de comando será recebido ou não. O alarme de comando é a função que fornece notificação de um alarme de protocolo Panasonic de outras câmeras. Quando a opção "Ligado" for selecionada, as ações de alarme serão realizadas entre múltiplas câmeras.

• **Padrão:** Desligado

### **[Número de porta originária]**

Selecione um número de porta a ser utilizada para receber o alarme de comando.

- **Faixa disponível:** 1-65535
- **Padrão:** 8181

Os números de porta a seguir estão indisponíveis já que são utilizados automaticamente pelo sistema. 20, 21, 23, 25, 42, 53, 67, 68, 69, 80, 110, 123, 161, 162, 443[\\*1](#page-138-0), 554, 995, 10669, 10670, 59000-61000

<span id="page-138-0"></span>\*1 (SW355) (SW352) (SW316L) (SW316) (SW314) (SW155) (SW152) (SF135) (SF132)

# <span id="page-139-0"></span>**13.2 Configuração dos ajustes relativos à imagem de alarme [Alarme]**

Clique na guia [Alarme] na página "Alarme". (->[página 42,](#page-41-0) [página 44](#page-43-0))

Os ajustes relativos às imagens de alarme a serem transmitidas para um servidor FTP podem ser configurados nesta seção. A imagem de alarme será transmitida para um servidor FTP. Para transmitir imagens de alarme para um servidor FTP, é necessário configurar os ajustes previamente.  $(\rightarrow)$ [página 163\)](#page-162-0)

# **IMPORTANTE**

• Dependendo da velocidade da linha de rede ou do tráfego da rede, as imagens podem não ser transmitidas no exato intervalo ou período designado.

SW355 SW352 SF346 SF342 SF335 SW316 SW316 SP306 SP305 SP302 SW155 (SW152) (NP502):

• Ao selecionar "Entrada de alarme" ou "Manual" para "Gravar ação de disparo" na guia [Cartão de memória SD], as imagens não serão transmitidas ao servidor FTP mesmo quando da detecção dum alarme. Ajustar "Gravar ação de disparo" a "Erro FTP". (->[página 53\)](#page-52-0)

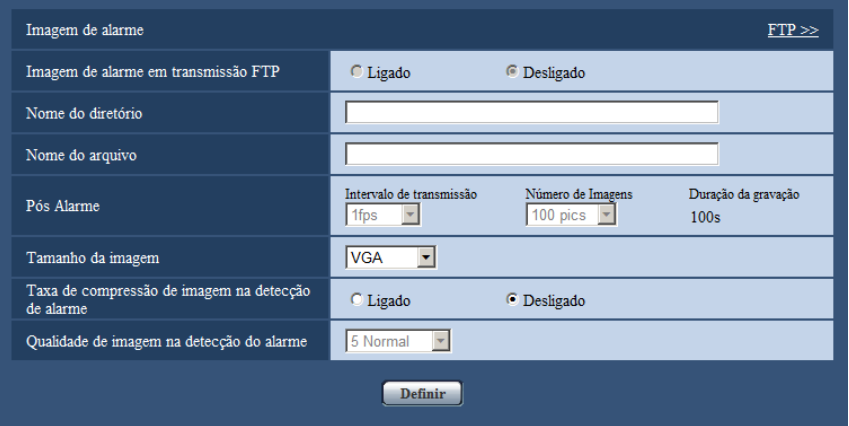

# **Imagem de alarme**

# **[FTP >>]**

Quando a opção "FTP >>" for clicada, a guia [FTP] da página "Servidor" será exibida. (→[página 163\)](#page-162-0)

## **[Imagem de alarme em transmissão FTP]**

Selecione "Ligado" ou "Desligado" para determinar se a imagem de alarme será ou não transmitida para o servidor FTP.

• **Padrão:** Desligado

## **[Nome do diretório]**

Insira o nome do diretório no qual as imagens de alarme serão salvas.

Por exemplo, insira "/ALARM" para designar o diretório "ALARM" no diretório raiz do servidor FTP.

- **Número disponível de caracteres:** 1 256 caracteres
- **Caracteres indisponíveis:** " & ;
- **Padrão:** Nenhum (em branco)

## **[Nome do arquivo]**

Insira o nome do arquivo utilizado para a imagem de alarme a ser transmitida para um servidor FTP. O nome do arquivo será como segue.

Nome do arquivo: ["Nome do arquivo inserido" + "Data e hora (ano/mês/dia/hora/minuto/segundo)"] + "Número serial"

- **Número disponível de caracteres:** 1 32 caracteres
- **Caracteres indisponíveis:** " & \* / : ; < > ? \ |
- **Padrão:** Nenhum (em branco)

#### **[Pós Alarme]**

• **Intervalo de transmissão**

Selecione o intervalo de transmissão para a imagem de alarme para o servidor FTP entre as seguintes opções.

0,1fps/ 0,2fps/ 0,33fps/ 0,5fps/ 1fps

• **Padrão:** 1fps

#### • **Número de Imagens**

Selecione o número de imagens a serem transmitidas entre as seguintes opções.

1pic/ 2pics/ 3pics/ 4pics/ 5pics/ 6pics/ 7pics/ 8pics/ 9pics/ 10pics/ 20pics/ 30pics/ 50pics/ 100pics/ 200pics/ 300pics/ 500pics/ 1000pics/ 2000pics/ 3000pics

- **Padrão:** 100pics
- **Duração da gravação**

O tempo aproximado para salvar o "Número de Imagens" ajustado com o "Intervalo de transmissão" será exibido.

### **[Tamanho da imagem]**

Selecione o tamanho de captura das imagens a serem transmitidas para o servidor FTP ou de uma imagem a ser anexada ao e-mail de alarme.

#### **Formato da imagem (SW355) (SW352) (SF346) (SF342) (SF335) (SW316L) (SW316) (SW314** SP306 SP305 SP302 SW155 SW152 SF135 SF132 SP105 SP102

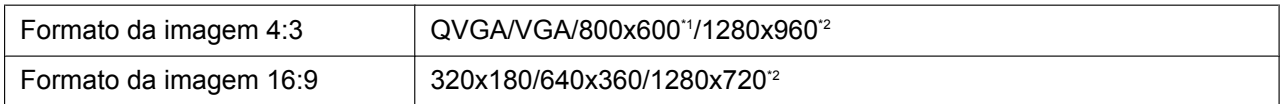

#### **Modo Fotografia (Câmera) <MP502**

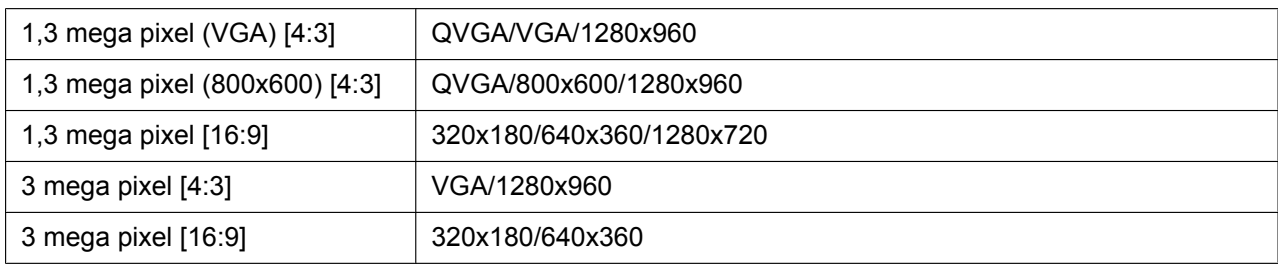

• **Padrão:** VGA

#### **[Taxa de compressão de imagem na detecção de alarme]**

Selecione a opção "Ligado" ou "Desligado" para determinar se a qualidade da imagem será diferente de "Qualidade 1" (->[página 77](#page-76-0)) na detecção de um alarme.

- **Ligado:** As imagens serão transmitidas com qualidade da imagem selecionada para "Qualidade de imagem na detecção do alarme".
- **Desligado:** Não troca a qualidade da imagem na detecção de um alarme.
- **Padrão:** Desligado

### **[Qualidade de imagem na detecção do alarme]**

A qualidade da imagem pode ser trocada na ocorrência de um alarme. Selecione a qualidade da imagem entre as seguintes.

- 0 Super fino/ 1 Fino/ 2/ 3/ 4/ 5 Normal/ 6/ 7/ 8/ 9 baixo
- **Padrão:** 5 Normal
- <span id="page-141-0"></span>\*1 (SW352) (SF342) (SP302) (SW152)
- <span id="page-141-1"></span> $*2$ (SW355) (SF346) (SF335) (SW316L) (SW316) (SW314) (SP306) (SP305) (SW155) (SF135)  $S$ P105  $N$ P502

# **13.3 Configuração dos ajustes relativos Gravando em H.264 [Alarme] (SW355, SW352, SF346, SF342, SF336, SF335, SF332, SW316L, SW316, SP306, SP305, SP302, SW155, SW152, NP502, NW502S)**

Clique na guia [Alarme] na página "Alarme". (->[página 42,](#page-41-0) [página 44](#page-43-0))

A configuração relativa aos dados H.264 de gravação no cartão de memória SD quando um alarma é detectado pode ser ajustada nesta opção. Para operar a gravação, é necessário ajustar a configuração relativa ao cartão de memória SD e aos dados de vídeo.  $(\rightarrow)$ [página 53](#page-52-0))

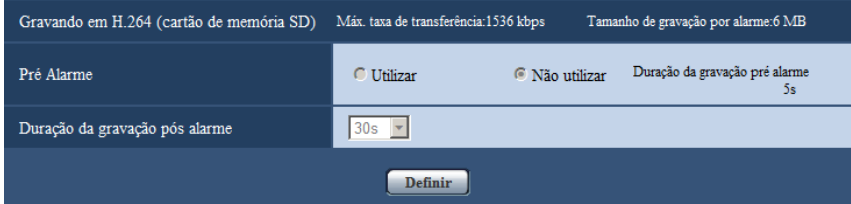

# **Gravando em H.264 (cartão de memória SD)**

### **[Pré Alarme]**

Determina se a gravação de pré-alarme será realizada ou não. Ao selecionar "Utilizar", aproximadamente 1 MB de dados de imagem são sempre gravados durante a gravação de pré-alarme. Utilizar/ Não utilizar

• **Padrão:** Não utilizar

#### **[Duração da gravação pós alarme]**

Ajustar a duração para gravar os dados de imagem no cartão de memória SD após a ocorrência dum alarme. 10s/ 20s/ 30s/ 40s/ 50s/ 60s/ 120s/ 180s/ 240s/ 300s

• **Padrão:** 30s

\* O tempo de gravação real pode às vezes ser mais longo do que a duração selecionada nesta configuração.

#### **[Tamanho de gravação por alarme:]**

Capacidade do cartão de memória SD usado para gravar dados de vídeo quando da ocorrência dum alarme. A capacidade real pode ser diferente.

## **IMPORTANTE**

• Para gravar dados H.264, é necessário selecionar "Utilizar" para o "Cartão de memória SD" na guia [Cartão de memória SD]. Além disso, é necessário selecionar "H.264" para o "Formato de gravação".  $(\rightarrow)$ [página 53\)](#page-52-0)

# <span id="page-142-0"></span>**13.4 Configuração dos ajustes relativos ao terminal de saída de alarme [Alarme] (SW355, SW352, SF346, SF342, SF336, SF335, SF332, SW316L, SW316, SP306, SP305, SP302, NP502, NW502S)**

Clique na guia [Alarme] na página "Alarme". (->[página 42](#page-41-0), [página 44\)](#page-43-0) Os ajustes relativos ao terminal de saída de alarme podem ser configurados nesta seção.

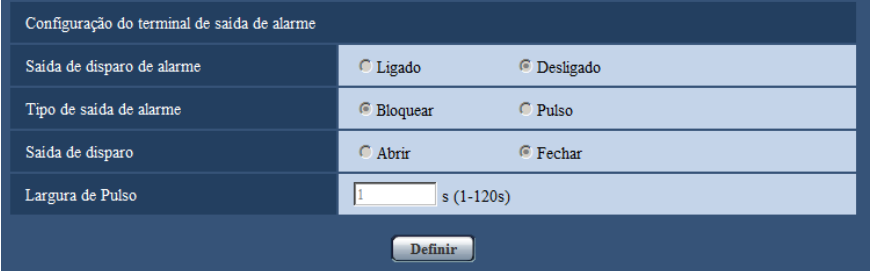

# **Configuração do terminal de saída de alarme**

### **[Saída de disparo de alarme]**

Selecione "Ligado" ou "Desligado" para determinar se os sinais de alarme serão transmitidos para o terminal de saída de alarme quando um alarme for detectado.

• **Padrão:** Desligado

### **[Tipo de saída de alarme]**

Selecione "Bloquear" ou "Pulso" para o terminal de saída de alarme na ocorrência de um alarme.

- **Bloquear:** Quando um alarme for detectado, o terminal de saída de alarme estará no modo selecionado para "Saída de disparo" até que o botão de indicação de ocorrência de alarme seja clicado.
- **Pulso:** Quando um alarme for detectado, o terminal de saída de alarme estará no ajuste "Saída de disparo" para o período ajustado para "Largura de Pulso". Quando o botão de indicação de ocorrência de alarme for clicado, o terminal de saída de alarme retornará ao estado normal.
- **Padrão:** Bloquear

### **[Saída de disparo]**

Selecione "Abrir" ou "Fechar" para determinar a abertura ou fechamento do terminal de saída quando transmitir os sinais de alarme.

- **Abrir:** O terminal de saída de alarme será aberto quando transmitir os sinais de alarme. (Normalmente fechado)
- **Fechar:** O terminal de saída de alarme será fechado quando transmitir os sinais de alarme. (Normalmente aberto)
- **Padrão:** Fechar

### **Nota**

• Quando a opção "Abrir" for selecionada, o sinal de alarme será transmitido durante cerca de 20 segundos quando a alimentação da câmera for ligada.

### **[Largura de Pulso]**

Quando a opção "Pulso" for selecionada para "Tipo de saída de alarme", selecione a duração do terminal de saída de alarme entre as seguintes.

- **Faixa disponível:** 1-120s
- **Padrão:** 1s

# **13.5 Troca do nome AUX [Alarme] (SW355, SW352, SF346, SF342, SF336, SF335, SF332, SW316L, SW316, SP306, SP305, SP302, NP502, NW502S)**

Clique na guia [Alarme] na página "Alarme". (->[página 42,](#page-41-0) [página 44](#page-43-0)) Os nomes "AUX", "Open" e "Close" na página "Ao vivo" podem ser alterados.

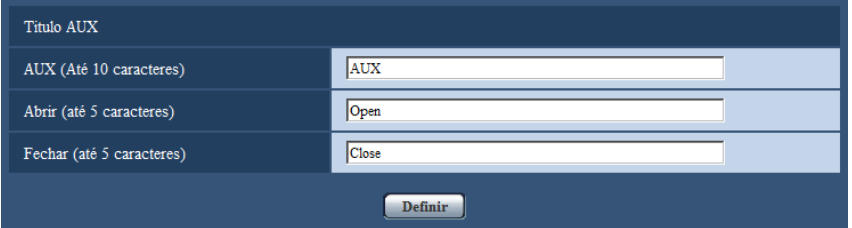

# **Titulo AUX**

### **[AUX (Até 10 caracteres)]**

Insira o nome para "AUX" na página "Ao vivo".

- **Caracteres indisponíveis:** " &
- **Padrão:** AUX

### **[Abrir (até 5 caracteres)]**

Insira o nome para "Open" de "AUX" na página "Ao vivo".

- **Caracteres indisponíveis:** " &
- **Padrão:** Open

## **[Fechar (até 5 caracteres)]**

Insira o nome para "Close" de "AUX" na página "Ao vivo".

- **Caracteres indisponíveis:** " &
- **Padrão:** Close

#### **Nota**

• AUX é um terminal da câmera que permite que os usuários operem (Abrir/Fechar) arbitrariamente a partir da página "Ao vivo". Por exemplo, um operador pode controlar remotamente as luzes em um local em que a câmera está instalada, através da conexão do terminal ao controlador da luz.
## <span id="page-144-0"></span>**13.6 Configuração dos ajustes VMD [Área VMD]**

Clique na guia [Área VMD] na página "Alarme". (→[página 42,](#page-41-0) [página 44](#page-43-0))

As áreas de detecção de movimento de vídeo podem ser ajustadas nesta página.

Até 4 áreas podem ser definidas. Quando o movimento for detectado na área ajustada, ele será considerado como um alarme.

#### **IMPORTANTE**

- O botão de indicação de ocorrência de alarme  $(\rightarrow)$ [página 12\)](#page-11-0) será exibido quando o movimento for detectado pela função VMD.
- O botão de indicação de ocorrência de alarme será exibido quando da recepção de uma entrada de alarme de um alarme no terminal ou um alarme de comando.
- Dependendo do ambiente de rede, a notificação poderá ser retardada mesmo que "Tempo real" seja selecionado para o "Modo de atualização de estado de alarme" na guia [Básico] da página "Básico" ( $\rightarrow$ [página 48](#page-47-0)).
- A função de detecção de movimento não será a função dedicada para prevenir roubos, incêndios, etc. A Panasonic não se responsabilizar por quaisquer acidentes ou danos ocorridos.

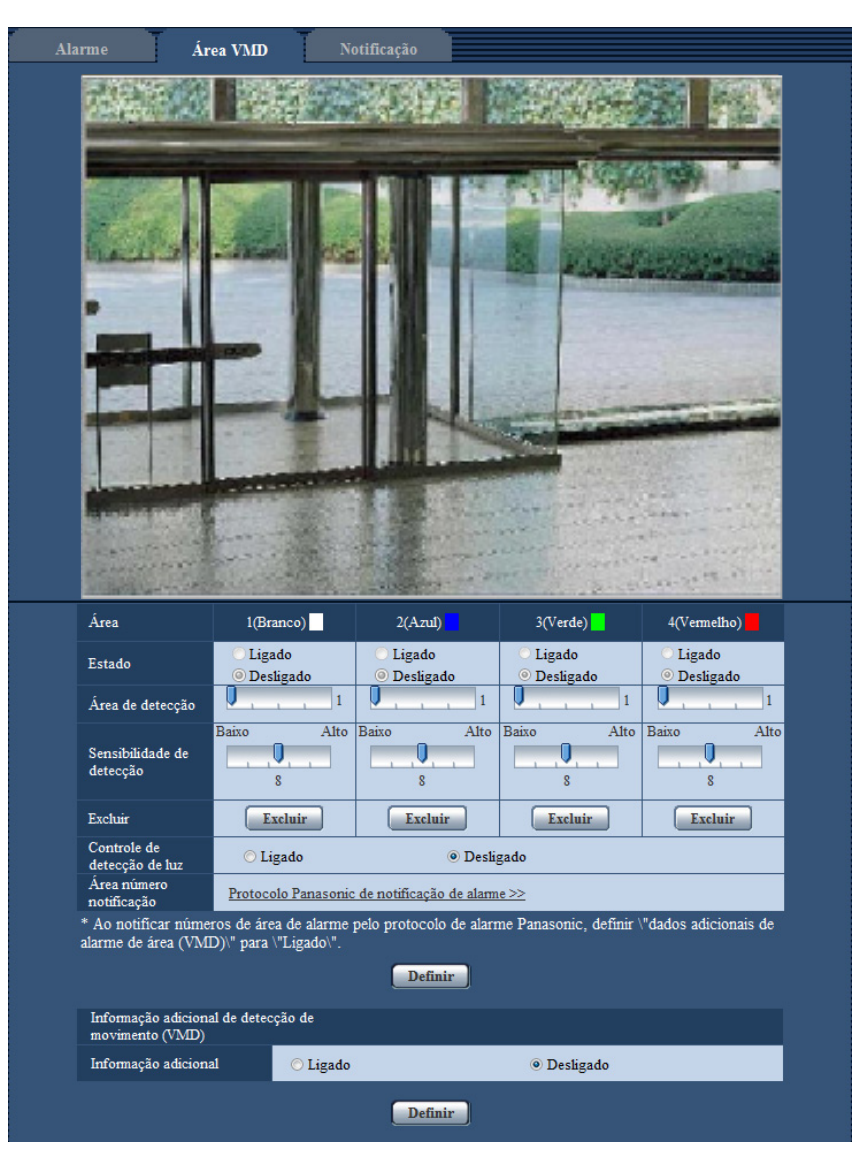

### **[Área]**

Quando selecionar uma área VMD na tela, ela será numerada como área 1. (as áreas subsequentes serão numeradas na ordem de seleção.)

#### **[Estado]**

Selecione "Ligado" ou "Desligado" para determinar se a detecção de movimento de vídeo será ou não utilizada.

- **Ligado:** Realiza a detecção de movimento de vídeo.
- **Desligado:** Não realiza a detecção de movimento de vídeo.
- **Padrão:** Desligado

#### **[Área de detecção]**

Ajuste o tamanho da área VMD utilizando o controle deslizante. Quanto menor o valor selecionado, mais alta será a sensibilidade da área VMD. O valor atual (1-10) será exibido à direita do controle deslizante.

• **Padrão:** 1

#### **[Sensibilidade de detecção]**

Ajuste a sensibilidade da detecção de movimento na área VMD utilizando o controle deslizante. Os ajustes podem ser configurados para cada área individualmente. Quanto mais alto o valor ajustado, mais alto será o nível de sensibilidade.

O valor atual (1 (baixo) - 15 (alto)) será exibido abaixo do controle deslizante.

• **Padrão:** 8

#### **Botão [Excluir]**

Clique no botão [Excluir] correspondente à área a ser apagada. A borda da área selecionada será apagada.

#### **[Controle de detecção de luz]**

Selecione "Ligado" ou "Desligado" para determinar se a detecção de movimento de vídeo afetada pela troca de brilho como, por exemplo, um controle de nível de escurecimento, será ou não suspensa.

• **Padrão:** Desligado

#### **IMPORTANTE**

- "Controle de detecção de luz" pode não operar quando a mudança de brilho for pequena.
- Quando a opção "Ligado" for selecionada para "Controle de detecção de luz", a detecção de movimento de vídeo poderá não ser realizada mesmo quando detectar um alvo em movimento em toda a tela.

#### **[Área número notificação]**

Quando a opção "Protocolo Panasonic de notificação de alarme >>" for clicada, a guia [Notificação] da página "Alarme" será exibida.  $(\rightarrow)$ [página 150\)](#page-149-0)

### **Informação adicional de detecção de movimento (VMD)**

#### **[Informação adicional]**

Selecione "Ligado" ou "Desligado" para determinar se as informações VMD serão ou não adicionadas aos dados da imagem superposta.

As informações VMD podem ser buscadas por alguns gravadores de discos em rede Panasonic. Consulte as instruções de operação dos dispositivos conectados para informações adicionais sobre as funções e ajustes.

• **Padrão:** Desligado

## **13.6.1 Configurar as áreas VMD [Área VMD]**

Ajuste as áreas para ativação da função VMD.

#### **IMPORTANTE**

- Quando os ajustes estiverem sendo configurados no menu de configuração, ocasionalmente a função VMD não irá funcionar corretamente.
- **1.** Ajuste a área VMD de vídeo arrastando o mouse na tela.
	- → A área designada se tornará a área VMD "1(Branco)" e a borda será exibida. Quando 2 4 áreas VMD forem definidas, cada área será numerada na ordem. As áreas serão identificadas pelas respectivas cores de borda. O "Estado" da borda a ser ajustada para a área se tornará "Ligado".

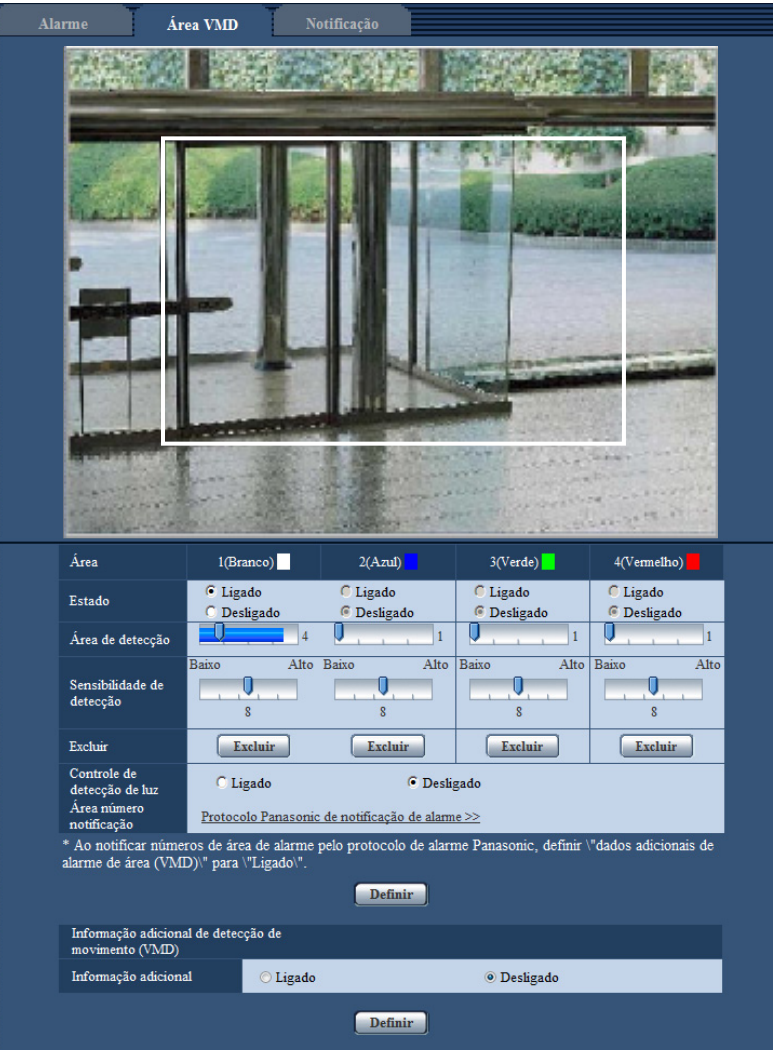

**2.** Ajuste "Área de detecção" e "Sensibilidade de detecção" utilizando o controle deslizante. "Área de detecção" pode ser ajustada movendo-se o controle deslizante entre a posição extrema esquerda e a posição central. "Sensibilidade de detecção" pode ser ajustada movendo-se o controle deslizante entre a posição extrema esquerda e a posição extrema direita.

Consulte a [página 145](#page-144-0) para informações adicionais sobre a "Sensibilidade de detecção" e a "Área de detecção".

A área correntemente exibida e a sua sensibilidade de detecção serão exibidas na seção "Área de detecção". Quando a barra de status ultrapassar a posição de ajuste do controle deslizante, a ação de alarme será realizada. Mudar as áreas e os ajustes da "Área de detecção" e da "Sensibilidade de detecção" conforme for necessário.

- Quando a opção "Área de detecção" não puder ser ajustada adequadamente movendo o controle deslizante, ajuste "Sensibilidade de detecção" enquanto verifica o status de detecção de movimento.
- **3.** Clique no botão [Definir] após concluir os ajustes.

#### **IMPORTANTE**

- O ajuste não será aplicado exceto se o botão [Definir] for clicado.
- **4.** Para invalidar a área VMD, clique no botão [Definir] após selecionar "Desligado" para "Estado" da área VMD a ser invalidada.
	- $\rightarrow$  A borda da área VMD invalidada se tornará uma linha pontilhada. Quando a área VMD for invalidada, nenhum alarme irá ocorrer mesmo que um movimento possa ser reconhecido na área.
- **5.** Para apagar a área VMD, clique no botão [Excluir] correspondente à área a ser apagada.
- $\rightarrow$  A borda da área VMD respectiva desaparecerá.
- **6.** Clique no botão [Definir].
	- $\rightarrow$  Os ajustes editados serão aplicados.

## **13.7 Configuração dos ajustes relativos à notificação por e-mail [Notificação]**

Clique na guia [Notificação] na página "Alarme". (->[página 42,](#page-41-0) [página 44](#page-43-0)) Os ajustes relativos ao e-mail de alarme podem ser configurados. É necessário configurar os ajustes do

servidor de e-mail para realizar a notificação por e-mail. (->[página 162\)](#page-161-0)

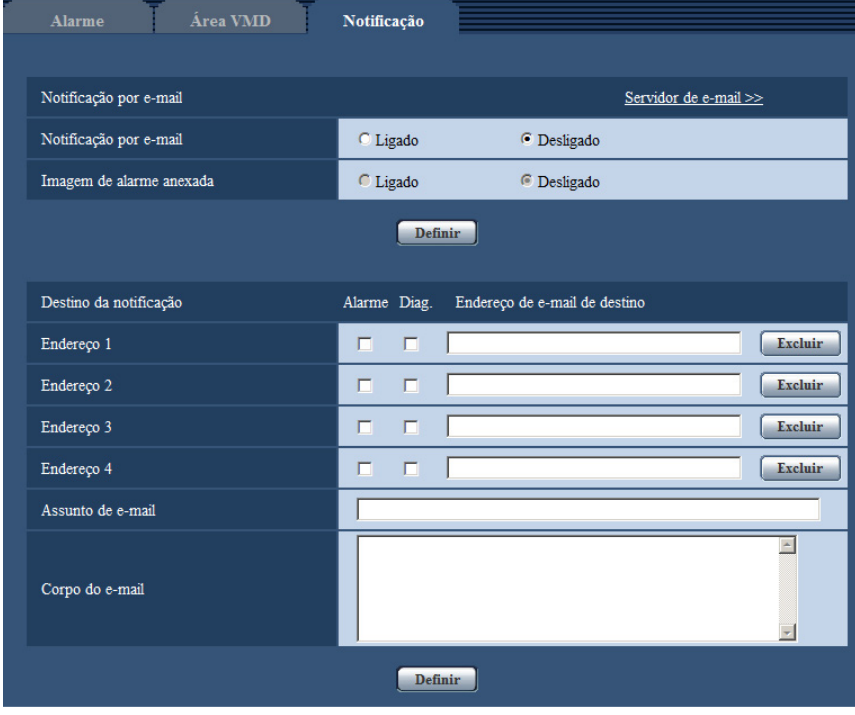

### **Notificação por e-mail**

#### **[Servidor de e-mail >>]**

Quando a opção "Servidor de e-mail >>" for clicada, a guia [E-mail] da página "Servidor" será exibida.  $(\rightarrow)$ [página 162](#page-161-0))

#### **[Notificação por e-mail]**

Selecione "Ligado" ou "Desligado" para determinar se a notificação por e-mail será ativada de acordo com os ajustes para as caixas de verificação "Alarme" e "Diag." de "Destino da notificação" abaixo.

#### – Quando um alarme for detectado ("Alarme")

SW355 SW352 SF346 SF342 SF335 SW316L SW316 SP306 SP305 SP302 SW155 SW152 (NP502):

- Quando uma notificação da capacidade restante no cartão de memória SD foi provida ("Diag.")
- Quando o cartão de memória SD ficou cheio ("Diag.")
- Quando o cartão de memória SD não pode ser reconhecido ("Diag.")
- **Padrão:** Desligado

#### **[Imagem de alarme anexada]**

Selecione "Ligado" ou "Desligado" para determinar se a imagem será anexada ao e-mail a ser enviado quando um alarme for detectado.

• **Padrão:** Desligado

#### **Nota**

• Os ajustes para "Tamanho da imagem" da seção "Imagem de alarme" na guia [Alarme]  $(\rightarrow)$ [página 140](#page-139-0)) serão aplicados ao tamanho da imagem a ser anexada.

### **Destino da notificação**

#### **[Endereço 1] - [Endereço 4]**

Insira o endereço de destino. Até 4 endereços de destino podem ser registrados.

- **Caixa de verificação [Alarme]:** Quando a caixa de verificação for selecionada, a notificação de e-mail será realizada na ocorrência de um alarme.
- Caixa de verificação [Diag.] (SW355) (SW352) (SF346) (SF342) (SF335) (SW316L) (SW316 SP306 SP305 SP302 SW155 SW152 NP502 **:** Quando a caixa de verificação for selecionada, a notificação por correio será realizada nos seguintes casos.
	- Quando uma notificação da capacidade restante no cartão de memória SD foi provida
	- Quando o cartão de memória SD ficou cheio
	- Quando o cartão de memória SD não pode ser reconhecido
- **[Endereço de e-mail de destino]:** Insira o endereço de destino.
	- **Número disponível de caracteres:** 3 128 caracteres
	- **Caracteres disponíveis:** Caracteres alfanuméricos, o caractere (@), o ponto (.), o sublinhado (\_) e o hífen (-).
	- **Padrão:** Nenhum (em branco)

Para apagar o endereço registrado, clique no botão [Excluir] correspondente ao endereço desejado.

#### **[Assunto de e-mail]**

Insira o assunto do e-mail.

- **Número disponível de caracteres:** 0 50 caracteres
- **Padrão:** Nenhum (em branco)

#### **[Corpo do e-mail]**

Insira o corpo do e-mail.

- **Número disponível de caracteres:** 0 200 caracteres
- **Padrão:** Nenhum (em branco)

SW355 SW352 SF346 SF342 SF335 SW316 SW316 SP306 SP305 SP302 SW155 (SW152) (NP502):

• A notificação por correio eletrônico será enviada com a mensagem "The capacity of the SD memory card is full." quando o cartão de memória SD ficar cheio, ou "The SD memory card cannot be detected." quando da falha da montagem do cartão de memória SD.

## <span id="page-149-0"></span>**13.8 Configuração dos ajustes relativos ao protocolo de alarme Panasonic [Notificação]**

Clique na guia [Notificação] na página "Alarme". (->[página 42,](#page-41-0) [página 44](#page-43-0))

Os ajustes relativos ao protocolo de alarme Panasonic podem ser configurados nesta seção.

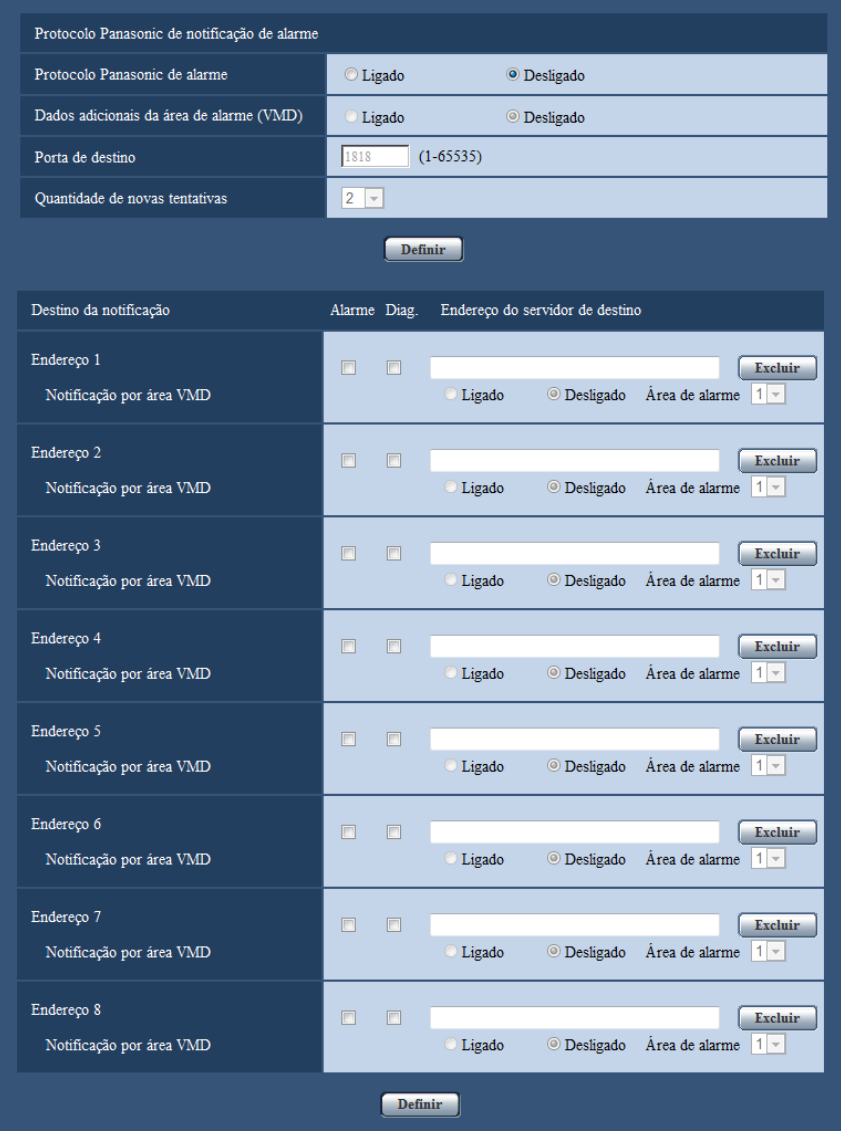

### **Protocolo Panasonic de notificação de alarme**

#### **[Protocolo Panasonic de alarme]**

Selecione "Ligado" ou "Desligado" para determinar a emissão ou não da notificação por protocolo de alarme Panasonic de acordo com os ajustes nas caixas de verificação "Alarme" e "Diag." de "Destino da notificação" abaixo.

– Quando um alarme for detectado ("Alarme")

#### SW355 SW352 SF346 SF342 SF335 SW316L SW316 SP306 SP305 SP302 SW155 SW152 (NP502):

- Quando uma notificação da capacidade restante no cartão de memória SD foi provida ("Diag.")
- Quando o cartão de memória SD ficou cheio ("Diag.")
- Quando o cartão de memória SD não pode ser reconhecido ("Diag.")
- **Padrão:** Desligado

#### **Nota**

• Ao selecionar a opção "Ligado", a notificação da ocorrência de alarme é emitida para os endereços de servidores de destino registrados em ordem (a partir do endereço IP 1 primeiro, ao endereço IP 8 por último).

#### **[Dados adicionais da área de alarme (VMD)]**

Determine se as notificações serão enviadas ou não para o número de área de alarme de alarme VMD com o protocolo Panasonic de alarme selecionando Ligado/Desligado.

• **Padrão:** Desligado

#### **[Porta de destino]**

Selecione uma porta de destino para o protocolo de alarme Panasonic entre as seguintes.

- **Faixa disponível:** 1 65535
- **Padrão:** 1818

Os números de porta a seguir estão indisponíveis já que são utilizados automaticamente pelo sistema. 20, 21, 23, 25, 42, 53, 67, 68, 69, 80, 110, 123, 161, 162, 443[\\*1](#page-151-0), 995, 10669, 10670

#### **[Quantidade de novas tentativas]**

Selecione um tempo de novas tentativas para o protocolo de alarme Panasonic.

- **Faixa disponível:** 0-30
- **Padrão:** 2

### **Destino da notificação**

#### **[Endereço 1] - [Endereço 8]**

Insira o endereço IP de destino ou nome do host do protocolo de alarme Panasonic entre as seguintes opções. O nome do host não está disponível para o endereço IP. Até 8 endereços de destino podem ser memorizados.

- **Caixa de verificação [Alarme]:** Quando a caixa de verificação for selecionada, a notificação do alarme Panasonic será emitida na ocorrência de um alarme.
- **Caixa de verificação [Diag.]:** Quando a caixa de verificação for selecionada, a notificação por meio do protocolo Panasonic de alarme será realizada nos seguintes casos.
	- $-$  Quando uma notificação da capacidade restante no cartão de memória SD foi provida<sup> $2$ </sup>
	- Quando o cartão de memória SD ficou cheio[\\*2](#page-151-1)
	- $-$  Quando o cartão de memória SD não pode ser reconhecido<sup> $2$ </sup>
- **[Endereço do servidor de destino]:** Insira o endereço de destino do servidor ou o nome do host.
	- **Caracteres disponíveis:** Caracteres alfanuméricos, dois pontos (:), ponto (.), sublinhado (\_) e hífen  $(-)$ .
	- **Padrão:** Nenhum (em branco)

Para apagar o endereço de destino do servidor registrado, clique no botão [Excluir] correspondente ao endereço de destino do servidor desejado.

#### **IMPORTANTE**

- Quando inserir o nome do host de "Endereço do servidor de destino", os ajustes DNS na guia [Rede] da página "Rede" devem ser configurados. (->[página 167\)](#page-166-0)
- Confirme se os endereços IP de destino estão corretamente registrados. Quando um destino registrado não existir, a notificação poderá ser retardada.
- <span id="page-151-0"></span>\*1 SW355 SW352 SW316L SW316 SW314
- <span id="page-151-1"></span>\*2 (SW355) (SW352) (SF346) (SF342) (SF335) (SW316L) (SW316) (SP306) (SP305) (SP302)  $\binom{SW155}{SW152}$   $\binom{NP502}{NP502}$

## **14 Configuração dos ajustes relativos ao reconhecimento de imagens [Avançado] (SW355, SW352, SF346, SF342, SF336, SF335, SF332, SW316L, SW316, SW314, SP306, SP305, SP302, SW155, SW152, SF135, SF132, NP502, NW502S)**

Os ajustes relativos à notificação XML, destinos de informações sobre a detecção de faces e os ajustes relativos à detecção de faces podem ser configurados na página "Avançado". A página "Avançado" possui 2 guias: a guia [Notificação XML] e a guia [Detecção de face].

### **IMPORTANTE**

• Para usar as funções de "Notificação XML" e "Detecção de face", é necessário instalar o programa de extensão. Para informações adicionais, refira-se ao nosso website [\(http://security.panasonic.com/pss/security/kms/](http://security.panasonic.com/pss/security/kms/)).

## <span id="page-152-0"></span>**14.1 Configuração dos ajustes relativos à notificação XML [Notificação XML]**

Clique na guia [Notificação XML] na página "Avançado". Os ajustes relativos à notificação XML podem ser configurados nesta seção.

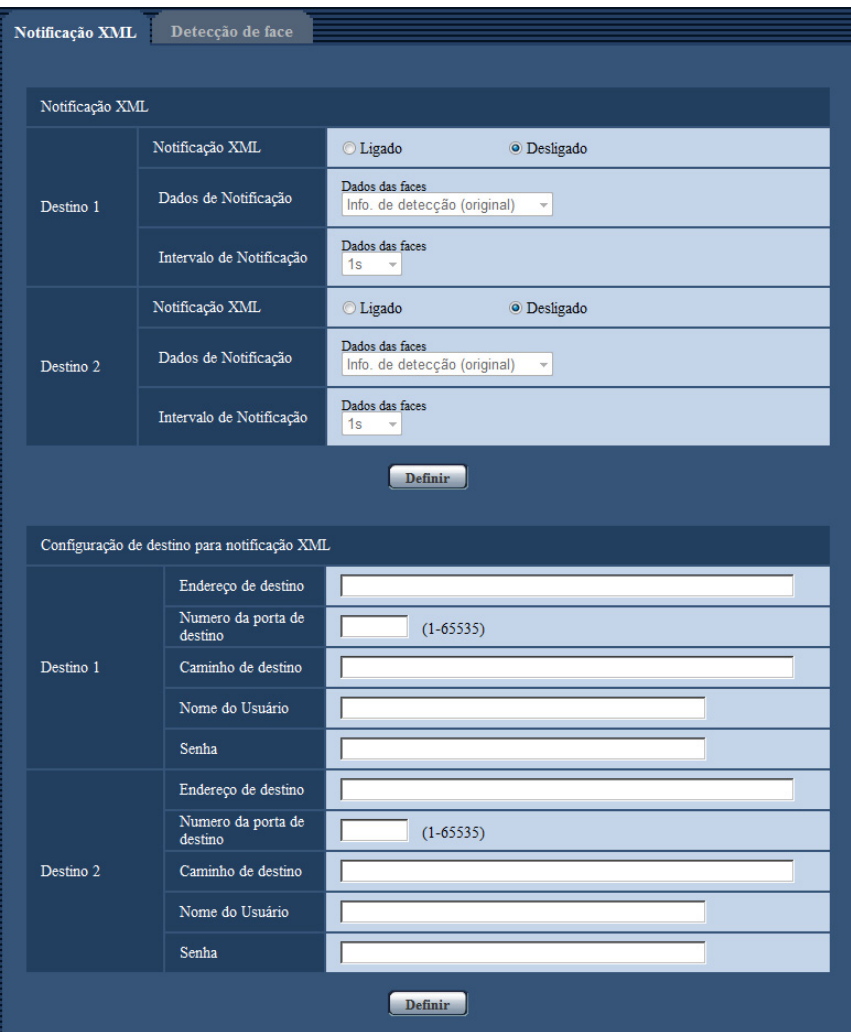

A notificação XML notifica o servidor sobre as informações relativas à detecção de faces no formato XML.

### **Notificação XML**

#### **[Notificação XML]**

Selecione "Ligado" ou "Desligado" para determinar a emissão ou não da notificação das informações de detecção de faces utilizando XML.

• **Padrão:** Desligado

#### **[Dados de Notificação]**

Selecione o tipo de notificação dos dados. Selecione uma das opções a seguir.

• **Dados das faces** Info. de detecção (original)/Info. de detecção (avançada) **Padrão:** Info. de detecção (original)

#### **[Intervalo de Notificação]**

Selecione o intervalo de notificação.

• **Dados das faces** 1s/2s/3s/4s/5s/6s/10s/15s/20s/30s/1min **Padrão:** 1s

• Quando [Dados de Notificação] for ajustado para "Info. de detecção (original)", o [Intervalo de Notificação] só poderá ser ajustado para "1s" ou "2s".

### **Configuração de destino para notificação XML**

#### **[Endereço de destino]**

Configure o endereço IP ou o nome do host do destino para a notificação XML.

- **Número disponível de caracteres:** 1 128 caracteres
- **Caracteres disponíveis:** Caracteres alfanuméricos, o ponto (.), underline () e hífen (-).
- **Padrão:** Nenhum (em branco)

#### **[Numero da porta de destino]**

Configure os ajustes do número da porta para a notificação XML.

• **Padrão:** Nenhum (em branco)

Os números de porta a seguir estão indisponíveis já que são utilizados automaticamente pelo sistema. 20, 21, 23, 25, 42, 53, 67, 68, 69, 110, 123, 161, 162, 443[\\*1](#page-154-0), 995, 10669, 10670

#### **[Caminho de destino]**

Configure os ajustes para o diretório de destino a ser utilizado para a notificação XML.

- **Caracteres disponíveis:** Caracteres alfanuméricos, o ponto (.), underline (\_), o hífen (-), a barra (/) e dois pontos (:).
- **Padrão:** Nenhum (em branco)

#### **[Nome do Usuário]**

Insira um nome de usuário.

- **Número disponível de caracteres:** 0 32 caracteres
- **Caracteres indisponíveis:** " & : ; \
- **Padrão:** Nenhum (em branco)

#### **[Senha]**

Insira uma senha.

- **Número disponível de caracteres:** 0 32 caracteres
- **Caracteres indisponíveis:** " &
- **Padrão:** Nenhum (em branco)

<span id="page-154-0"></span>\*1 (SW355) (SW352) (SW316L) (SW316) (SW314) (SW155) (SW152) (SF135) (SF132)

## **14.2 Configuração dos ajustes relativos à detecção de faces [Detecção de face]**

Clique na guia [Detecção de face] na página "Avançado".

Os ajustes relativos à exibição do quadro a ser utilizado para a detecção de faces e os ajustes relativos às informações de detecção de faces anexadas à imagem podem ser configurados.

#### **IMPORTANTE**

• A função de detecção de face não assegura a detecção de faces em uma imagem. A precisão de detecção de face varia com as condições da imagem.

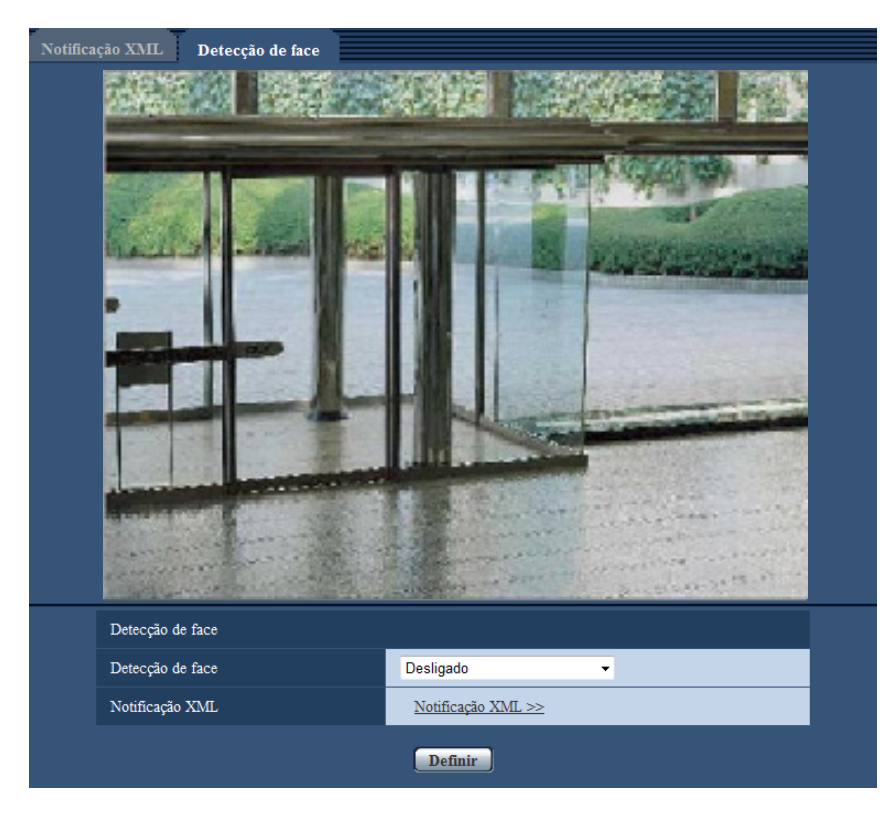

### **Detecção de face**

#### **[Detecção de face]**

Determina se a função de detecção de faces será habilitada ou não.

- **Ligado:** As informações sobre o quadro de detecção de faces serão anexadas e o quadro de teste será exibido na imagem nesta página.
- **Desligado:** As informações sobre o quadro de detecção de faces não serão anexadas. Nenhum quadro de detecção de faces será exibido na imagem desta página.
- **Padrão:** Desligado

#### **IMPORTANTE**

NP502 :

• Quando a zona de privacidade e definida para mosaico, os rostos dentro da zona de privacidade podem ser detectados.

#### **[Notificação XML]**

Os ajustes de destino das informações de detecção de faces poderão ser configurados. Quando clicar em "Notificação XML", a guia [Notificação XML] será exibida. (->[página 153](#page-152-0))

## **15 Configuração dos ajustes relativos à autenticação [Usuários]**

Os ajustes relativos à autenticação como, por exemplo, restrições para usuários e computadores ao acesso à câmera com um computador ou telefone celular/terminal móvel podem ser configurados na página "Usuários".

A página "Usuários" possui 3 guias; a guia [Autent. do usuário], a guia [Autent. do host] e a guia [Sistema].

## <span id="page-156-0"></span>**15.1 Configuração dos ajustes relativos à autenticação do usuário [Autent. do usuário]**

Clique na quia [Autent, do usuário] na página "Usuários". (→[página 42](#page-41-0), [página 44\)](#page-43-0)

Os ajustes relativos à autenticação dos usuários que podem acessar esta câmera a partir de um computador ou um telefone celular / terminal móvel podem ser configurados nesta página. Até 18 usuários podem ser registrados.

#### **Nota**

• Quando a autenticação do usuário falhar (erro de autenticação) 8 vezes dentro de 30 segundos utilizando o mesmo endereço IP (computador), o acesso à unidade será negado temporariamente.

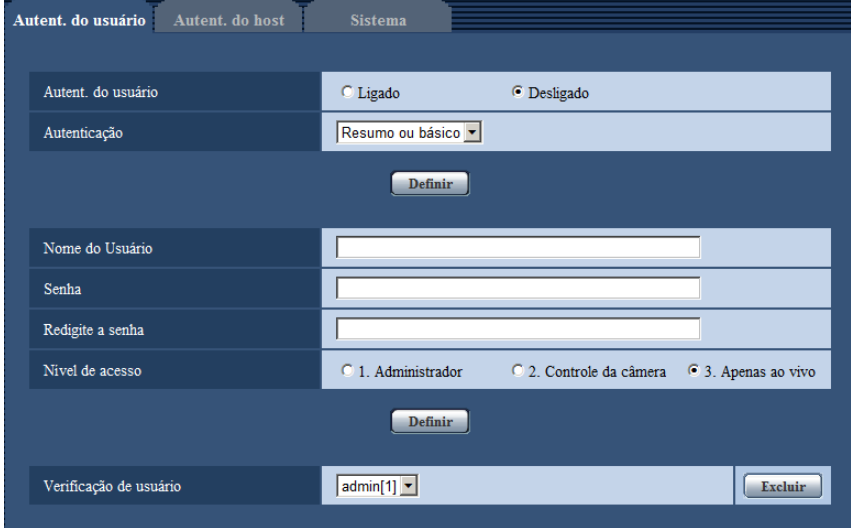

#### **[Autent. do usuário]**

Selecione "Ligado" ou "Desligado" para determinar se os usuários serão ou não autenticados.

• **Padrão:** Desligado

#### **[Autenticação]**

Define o método de autenticação do usuário. **Resumo ou básico:** Utiliza a autenticação Resumo ou básico. **Resumo:** Utiliza a autenticação Resumo. **Básico:** Utiliza a autenticação Básico.

• **Padrão:** Resumo ou básico

- Quando o ajuste [Autenticação] for alterado, feche o navegador de Internet e em seguida acesse a câmera novamente.
- Para outros dispositivos tais como gravadores de disco de rede, a não ser que seja especificado de outra forma, a autenticação Resumo não é suportada. (Em junho de 2012)

#### **[Nome do Usuário]**

Insira um nome de usuário.

- **Número disponível de caracteres:** 1 32 caracteres
- **Caracteres indisponíveis:** " & : ; \

#### **[Senha] [Redigite a senha]**

Insira uma senha.

- **Número disponível de caracteres:** 4 32 caracteres
- **Caracteres indisponíveis:** " &

#### **Nota**

• Quando um nome de usuário em uso for inserido e o botão [Definir] for clicado, as informações correspondentes ao usuário serão sobrepostas.

#### **[Nível de acesso]**

Selecione o nível de acesso do usuário entre as seguintes opções.

- **1. Administrador:** Todas as operações da câmera serão disponibilizadas.
- **2. Controle da câmera:** Permissão para exibir imagens da câmera e controlar a câmera. A configuração dos ajustes da câmera estará indisponível.
- **3. Apenas ao vivo:** Somente a exibição de imagens ao vivo estará disponível. A configuração dos ajustes da câmera e o controle da câmera estarão indisponíveis.
- **Padrão:** 3. Apenas ao vivo

#### **[Verificação de usuário]**

No menu resultante em "Verificação de usuário", o usuário registrado pode ser selecionado e as informações deste usuário podem ser verificadas.

O usuário registrado será exibido com o nível de acesso correspondente.

(Exemplo: admin [1])

Para apagar o usuário registrado, clique no botão [Excluir] após selecionar o usuário a ser apagado.

## **15.2 Configuração dos ajustes relativos à autenticação do host [Autent. do host]**

Clique na guia [Autent. do host] na página "Usuários". ( $\rightarrow$ [página 42](#page-41-0), [página 44\)](#page-43-0)

Os ajustes de restrição dos computadores (Endereço IP) para acessara câmera podem ser configurados nesta página.

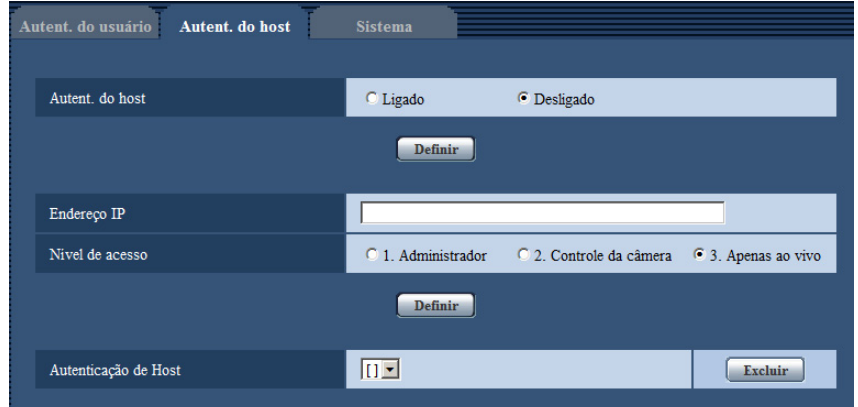

#### **[Autent. do host]**

Selecione "Ligado" ou "Desligado" para determinar se o host será autenticado ou não.

• **Padrão:** Desligado

#### **[Endereço IP]**

Insira o endereço IP do computador autorizado a acessar a câmera. O nome do host não pode ser inserido como endereço IP.

#### **Nota**

- Quando a opção "endereço IP/máscara de sub-rede" for inserida, é possível restringir os computadores em cada sub-rede. Por exemplo, quando a opção "192.168.0.1/24" for inserida e "2. Controle da câmera" for selecionado para o nível de acesso, os computadores cujo endereço IP for entre "192.168.0.1" - "192.168.0.254" podem acessar a câmera com o nível de acesso "2. Controle da câmera".
- Quando o endereço IP já em uso for inserido e o botão [Definir] for clicado, as informações respectivas de host serão sobrepostas.

#### **[Nível de acesso]**

Selecione o nível de acesso do host entre as seguintes opções.

1. Administrador/ 2. Controle da câmera/ 3. Apenas ao vivo

Consulte a [página 157](#page-156-0) para informações adicionais sobre o nível de acesso.

• **Padrão:** 3. Apenas ao vivo

#### **[Autenticação de Host]**

No menu resultante de "Autenticação de Host", o host registrado pode ser selecionado e o endereço IP do host selecionado pode ser verificado.

O endereço IP registrado será exibido com o nível de acesso.

(Exemplo: 192.168.0.21 [1])

Para apagar o host registrado, clique no botão [Excluir] depois de selecionar o endereço IP a ser apagado.

## **15.3 Configuração dos ajustes relativos ao fluxo de prioridade [Sistema]**

#### **Nota**

• SW155, SW152, SF135, SF132, SP105,e SP102 não oferecem suporte para MPEG-4.

Clique na guia [Sistema] na página "Usuários".  $(\rightarrow)$ [página 42](#page-41-0), [página 44\)](#page-43-0)

A descrição abaixo é a configuração do fluxo de prioridade que pode transmitir imagens sem deterioração da qualidade da imagem e intervalo de atualização mesmo quando múltiplos usuários acessam simultaneamente.

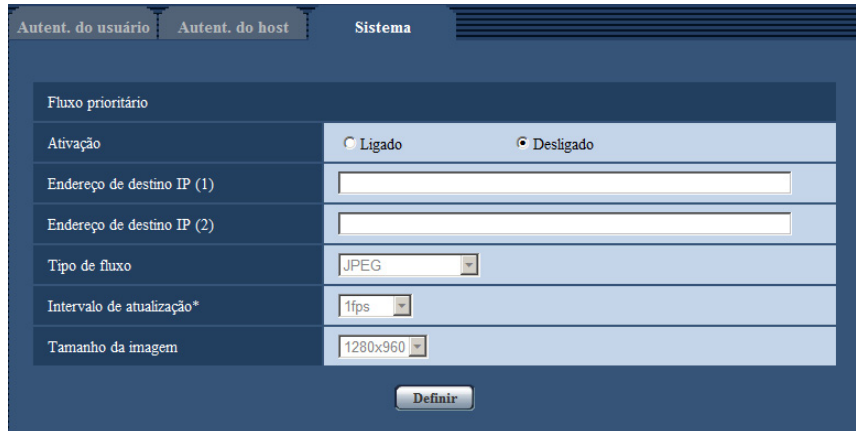

### **Fluxo prioritário**

#### **[Ativação]**

Selecione "Ligado" ou "Desligado" para determinar se o fluxo de prioridade será ou não utilizado.

• **Padrão:** Desligado

#### **Nota**

• Quando a opção "Ligado" for selecionada para "Ativação" de "Fluxo prioritário", o número de usuários que poderão acessar a câmera poderá ser limitado.

#### **[Endereço de destino IP (1)]**

- Insira o primeiro endereço IP de destino.
- **Padrão:** Nenhum (em branco)

#### **[Endereço de destino IP (2)]**

Insira o segundo endereço IP de destino.

• **Padrão:** Nenhum (em branco)

#### **[Tipo de fluxo]**

Selecione "JPEG", "H.264/MPEG-4(1)" ou "H.264/MPEG-4(2)".

- **JPEG:** As imagens JPEG serão transmitidas.
- **H.264/MPEG-4(1):** As imagens H.264(1) (ou MPEG-4(1)) serão transmitidas.
- **H.264/MPEG-4(2):** As imagens H.264(2) (ou MPEG-4(2)) serão transmitidas.
- **Padrão:** JPEG

• Quando a opção "Melhor desempenho" for selecionada para "Prioridade de transmissão" de "H.264 (MPEG-4)", a taxa de bits irá variar entre as taxas máxima e mínima enquanto as imagens estiverem sendo transmitidas.

```
(SW355) (SW352) (SF346) (SF342) (SF335) (SW316L) (SW316) (SP306) (SP305) (SP302)
```
#### SW155 (SW152) (NP502):

• Ao selecionar "H.264" para o "Formato de gravação", é impossível transmitir imagens H.264(2). Neste caso, "H.264/MPEG-4(2)" é invalidado.

NP502 :

• "JPEG" somente é disponível quando o ajuste de 1,3 megapixels é selecionado para o "Modo Fotografia (Câmera)".

#### **[Intervalo de atualização\*]**

Selecione o intervalo de atualização entre as seguintes opções.

Este ajuste será validado somente quando a opção "JPEG" for selecionada para "Tipo de fluxo".

SW355 SW352 SF346 SF342 SF335 SW316L SW316 SW314 SP306 SP305 SP302

```
SW155 (SW152) (SF135) (SF132) (SP105) (SP102):
```
0,1fps/0,2fps/0,33fps/0,5fps/1fps/2fps/3fps/5fps/6fps/10fps/12fps\*/15fps\*/30fps\* NP502 :

- 0,1fps/0,2fps/0,33fps/0,5fps/1fps/2fps/3fps/5fps/6fps/10fps/12fps\*/15fps\*/30fps\*
- **Padrão:** 1fps

#### **Nota**

• Quando a opção "Ligado" for selecionada para "Transmissão H.264 (MPEG-4)", o intervalo de transmissão poderá ser maior que o valor de ajuste quando qualquer valor com asterisco (\*) à direita for selecionado.

#### **[Tamanho da imagem]**

Selecione o tamanho da imagem capturada entre as seguintes opções.

Este ajuste será validado somente quando a opção "JPEG" for selecionada para "Tipo de fluxo".

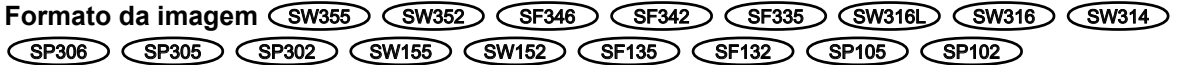

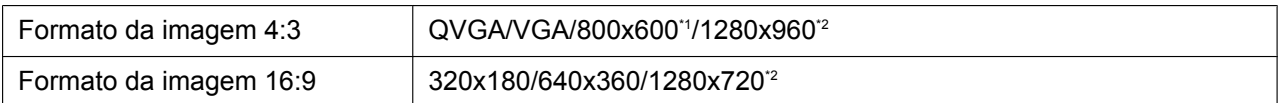

#### Modo Fotografia (Câmera) **CNP502**

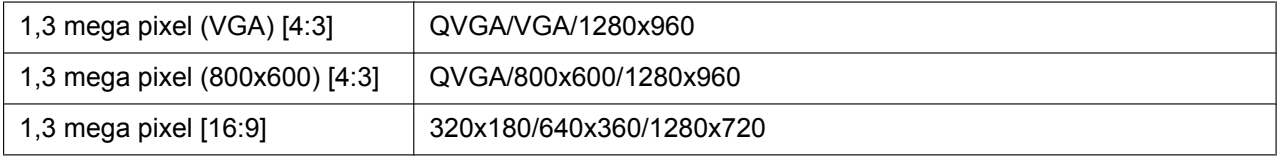

#### • **Padrão:**

- 1280x960 SW355 SF346 SF335 SW316L SW316 SW314 SP306 SP305 SW155  $(SF135)$   $(SP105)$   $(NP502)$
- VGA SW352 SF342 SP302 SW152 SF132 SP102

#### <span id="page-160-0"></span>\*1  $(SW352)$   $(SF342)$   $(SP302)$   $(SW152)$

<span id="page-160-1"></span> $*2$ (SW355) (SF346) (SF335) (SW316L) (SW316) (SW314) (SP306) (SP305) (SW155) (SF135)  $CP105$ 

# **16 Configuração dos ajustes dos servidores [Servidor]**

Os ajustes relativos ao servidor de e-mail, o servidor FTP e servidor NTP podem ser configurados nesta página.

A página "Servidor" possui 3 guias; a guia [E-mail], a guia [FTP] e a guia [NTP].

## <span id="page-161-0"></span>**16.1 Configuração dos ajustes relativos ao servidor de e-mail [E-mail]**

Clique na quia [E-mail] na página "Servidor". ( $\rightarrow$ [página 42](#page-41-0), [página 44\)](#page-43-0)

Os ajustes relativos ao servidor de e-mail utilizado para enviar o e-mail de alarme podem ser configurados nesta página.

#### **IMPORTANTE**

• Quando um terminal que recebe e-mails não for compatível com a codificação UTF-8, é impossível receber e-mails de alarme corretamente.

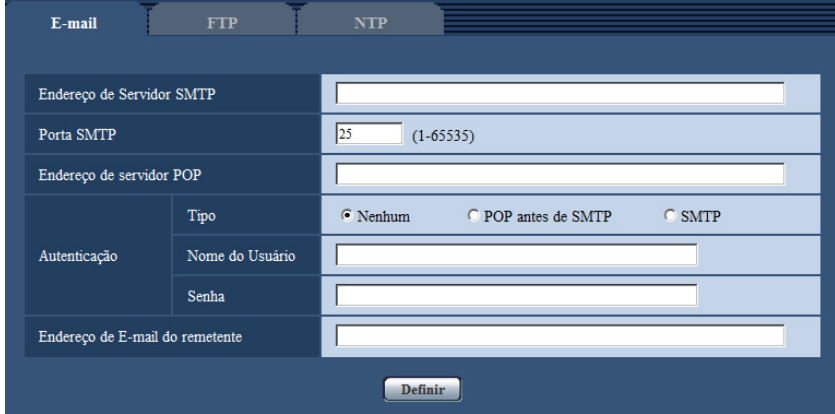

#### **[Endereço de Servidor SMTP]**

Insira o endereço IP ou o nome do host do servidor SMTP utilizado para enviar e-mails.

- **Número disponível de caracteres:** 1 128 caracteres
- **Caracteres disponíveis:** Caracteres alfanuméricos, dois pontos (:), ponto (.), sublinhado (\_) e hífen (-).
- **Padrão:** Nenhum (em branco)

#### **[Porta SMTP]**

Insira o número da porta para a qual os e-mails serão enviados.

- **Números disponíveis de porta:** 1-65535
- **Padrão:** 25

Os números de porta a seguir estão indisponíveis já que são utilizados automaticamente pelo sistema. 20, 21, 23, 42, 53, 67, 68, 69, 80, 110, 123, 161, 162, 443[\\*1](#page-162-0), 995, 10669, 10670

#### **[Endereço de servidor POP]**

Quando a opção "POP antes de SMTP" for selecionada para "Tipo", insira o endereço IP ou o nome do host do servidor POP.

• **Número disponível de caracteres:** 1 - 128 caracteres

- **Caracteres disponíveis:** Caracteres alfanuméricos, dois pontos (:), ponto (.), sublinhado () e hífen (-).
- **Padrão:** Nenhum (em branco)

#### **IMPORTANTE**

• Quando inserir o nome do host para "Endereço de Servidor SMTP" ou "Endereço de servidor POP" é necessário configurar os ajustes DNS na guia [Rede] da página "Rede". (->[página 167](#page-166-0))

#### **[Autenticação]**

- **Tipo**
	- Selecione o método de autenticação para enviar e-mails entre as seguintes opções.
	- **Nenhum:** Não é necessário apagar qualquer autenticação para enviar e-mails.
	- **POP antes de SMTP:** É necessário primeiramente apagar a autenticação do servidor POP para utilizar o servidor SMTP para enviar e-mails.
	- **SMTP:** É necessário apagar a autenticação do servidor SMTP para enviar e-mails.
	- **Padrão:** Nenhum

#### **Nota**

- Quando o método de autenticação para enviar e-mails não for conhecido, consulte o administrador da rede.
- **Nome do Usuário**

Insira o nome do usuário para acessar o servidor.

- **Número disponível de caracteres:** 0 32 caracteres
- **Caracteres indisponíveis:** " & : ; \
- **Padrão:** Nenhum (em branco)
- **Senha**

Insira a senha para acessar o servidor.

- **Número disponível de caracteres:** 0 32 caracteres
- **Caracteres indisponíveis:** " &
- **Padrão:** Nenhum (em branco)

#### **[Endereço de E-mail do remetente]**

Insira o endereço de e-mail de um remetente.

- O endereço de e-mail inserido será exibido na linha "De" (remetente) dos e-mails enviados.
- **Número disponível de caracteres:** 3 128 caracteres
- **Caracteres disponíveis:** Caracteres alfanuméricos, o caractere (@), o ponto (.), o sublinhado (\_) e o hífen (-).
- **Padrão:** Nenhum (em branco)
- <span id="page-162-0"></span>\*1 (SW355) (SW352) (SW316L) (SW316) (SW314) (SW155) (SW152) (SF135) (SF132)

## **16.2 Configure os ajustes relativos ao servidor FTP [FTP]**

Clique na guia [FTP] na página "Servidor". (->[página 42,](#page-41-0) [página 44](#page-43-0))

Os ajustes relativos ao servidor FTP utilizado para transmitir as imagens de alarme podem ser configurados nesta página.

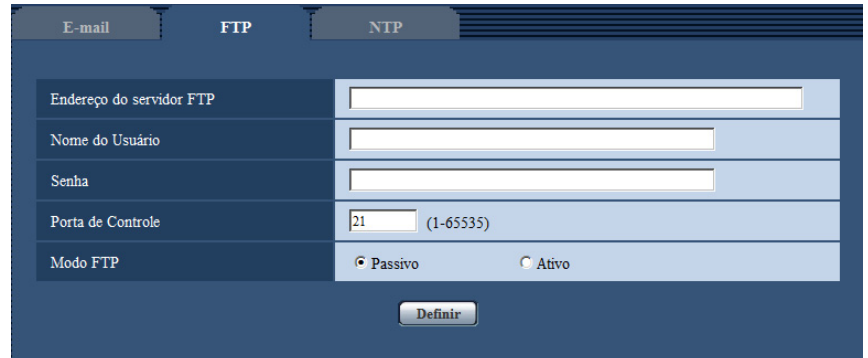

#### **[Endereço do servidor FTP]**

Insira o endereço IP do nome do host do servidor FTP.

- **Número disponível de caracteres:** 1 128 caracteres
- **Caracteres disponíveis:** Caracteres alfanuméricos, dois pontos (:), ponto (.), sublinhado (\_) e hífen (-).
- **Padrão:** Nenhum (em branco)

#### **IMPORTANTE**

• Quando inserir o nome do host para "Endereço do servidor FTP", é necessário configurar os ajustes DNS na guia [Rede] da página "Rede". (→[página 167\)](#page-166-0)

#### **[Nome do Usuário]**

Insira o nome do usuário (nome de login) para acessar o servidor FTP.

- **Número disponível de caracteres:** 1 32 caracteres
- **Caracteres indisponíveis:** " & : ; \
- **Padrão:** Nenhum (em branco)

#### **[Senha]**

Insira senha para acessar o servidor FTP.

- **Número disponível de caracteres:** 0 32 caracteres
- **Caracteres indisponíveis:** " &
- **Padrão:** Nenhum (em branco)

#### **[Porta de Controle]**

Insira um número de porta de controle a ser utilizado para o servidor FTP.

• **Números disponíveis de porta:** 1-65535

#### • **Padrão:** 21

Os números de porta a seguir estão indisponíveis já que são utilizados automaticamente pelo sistema. 20, 23, 25, 42, 53, 67, 68, 69, 80, 110, 123, 161, 162, 443[\\*1](#page-163-0), 995, 10669, 10670

#### **[Modo FTP]**

Selecione "Passivo" ou "Ativo" para o modo FTP.

Normalmente, selecione "Passivo". Quando for impossível conectar após selecionar "Passivo", tente conectar após a seleção de "Ativo".

• **Padrão:** Passivo

<span id="page-163-0"></span>\*1 (SW355) (SW352) (SW316L) (SW316) (SW314) (SW155) (SW152) (SF135) (SF132)

## **16.3 Configuração dos ajustes relativos ao servidor NTP [NTP]**

Clique na guia [NTP] na página "Servidor". (->[página 42](#page-41-0), [página 44\)](#page-43-0)

Os ajustes relativos ao servidor NTP como, por exemplo, o servidor NTP, número de porta, etc. podem ser configurados nesta página.

#### **IMPORTANTE**

• Utilize um servidor NTP quando um ajuste de hora e data mais preciso for necessário para a operação do sistema.

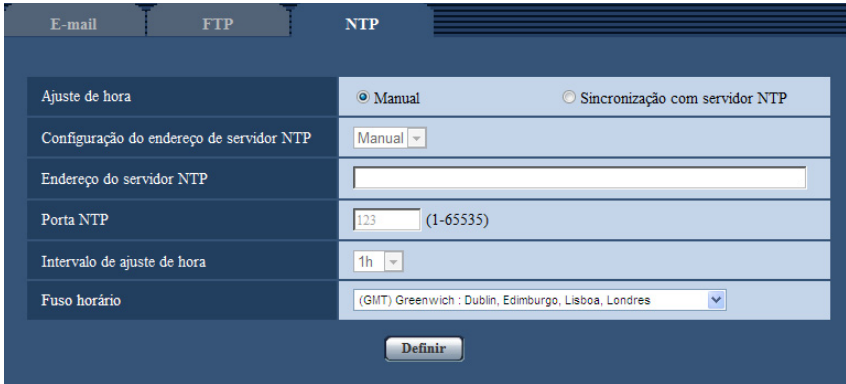

#### **[Ajuste de hora]**

Selecione o método de ajuste da hora entre as seguintes opções. A hora ajustada pelo método selecionado será utilizado como a hora padrão da câmera.

- **Manual:** A hora ajustada na guia [Básico] na página "Básico" será utilizada como a hora padrão da câmera.
- **Sincronização com servidor NTP:** A hora ajustada automaticamente sincronizando com o servidor NTP será utilizada como a hora padrão da câmera.
- **Padrão:** Manual

#### **[Configuração do endereço de servidor NTP]**

Quando a opção "Sincronização com servidor NTP" for selecionada para "Ajuste de hora", selecione o método para obtenção do endereço do servidor NTP entre as seguintes opções.

- **Auto:** Obtém o endereço do servidor NTP do servidor DHCP.
- **Manual:** O endereço do servidor NTP será inserido manualmente no "Endereço do servidor NTP".
- **Padrão:** Manual

#### **IMPORTANTE**

• Quando o endereço do servidor NTP for obtido a partir do servidor DHCP, é necessário selecionar "DHCP" ou "Automático(IP Automático)" para "Configuração de rede" na guia [Rede] da página "Rede".  $(\rightarrow)$ [página 167\)](#page-166-0)

#### **[Endereço do servidor NTP]**

Quando a opção "Manual" for selecionada para "Configuração do endereço de servidor NTP", insira o endereço IP ou o nome do host do servidor NTP.

- **Número disponível de caracteres:** 1 128 caracteres
- **Caracteres disponíveis:** Caracteres alfanuméricos, dois pontos (:), ponto (.), sublinhado (\_) e hífen (-).
- **Padrão:** Nenhum (em branco)

#### **IMPORTANTE**

• Quando inserir o nome do host para "Endereço do servidor NTP", é necessário configurar os ajustes DNS na guia [Rede] da página "Rede". (→[página 167\)](#page-166-0)

#### **[Porta NTP]**

Insira um número de porta do servidor NTP.

- **Números disponíveis de porta:** 1 65535
- **Padrão:** 123

Os números de porta a seguir estão indisponíveis já que são utilizados automaticamente pelo sistema. 20, 21, 23, 25, 42, 53, 67, 68, 69, 80, 110, 161, 162, 443[\\*1](#page-165-0), 995, 10669, 10670

#### **[Intervalo de ajuste de hora]**

Selecionar um intervalo (1 - 24 horas: em intervalos de 1 hora) de sincronização com o servidor NTP.

• **Padrão:** 1h

#### **[Fuso horário]**

Selecione uma zona correspondente ao local onde a câmera será utilizada.

• **Padrão:** (GMT) Greenwich : Dublin, Edimburgo, Lisboa, Londres (Modelo E) / (GMT +09:00) Osaka, Sapporo, Tokyo (Modelo P)

<span id="page-165-0"></span>\*1 (SW355) (SW352) (SW316L) (SW316) (SW314) (SW155) (SW152) (SF135) (SF132)

# **17 Configuração dos ajustes de rede [Rede]**

Os ajustes de rede e os ajustes relativos à transferência de imagem de DDNS (Dynamic DNS), SNMP (Simple Network management Protocol) [Protocolo Simples de Gerência de Rede] e FTP podem ser configurados na página "Rede".

A página "Rede" possui 4 guias: [Rede], [DDNS], [SNMP] e a guia [Envio FTP img].

## <span id="page-166-0"></span>**17.1 Configuração dos ajustes da rede [Rede]**

#### **Nota**

• SW155, SW152, SF135, SF132, SP105,e SP102 não oferecem suporte para MPEG-4.

Clique na guia [Rede] na página "Rede". ( $\rightarrow$ [página 42,](#page-41-0) [página 44](#page-43-0))

As informações a seguir são necessárias para configurar os ajustes da rede. Entre em contato com o administrador da rede ou seu provedor de serviço de Internet.

- Endereço IP
- Máscara de sub-rede
- Gateway padrão (quando utilizar o servidor/roteador de portal)
- Porta HTTP
- Endereço DNS primário, Endereço DNS secundário (quando utilizar DNS)

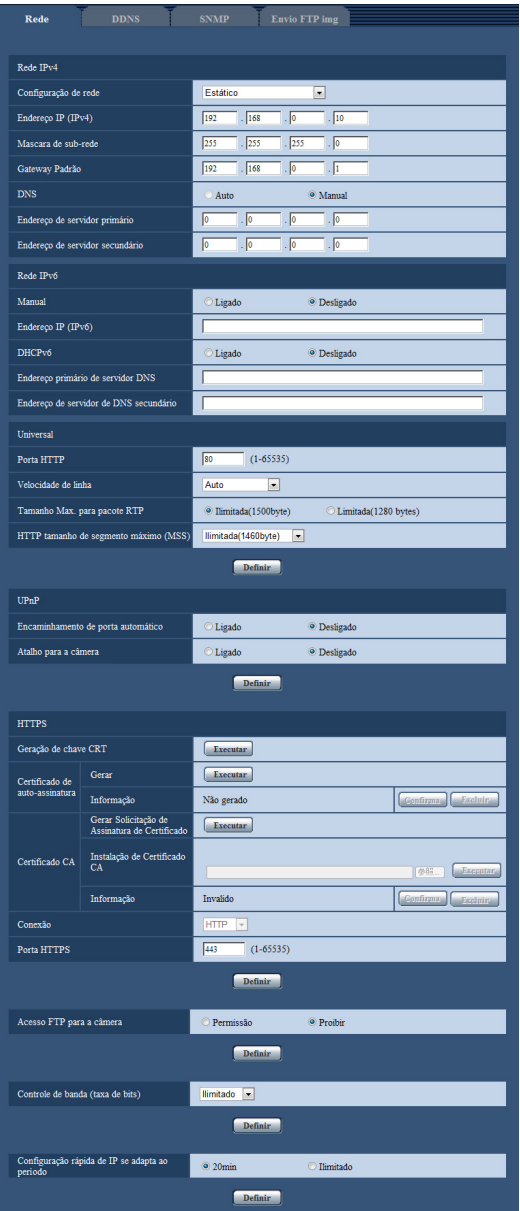

### **Rede IPv4**

#### **[Configuração de rede]**

Selecione o método de configuração do endereço IP entre as seguintes opções.

- **Estático:** O endereço IP é configurado inserindo manualmente em "Endereço IP (IPv4)".
- **DHCP:** O endereço IP é configurado utilizando a função DHCP.
- **Automático(IP Automático):** O endereço IP é configurado utilizando a função DHCP. Quando o servidor DHCP não for encontrado, o endereço IP será automaticamente configurado.

Configure o servidor DHCP para não atribuir os mesmos endereços IP utilizados para as outras câmeras de rede e computadores cujo endereço IP seja exclusivo. Consulte o administrador da rede para informações adicionais sobre os ajustes do servidor.

• **Padrão:** Estático

• Quando "Automático(IP Automático)" for selecionado e o endereço IP não puder ser obtido do servidor DHCP, um endereço IP não utilizado na mesma rede será buscado dentro da faixa 169.254.1.0 - 169.254.254.255.

#### **[Endereço IP (IPv4)]**

Quando não utilizar a função DHCP, insira o endereço IP da câmera. Não insira um endereço já utilizado (para os computadores e outras câmeras de rede).

• **Padrão:** 192.168.0.10

#### **Nota**

• Múltiplos endereços IP estão indisponíveis mesmo ao utilizar a função DHCP. Consulte o administrador da rede para informações adicionais sobre os ajustes do servidor DHCP.

#### **[Mascara de sub-rede]**

Quando não utilizar a função DHCP, insira a máscara de sub-rede da câmera.

• **Padrão:** 255.255.255.0

#### **[Gateway Padrão]**

Quando não utilizar a função DHCP, insira o portal padrão da câmera.

• **Padrão:** 192.168.0.1

#### **Nota**

• Múltiplos endereços IP para o portal padrão estão indisponíveis mesmo ao utilizar a função DHCP. Consulte o administrador da rede para informações adicionais sobre os ajustes do servidor DHCP.

#### **[DNS]**

Determine como ajustar o endereço do servidor DNS selecionando "Auto" (obtenha o endereço automaticamente) ou "Manual" (insira o endereço do servidor DNS). Quando a opção "Manual" for selecionada, será necessário configurar os ajustes para DNS.

Quando utilizar a função DHCP, é possível obter o endereço DNS automaticamente selecionando "Auto". Consulte o administrador da rede para informações adicionais sobre os ajustes.

• **Padrão:** Manual

#### **[Endereço de servidor primário], [Endereço de servidor secundário]**

Quando a opção "Manual" for selecionada para "DNS", insira o endereço IP do servidor DNS. Consulte o administrador da rede sobre o endereço IP do servidor DNS.

• **Padrão:** Nenhum (em branco)

### **Rede IPv6**

#### **[Manual]**

Selecione "Ligado" ou "Desligado" para determinar se a configuração do endereço para a rede IPv6 (Endereço IPv6) será realizada manualmente ou não.

- **Ligado:** Insira um endereço IPv6 manualmente.
- **Desligado:** A inserção manual de um endereço IPv6 será indisponível.
- **Padrão:** Desligado

#### **[Endereço IP (IPv6)]**

Quando a opção "Ligado" for selecionada para "Manual", a inserção manual do endereço IPv6 é necessária. Não insira um endereço que já está em uso.

• Quando conectar ao endereço IPv6 manualmente configurado além do roteador, utilize um roteador compatível com IPv6 e ative a função de atribuição do endereço IPv6 automático. Neste caso, é necessário configurar o endereço IPv6 incluindo as informações de prefixo fornecidas a partir do roteador compatível com IPv6. Consulte os manuais fornecidos com o roteador para informações adicionais.

#### **[DHCPv6]**

Selecione "Ligado" ou "Desligado" para determinar se a função IPV6 DHCP será ou não utilizada. Configure o servidor DHCP para não atribuir os mesmos endereços IP utilizados para as outras câmeras de rede e computadores cujo endereço IP seja exclusivo. Consulte o administrador da rede para informações adicionais sobre os ajustes do servidor.

• **Padrão:** Desligado

#### **[Endereço primário de servidor DNS], [Endereço de servidor de DNS secundário]**

Insira o endereço IPv6 do servidor DNS. Consulte o administrador da rede sobre os endereços IPv6 do servidor DNS.

• **Padrão:** Nenhum (em branco)

### **Universal**

#### **[Porta HTTP]**

Atribui os números de porta independentemente.

- **Números disponíveis de porta:** 1 65535
- **Padrão:** 80

Os números de porta a seguir estão indisponíveis já que são utilizados automaticamente pelo sistema. 20, 21, 23, 25, 42, 53, 67, 68, 69, 110, 123, 161, 162, 443[\\*1](#page-173-0), 554, 995, 10669, 10670, 59000 - 61000

#### **[Velocidade de linha]**

Selecione a velocidade da linha para a transmissão de dados entre as seguintes. Recomenda-se utilizar com "Auto" padrão.

- **Auto:** A velocidade da linha será aplicada automaticamente.
- **100M-completo:** 100 Mbps full-duplex
- **100M-Meio:** 100 Mbps half-duplex
- **10M-completo:** 10 Mbps full-duplex
- **10M-Meio:** 10 Mbps half-duplex
- **Padrão:** Auto

#### **[Tamanho Max. para pacote RTP]**

Selecione "Ilimitada(1500byte)" ou "Limitada(1280 bytes)" para determinar se o tamanho do pacote RTP será ou não restrito quando forem visualizadas imagens da câmera utilizando o protocolo RTP. Recomenda-se utilizar com "Ilimitada(1500byte)" padrão.

Quando o tamanho do pacote RTP for restrito na linha de rede em uso, selecione "Limitada(1280 bytes)". Consulte o administrador da rede para informações adicionais sobre o tamanho máximo do pacote na linha de rede.

• **Padrão:** Ilimitada(1500byte)

#### **[HTTP tamanho de segmento máximo (MSS)]**

Selecione "Ilimitada(1460byte)" ou "Limitada(1024 bytes)" para determinar se o tamanho máximo do segmento (MSS) será ou não restringido quando visualizar imagens da câmera utilizando o protocolo HTTP. Recomenda-se utilizar com "Ilimitada(1460byte)" padrão.

Quando MSS for restrito na linha de rede em uso, selecione "Limitada(1024 bytes)". Consulte o administrador da rede para informações adicionais sobre o MSS na linha da rede.

• **Padrão:** Ilimitada(1460byte)

### **UPnP**

Esta câmera suporta UPnP (Universal Plug and Play). Utilizando esta função, é possível configurar os itens a seguir automaticamente.

- Configuração da função de encaminhamento pela porta do roteador (Contudo, um roteador com suporte para UPnP é necessário). Esta configuração é útil quando acessar a câmera via Internet, ou a partir de um telefone celular/terminal móvel.
- A atualização automática do atalho da câmera, criado na pasta [Meus locais de rede] (pasta [Rede] quando utilizar Windows Vista ou Windows 7) do computador mesmo quando o endereço IP da câmera for modificado.

#### **[Encaminhamento de porta automático]**

Selecione "Ligado" ou "Desligado" para determinar se a função de encaminhamento pela porta do roteador será utilizada ou não.

Para utilizar a função de encaminhamento pela porta, o roteador em uso deve suportar UPnP e a função UPnP deve estar habilitada.

• **Padrão:** Desligado

#### **Nota**

- Devido à função encaminhamento pela porta, o número da porta poderá ser ocasionalmente alterado. Quando o número for trocado, é necessário trocar os números de porta registrados no computador e gravadores, etc.
- A função UPnP está disponível quando a câmera estiver conectada à rede IPv4. IPv6 não é suportado.
- Para verificar se o autoencaminhamento pela porta está adequadamente configurado, clique na guia [Estado] na página "Manutenção" e verifique se a opção "Habilitar" está exibida para "Estado" de "UPnP".  $(\rightarrow)$ [página 209\)](#page-208-0)

Quando a opção "Habilitar" não for exibida, consulte o item "Não é possível acessar a câmera via Internet" na seção ["22 Guia de Solução de Problemas"](#page-220-0). (→[página 221](#page-220-0))

#### **[Atalho para a câmera]**

Selecione se um atalho para a câmera será ou não criado na pasta [Meus locais de rede] (pasta [Rede] quando utilizar Windows Vista ou Windows 7) do computador. Quando criar o atalho, selecione "Ligado".

- Para utilizar a função de atalho para a câmera, habilite a função UPnP no computador previamente.
- **Padrão:** Desligado

#### **Nota**

• Para exibir o atalho para a câmera na pasta [Meus locais de rede] ([Rede] quando utilizar Windows Vista ou Windows 7) do computador, é necessário adicionar o componente Windows. Consulte o que segue para habilitar a função UPnP.

#### **Para Windows XP**

 $[Iniciar] \rightarrow [Configuracões] \rightarrow [Paine]$  de controle]  $\rightarrow [Adicionar]$  ou remover programas]  $\rightarrow [Adicionar]$ remover componentes do Windows]  $\rightarrow$  selecione [Servicos de rede]  $\rightarrow$  [Detalhes]  $\rightarrow$  marque [Cliente de descoberta/contr. de disp de gateway de Internet] e [Interface de Usuário Plug and Play Universal]  $\rightarrow$  [OK]  $\rightarrow$  [Avançar]  $\rightarrow$  Completar

#### **Para Windows Vista**

[Iniciar]  $\rightarrow$  [Painel de controle]  $\rightarrow$  [Rede e Internet]  $\rightarrow$  [Centro de Rede e Partilha]  $\rightarrow$  amplie a seção em [Deteccão de Rede] de [Partilha e Deteccão]  $\rightarrow$  selecione [Activar a deteccão de rede]  $\rightarrow$  clique em [Aplicar]  $\rightarrow$  Completar

#### **Para Windows 7**

 $[Iniciar] \rightarrow [Paine]$  de controle]  $\rightarrow [Rede$  e Internet]  $\rightarrow [Central$  de Rede e Compartilhamento]  $\rightarrow$ selecione [Ativar a descoberta de rede] de [Descoberta de rede] de [Configurações de compartilhamento avançadas]  $\rightarrow$  clique [Salvar alterações]  $\rightarrow$  Completar

### **HTTPS (SW355, SW352, SW316L, SW316, SW314, SW155, SW152, SF135, SF132)**

É possível aumentar a segurança da rede criptografando o acesso às câmeras utilizando a função HTTPS. Consulte a [página 175](#page-174-0) para o modo de configuração dos ajustes HTTPS.

#### **[Geração de chave CRT]**

Uma chave CRT (chave de criptografia SSL) utilizada para o protocolo HTTPS é gerada. Para gerar a chave CRT, clique no botão [Executar] para exibir a caixa de diálogo "Geração de chave CRT".

#### **[Certificado de auto-assinatura - Gerar]**

A câmera em si gera o certificado de segurança utilizado para o protocolo HTTPS. (Certificado autoassinado) Para gerar o certificado autoassinado, clique no botão [Executar] para exibir a caixa de diálogo "Certificado de auto-assinatura - Gerar".

#### **[Certificado de auto-assinatura - Informação]**

Exibe as informações do certificado autoassinado.

Quando o botão [Confirma] for clicado, as informações registradas do certificado autoassinado serão exibidas na caixa de diálogo "Certificado de auto-assinatura - Confirma".

Quando o botão [Excluir] for clicado, o certificado autoassinado gerado será apagado.

#### **[Certificado CA - Gerar Solicitação de Assinatura de Certificado]**

Quando utilizar o certificado de segurança emitido pela CA (Autoridade de Certificação) como o certificado de segurança utilizado para o protocolo HTTPS, a CSR (Solicitação de Assinatura do Certificado) será gerada. Para gerar a CSR, clique no botão [Executar] para exibir a janela de diálogo "Certificado CA - Gerar Solicitação de Assinatura de Certificado".

#### **[Certificado CA - Instalação de Certificado CA]**

Instala o Certificado do servidor (certificado de segurança) emitido pela CA (Autoridade de certificação) e exibe as informações do certificado do servidor instalado.

Para instalar o certificado do servidor, clique no botão [Procurar…] para exibir a caixa de diálogo [Abrir] e selecione o arquivo do certificado do servidor emitido pela CA e clique no botão [Executar].

Se o certificado do servidor já estiver instalado, o nome do arquivo do certificado do servidor instalado será exibido.

#### **[Certificado CA - Informação]**

Exibe as informações do certificado do servidor.

Quando o botão [Confirma] for clicado, as informações registradas do certificado do servidor instalado serão exibidas na caixa de diálogo "Certificado CA - Confirma". Se o certificado do servidor não estiver instalado, o conteúdo do arquivo CSR gerado será exibido.

Quando o botão [Excluir] for clicado, o certificado do servidor instalado será apagado.

#### **IMPORTANTE**

• Antes de apagar o servidor válido (certificado de segurança), confirme se existe um arquivo de backup no computador ou outra mídia. O arquivo de backup será necessário quando instalar o certificado do servidor novamente.

#### **[Conexão]**

Selecione o protocolo utilizado para conectar a câmera.

- **HTTP:** Somente a conexão HTTP está disponível.
- **HTTPS:** Somente a conexão HTTPS está disponível.
- **Padrão:** HTTP

#### **[Porta HTTPS]**

Designa o número de porta HTTPS a ser utilizado.

- **Números disponíveis de porta:** 1 65535
- **Padrão:** 443

Os números de porta a seguir estão indisponíveis já que são utilizados automaticamente pelo sistema. 20, 21, 23, 25, 42, 53, 67, 68, 69, 80, 110, 123, 161, 162, 554, 995, 10669, 10670, 59000-61000

#### **Nota**

- A câmera será reinicializada após a troca do ajuste da conexão.
- **Quando utilizar o certificado autoassinado:** Se a câmera for acessada utilizando o protocolo HTTPS pela primeira vez, a janela de advertência será exibida. Nesse caso, siga as instruções do tutorial para instalar o certificado autoassinado (de segurança). ( $\rightarrow$ [página 183\)](#page-182-0)
- **Quando utilizar o certificado do servidor:** Instale previamente o certificado raiz e o certificado intermediário no navegador em uso. Siga as instruções da CA para a obtenção e instalação destes certificados.
- Quando a câmera for acessada utilizando o protocolo HTTPS, o intervalo de atualização e a taxa de quadros das imagens poderão ser reduzidos.
- Quando a câmera for acessada utilizando o protocolo HTTPS, algum tempo poderá decorrer para que as imagens sejam exibidas.
- Quando a câmera for acessada utilizando o protocolo HTTPS, as imagens poderão ser distorcidas ou o áudio poderá ser interrompido.
- O número máximo de usuários acessando simultaneamente varia dependendo do tamanho máximo da imagem e do formato de transmissão.

#### **[Acesso FTP para a câmera]**

Selecione "Permissão" ou "Proibir" para determinar a proibição ou a permissão do acesso à câmera via FTP. • **Padrão:** Proibir

#### **[Controle de banda (taxa de bits)]**

Selecione a taxa de bits total para transmissão de dados entre as seguintes.

Ilimitado/ 64kbps/ 128kbps/ 256kbps/ 384kbps/ 512kbps/ 768kbps/ 1024kbps/ 2048kbps/ 4096kbps/ 8192kbps

• **Padrão:** Ilimitado

#### **Nota**

- Quando selecionar a opção "64kbps", selecione "Desligado" para "Transmissão / Recepção de áudio" na quia "Áudio". ( $\rightarrow$ [página 133](#page-132-0))
- Selecione "128kbps" ou uma taxa mais alta para realizar a transmissão ao vivo de imagens JPEG e a transmissão periódica de imagens via FTP simultaneamente.
- Quando a opção "Controle de banda (taxa de bits)" for ajustada para baixo, a captura de uma imagem utilizando o botão de captura instantânea não pode funcionar dependendo do ambiente de uso. Neste caso, selecione "QVGA" para "Tamanho da imagem" da seção "JPEG" na guia [JPEG/H.264] (ou [JPEG/MPEG-4]) ou ajuste "Configuração de qualidade de imagem" de "JPEG" para um valor mais baixo.

#### **[Configuração rápida de IP se adapta ao período]**

Selecione "20min" ou "Ilimitado" para determinar a extensão da operação de ajuste de rede utilizando o software "Software de configuração IP" pode ser habilitado desde o início da operação da câmera.

- **20min:** A tela de informações da câmera e a operação dos ajustes de rede utilizando "Software de configuração IP" são habilitados por 20 minutos a partir da inicialização da câmera.
- **Ilimitado:** A tela de informações da câmera e a operação de ajuste de rede utilizando "Software de configuração IP" Panasonic serão permitidas sem limite de tempo.
- **Padrão:** 20min

#### **Nota**

- Consulte o administrador da rede para os endereços de cada servidor.
- A função de encaminhamento de porta modifica um endereço IP global para um endereço IP privado e "Máscara de IP estático" e "Tradução de endereços de rede (NAT)" possuem esta função. Esta função deve ser ajustada em um roteador.
- Para acessar a câmera via Internet conectando-a a um roteador, é necessário atribuir um número de porta HTTP respectivo a cada câmera e transposição do endereço utilizando a função de encaminhamento pela porta do roteador. Para informações adicionais, consulte as instruções de operação do roteador em uso.

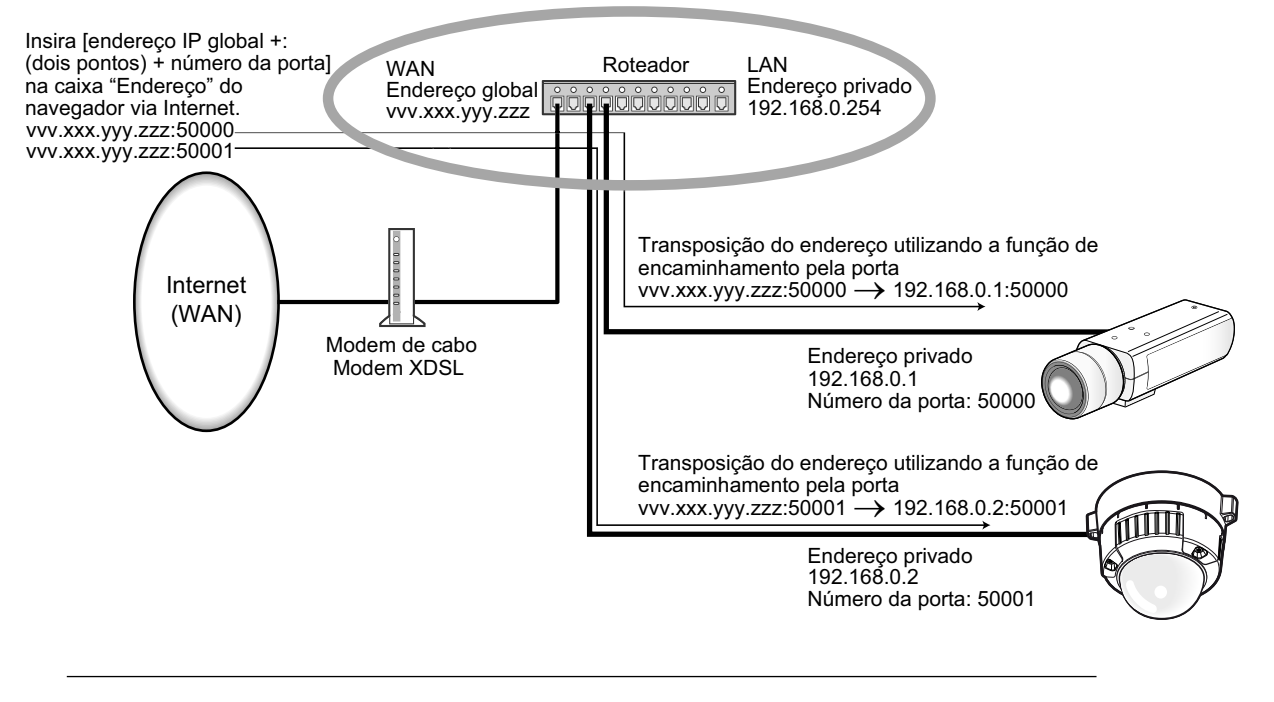

<span id="page-173-0"></span>\*1 (SW355) (SW352) (SW316L) (SW316) (SW314) (SW155) (SW152) (SF135) (SF132)

## <span id="page-174-0"></span>**17.2 Configuração dos ajustes HTTPS (SW355, SW352, SW316L, SW316, SW314, SW155, SW152, SF135, SF132)**

#### **Nota**

• WV-SW355R e WV-SW352R não oferecem suporte para a função HTTPS.

Clique na guia [Rede] na página "Rede". ( $\rightarrow$ [página 42,](#page-41-0) [página 44](#page-43-0))

Os ajustes relativos ao protocolo HTTPS que podem aumentar a segurança da rede criptografando o acesso às câmeras são descritos nesta página.

Os ajustes HTTPS serão configurados por meio do procedimento a seguir.

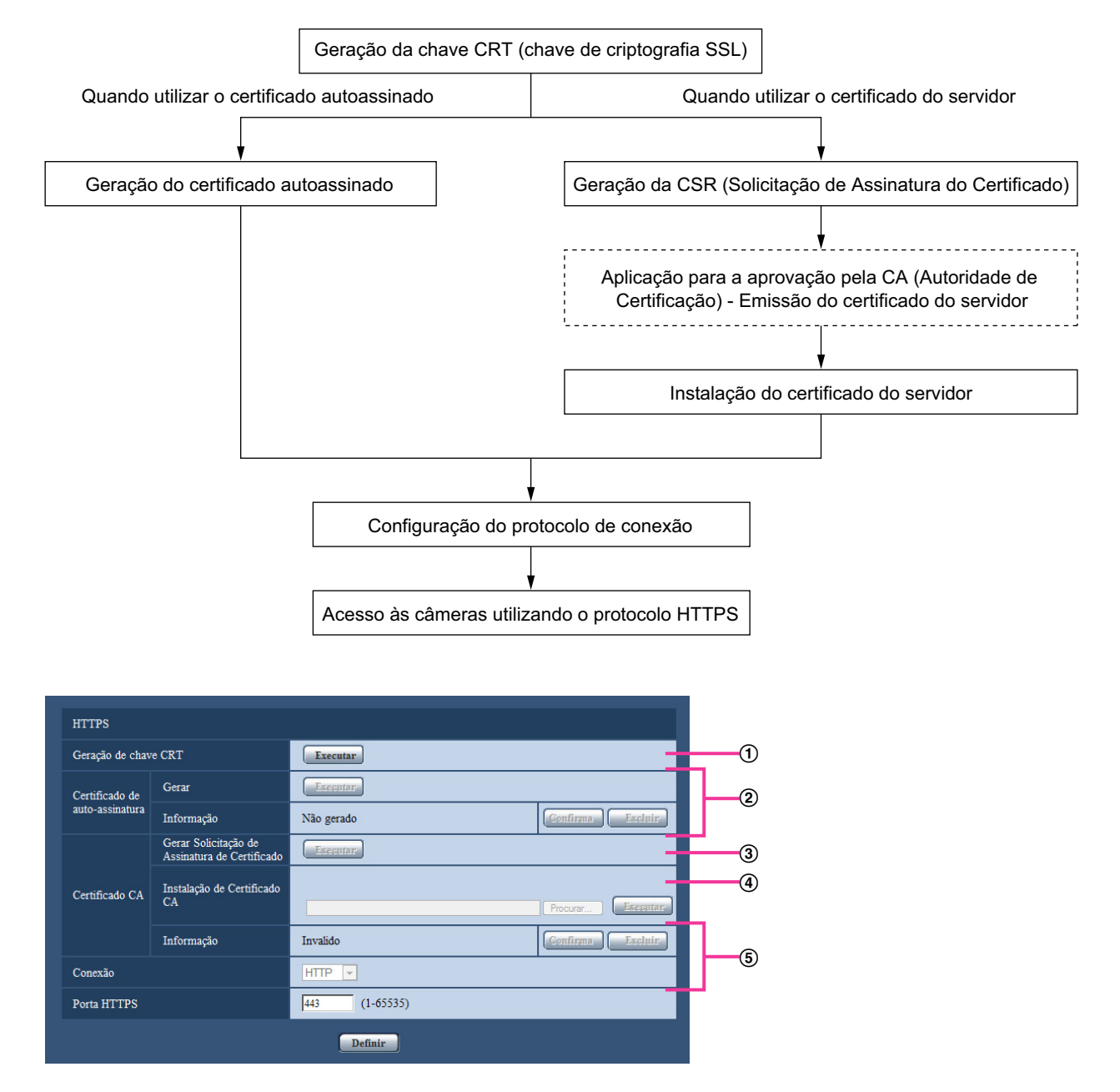

- $\Theta$  Geração da chave CRT (chave de criptografia SSL) ( $\rightarrow$ [página 176](#page-175-0))
- $\Omega$  Geração do certificado autoassinado ( $\rightarrow$ [página 177\)](#page-176-0)
- $\Omega$  Geração da CSR (Solicitação de Assinatura do Certificado) ( $\rightarrow$ [página 179](#page-178-0))
- $\Phi$  Instalação do certificado do servidor ( $\rightarrow$ [página 181](#page-180-0))
- $\circled{5}$  Configuração do protocolo de conexão ( $\rightarrow$ [página 182\)](#page-181-0)

- Para utilizar o certificado do servidor, é preciso aplicar a aprovação e emitir o certificado do servidor pela CA.
- Quer o certificado autoassinado ou o certificado do servidor esteja disponível. Se ambos forem instalados, o certificado do servidor será utilizado antes do certificado autoassinado.

## <span id="page-175-0"></span>**17.2.1 Geração da chave CRT (chave de criptografia SSL)**

#### **IMPORTANTE**

- Quando o certificado autoassinado ou o certificado do servidor for válido, é impossível gerar a chave CRT.
- Quando a certificação do servidor for utilizada, o tamanho da chave disponível varia dependendo das Caches do tamanho da chave disponível previamente.
- Para gerar a chave CRT, cerca de 1 minuto poderá decorrer quando o tamanho da chave for 1024 bits e cerca de 2 minutos quando o tamanho da chave for 2048 bits. Não opere o navegador de Internet até que a geração da chave CRT esteja completa. Enquanto a chave CRT estiver sendo gerada, o intervalo de atualização e a velocidade da linha podem ser inferiores.
- **1.** Clique no botão [Executar] da "Geração de chave CRT".
	- $\rightarrow$  A caixa de diálogo "Geração de chave CRT" será exibida.

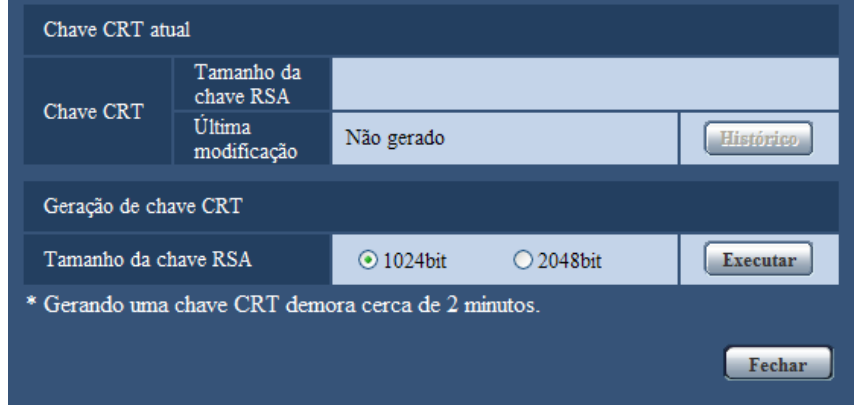

**2.** Selecione "1024bit" ou "2048bit" para o comprimento da CRT para gerar para "Geração de chave CRT" - "Tamanho da chave RSA".

#### **Nota**

- Para utilizar o certificado do servidor, siga as solicitações da CA sobre o tamanho da chave RSA.
- **3.** Clique no botão [Executar].
	- $\rightarrow$  A geração da chave CRT será iniciada. Quando a geração for finalizada, o tamanho da chave e a hora e data da geração da chave serão exibidos em "Chave CRT atual".

- Para trocar (ou atualizar) a chave CRT gerada, execute as etapas 1 a 3. A chave CRT, certificado autoassinado e certificação do servidor são válidos em um conjunto. Quando a chave CRT for trocada, é necessário gerar novamente o certificado autoassinado ou reaplicar o certificado do servidor.
- Quando a chave CRT for atualizada, o registro da chave CRT anterior será salvo. Quando o botão [Histórico] "Chave CRT atual" na caixa de diálogo "Geração de chave CRT" for clicado, a caixa de diálogo "Chave anterior de CRT" será exibida e será possível verificar o tamanho da chave e a hora e a data de geração da chave atual. Quando o botão [Aplicar] for clicado na caixa de diálogo "Chave anterior de CRT", é possível substituir a chave CRT pela anterior.

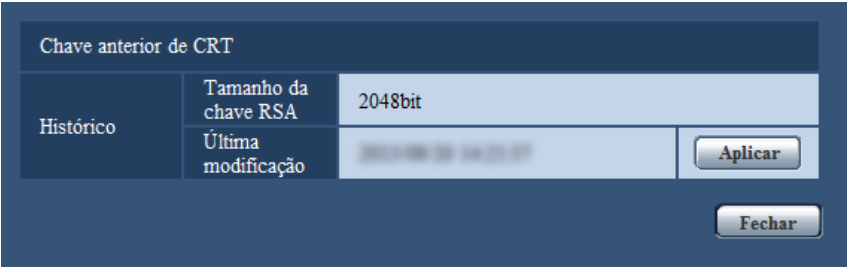

### <span id="page-176-0"></span>**17.2.2 Geração do certificado autoassinado (certificado de segurança)**

#### **IMPORTANTE**

- Se a chave CRT não for gerada, é impossível gerar o certificado autoassinado.
- **1.** Clique no botão [Executar] de "Certificado de auto-assinatura Gerar".
	- $\rightarrow$  A caixa de diálogo "Certificado de auto-assinatura Gerar" será exibida.

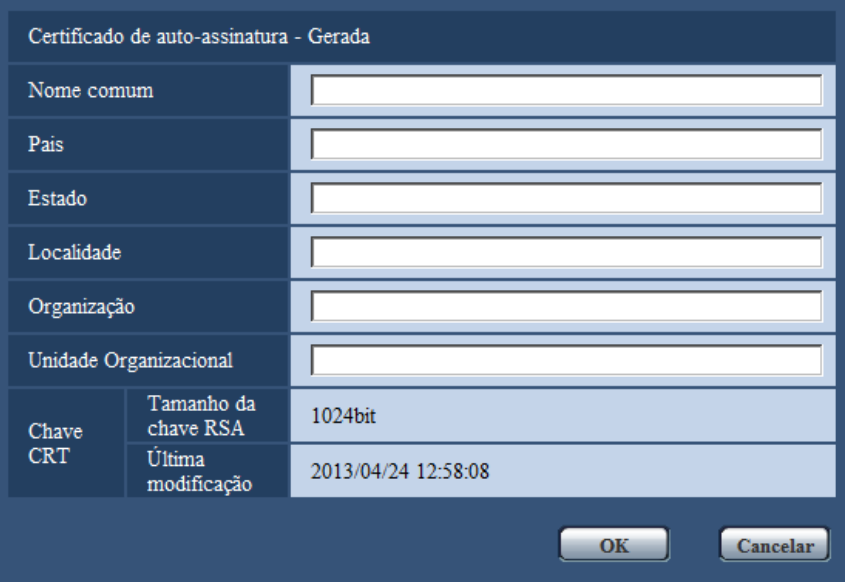

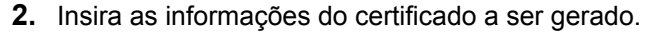

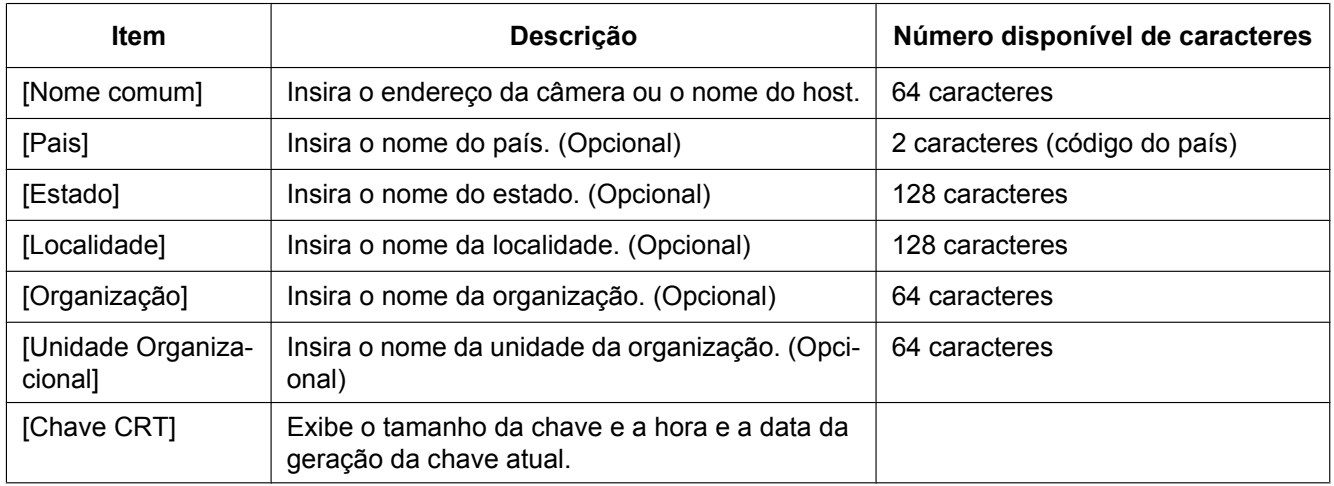

- Os caracteres disponíveis para [Nome comum], [Estado], [Localidade], [Organização], [Unidade Organizacional] são 0-9, A-Z, a-z e os símbolos a seguir.
	- $-$ .  $, +/( )$
- Quando a câmera for conectada à Internet, insira o endereço ou o nome do host para acessar via Internet "Nome comum". Neste caso, a janela de alerta de segurança será exibida cada vez que a câmera for acessada localmente mesmo que o certificado de segurança esteja instalado.
- Quando inserir o endereço IPv6 para "Nome comum", insira o endereço entre colchetes [ ]. **Exemplo:** [2001:db8::10]
- **3.** Clique no botão [OK] após inserir os itens.
	- $\rightarrow$  O certificado autoassinado será gerado.

#### **Nota**

• As informações do certificado autoassinado gerado serão exibidas em "Certificado de auto-assinatura" - "Informação".

Dependendo do status do certificado autoassinado, o que segue será exibido.

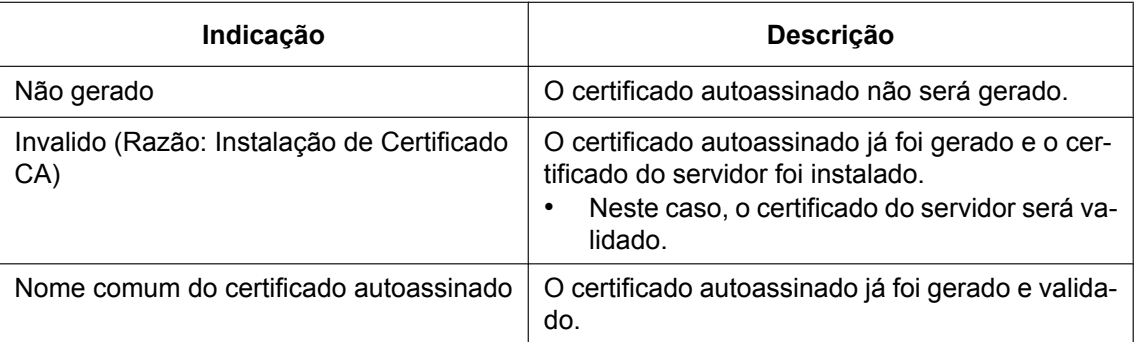

• Quando o botão [Confirma] for clicado, as informações registradas do certificado autoassinado (certificado de segurança) serão exibidas na caixa de diálogo "Certificado de auto-assinatura - Confirma".

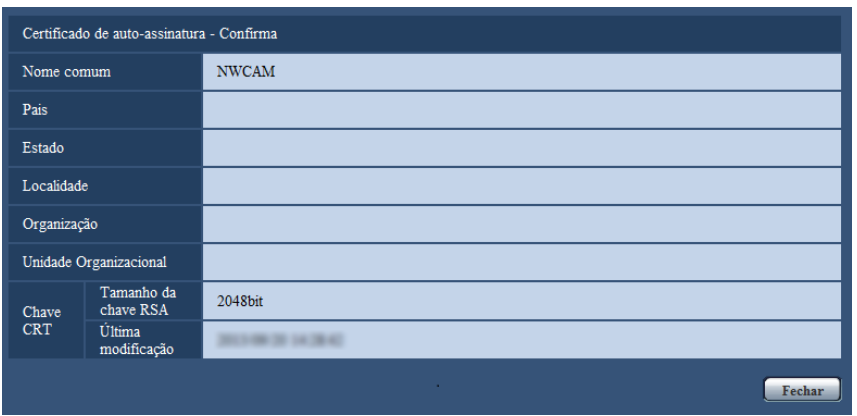

- Quando o botão [Excluir] for clicado, o certificado autoassinado gerado (certificado de segurança) será apagado.
- Quando a opção "HTTPS" for selecionada para "Conexão", é impossível apagar o certificado autoassinado.

### <span id="page-178-0"></span>**17.2.3 Geração da CSR (Solicitação de Assinatura do Certificado)**

#### **IMPORTANTE**

- Se a chave CRT não for gerada, é impossível gerar a CSR.
- Antes de gerar o arquivo CSR, configure os ajustes a seguir em [Opções da Internet] do navegador de Internet previamente. Clique em [Opções da Internet…] em [Ferramentas] da barra do menu do Internet Explorer e em seguida clique na guia [Segurança].
	- Registre a câmera em [Sites confiáveis].
	- Clique no botão [Nível personalizado…] para abrir a janela [Configurações de Segurança] e marque o botão radial [Ativar] de [Download de arquivo] sob [Downloads].
	- Clique no botão [Nível personalizado…] para abrir a janela [Configurações de Segurança] e marque o botão radial [Ativar] de [Aviso automático para downloads de arquivo] sob [Downloads].

**1.** Clique no botão [Executar] de "Certificado CA - Gerar Solicitação de Assinatura de Certificado". → A caixa de diálogo "Certificado CA - Gerar Solicitação de Assinatura de Certificado" será exibida.

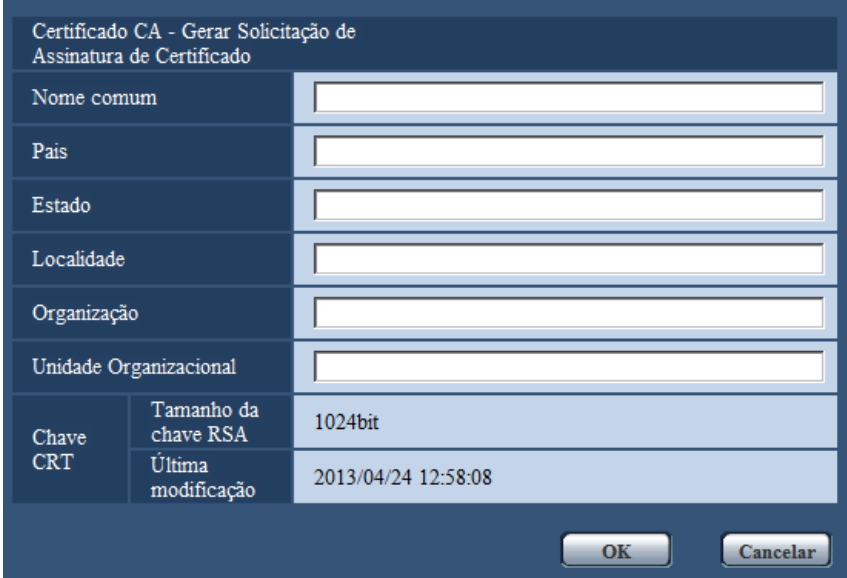

**2.** Insira as informações do certificado a ser gerado.

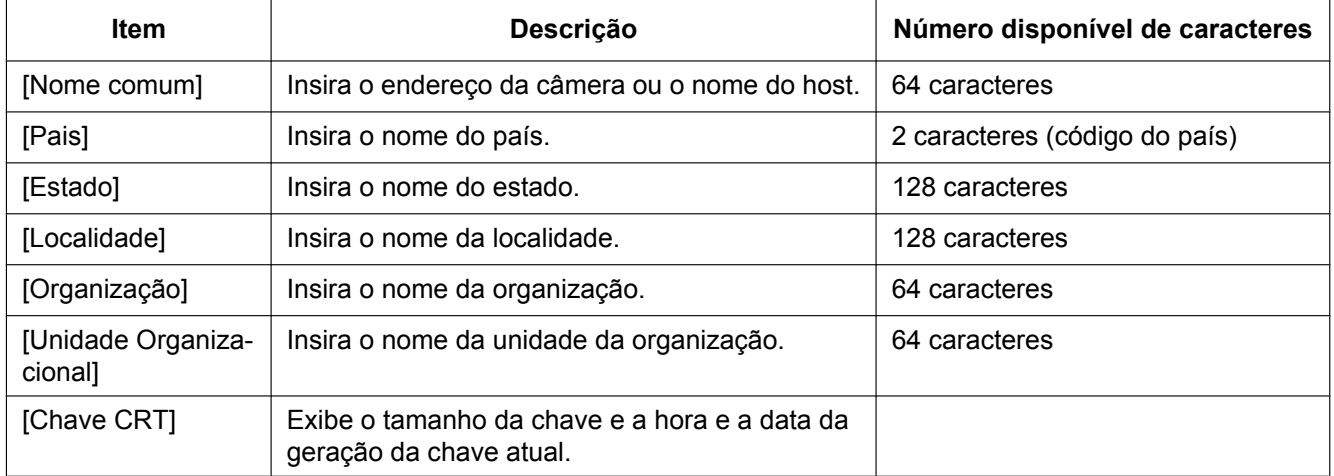

#### **Nota**

- Para utilizar o certificado do servidor, siga as solicitações da CA sobre as informações a serem inseridas.
- Os caracteres disponíveis para [Nome comum], [Estado], [Localidade], [Organização], [Unidade Organizacional] são 0-9, A-Z, a-z e os símbolos a seguir.

- . \_ , + / ( )

- **3.** Clique no botão [OK] após inserir os itens.
	- $\rightarrow$  A caixa de diálogo [Salvar como] será exibida.
- **4.** Insira um nome de arquivo para CSR na caixa de diálogo [Salvar como] para salvar no computador.
	- $\rightarrow$  O arquivo CSR será aplicado à CA.
# **IMPORTANTE**

• O certificado do servidor será emitido para o conjunto da chave CSR e CRT geradas. Se a chave CRT for gerada novamente ou atualizada após a aplicação para CA, o certificado do servidor emitido será invalidado.

#### **Nota**

• Esta câmera gera o arquivo CSR no formato PEM.

# **17.2.4 Instalação do certificado do servidor**

## **IMPORTANTE**

- Se o arquivo CSR não for gerado, é impossível instalar o certificado do servidor (certificado de segurança). Para a instalação, o certificado do servidor emitido pela CA será solicitado.
- **1.** Clique no botão [Procurar…] de "Certificado CA Instalação de Certificado CA".
	- $\rightarrow$  A caixa de diálogo [Abrir] será exibida.
- **2.** Selecione o arquivo de certificação do servidor e clique no botão [Abrir]. Em seguida clique no botão [Executar].
	- $\rightarrow$  A certificação do servidor será instalada.

#### **Nota**

• O nome do host registrado no certificado do servidor instalado será exibido em "Certificado CA - Informação". Dependendo do status do certificado do servidor, o que segue será exibido.

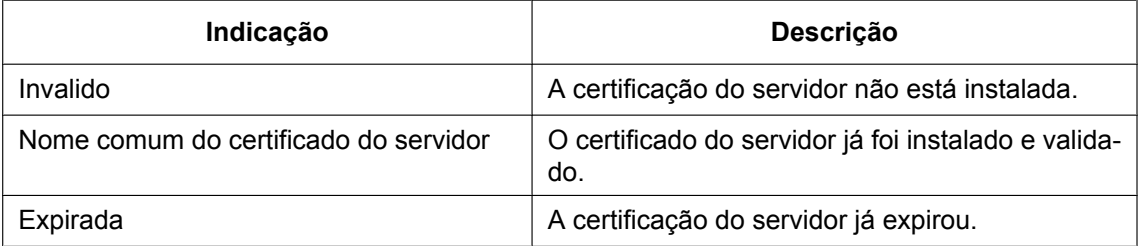

• Quando o botão [Confirma] for clicado, as informações registradas do certificado do servidor instalado serão exibidas na caixa de diálogo "Certificado CA - Confirma". (Somente "Unidade Organizacional" será exibida com um asterisco (\*))

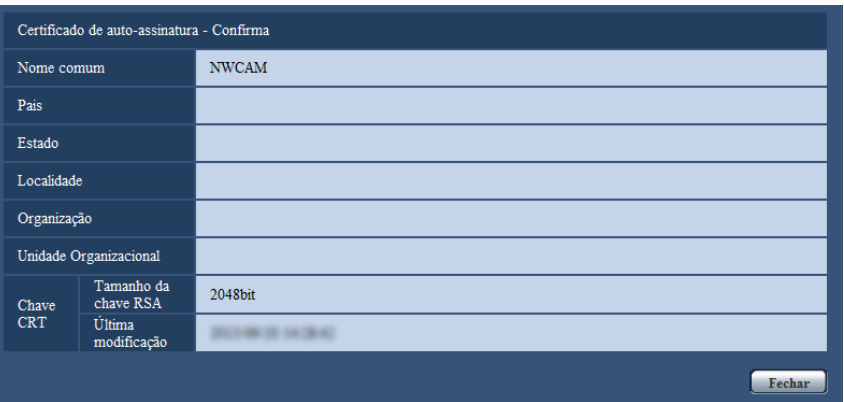

• Quando o botão [Excluir] for clicado, o certificado do servidor instalado será apagado.

- Quando a opção "HTTPS" for selecionada para "Conexão", será impossível apagar o certificado do servidor.
- Para trocar (ou atualizar) o certificado do servidor, realize as etapas 1 e 2.

## **IMPORTANTE**

- Antes de apagar o servidor válido (certificado de segurança), confirme se existe um arquivo de backup no computador ou outra mídia. O arquivo de backup será necessário quando instalar o certificado do servidor novamente.
- Quando o certificado do servidor expirar, a função HTTPS será indisponível. Quando a câmera for reinicializada, o protocolo de conexão será alterado para HTTP. Atualize o certificado do servidor antes que expire.
- A data de expiração do certificado do servidor pode ser verificada clicando-se duas vezes no arquivo de certificação do servidor emitido pela CA.

# **17.2.5 Configuração do protocolo de conexão**

- **1.** Selecione "HTTP" ou "HTTPS" para "Conexão" para determinar o protocolo utilizado para acessar a câmera.
	- **HTTP:** Somente a conexão HTTP está disponível.
	- **HTTPS:** Somente a conexão HTTPS está disponível.
- **2.** Designe o número da porta HTTPS a ser utilizada para "Porta HTTPS".
	- **Números disponíveis de porta:** 1 65535
	- **Padrão:** 443

Os números de porta a seguir estão indisponíveis já que são utilizados automaticamente pelo sistema. 20, 21, 23, 25, 42, 53, 67, 68, 69, 80, 110, 123, 161, 162, 554, 995, 10669, 10670, 59000 - 61000

- **3.** Clique no botão [Definir].
	- $\rightarrow$  A câmera será reinicializada e será impossível acessá-la utilizando o protocolo HTTPS. ( $\rightarrow$ [página 9](#page-8-0), [página 18](#page-17-0), [página 20\)](#page-19-0)

#### **Nota**

- A câmera será reinicializada após a troca do ajuste da conexão.
- **Quando utilizar o certificado autoassinado:**

Se a câmera for acessada utilizando o protocolo HTTPS pela primeira vez, a janela de advertência será exibida. Nesse caso, siga as instruções do tutorial para instalar o certificado autoassinado (de segurança). ( $\rightarrow$ [página 183\)](#page-182-0)

- **Quando utilizar o certificado do servidor:** Instale previamente o certificado raiz e o certificado intermediário no navegador em uso. Siga as instruções da CA para a obtenção e instalação destes certificados.
- Quando a câmera for acessada utilizando o protocolo HTTPS, o intervalo de atualização e a taxa de quadros das imagens poderão ser reduzidos.
- Quando a câmera for acessada utilizando o protocolo HTTPS, algum tempo poderá decorrer para que as imagens sejam exibidas.
- Quando a câmera for acessada utilizando o protocolo HTTPS, as imagens poderão ser distorcidas ou o áudio poderá ser interrompido.
- Quando a câmera for acessada utilizando o protocolo HTTPS, o número de usuários que podem acessar a câmera poderá ser reduzido. O número máximo de usuários acessando simultaneamente varia dependendo do tamanho máximo da imagem e do formato de transmissão.

# **17.3 Acesso à câmera utilizando o protocolo HTTPS (SW355, SW352, SW316L, SW316, SW314, SW155, SW152, SF135, SF132)**

#### **Nota**

- WV-SW355R e WV-SW352R não oferecem suporte para a função HTTPS.
- **1.** Inicie o navegador de Internet.
- **2.** Insira o endereço IP da câmera na caixa de endereço do navegador.
	- **Exemplo de inserção:** https://192.168.0.10/

#### **IMPORTANTE**

- Quando o número de porta HTTPS "443" for alterado, insira "https://endereço IP da câmera +: (dois pontos) + número de porta" na caixa de endereço do navegador. (**Exemplo:** https://192.168.0.11:61443)
- Quando a câmera estiver em uma rede local, configure os ajustes do servidor proxy do navegador de Internet (em [Opções da Internet…] em [Ferramentas] da barra do menu) para bypass o servidor proxy para o endereço local.
- **3.** Acionar a tecla [Enter] no teclado.
	- $\rightarrow$  A página "Ao vivo" será exibida.
		- Quando a janela de alerta de segurança for exibida, instale o certificado de segurança.  $(\rightarrow)$ [página 184](#page-183-0) - [página 190\)](#page-189-0)

Quando a opção "Ligado" for selecionada para "Autent. do usuário", a janela de autenticação será exibida antes das imagens ao vivo aparecerem para o lançamento do nome de usuário e da senha.

## **IMPORTANTE**

• Quando a câmera for acessada utilizando o protocolo HTTPS, o intervalo de atualização e a taxa de quadros das imagens poderão ser reduzidos.

# <span id="page-182-0"></span>**17.3.1 Instalação do certificado de segurança**

Quando o certificado de segurança da câmera a acessar não for instalado no computador, a janela de alerta de segurança será exibida cada vez que a câmera for acessada utilizando o protocolo HTTPS. Para que a janela de alerta de segurança não seja exibida, é necessário instalar o certificado de segurança no procedimento a seguir. Se o certificado não for instalado, a janela de alerta será exibida cada vez que a câmera for acessada.

#### **Nota**

- O certificado de segurança é instalado no computador com as informações registradas para "Nome comum". Portanto, as informações registradas para "Nome comum" devem ser as mesmas para o endereço ou nome do host para o acesso à câmera. Se o certificado não for o mesmo, a janela de alerta de segurança será exibida cada vez que a câmera for acessada.
- Quando o endereço ou o nome do host da câmera for alterado, a janela de alerta de segurança será exibida cada vez que a câmera for acessada mesmo que o certificado de segurança seja instalado. Instale o certificado novamente.
- Quando o acesso à câmera for aberto à Internet, insira o nome do endereço ou o nome do host para acessar via Internet para "Nome comum". Neste caso, a janela de alerta de segurança será exibida cada vez que a câmera for acessada localmente mesmo que o certificado de segurança esteja instalado.

• Quando o certificado de segurança estiver adequadamente instalado, um ícone de chave será exibido na caixa de endereço do navegador de Internet que acessar a câmera. (Quando utilizar o Internet Explorer 7, Internet Explorer 8 ou Internet Explorer 9)

# <span id="page-183-0"></span>**Quando utilizar o Internet Explorer 7, Internet Explorer 8, ou Internet Explorer 9**

Quando utilizar o Internet Explorer 7 ou Internet Explorer 8 com Windows XP, note que algumas das janelas exibidas podem diferir das descrições a seguir.

- **1.** Acesso à câmera utilizando o protocolo HTTPS.
- **2.** Quando a janela de alerta de segurança for exibida, clique em "Prosseguir para o Web site (não recomendado)"

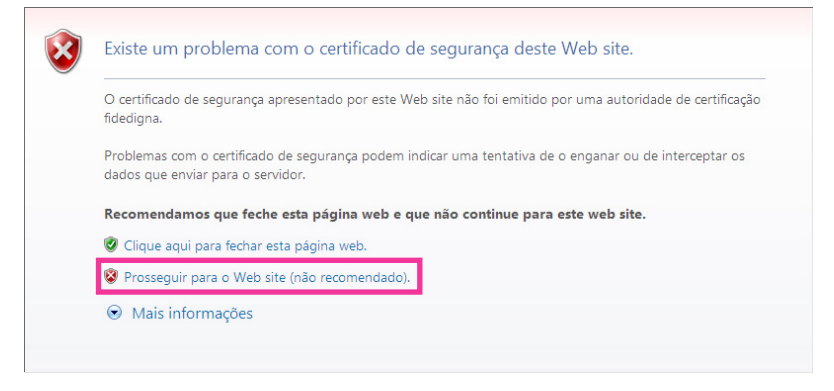

 $\rightarrow$  Insira o nome do usuário e a senha. A página "Ao vivo" será exibida.

#### **Nota**

• Se esta janela for exibida quando acessar um dispositivo que não seja a câmera ou um website, um problema de segurança pode ter ocorrido. Neste caso, verifique o status do sistema.

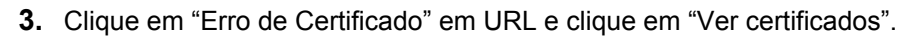

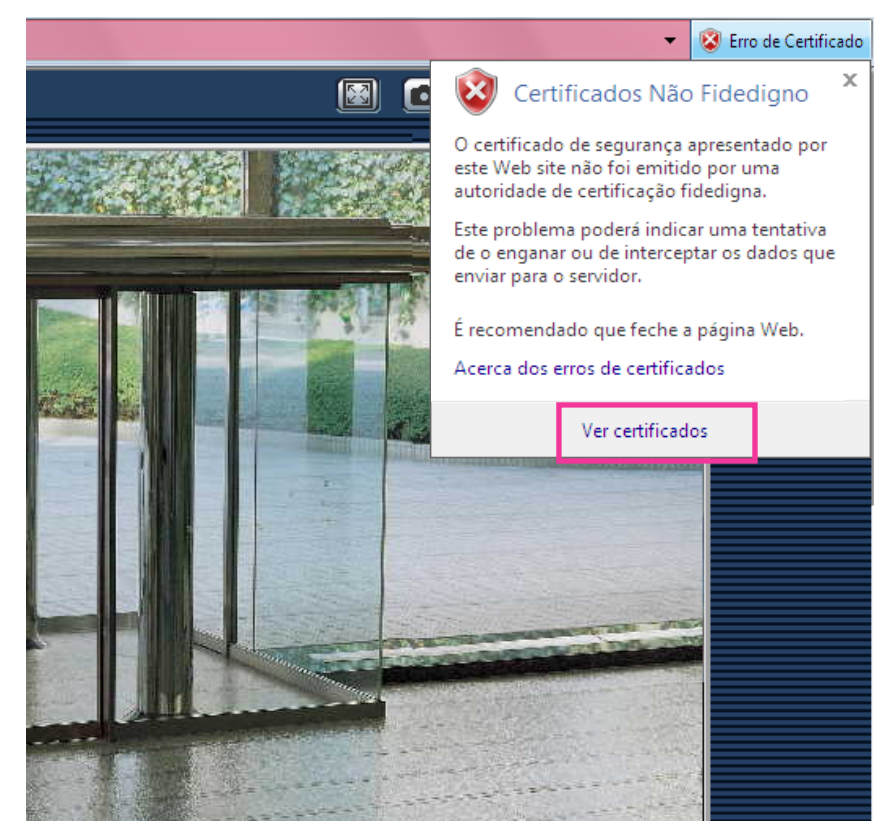

**4.** Clique em "Instalar certificado…".

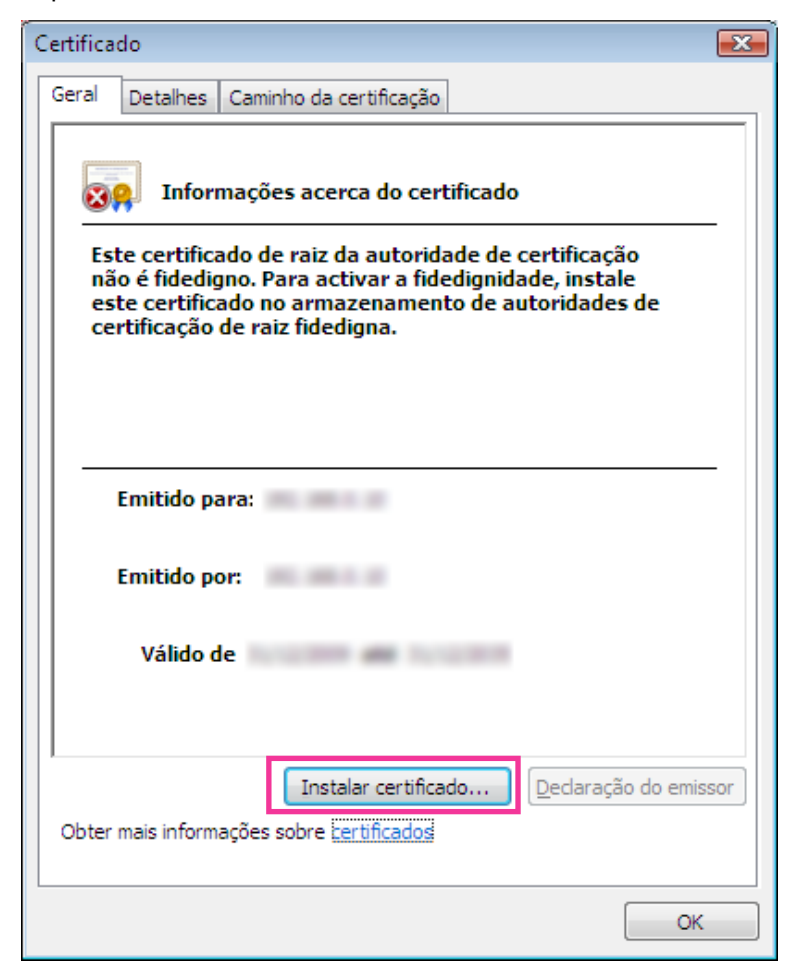

#### **Nota**

• Se [Instalar certificado…] não for exibido, feche o Internet Explorer uma vez e selecione [Executar como administrador] para abrir o Internet Explorer novamente. Clique em [Iniciar]  $\rightarrow$  [Todos os programas] → clique com o botão direito em [Internet Explorer] → Clique em [Executar como administrador].

**5.** Clique em "Seguinte" exibida na janela "Assistente para importar certificados".

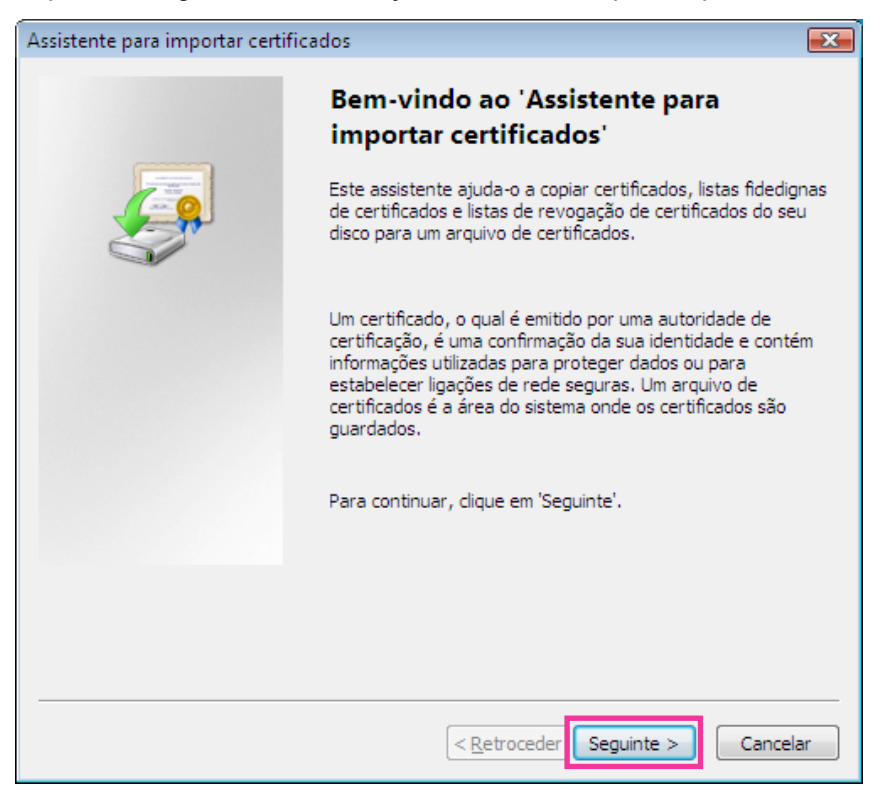

**6.** Selecione "Colocar todos os certificados no seguinte arquivo" e clique em "Procurar ...".

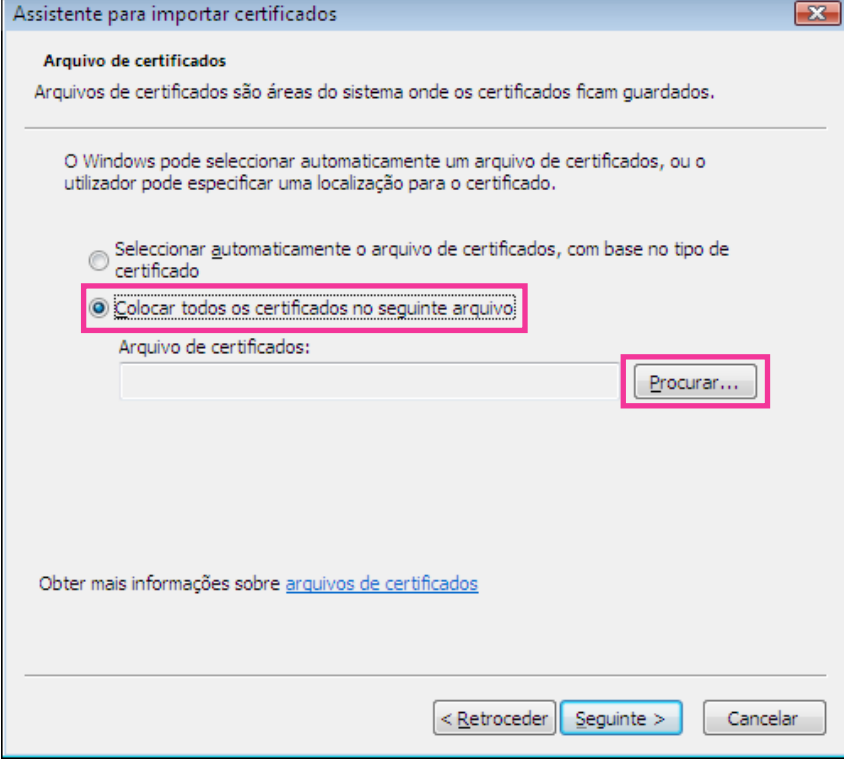

**7.** Selecione "Autoridades de certificação de raiz fidedigna" e clique em "OK".

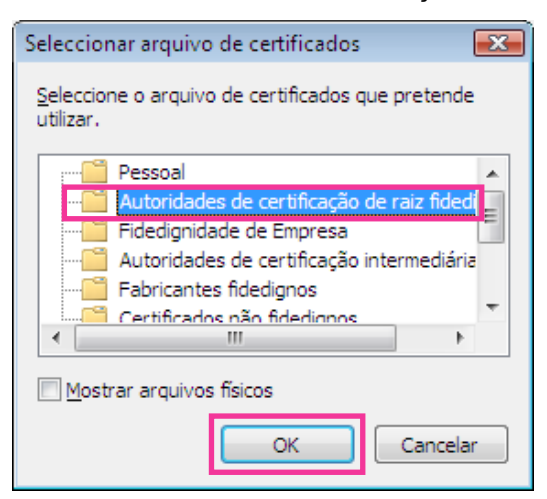

**8.** Clique em "Seguinte".

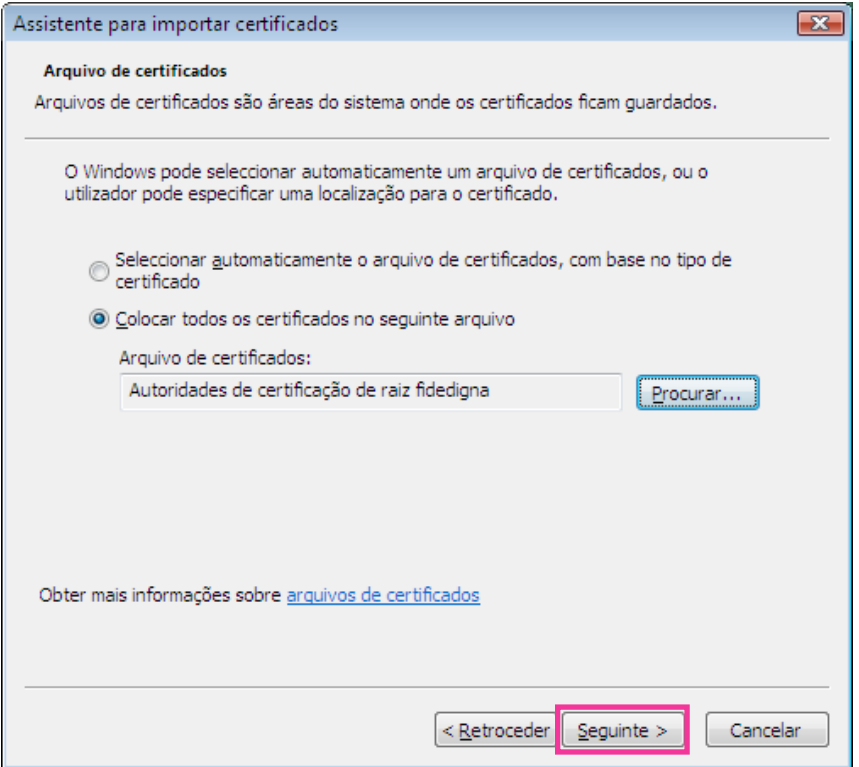

**9.** Clique em "Concluir".

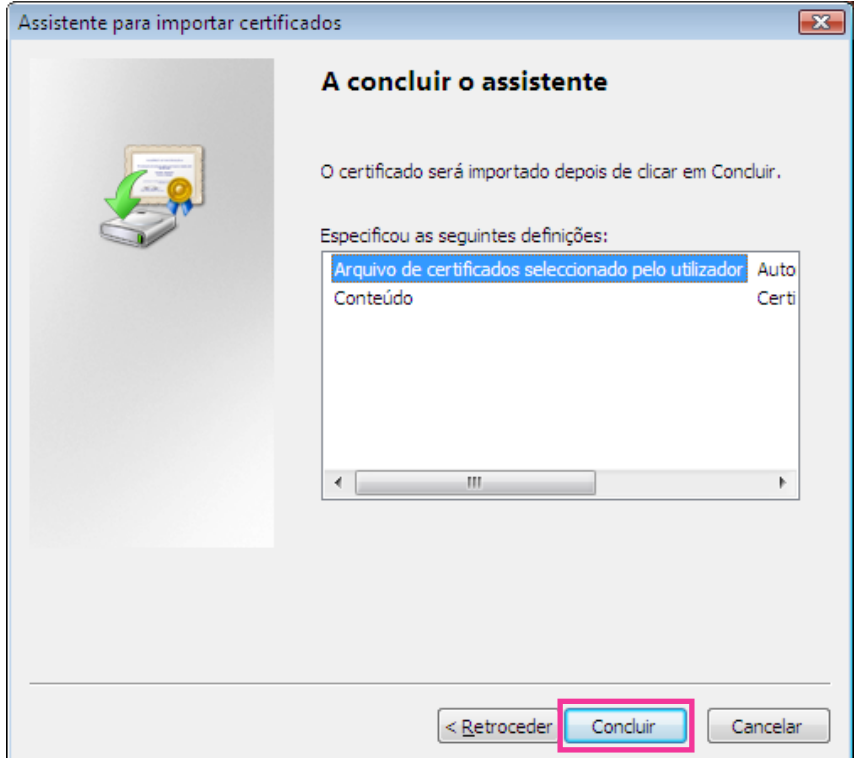

**10.** Clique em "Sim".

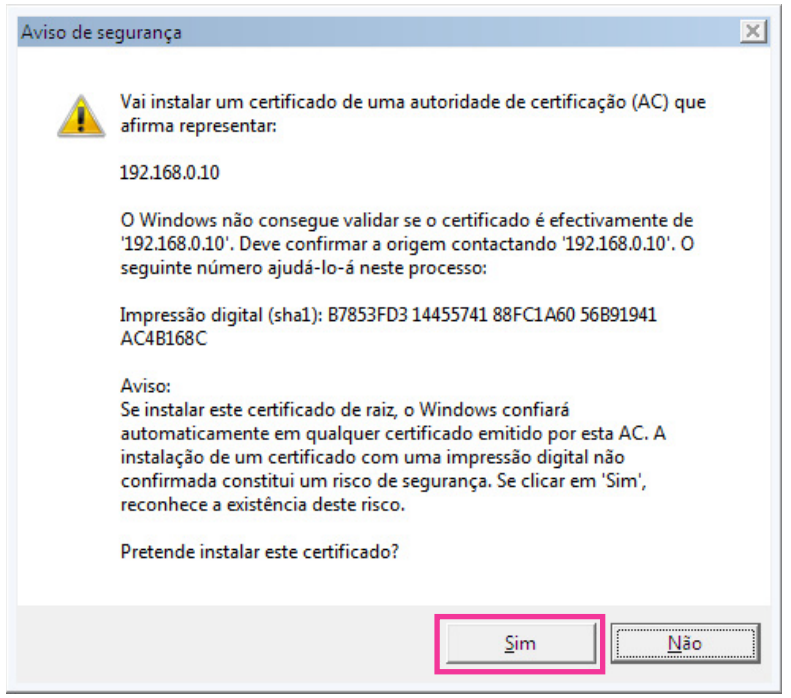

→ Quando a importação for concluída, a tela "A importação foi bem sucedida.", será exibida.

**11.** Clique em "OK".

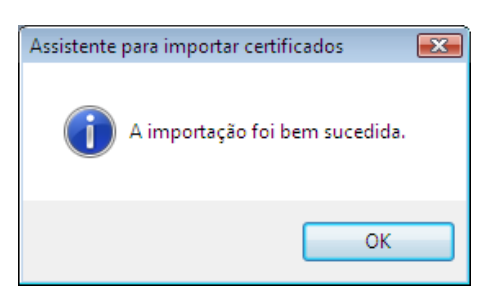

→ Quando o navegador for reinicializado após a importação do certificado, "Erro de Certificado" não será exibida.

# <span id="page-189-0"></span>**Sistema Operacional: Windows XP, Navegador de Internet: Quando utilizar o Internet Explorer 6**

- **1.** Acesso à câmera utilizando o protocolo HTTPS.
- **2.** Clique em "Exibir certificado".

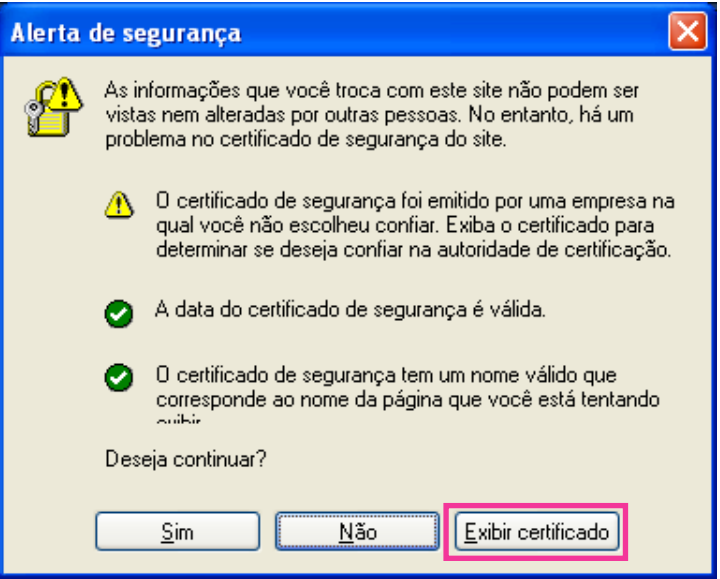

#### **Nota**

• Se esta janela for exibida quando acessar um dispositivo que não seja a câmera ou um website, um problema de segurança pode ter ocorrido. Neste caso, verifique o status do sistema.

**3.** Clique em "Instalar certificado...".

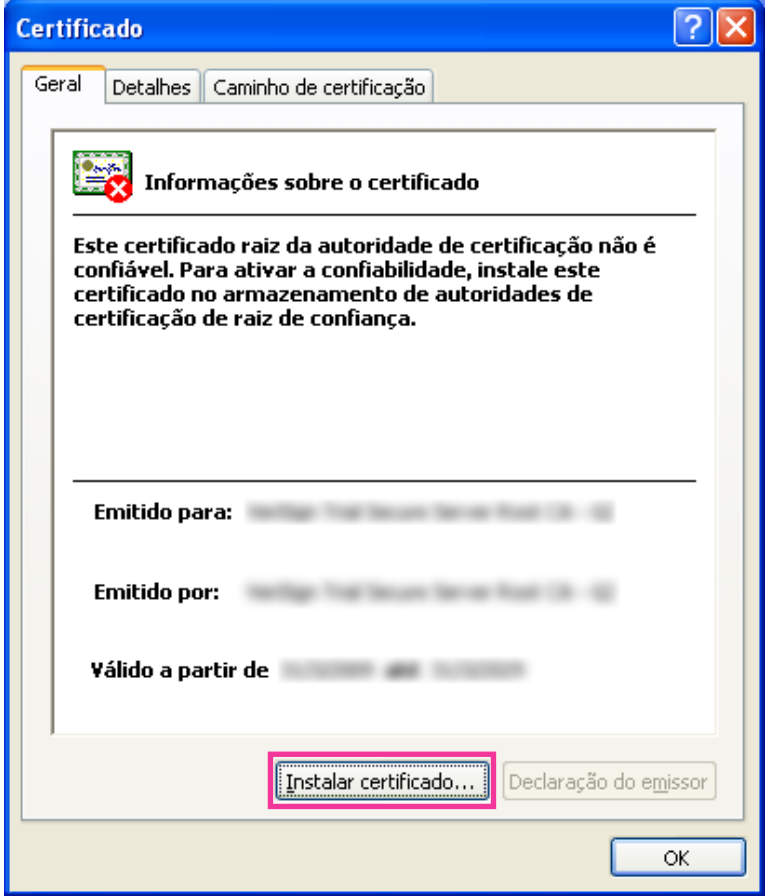

**4.** Clique em "Avançar" de acordo com os procedimentos exibidos na tela "Assistente para Importação de certificados".

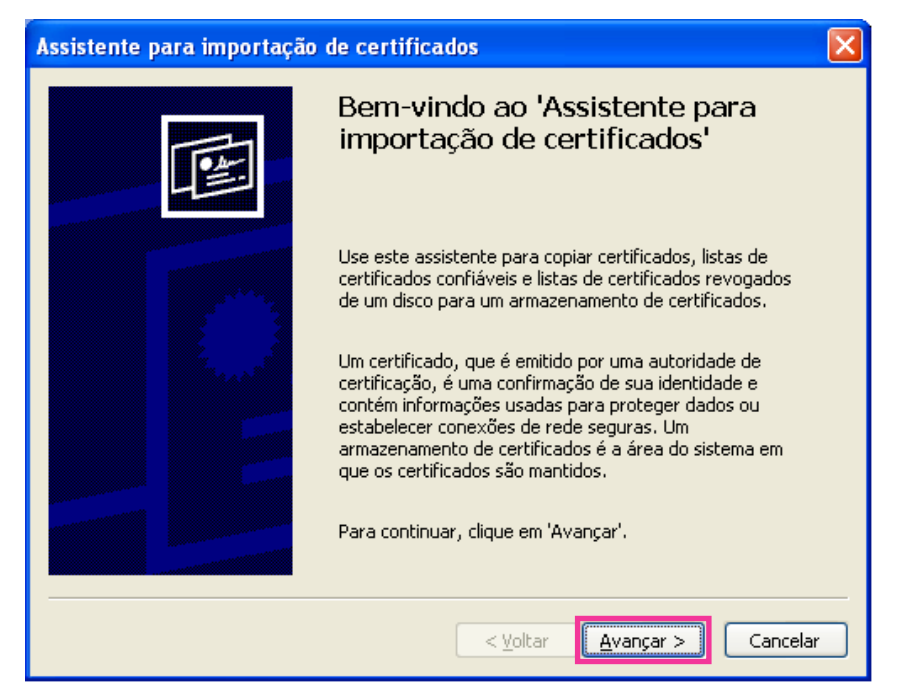

#### **17 Configuração dos ajustes de rede [Rede]**

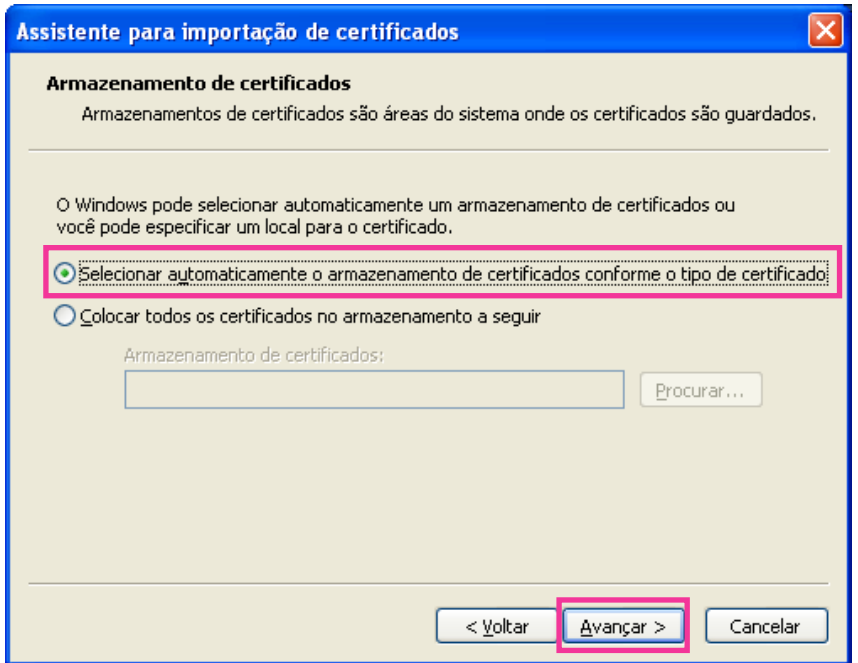

**5.** Clique em "Concluir".

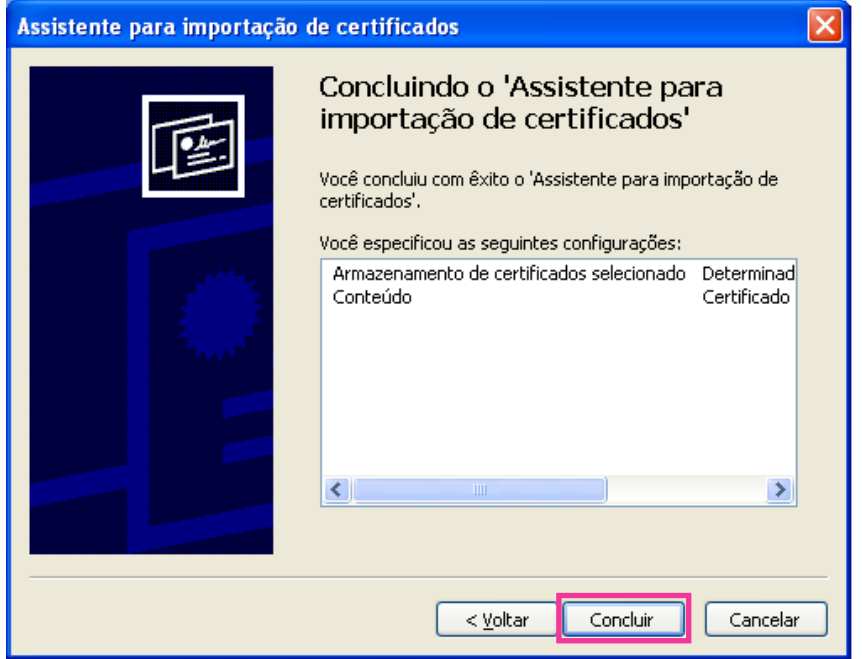

**6.** Quando a janela de alerta de segurança for exibida, clique em "Sim".

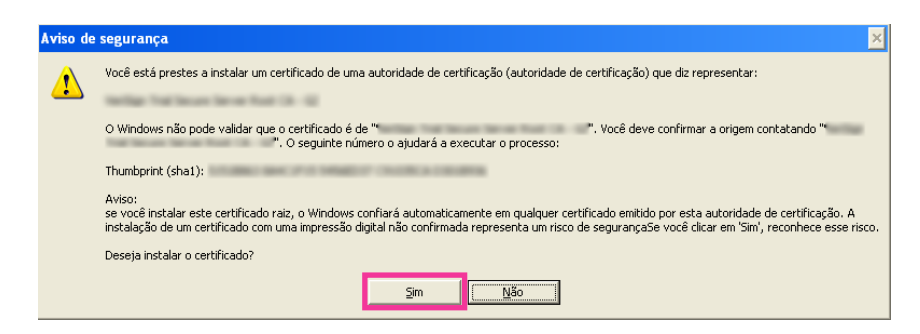

 $\rightarrow$  Quando a importação for concluída, a tela "A importação obteve êxito.", será exibida.

**7.** Clique em "OK".

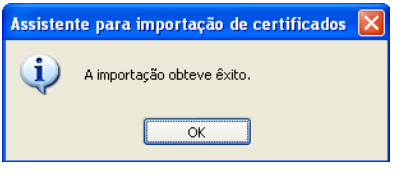

 $\rightarrow$  Quando o navegador for reinicializado após a importação do certificado, "Alerta de segurança" não será exibida.

# **17.4 Configuração dos ajustes relativos a DDNS [DDNS]**

Clique na guia [DDNS] na página "Rede". ( $\rightarrow$ [página 42](#page-41-0), [página 44\)](#page-43-0)

Para acessar esta câmera via Internet, é necessário configurar os ajustes para a função DDNS. Quando a função DDNS for ativada utilizando a câmera, qualquer dos serviços DDNS a seguir estará disponível.

- Serviço "Viewnetcam.com"
- Atualização do DNS dinâmico (conformidade com RFC2136)

#### **IMPORTANTE**

- Antes de utilizar o serviço DDNS, é necessário realizar o ajuste de encaminhamento pela porta para o roteador.
- **Sobre a atualização do DNS dinâmico (em conformidade com RFC2136)**

A operação utilizando serviços DDNS, outros que não "Viewnetcam.com" não serão assegurados. A Panasonic não se responsabiliza por quaisquer problemas ou acidentes nas circunstâncias em que a câmera seja utilizada resultante de tais serviços.

Consulte os provedores de serviço DDNS para a seleção e configuração dos serviços DDNS outros que "Viewnetcam.com".

#### **Nota**

• "Viewnetcam.com" é um serviço do DNS dinâmico designado para uso com as Câmeras de Rede Panasonic. Consulte o site da web "Viewnetcam.com" ([http://www.viewnetcam.com/\)](http://www.viewnetcam.com/) para informações adicionais sobre o serviço.

# **Sobre serviços DDNS (IPv4/IPv6)**

Utilizando um serviço DDNS, é possível visualizar imagens da câmera via Internet.

O serviço DDNS associa os endereços globais dinâmicos e nomes de domínio.

É possível configurar os ajustes para "Viewnetcam.com" ou Atualização do DNS dinâmico (em conformidade com RFC2136).

Na maioria dos serviços DNS oferecidos pelos provedores, os endereços globais não são estáticos, mas dinâmicos. Portanto, o acesso à câmera via endereço global antigo pode ser invalidado após um determinado período de tempo. Um dos serviços a seguir é necessário quando acessar uma câmera cujo endereço global não é estático via Internet.

- **Serviço DDNS (como, por exemplo, "Viewnetcam.com")** É possível acessar por meio de um nome de domínio registrado e estático (exemplo: \*\*\*\*\*.viewnetcam.com) mesmo após a troca do endereço global. A inscrição em um serviço de nome de domínio é necessária mesmo quando utilizar a conexão IPv6. Consulte o site da web "Viewnetcam.com" [\(http://www.viewnetcam.com/](http://www.viewnetcam.com/)) para informações adicionais sobre o serviço. • **Serviço de endereço IP estático (como, por exemplo, um serviço oferecido pelo provedor**
- **contratado)**

Neste serviço, os endereços globais são estáticos (não modificados).

# **17.4.1 Configuração do serviço DDNS (Exemplo do serviço "Viewnetcam.com")**

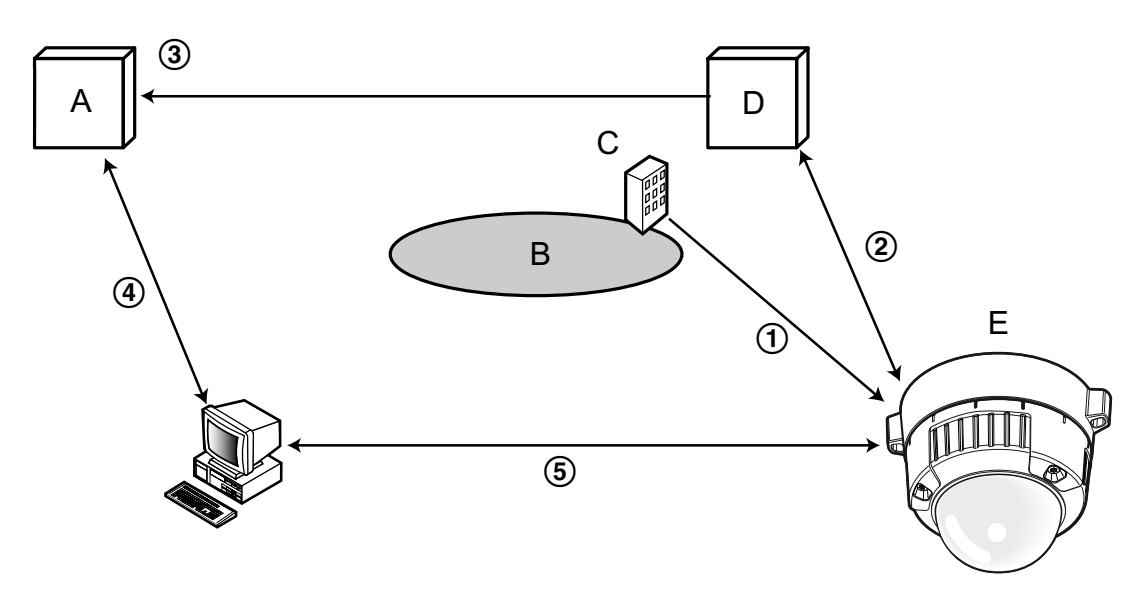

- **A.** Servidor DNS
- **B.** Internet
- **C.** Provedor
- **D.** Servidor de serviço "Viewnetcam.com"
- **E.** Local remoto
- **Endereço global modificado.**

O provedor contratado aloca o endereço global para o roteador (ou câmera). O endereço global não é estático, mas dinâmico.

**"\*\*\*\*\*.viewnetcam.com" e o endereço global atual são automaticamente registrados.** Se o usuário estiver inscrito em "Viewnetcam.com", o "nome de domínio" exclusivo (exemplo: \*\*\*\*\*.viewnetcam.com) será alocado. O servidor da funcionalidade "Viewnetcam.com" gerencia automaticamente o nome de domínio da câmera e o endereço global do roteador (ou câmera) quando uma câmera notificar automaticamente o servidor de serviço do endereço global.

- **Endereço global atual automaticamente registrado via "\*\*\*\*\*.viewnetcam.com".** O servidor da funcionalidade "Viewnetcam.com" registra o endereço global e o nome de domínio do roteador (ou câmera) no servidor DNS.
- **Endereço global obtido via URL (Nome de domínio).** Ao inserir o URL (incluindo o nome de domínio) no navegador de Internet quando do acesso à câmera via Internet, o servidor DNS identifica o endereço global registrado do roteador (ou câmera).
- **Acesso utilizando o endereço global atual** O endereço global identificado é utilizado para acessar o roteador (ou câmera) para monitorar imagens.

#### **Nota**

- Consulte o provedor contratado quer o endereço IP atual seja estático ou não.
- Dependendo do provedor, os endereços locais podem ser alocados. Nesse caso, o serviço DDNS é indisponível. Consulte o provedor do contrato para informações adicionais.

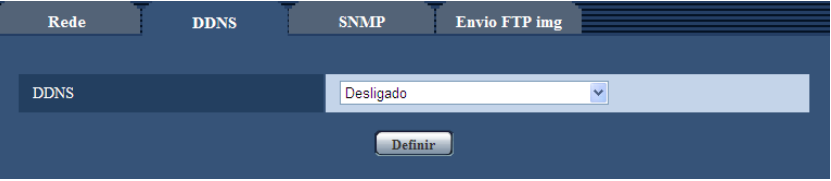

## **[DDNS]**

Selecione o serviço DDNS para determinar a utilização ou não do DDNS.

- **Desligado:** Não utiliza a função DDNS.
- **Viewnetcam.com:** Utiliza o serviço "Viewnetcam.com".
- **Atualização do DNS dinâmico:** Utiliza Atualização do DNS dinâmico (em conformidade com RFC2136) sem a cooperação do DHCP.
- **Atualização do DNS dinâmico (DHCP):** Utiliza Atualização do DNS dinâmico (em conformidade com RFC2136) com a cooperação do DHCP.
- **Padrão:** Desligado

## **Nota**

• Quando utilizar Atualização do DNS dinâmico (em conformidade com RFC2136), consulte o administrador da rede para cooperar ou não com DHCP.

# **17.4.2 Quando utilizar o serviço "Viewnetcam.com"**

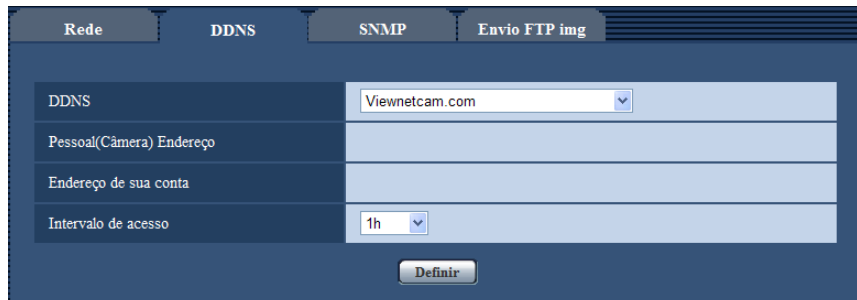

## **[Pessoal(Câmera) Endereço]**

O URL da câmera registrada para "Viewnetcam.com".

### **[Endereço de sua conta]**

Quando o URL exibido for clicado, a janela de registro para o serviço "Viewnetcam.com" será exibido em uma janela aberta instantaneamente.

Registre as informações na janela de registro para a inscrição do serviço "Viewnetcam.com".

#### **[Intervalo de acesso]**

Selecione o intervalo para acessar o servidor do serviço "Viewnetcam.com" para verificar o endereço IP e o nome do host entre as seguintes opções.

- 10min/ 20min/ 30min/ 40min/ 50min/ 1h
- **Padrão:** 1h

# **17.4.3 Procedimento para registrar informações para o serviço "Viewnetcam.com"**

- **1.** Selecione [Viewnetcam.com] para [DDNS] e clique no botão [Definir].
	- $\rightarrow$  Um URL será exibido em [Endereco de sua conta]. Se um URL não for exibido em [Endereço de sua conta], conforme os ajustes de rede da câmera e a conexão à Internet e em seguida clique em [Definir] novamente.
- **2.** Registre as informações para "Viewnetcam.com" seguindo as instruções do tutorial.
	- $\rightarrow$  A janela de registro para "Viewnetcam.com" será exibida em uma janela aberta instantaneamente. Quando a janela de registro não for exibida, verifique se o computador está conectado à Internet, e clique no botão Reload do navegador.

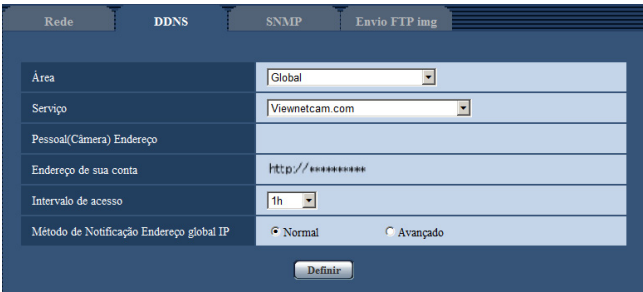

- **3.** Registre as informações para "Viewnetcam.com" seguindo as instruções do tutorial.
	- $\rightarrow$  Quando a mensagem "The new camera is successfully registered to Viewnetcam.com" for exibida, feche a janela de registro.

O URL definido no momento do registro pode ser utilizado para acessar a câmera. Contudo, este URL está indisponível quando acessar a câmera pelo computador conectado à mesma rede (LAN).

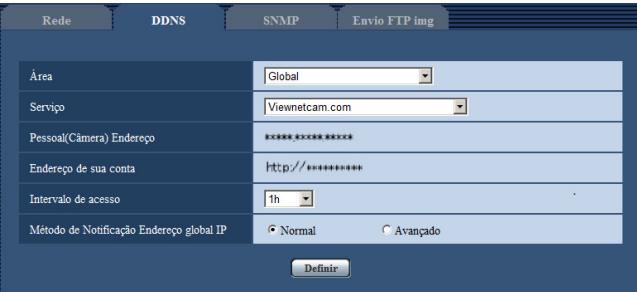

#### **Nota**

- Quando o registro para o serviço "Viewnetcam.com" for concluído, o URL da câmera registrada para "Pessoal(Câmera) Endereço". Até cerca de 30 minutos podem decorrer até que o URL da câmera registrada seja validado.
- Para cancelar a inscrição no serviço "Viewnetcam.com", acesse o site da web "Viewnetcam.com" (<http://www.viewnetcam.com/>) posteriormente.
- Quando "Expirada" é exibida no URL de "Viewnetcam.com" na página de ajustes de Viewnetcam ou na página de status, reinicialize a câmera após registrar o serviço "Viewnetcam.com". Após reinicializar a câmera, verifique se o URL está exibido no URL de "Viewnetcam.com" de [Estado] - [Viewnetcam.com] na página "Manutenção".
- É possível verificar as informações registradas para o serviço "Viewnetcam.com" acessando o URL exibido ao lado de "Endereço de sua conta". Quando o URL não for exibido, verifique se o computador está conectado à Internet e clique no botão [Definir].
- Se o acesso falhar frequentemente devido às alterações no endereço global do roteador, ajuste um valor menor para "Intervalo de acesso".

# **17.4.4 Verificação das informações registradas para o serviço "Viewnetcam.com"**

É possível verificar se a câmera foi registrada para o serviço "Viewnetcam.com". ( $\rightarrow$ [página 209](#page-208-0))

# **17.4.5 Quando utilizar o serviço "Atualização do DNS dinâmico"**

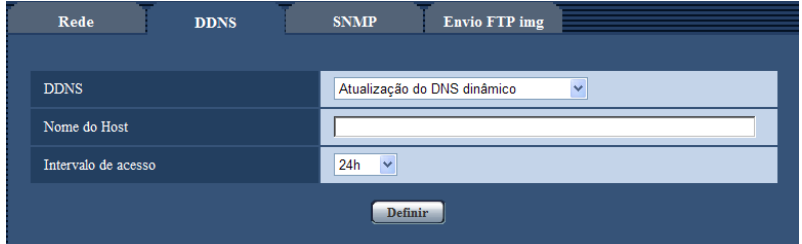

## **[Nome do Host]**

Insira o nome do host a ser utilizado para o serviço Atualização do DNS dinâmico.

- **Número disponível de caracteres:** 3 250 caracteres Insira na forma de "(nome do host). (nome de domínio)".
- **Caracteres disponíveis:** Caracteres alfanuméricos, dois pontos (:), ponto (.), sublinhado (\_) e hífen (-).
- **Padrão:** Nenhum (em branco)

#### **Nota**

• Consulte o administrador da rede para informações adicionais sobre os nomes de host disponíveis.

#### **[Intervalo de acesso]**

Selecione o intervalo para acessar o servidor da funcionalidade Atualização do DNS dinâmico para verificar o endereço IP e o nome do host entre as seguintes opções.

10min/ 20min/ 30min/ 40min/ 50min/ 1h/ 6h/ 24h

• **Padrão:** 24h

# **17.4.6 Quando utilizar o serviço "Atualização do DNS dinâmico (DHCP)"**

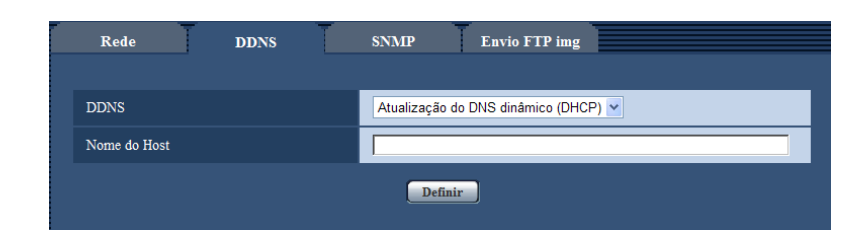

## **[Nome do Host]**

Insira o nome do host a ser utilizado para o serviço Atualização do DNS dinâmico.

- **Número disponível de caracteres:** 3 250 caracteres Insira na forma de "(nome do host). (nome de domínio)".
- **Caracteres disponíveis:** Caracteres alfanuméricos, dois pontos (:), ponto (.), sublinhado (\_) e hífen (-).
- **Padrão:** Nenhum (em branco)

#### **Nota**

• Consulte o administrador da rede para informações adicionais sobre os nomes de host disponíveis.

# **17.5 Configuração dos ajustes relativos ao SNMP [SNMP]**

Clique na quia [SNMP] na página "Rede". ( $\rightarrow$ [página 42](#page-41-0), [página 44\)](#page-43-0)

Os ajustes relativos ao SNMP podem ser configurados nesta página. É possível verificar o status da câmera conectando ao gerenciador SNMP. Quando utilizar a função SNMP, entre em contato com o administrador da rede.

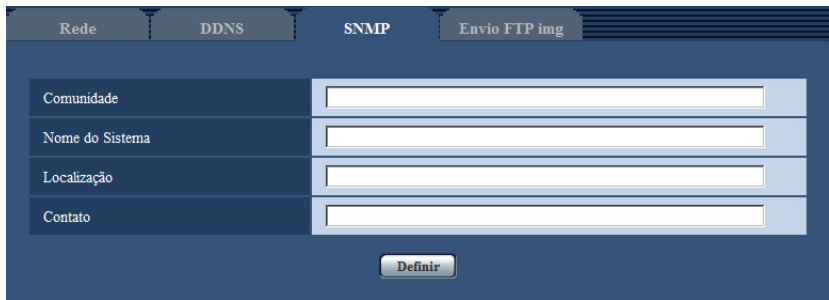

## **[Comunidade]**

Insira o nome da comunidade a ser monitorada.

- **Número disponível de caracteres:** 0 32 caracteres
- **Padrão:** Nenhum (em branco)

## **IMPORTANTE**

• Quando utilizar a função SNMP, é necessário inserir o nome da comunidade. Quando nenhum nome de comunidade for inserido, a função SNMP não irá funcionar.

#### **[Nome do Sistema]**

Insira um nome do sistema a ser utilizado para gerenciar a câmera com a função SNMP.

- **Número disponível de caracteres:** 0 32 caracteres
- **Padrão:** Nenhum (em branco)

## **[Localização]**

Insira o nome da localização onde a câmera está instalada.

- **Número disponível de caracteres:** 0 32 caracteres
- **Padrão:** Nenhum (em branco)

## **[Contato]**

Insira o endereço de e-mail ou o número de telefone do gerenciador SNMP.

- **Número disponível de caracteres:** 0 255 caracteres
- **Padrão:** Nenhum (em branco)

# <span id="page-198-0"></span>**17.6 Configuração dos ajustes relativos à transmissão periódica de imagens via FTP [Envio FTP img]**

Clique na guia [Envio FTP img] na página "Rede". (→[página 42](#page-41-0), [página 44\)](#page-43-0)

Os ajustes relativos à transmissão periódica das imagens de um servidor FTP podem ser configurados nesta página. Para transmitir imagens para um servidor FTP periodicamente, é necessário configurar os ajustes do servidor FTP previamente ( $\rightarrow$ [página 163](#page-162-0)). Consulte a [página 201](#page-200-0) para descrições de como configurar os programas de transmissão de imagens.

## **IMPORTANTE**

- Dependendo da velocidade da linha de rede ou do tráfego da rede, as imagens podem não ser transmitidas no exato intervalo ou período designado.
- Quando a opção "Ligado" for selecionada para a função de transmissão de imagens de alarme e transmissão periódica de imagens via FTP, a função de transmissão de imagens de alarme terá prioridade sobre a função de transmissão periódica de imagens via FTP. Por esta razão, as imagens podem não ser transmitidas com o intervalo ou período exatos designados se ocorrerem alarmes frequentemente.

(SW355) (SW352) (SF346) (SF342) (SF335) (SW316L) (SW316) (SP306) (SP305) (SP302) SW155 (SW152) (NP502):

• Selecionar "Erro FTP" para "Gravar ação de disparo" na guia [Cartão de memória SD] ao usar a função de transmissão periódica FTP.

**Nota**

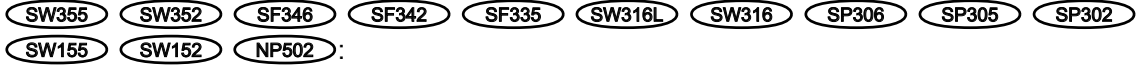

• Ao selecionar "Erro FTP" para "Gravar ação de disparo" na guia [Cartão de memória SD], as imagens que não puderam ser transmitidas usando a transmissão periódica de imagem FTP podem ser gravadas automaticamente no cartão de memória SD.  $(\rightarrow)$ [página 31\)](#page-30-0)

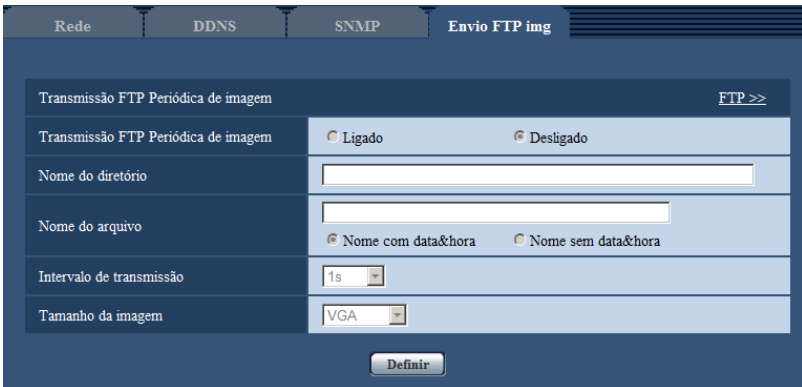

# **Transmissão FTP Periódica de imagem**

# **[FTP >>]**

Quando a opção "FTP >>" for clicada, a guia [FTP] da página "Servidor" será exibida.  $(\rightarrow)$ [página 163\)](#page-162-0)

## **[Transmissão FTP Periódica de imagem]**

Selecione a opção "Ligado" ou "Desligado" para determinar se as imagens serão ou não transmitidas utilizando a função de transmissão periódica de imagens via FTP.

Quando a opção "Ligado" for selecionada, é necessário configurar os ajustes do servidor FTP.

 $(\rightarrow)$ [página 163](#page-162-0))

• **Padrão:** Desligado

## **[Nome do diretório]**

Insira o nome do diretório onde as imagens serão salvas.

Por exemplo, insira "/img" para designar o diretório "img" no diretório raiz do servidor FTP.

- **Número disponível de caracteres:** 1 256 caracteres
- **Caracteres indisponíveis:** " & ;
- **Padrão:** Nenhum (em branco)

## **[Nome do arquivo]**

Insira o nome do arquivo (nome do arquivo de imagem a ser transmitida) e selecione a opção de nomeação entre as seguintes.

- **Nome com data&hora:** O nome do arquivo será ["Nome do arquivo inserido" + "Data e hora (ano/mês/ dia/ hora / minutos/segundos)" + "Número de série (iniciando com 00)"].
- **Nome sem data&hora:** O nome do arquivo será composto pelos caracteres inseridos somente para "Nome do arquivo". Quando a opção "Nome sem data&hora" for selecionada, o arquivo será sobreposto cada vez que um arquivo for transmitido.
- **Número disponível de caracteres:** 1 32 caracteres
- Caracteres indisponíveis: " & ; : / \* < > ? \ |
- **Padrão:** Nenhum (em branco)

#### **Nota**

• Quando a opção "Nome com data&hora" for selecionada, o nome do arquivo será ["nome do arquivo inserido" + "Hora e data (ano / mês/ dia / hora / minutos / segundos)" + "Número de série (começando com 00)"] + "s" durante o horário de verão.

## **[Intervalo de transmissão]**

Selecione o intervalo para a transmissão periódica de imagens via FTP entre as seguintes opções. 1s/ 2s/ 3s/ 4s/ 5s/ 6s/ 10s/ 15s/ 20s/ 30s/ 1min/ 2min/ 3min/ 4min/ 5min/ 6min/ 10min/ 15min/ 20min/ 30min/ 1h/ 1,5h/ 2h/ 3h/ 4h/ 6h/ 12h/ 24h

• **Padrão:** 1s

## **[Tamanho da imagem]**

Selecione o tamanho da captura das imagens a serem transmitidas entre as seguintes opções. **Formato da imagem (SW355) (SW352) (SF346) (SF342) (SF335) (SW316L) (SW316) (SW314** 

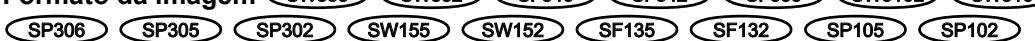

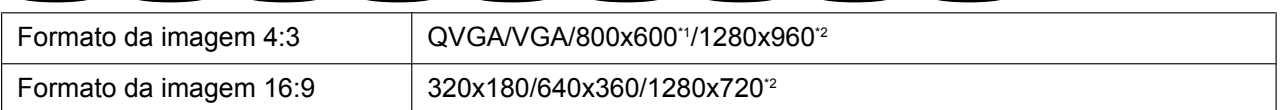

#### Modo Fotografia (Câmera) **CNP502**

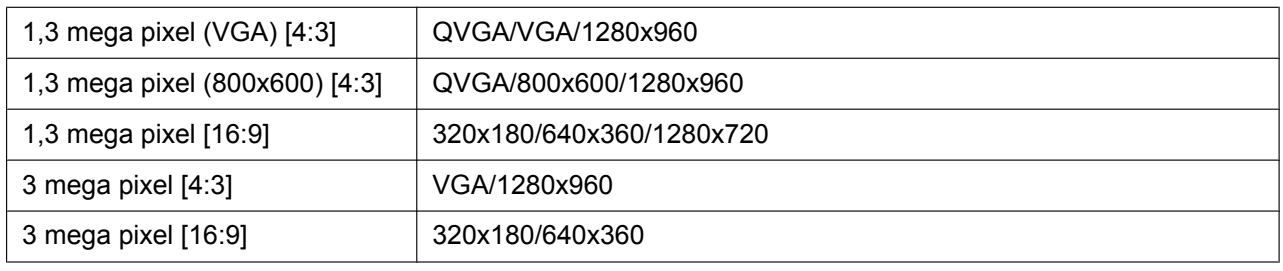

• **Padrão:** VGA

<span id="page-200-1"></span>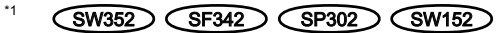

<span id="page-200-2"></span>\*2 (SW355) (SF346) (SF335) (SW316L) (SW316) (SW314) (SP306) (SP305) (SW155) (SF135)  $SPI05$   $NPS02$ 

# <span id="page-200-0"></span>**17.7 Configuração dos ajustes de programação da transmissão periódica de imagens via FTP [Envio FTP img]**

Clique na guia [Envio FTP img] na página "Rede". (->[página 42](#page-41-0), [página 44\)](#page-43-0)

Os ajustes de programação da transmissão periódica de imagens FTP podem ser configurados nesta seção. Consulte a [página 199](#page-198-0) para informações adicionais sobre os ajustes relativos à transmissão periódica de imagens via FTP.

# **17.7.1 Como configurar as programações**

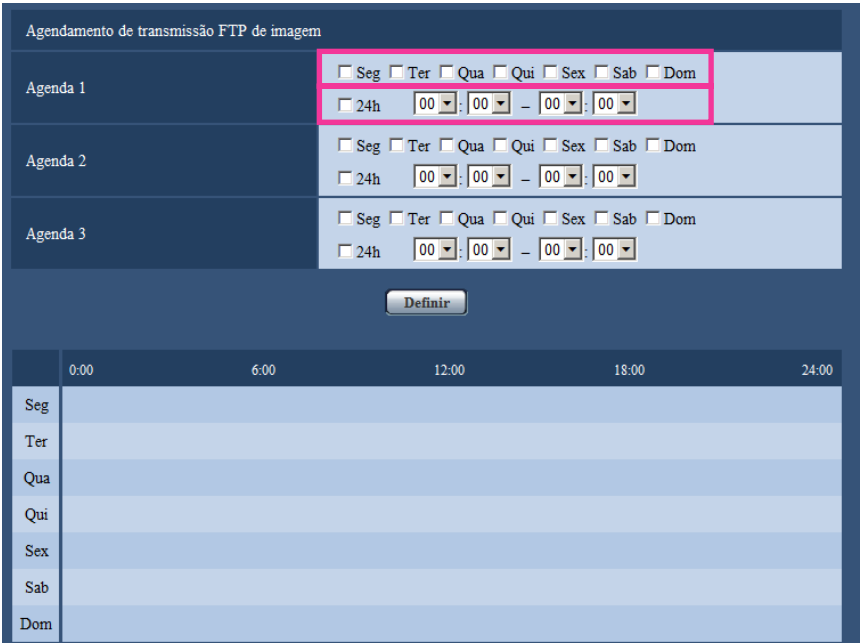

- **1.** Marque a caixa de verificação do dia desejado da semana de "Agendamento de transmissão FTP de imagem".
	- $\rightarrow$  O dia da semana selecionado será validado para a programação.
- **2.** Para designar a hora, selecione "hora" e "minutos" desejados no menu resultante. Quando não designar a hora, marque a caixa de verificação "24h".
- **3.** Clique no botão [Definir] após concluir os ajustes.
	- $\rightarrow$  O resultado será exibido na parte inferior da janela.

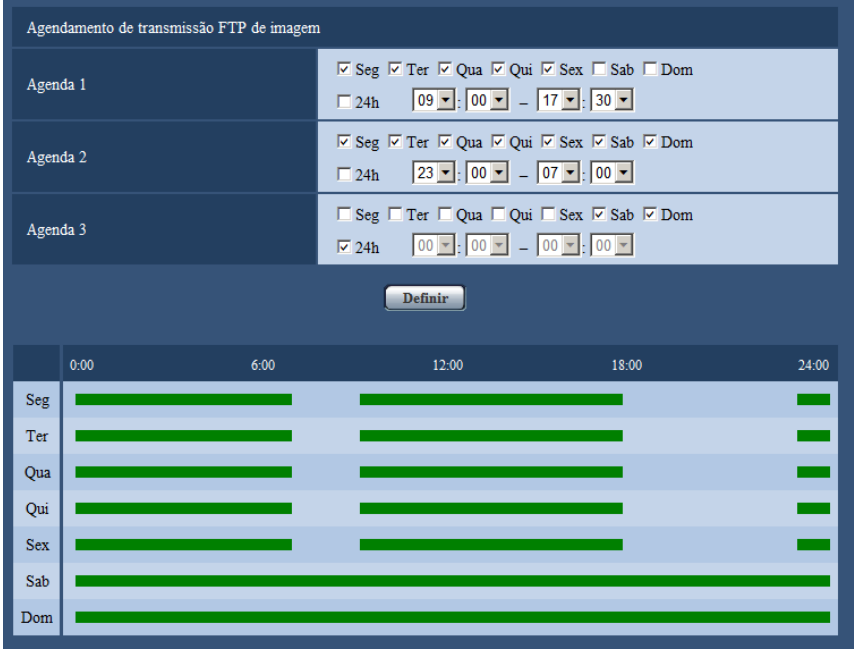

# **17.7.2 Como apagar a programação implementada**

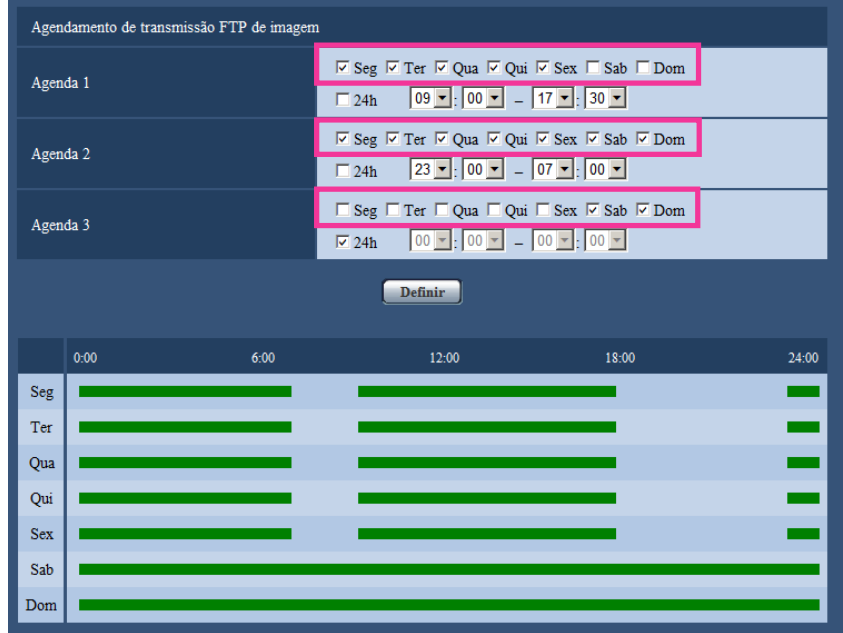

- **1.** Desmarque a caixa de verificação do dia da semana configurado.
- **2.** Clique no botão [Definir] após concluir os ajustes.
	- $\rightarrow$  A programação para o dia selecionado da semana será apagada.

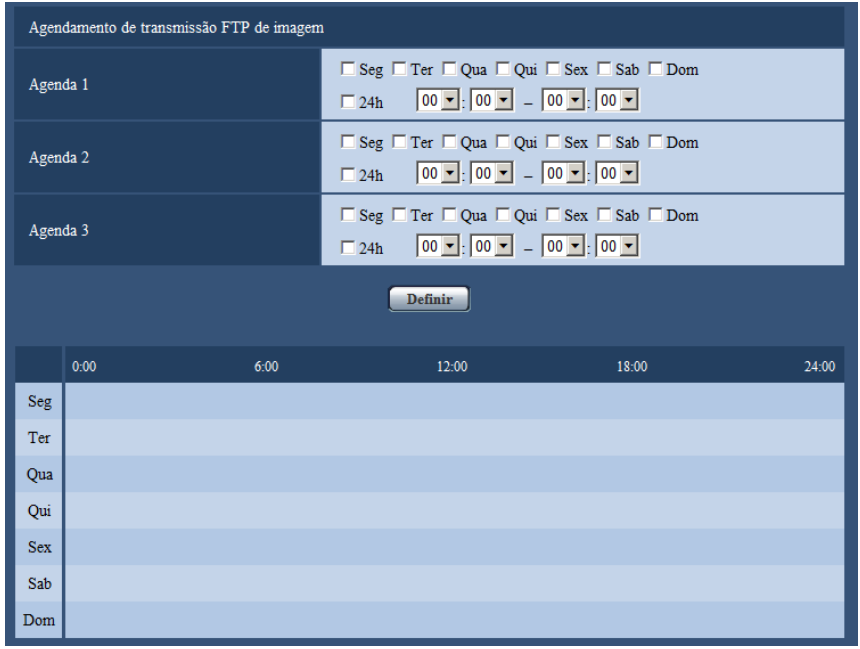

# **18 Configuração dos ajustes relativos às programações [Agenda]**

Na página "Agenda", é possível configurar os ajustes relativos às programações como segue.

- Permissão de alarme (A entrada de alarme será recebida somente na programação especificada.)
- Permissão de detecção de movimento (VMD) (A detecção de movimento de vídeo será ativada somente na programação especificada.)
- Permissão de acesso (O acesso à câmera será permitido somente na programação especificada.)
- Gravando em H.264 (A gravação SD será realizada somente na programação especificada.)
- Modo preto e branco forçado (O modo somente será forçosamente mudado para o modo preto e branco na programação especificada.)

A página "Agenda" possui apenas a guia [Agenda].

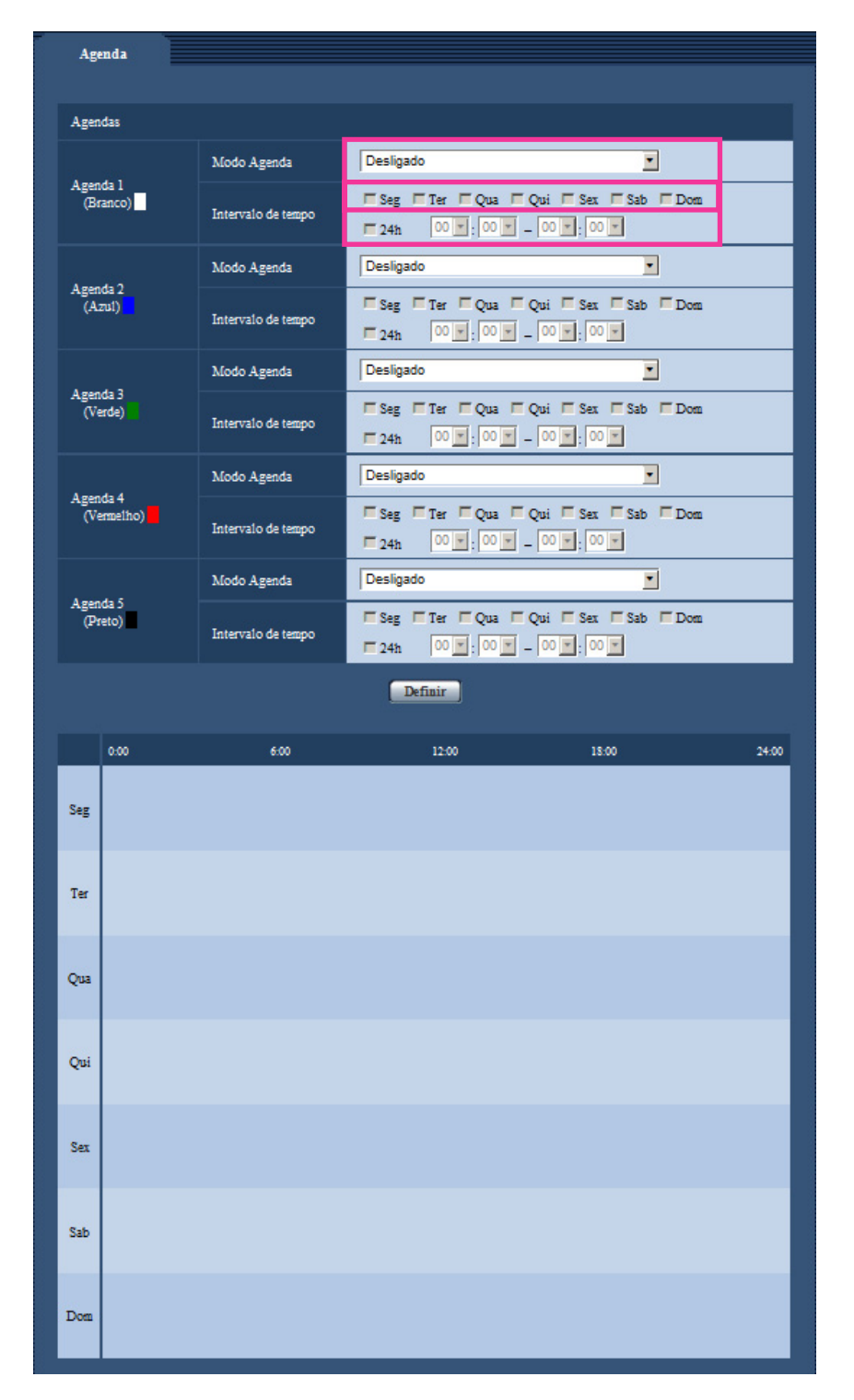

Até 5 programações podem ser implementadas.

- **1.** Selecione uma ação a ser atribuída à programação de "Modo Agenda". "Desligado" é selecionado como padrão.
	- **Desligado:** Nenhuma ação será executada para a programação em questão.
- **Permissão de alarme (SW355) (SW352) (SF346) (SF342) (SF335) (SW316L) (SW316) (SP306** SP305 SP302 NP502 **:** A entrada de alarme (alarme do terminal) será recebida durante o período da programação.
- **Permissão de detecção de movimento (VMD):** A função de detecção de movimento de vídeo (VMD) será ativada durante o período da programação.
- **Permissão de acesso:** Os usuários cujo nível de acesso estiver ajustado para 2 e 3 na guia "Autent.  $\alpha$ do usuário" ( $\rightarrow$ [página 157](#page-156-0)) só podem acessar a câmera no período da programação.
- Gravando em H.264 (SW355) (SW352) (SF346) (SF342) (SF335) (SW316L) (SW316) (SP306 SP305 (SP302) (SW155) (SW152) (NP502): A gravação SD será realizada na hora designada na programação.
- Modo preto e branco forçado *SW316***D**: Durante o período da programação, "Dia & Noite (IR)" irá operar em "Ligado". O LED de Luz IR acende quando "Automático (Alto)", "Automático (Médio)" ou "Automático (Baixo)" e definido para "LED de Luz IR". ( $\rightarrow$ [página 93\)](#page-92-0)

#### **Nota**

• Selecione "Ligado" para "Autent. do usuário" na guia [Autent. do usuário] da página "Usuários" (®[página 157](#page-156-0)) e "Desligado" para "Autent. do host" na página "Autent. do host" ( $\rightarrow$ [página 158](#page-157-0)) para validar "Permissão de acesso".

```
(SW355) (SW352) (SF346) (SF342) (SF335) (SW316L) (SW316) (SP306) (SP305) (SP302)
 SW155 (SW152) (NP502):
```
- Ao selecionar "Gravando em H.264", selecionar "H.264" para o "Formato de gravação" na guia  $[Cartão de memória SD] e selecionar "Aqenda" para "Gravar acão de disparo". ( $\rightarrow$ página 53)$  $[Cartão de memória SD] e selecionar "Aqenda" para "Gravar acão de disparo". ( $\rightarrow$ página 53)$  $[Cartão de memória SD] e selecionar "Aqenda" para "Gravar acão de disparo". ( $\rightarrow$ página 53)$ SW316D:
- Ao usar o "Modo preto e branco forçado", defina "Terminal 1" na guia "Alarme" para uma definição diferente de "Entrada Preto e Branco".
- **2.** Selecione os dias de uma semana marcando as respectivas caixas de verificação.
- **3.** No menu resultante, selecione a hora de início e hora de término da programação. Quando não designar a hora, marque a caixa de verificação "24h".
- **4.** Clique no botão [Definir] após concluir os ajustes.
	- $\rightarrow$  O resultado será exibido na parte inferior da janela.

#### **Nota**

• As programações exibidas na parte inferior da janela podem ser identificadas pelas cores atribuídas a cada programação.

# **19 Manutenção da câmera [Manutenção]**

As operações de verificação do registro do sistema, atualização do firmware, verificação do status e inicialização do menu de configuração podem ser realizadas nesta página.

A página "Manutenção" possui 4 guias: a guia [Registro do Sistema], a guia [Atualização], a guia [Estado] e a guia [Redefinir].

# **19.1 Verificação do registro do sistema [Registro do Sistema]**

Clique na guia [Registro do Sistema] da página "Manutenção". (->[página 42,](#page-41-0) [página 44](#page-43-0))

(SW355) (SW352) (SF346) (SF342) (SF335) (SW316L) (SW316) (SP306) (SP305) (SP302) (SW155) SW152 (NP502):

Até 4.000 registros de sistema podem ser gravados no cartão de memória SD quando o cartão de memória SD é inserido após a seleção de "Utilizar" para "Cartão de memória SD" na guia [Cartão de memória SD]  $(\rightarrow)$ [página 53\)](#page-52-0).

Os registros de sistema serão exibidos em grupos de 100 registros cada.

Ao usar o cartão de memória SD, os registros serão gravados mesmo quando a alimentação da câmera é desligada. Ao não usar o cartão de memória SD, os registros serão apagados quando a câmera for desligada. Ao selecionar "Não utilizar" para o "Cartão de memória SD", até 100 registros de sistema podem ser gravados na memória embutida da câmera.

Quando os registros salvos do sistema atingirem o número máximo, os registros mais recentes irão substituir os registros mais antigos. Neste caso, o registro mais antigo será o primeiro a ser substituído.

#### SW314 (SF135 (SF132) (SP105 (SP102):

Até 100 registros do sistema podem ser salvos na memória interna da câmera. Quando os registros salvos do sistema atingirem o número máximo, os registros mais recentes irão substituir os registros mais antigos. Neste caso, o registro mais antigo será o primeiro a ser substituído.

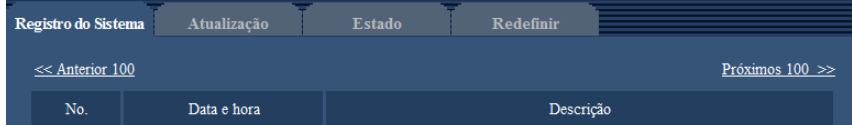

## **[Próximos 100 >>]**  SW355 SW352 SF346 SF342 SF335 SW316L SW316 SP306 SP305 SP302 SW155 SW152 NP502 **:**

Ao acionar "Próximos 100 >>", os próximos 100 registros de sistema serão exibidos.

**[<< Anterior 100]** SW355 SW352 SF346 SF342 SF335 SW316L SW316 SF306 SF305 SP302 **SW155** SW152 (NP502):

Ao acionar "<< Anterior 100", os prévios 100 registros de sistema serão exibidos.

## **[No.]**

O número de série do registro do sistema será exibido.

## **[Data e hora]**

A hora e a data da ocorrência de um erro serão exibidas.

#### **Nota**

• Quando a opção "Desligado" for selecionada para "Formato de exibição de hora" na guia [Básico]  $(\rightarrow)$ [página 48\)](#page-47-0), a hora e a data dos registros serão exibidas no formato de 24 horas.

## **[Descrição]**

As descrições sobre o registro do sistema serão exibidas. Consulte a [página 217](#page-216-0) para informações adicionais sobre os registros do sistema.

# **19.2 Atualização do firmware [Atualização]**

Clique na guia [Atualização] da página "Manutenção". (->[página 42](#page-41-0), [página 44\)](#page-43-0) O firmware atual pode ser verificado e atualizado para a versão mais recente, nesta página. Entre em contato com a Assistência Técnica Autorizada Panasonic para informações adicionais sobre a atualização do firmware.

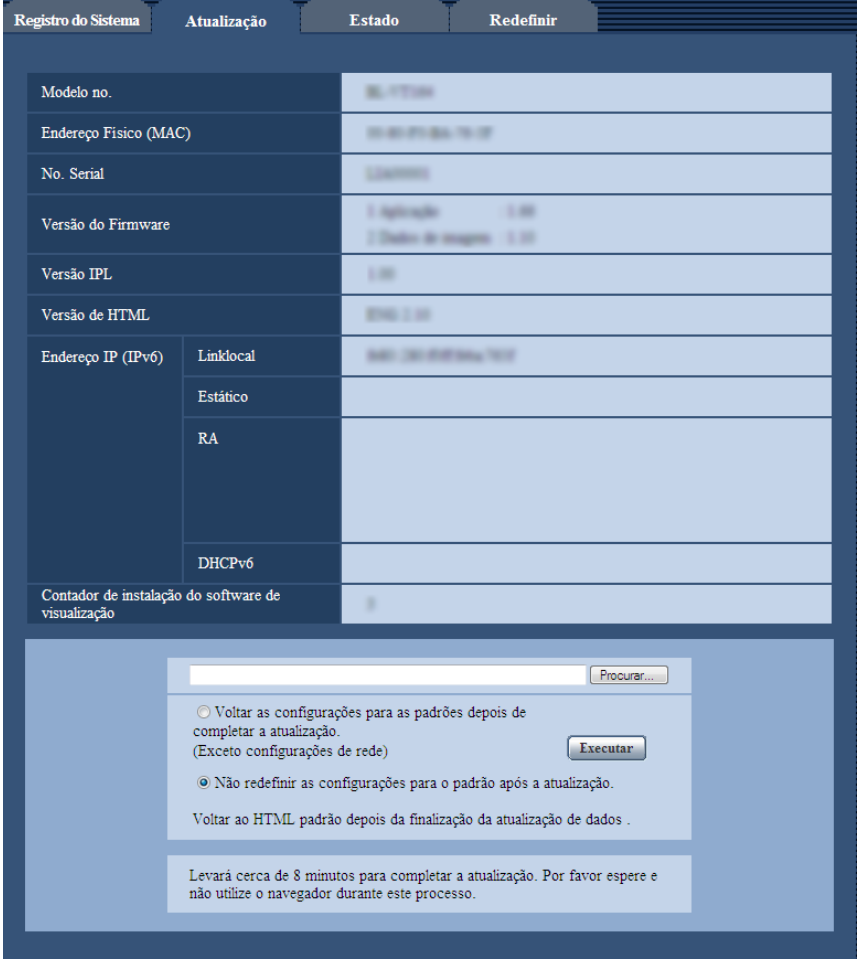

**[Modelo no.], [Endereço Físico (MAC)], [No. Serial], [Versão do Firmware], [Versão IPL], [Versão de HTML], [Endereço IP (IPv6)], [Contador de instalação do software de visualização]** As informações de cada item serão exibidas.

**1.** Entre em contato com a Assistência Técnica Autorizada Panasonic e descarregue o firmware mais atualizado para um computador.

## **IMPORTANTE**

- Um espaço não pode ser utilizado para o nome do diretório de destino para salvar o firmware descarregado.
- **2.** Clique no botão [Procurar…] e determine o firmware descarregado.
- **3.** Clique no botão circular correspondente à posição desejada para determinar se os ajustes serão ou não inicializados após a conclusão da atualização do firmware.

#### **Nota**

- Note que os ajustes não podem ser recuperados após uma inicialização.
- **4.** Clique no botão [Executar].
	- $\rightarrow$  A janela de confirmação será exibida. Quando a opção "Não redefinir as configurações para o padrão" após a atualização." for selecionada, a janela de confirmação não será exibida.

## **IMPORTANTE**

- Após a conclusão da atualização, apague os arquivos de Internet temporários.  $(\rightarrow)$ [página 221](#page-220-0))
- Atualize o firmware utilizando um computador na mesma sub-rede da unidade.
- Siga as instruções da Assistência Técnica Autorizada Panasonic quando atualizar o firmware.
- **Atualização do software aplicativo** Utilize o arquivo designado (extensão: img) para a atualização do firmware. O nome do firmware a ser utilizado para a atualização deverá ser "nome do modelo (utilize letras minúsculas."WV-" não é necessário.)\_xxxxx.img". \* ("xxxxx" indica a versão do firmware.)
- **Atualização do software do driver**  NP502 Utilize o arquivo designado (extensão: bin) para a atualização do firmware. O nome do firmware a ser utilizado para a atualização deverá ser "nome do modelo (utilize letras minúsculas."WV-" não é necessário.)\_xxxxx.bin". \* "xxxxx" indica a versão do firmware.
- Não desligue a alimentação da câmera durante o processo de atualização.
- Não realize qualquer operação durante a atualização e aguarde até a sua conclusão.
- Os ajustes de rede a seguir não serão utilizados quando da atualização do firmware após selecionar "Voltar as configurações para as padrões depois de completar a atualização.<br>(Exceto configurações de rede)".

Ligado/Desligado for DHCP (Ativação/Desativação para DHCP), Endereço IP, Máscara de sub-rede, Gateway Padrão, Porta HTTP, Porta HTTPS, Protocolo de conexão (HTTP/HTTPS), Chave CRT, Certificado do servidor, Ajuste UPnP, Velocidade de linha, Controle de banda (taxa de bits), data e hora

• O programa visualizador utilizado em cada computador deve ser licenciado individualmente. Consultar o seu revendedor sobre o licenciamento do programa.

# <span id="page-208-0"></span>**19.3 Verificação do status [Estado]**

Clique na guia [Estado] da página "Manutenção". (->[página 42,](#page-41-0) [página 44](#page-43-0))

O status desta câmera pode ser verificado nesta página.

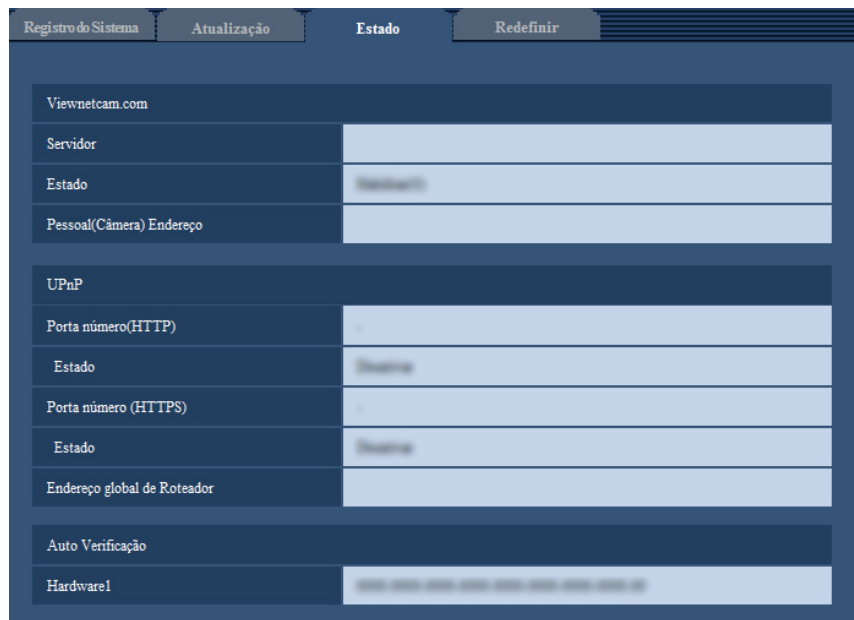

#### **[Viewnetcam.com]**

- **Servidor:** O URL do servidor da funcionalidade "Viewnetcam.com" será exibido.
- **Estado:** O status de registro para "Viewnetcam.com" será exibido.
- **Pessoal(Câmera) Endereço:** O URL da câmera registrada para "Viewnetcam.com" será exibido.

#### **[UPnP]**

- Porta número(HTTP), Porta número (HTTPS) <sup>SW355</sup> SW352 SW316L SW316 SW314 SW155 SW152 SF135 SF132 **:** O número da porta ajustado para encaminhamento pela porta UPnP será exibido.
- **Estado:** O status de encaminhamento pela porta será exibido.
- **Endereço global de Roteador:** O endereço global do roteador será exibido.

### **[Auto Verificação]**

O resultado da autoverificação do hardware será exibido.

#### **Nota**

- Acesse o nosso site da web (<http://security.panasonic.com/pss/security/support/info.html>) para informações adicionais sobre o conteúdo dos status exibidos (em relação ao serviço "Viewnetcam.com", a função UPnP, ou auto verificação).
- Os itens de hardware exibidos são diferentes dependendo do modelo da câmera.

# **19.4 Reinicialização dos ajustes/ Reinicialização da câmera [Redefinir]**

Clique na guia [Redefinir] da página "Manutenção". (->[página 42,](#page-41-0) [página 44](#page-43-0))

Os ajustes e os dados HTML da câmera podem ser inicializados e a reinicialização da câmera podem ser realizados nesta página.

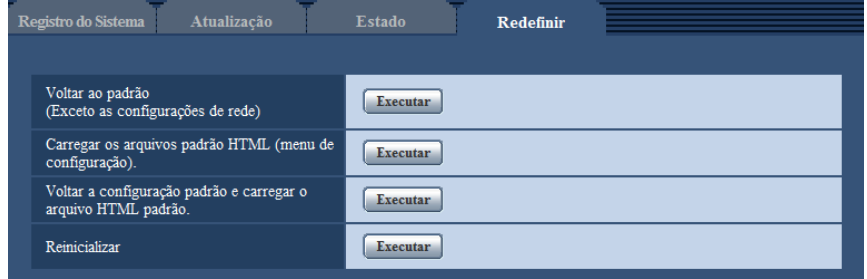

#### **[Voltar ao padrão (exceto as configurações de rede)]**

Clique no botão [Executar] para reinicializar os ajustes ao padrão. Note que os ajustes de rede não serão reinicializados.

É impossível operar a câmera durante cerca de 3 minutos após a inicialização.

#### **[Carregar os arquivos padrão HTML (menu de configuração).]**

Clique no botão [Executar] para reinicializar os arquivos HTML ao padrão. É impossível operar a câmera durante cerca de 3 minutos após a inicialização.

#### **[Voltar a configuração padrão e carregar o arquivo HTML padrão.]**

Clique no botão [Executar] para reinicializar os ajustes da câmera e os arquivos HTML ao padrão. Note que os ajustes de rede não serão reinicializados.

É impossível operar a câmera durante cerca de 3 minutos após a inicialização.

## **[Reinicializar]**

Clique no botão [Executar] para reinicializar a câmera. É impossível operar a câmera durante cerca de 2 minutos após a reinicialização da câmera.

#### **Nota**

Para inicializar os ajustes de rede ( $\rightarrow$ [página 167\)](#page-166-0), desligue e então ligue a câmera, mantendo pressionado o botão [INITIAL SET] da unidade, e mantenha pressionado o botão [INITIAL SET] durante cerca de 5 segundos. Aguarde cerca de 3 minutos após a liberação do botão. A câmera será inicializada e os ajustes incluindo os ajustes de rede serão inicializados. Não desligue a alimentação da câmera cerca de 3 minutos imediatamente após ligar a alimentação.

```
(SW355) (SW352) (SF346) (SF342) (SF335) (SW316L) (SW316) (SP306) (SP305) (SP302)
 SW155 (SW152) (NP502):
```
• A função de notificação permite que os usuários forneçam a notificação do erro ao "Endereço de e-mail de destino" e ao "Endereço do servidor de destino" especificados quando ocorre um erro tal como não ter nenhum cartão de memória SD inserido após a reinicialização ou a inserção do um cartão de memória SD bloqueado. (→[página 148](#page-147-0) e [página 150\)](#page-149-0)

# **20 Utilização do CD-ROM**

# **20.1 Sobre a abertura do CD**

Ao inserir o CD-ROM fornecido no drive CD-ROM do seu computador, a abertura do CD será automaticamente ativada e o contrato de licença será exibido. Leia o contrato e selecione "Eu aceito os termos do contrato de licença" e em seguida clique em "OK".

• Se a janela de abertura não for exibida, clique duas vezes no arquivo "CDLauncher.exe" no CD-ROM.

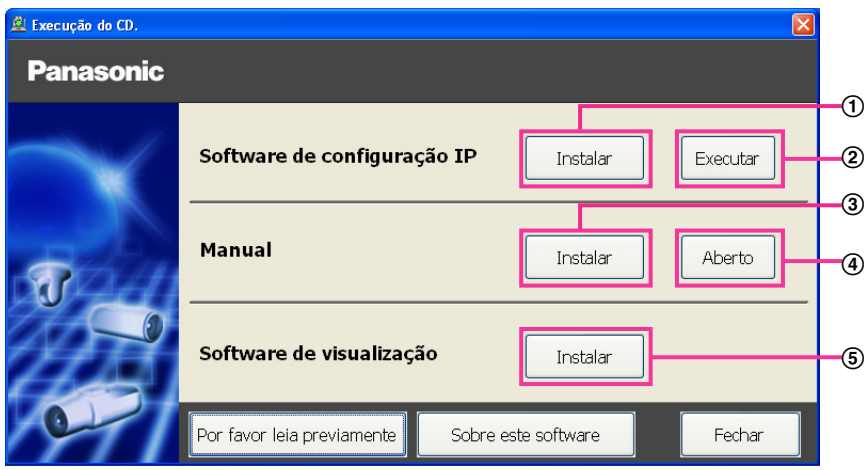

Utilizando o CD-ROM fornecido, as ações a seguir podem ser realizadas.

- $\overline{0}$  O "Software de configuração IP" Panasonic pode ser instalado no computador. ( $\rightarrow$ [página 213](#page-212-0))
- Os ajustes relativos à rede da câmera podem ser configurados com o "Software de configuração IP" da Panasonic. (
ignorationa 215)
- $\Omega$  Os manuais podem ser instalados no computador. ( $\rightarrow$ [página 214](#page-213-0))
- Pode-se também visualizar os manuais sem instalá-los no computador clicando no botão [Aberto].
- $\overline{6}$  O software visualizador pode ser instalado no computador.  $(\rightarrow)$ [página 214\)](#page-213-1)

Certifique-se de ler o arquivo [Readme] no CD-ROM fornecido antes de utilizar o software.

# <span id="page-212-0"></span>**20.2 Instalação do "Software de configuração IP" Panasonic**

Na janela de abertura do CD, clique no botão [Install] próximo a [Software de configuração IP] para exibir a janela de instalação "Software de configuração IP". Confirme os ajustes a seguir antes de iniciar a instalação.

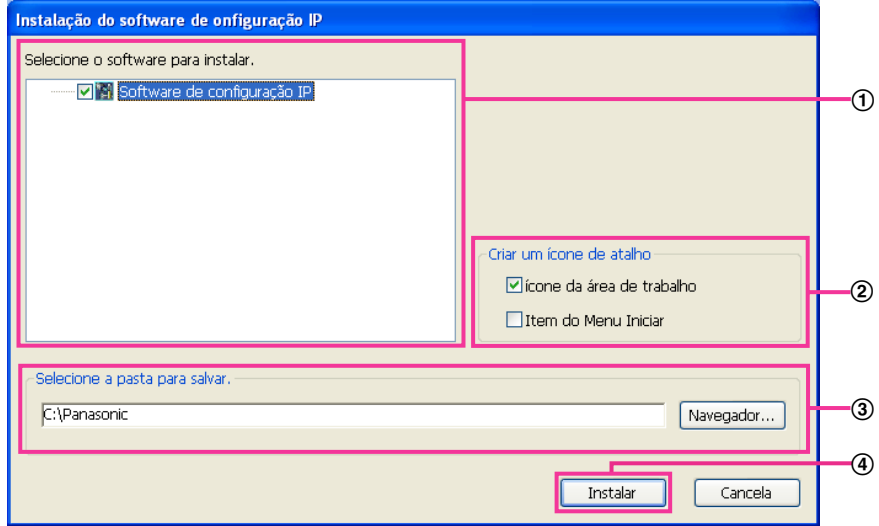

- Selecione "Software de configuração IP" Panasonic para instalar.
- Selecione o local onde será criado o ícone de atalho do ajuste IP Panasonic quando o "Software de configuração IP" Panasonic for instalado.
- Especifique a pasta no computador para instalar o "Software de configuração IP" Panasonic.
- Clique no botão [Instalar] para iniciar a instalação.

#### **Nota**

• Para desinstalar o "Software de configuração IP" Panasonic apague o ícone de atalho da área na qual foi criado a ser instalado (o padrão é a área de trabalho) durante a instalação e a pasta [EasyIPConfig] a partir da pasta (o padrão é C:\Panasonic) especificada durante a instalação.

# <span id="page-213-0"></span>**20.3 instalação dos manuais**

Na janela de abertura do CD, clique no botão [Instalar] próximo a [Manual] para exibir a janela Manual installation. Confirme os ajustes a seguir antes de iniciar a instalação.

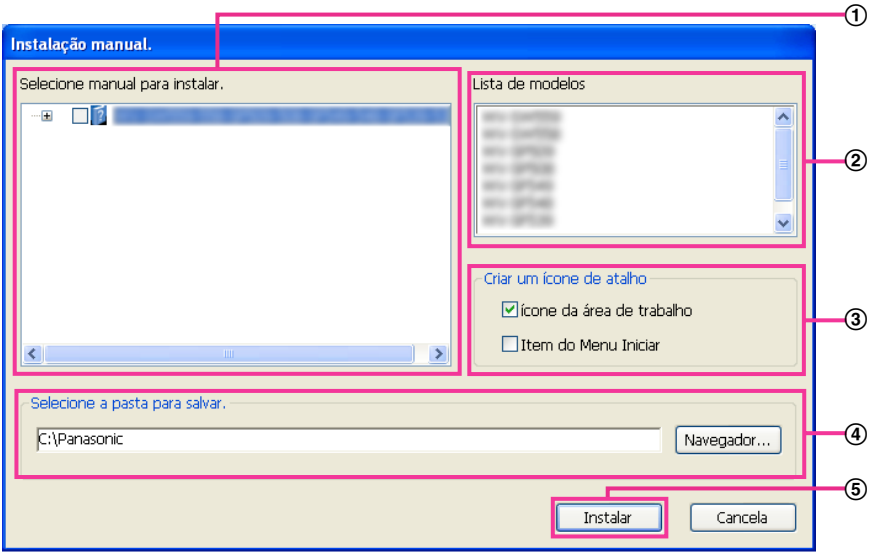

- Selecione os manuais a serem instalados. Os modelos de câmeras suportados pelos manuais serão exibidos em 2 "Lista de modelos".
- Os modelos de câmeras suportados pelos manuais selecionados em A serão exibidos aqui.
- Selecione a área na qual será criado o ícone de atalho dos manuais quando estes forem instalados.
- Especifique em que pasta no computador os manuais serão instalados.
- Clique no botão [Instalar] para iniciar a instalação.

#### **Nota**

• Para desinstalar os manuais apague o ícone de atalho de onde foi especificado para instalação (o padrão é a área de trabalho) durante a instalação e a pasta [Manual] da pasta (o padrão é C: \Panasonic) especificada durante a instalação.

# <span id="page-213-1"></span>**20.4 Instalação do software de visualização**

O software de visualização (Network Camera View 4S) deve ser instalado no computador para exibir as imagens da câmera. Na janela de abertura do CD, clique no botão [Instalar] próximo a [Software de visualização] e siga as instruções exibidas na janela para instalar o software. Uma mensagem será exibida se um computador que não possui o software de visualização instalado tentar acessar a câmera. Instale o software seguindo as instruções exibidas na janela. Refira-se à [página 3](#page-2-0) para informações adicionais.

#### **Nota**

• Para instalar o software de visualização, siga os passos abaixo dependendo do sistema operacional utilizado no seu computador.

**Para Windows XP** Apague [Network Camera View 4S] de [Painel de controle] - [Adicionar ou remover programas]. **Para Windows Vista/Windows 7** Apague [Network Camera View 4S] de [Painel de controle] - [Programas] - [Desinstalar um

programa].

# <span id="page-214-0"></span>**20.5 Configuração dos ajustes de rede da câmera utilizando o "Software de configuração IP" Panasonic**

É possível realizar os ajustes de rede da câmera utilizando "Software de configuração IP" no CD-ROM fornecido. Quando utilizar múltiplas câmeras, é necessário configurar os ajustes de rede de cada câmera independentemente. Se o "Software de configuração IP" Panasonic não operar, configure os ajustes de rede da câmera e do computador individualmente na página "Rede" do menu de configuração. (->[página 167\)](#page-166-1)

## **IMPORTANTE**

- Quando utilizar o Windows 7 ou Windows Visa, a janela "Alerta de Segurança do Windows" pode ser exibida quando o "Software de configuração IP" for ativado. Neste caso, desabilite "Controle de Conta de Usuário" do painel de controle.
- O "Software de configuração IP" Panasonic será inoperante em outras sub-redes por meio do mesmo roteador.
- Esta câmera não poderá ser exibida ou ajustada com uma versão mais antiga do "Software de configuração IP" (versão 2.xx).
- Para aumentar a segurança, os ajustes "Configuração de rede" não poderão ser realizados quando cerca de 20 minuto se passarem após a ativação da câmera. (Quando o período efetivo estiver ajustado para "20min" na configuração IP.) Contudo, a configuração pode ser mudada depois de 20 minutos para câmeras no modo de ajuste inicial.
- **1.** Para iniciar o "Software de configuração IP" Panasonic, clique no botão [Executar] próximo a [Software de configuração IP] na janela do menu CD launcher, ou clique duas vezes no ícone de atalho criado após a instalação do software no computador.
	- O Contrato de licença será exibido. Leia o Contrato e selecione "Eu aceito os termos do contrato de licença" e clique em [OK].
- **2.** Clique no botão [Configuração de rede] após selecionar o endereço MAC/IP da câmera a ser configurada.

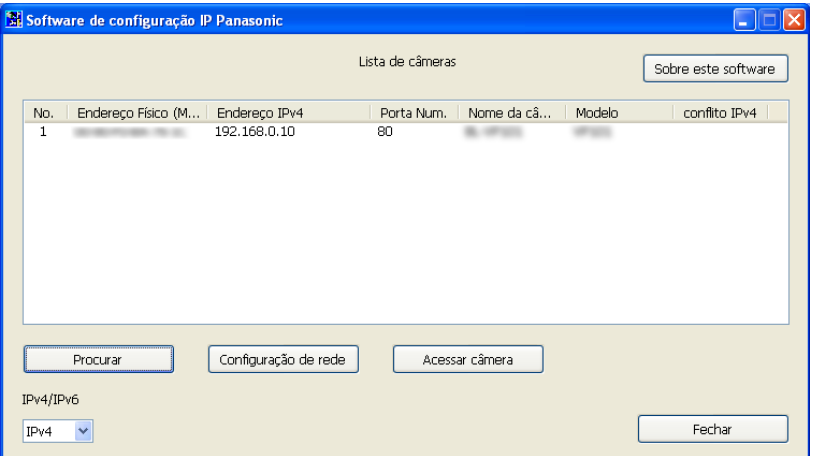

#### **Nota**

- Quando utilizar um servidor DHCP, o endereço IP atribuído à câmera pode ser exibido clicando no botão [Procurar] do "Software de configuração IP".
- Quando um endereço IP duplicado for utilizado, o número da câmera correspondente será exibido sombreado.
- Quando o botão [Acessar câmera] for clicado, as imagens ao vivo da câmera selecionada serão exibidas.
- É possível trocar a tela "Lista de câmeras" entre endereços IPv4 e endereços IPv6 de acordo com o protocolo em uso.
- As informações exibidas podem ser classificadas clicando no título de cada item exibido.
- **3.** Preencha cada item de configuração da rede e clique no botão [Salvar].

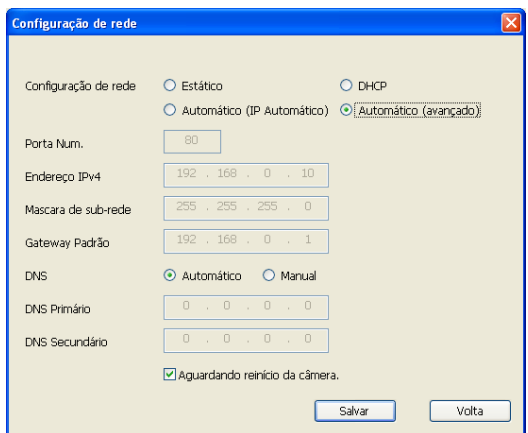

#### **Nota**

• Ao desmarcar a caixa de verificação "Aguardando reinício da câmera.", múltiplas câmeras podem ser continuamente configuradas.

#### **IMPORTANTE**

- Cerca de 2 minutos podem ser necessários para que a carga dos ajustes seja realizada na câmera após o clique no botão [Salvar]. Os ajustes podem ser invalidados quando o cabo LAN for desconectado antes da conclusão da carga. Neste caso, realize os ajustes novamente.
- Quando utilizar um firewall (incluindo o software), o acesso a todas as portas UDP será permitido.
# **21 Sobre o registro do sistema exibido**

# **Indicações de erro relativos ao SMTP**

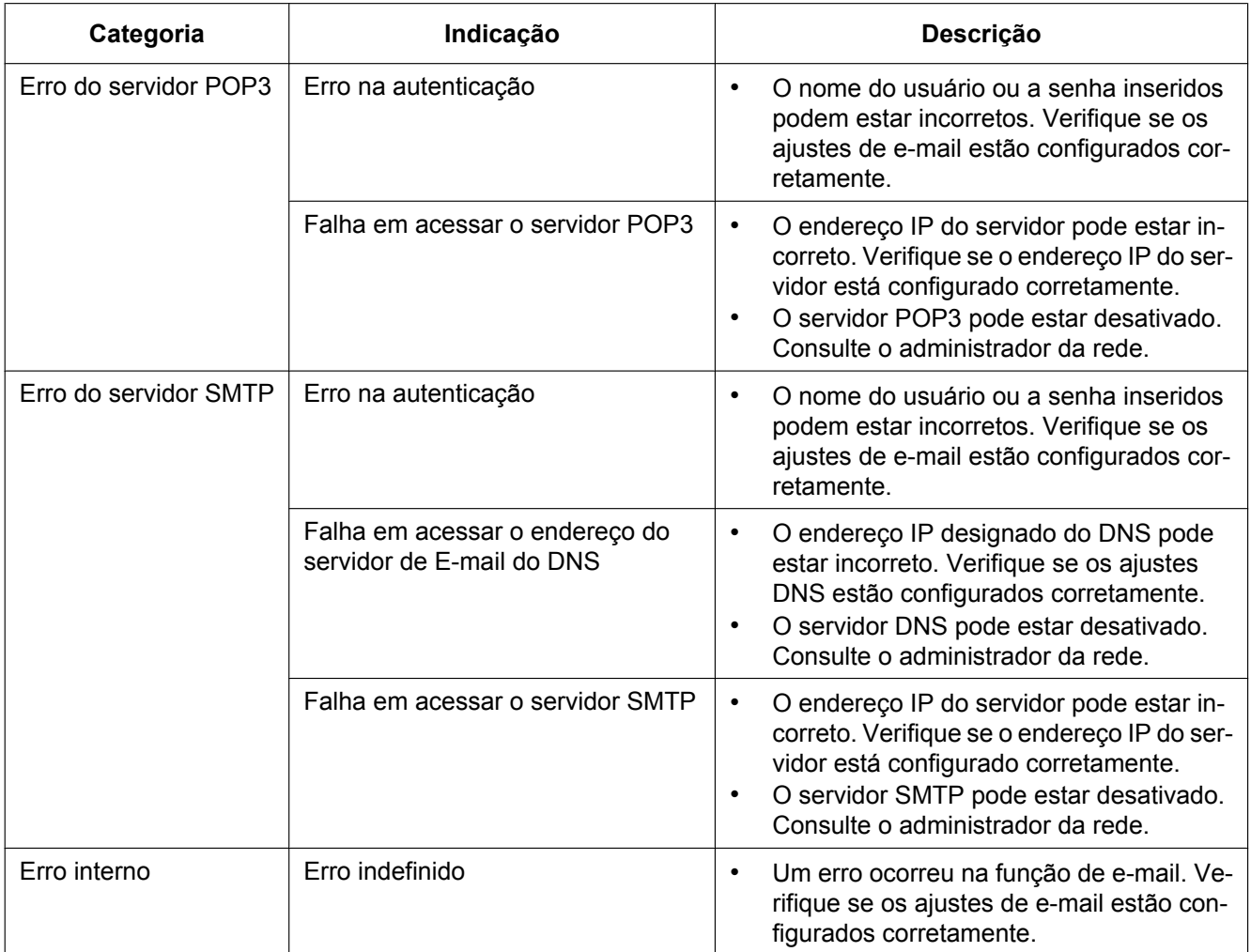

## **Indicações de erro relativos ao FTP**

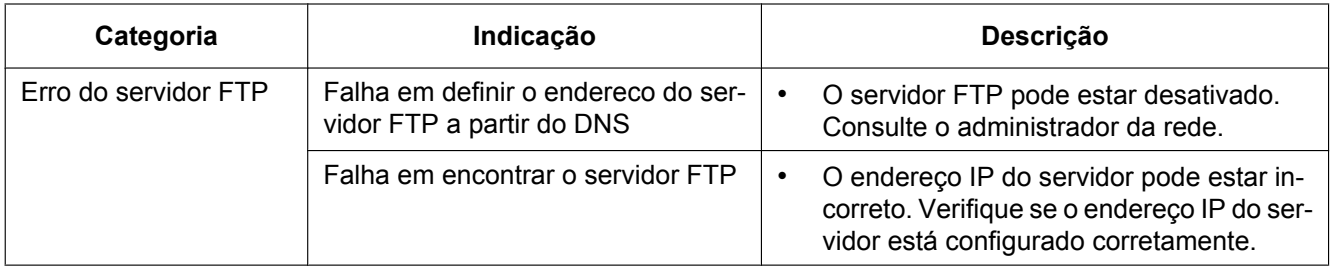

#### **21 Sobre o registro do sistema exibido**

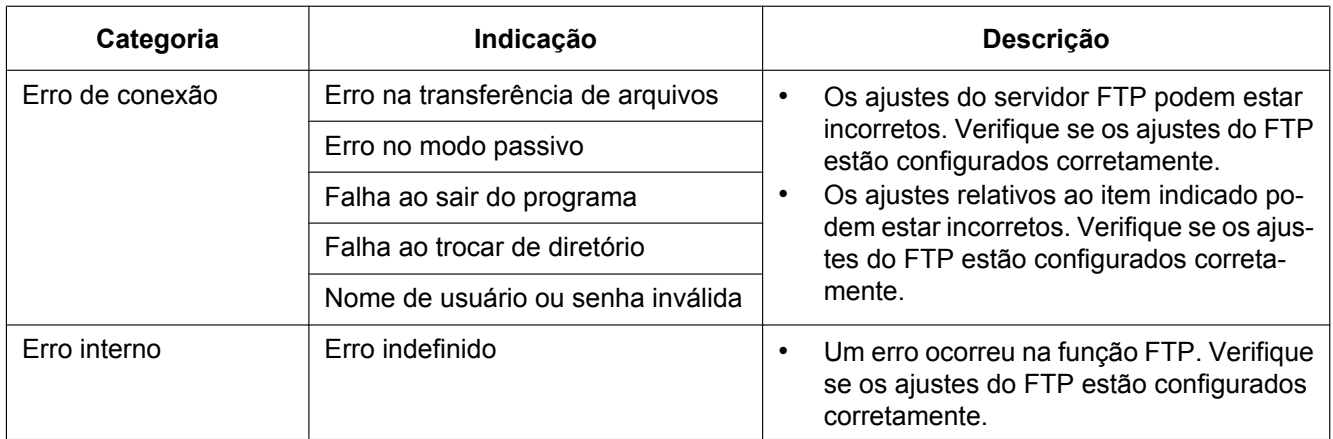

## **Indicações de erro relativas ao serviço "Viewnetcam.com"**

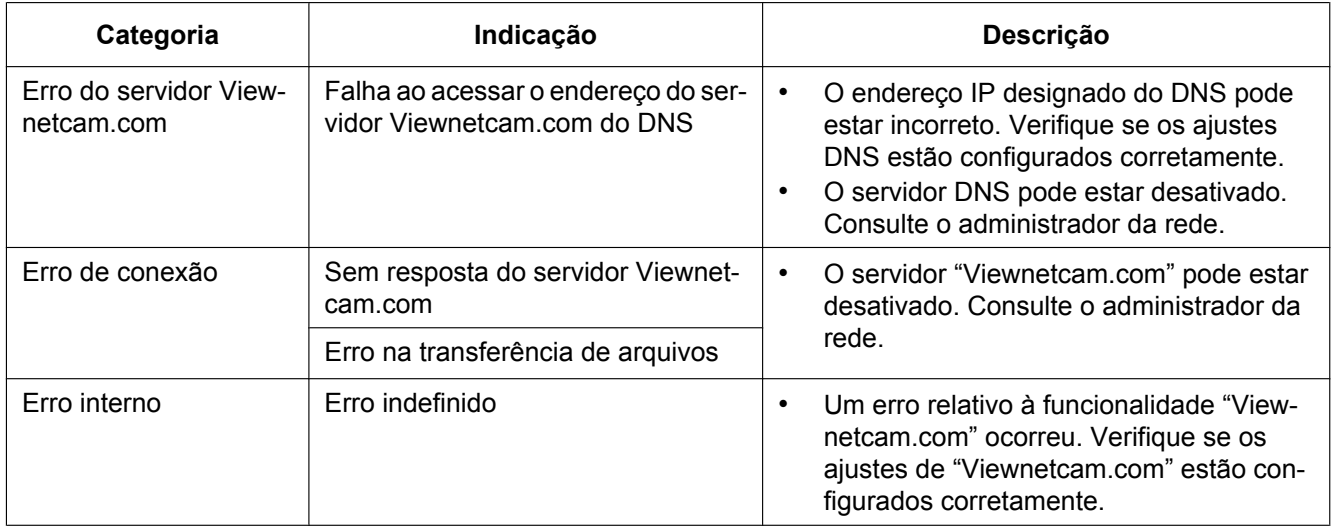

## **Indicações de erro relativos ao serviço Atualização do DNS dinâmico**

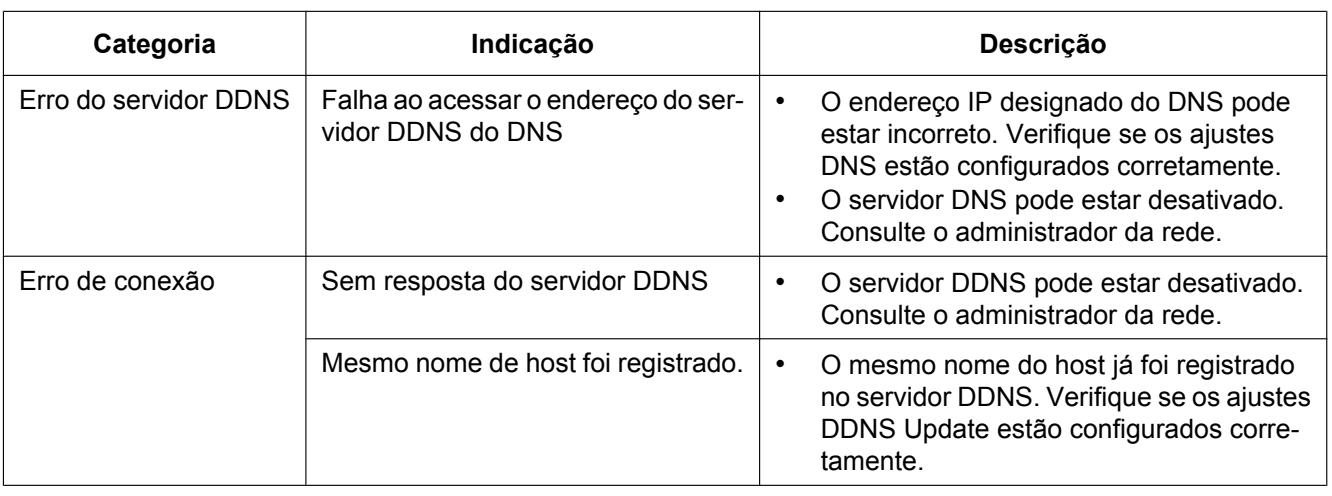

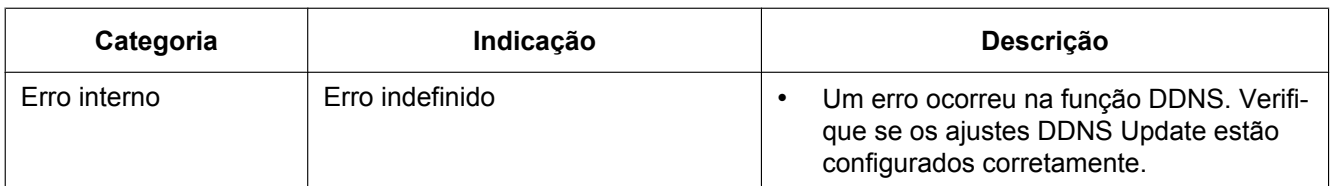

## **Indicações de erro relativos ao NTP**

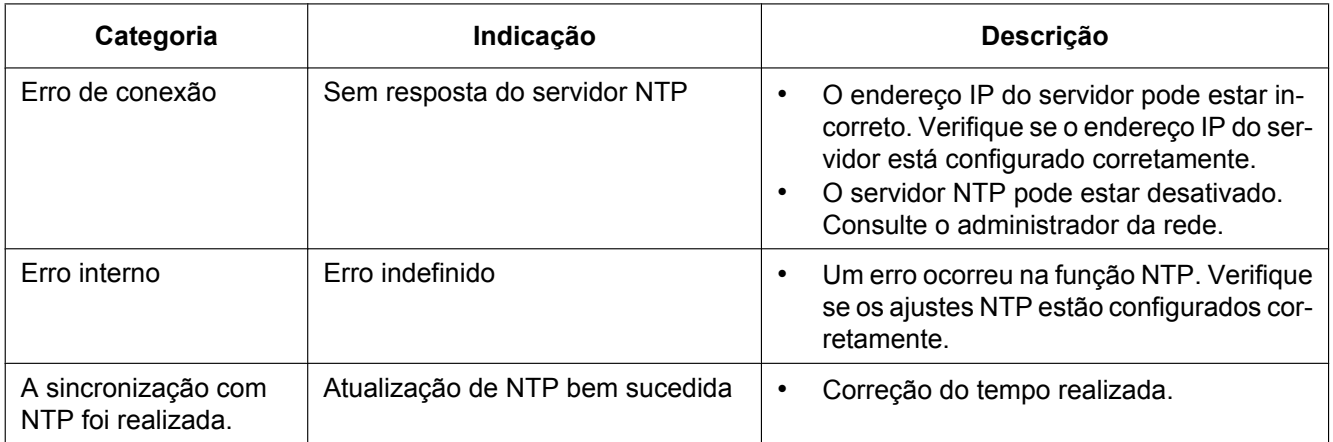

### **Indicações de registro relativas ao HTTPS (SW355, SW352, SW316L, SW316, SW314, SW155, SW152, SF135, SF132)**

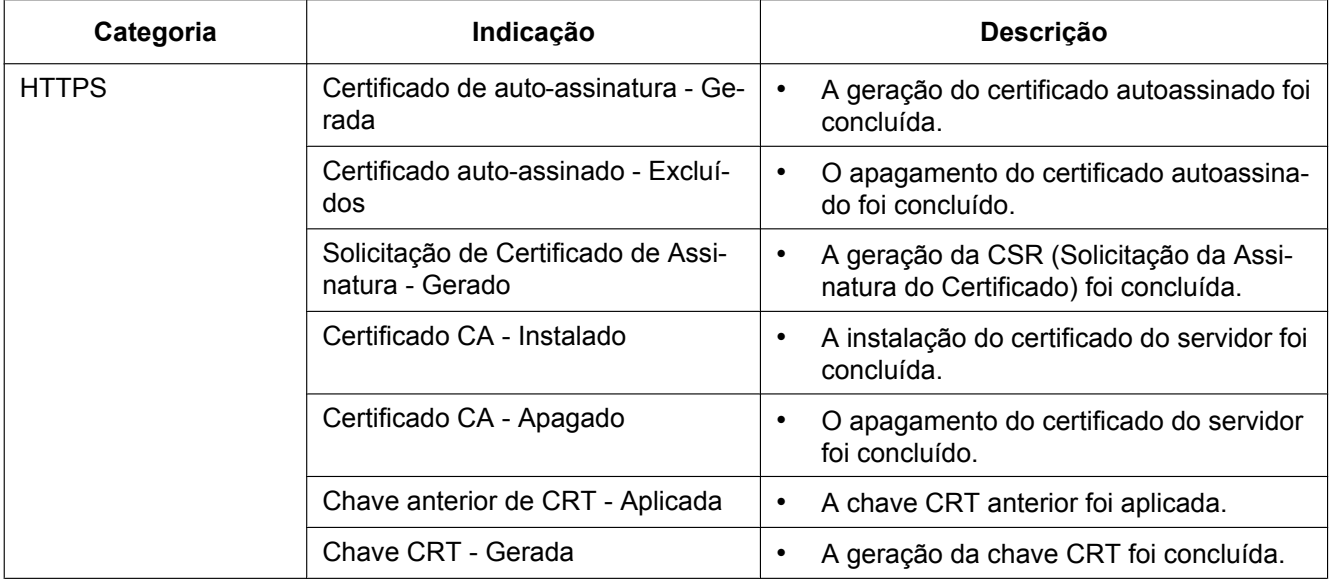

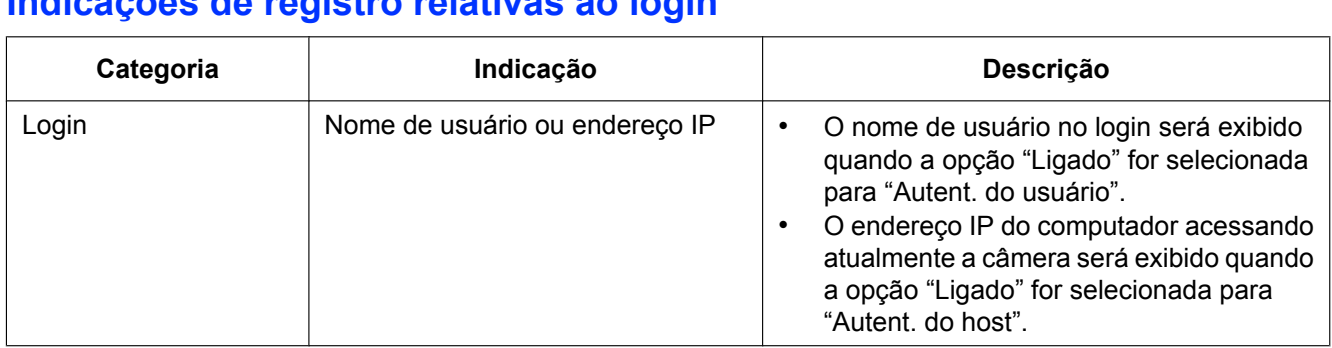

### **Indicações de registro relativas ao login**

# **Indicações de erro relativos à notificação do protocolo de alarme Panasonic**

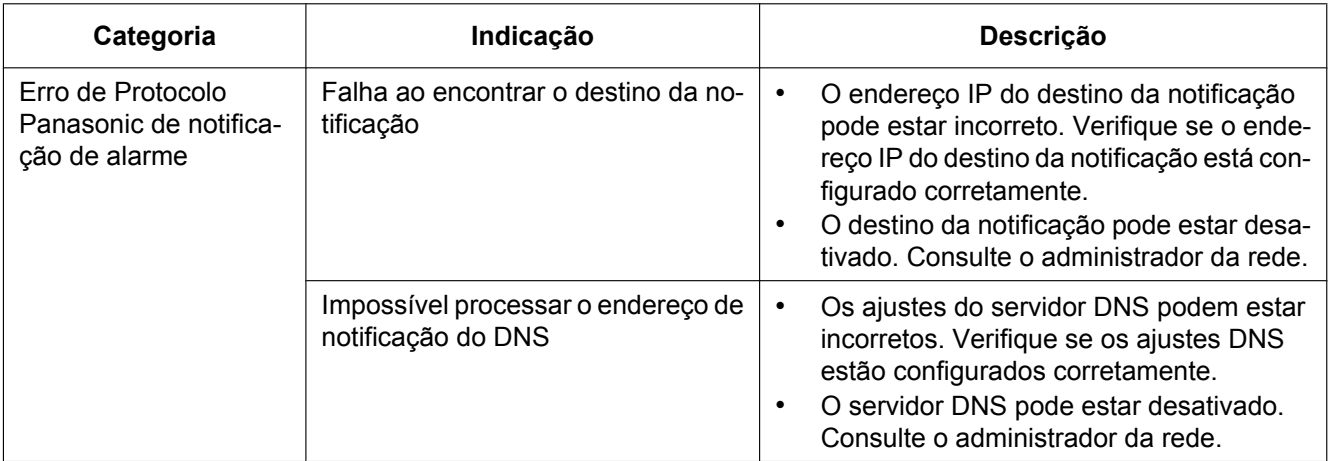

# **22 Guia de Solução de Problemas**

### **Antes de solicitar reparos, verifique os sintomas com a tabela a seguir.**

Entre em contato com a Assistência Técnica Autorizada Panasonic se um problema não puder ser solucionado mesmo após verificar a solução na tabela ou um problema não estiver descrito abaixo.

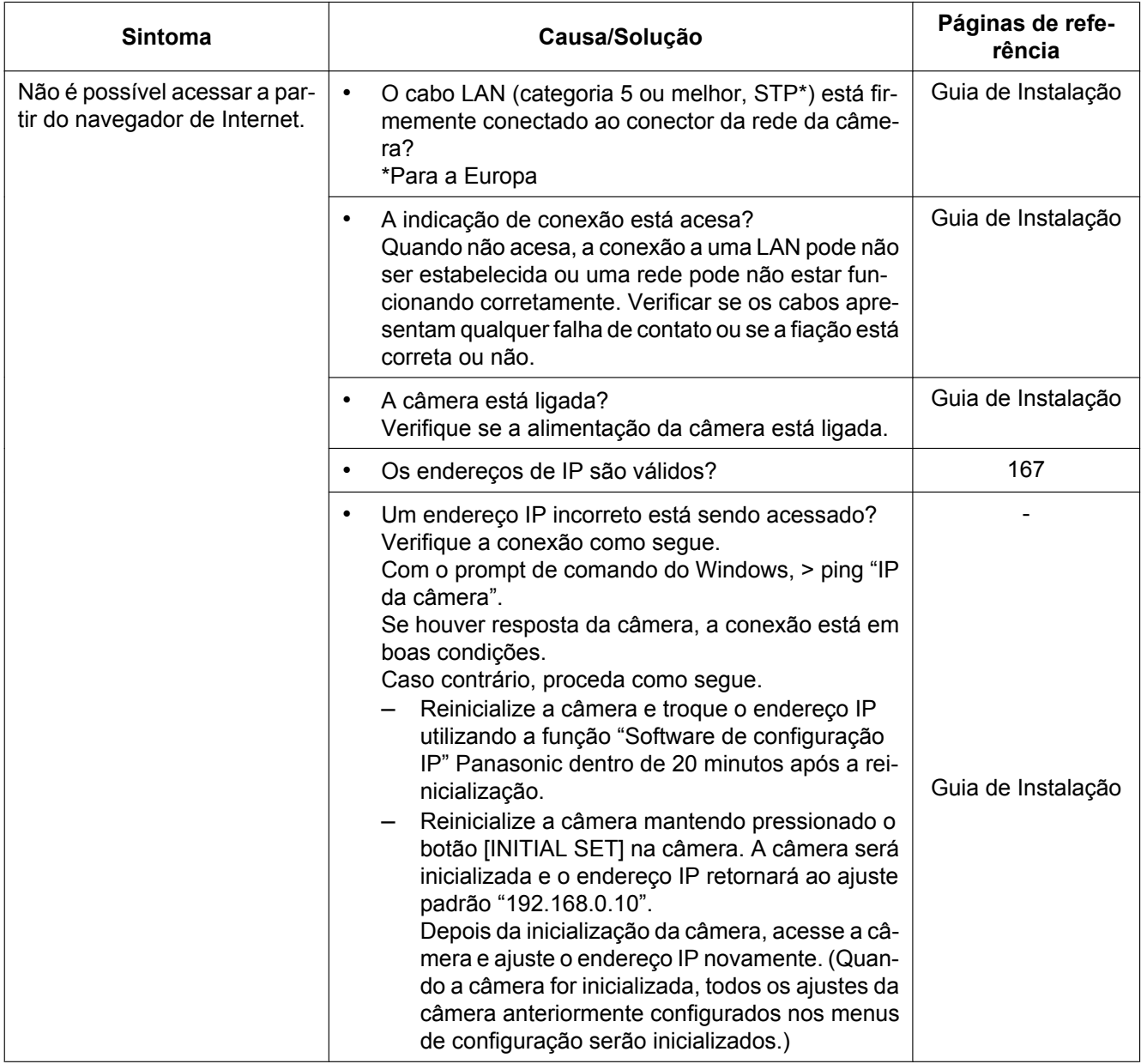

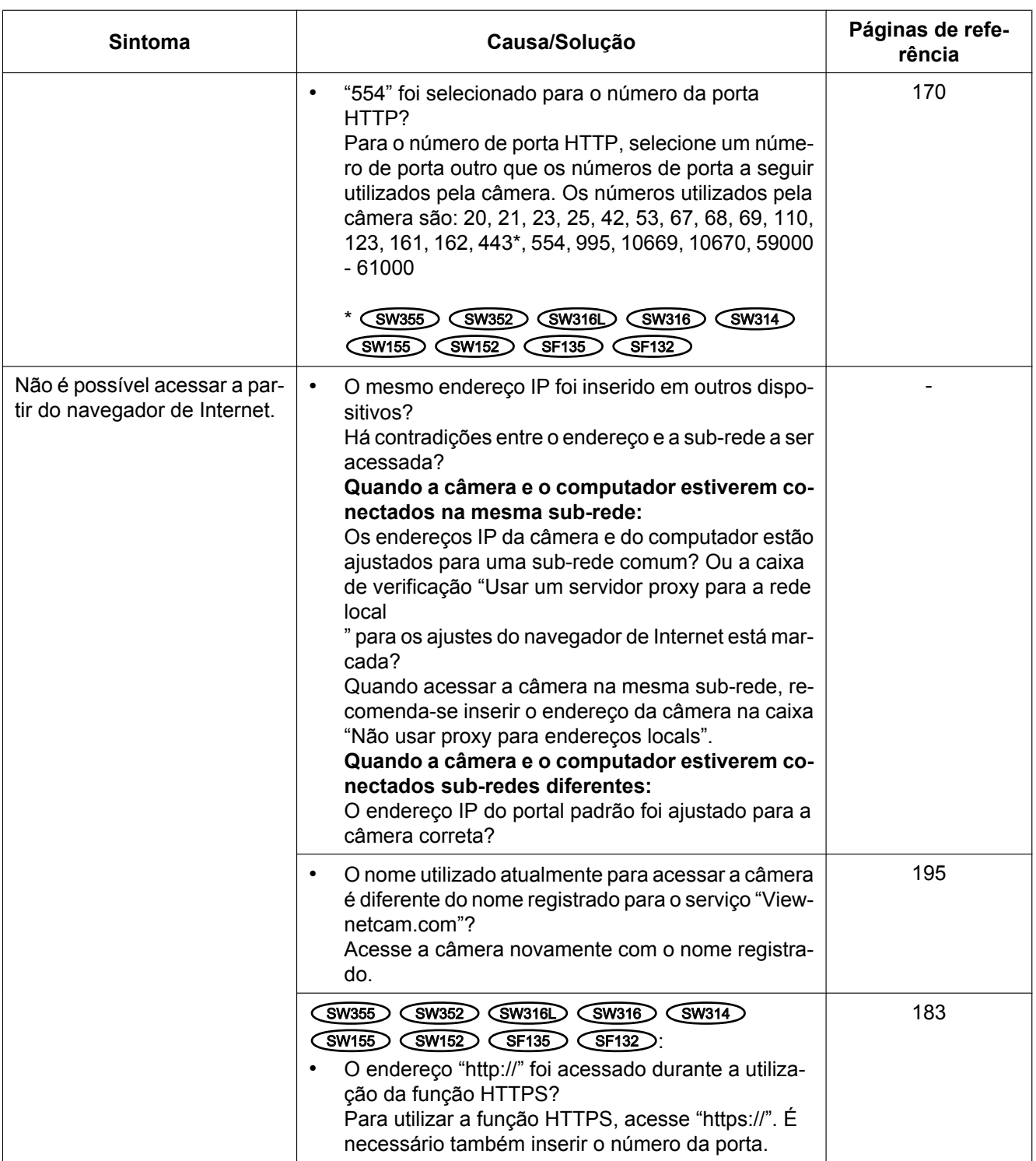

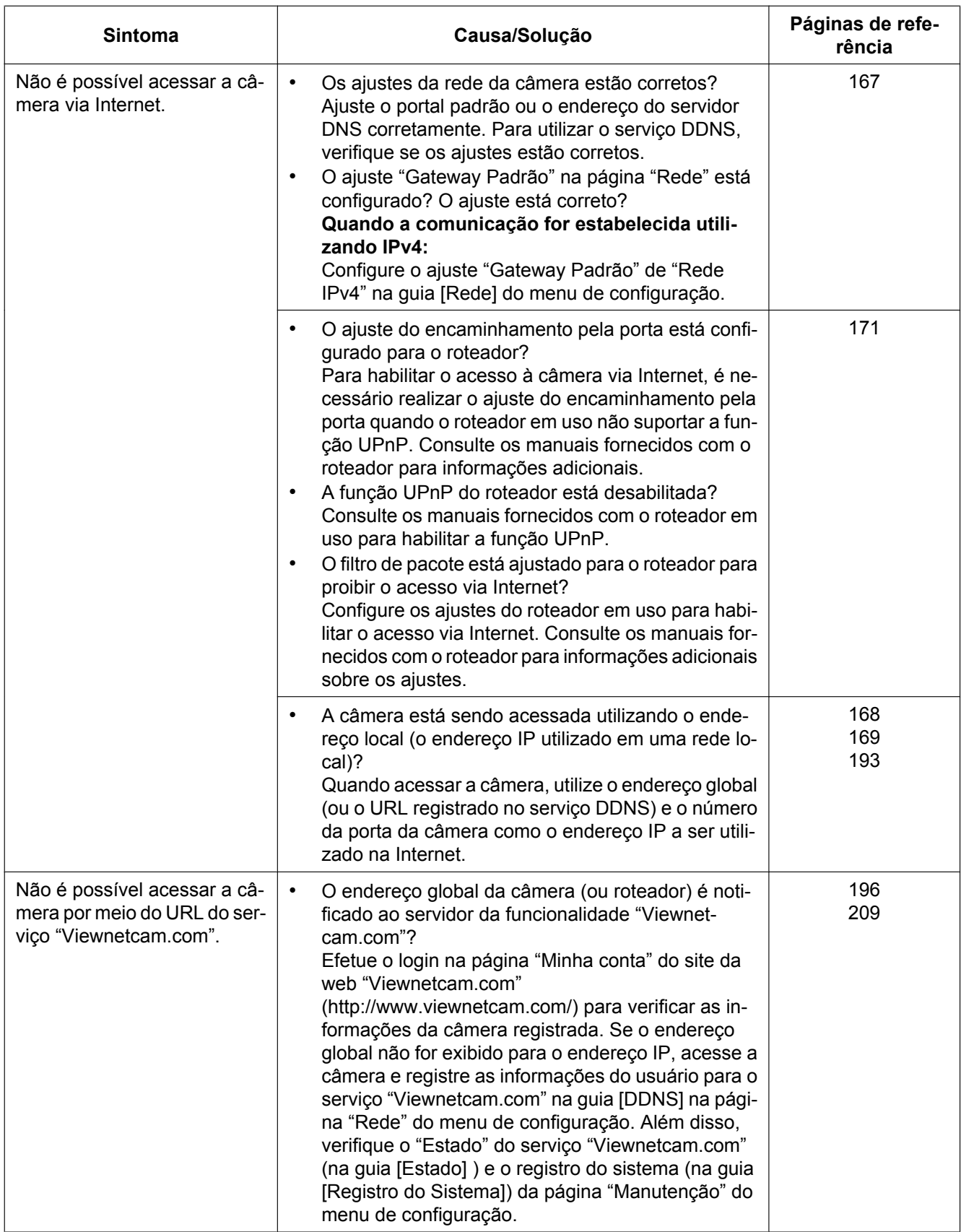

#### **22 Guia de Solução de Problemas**

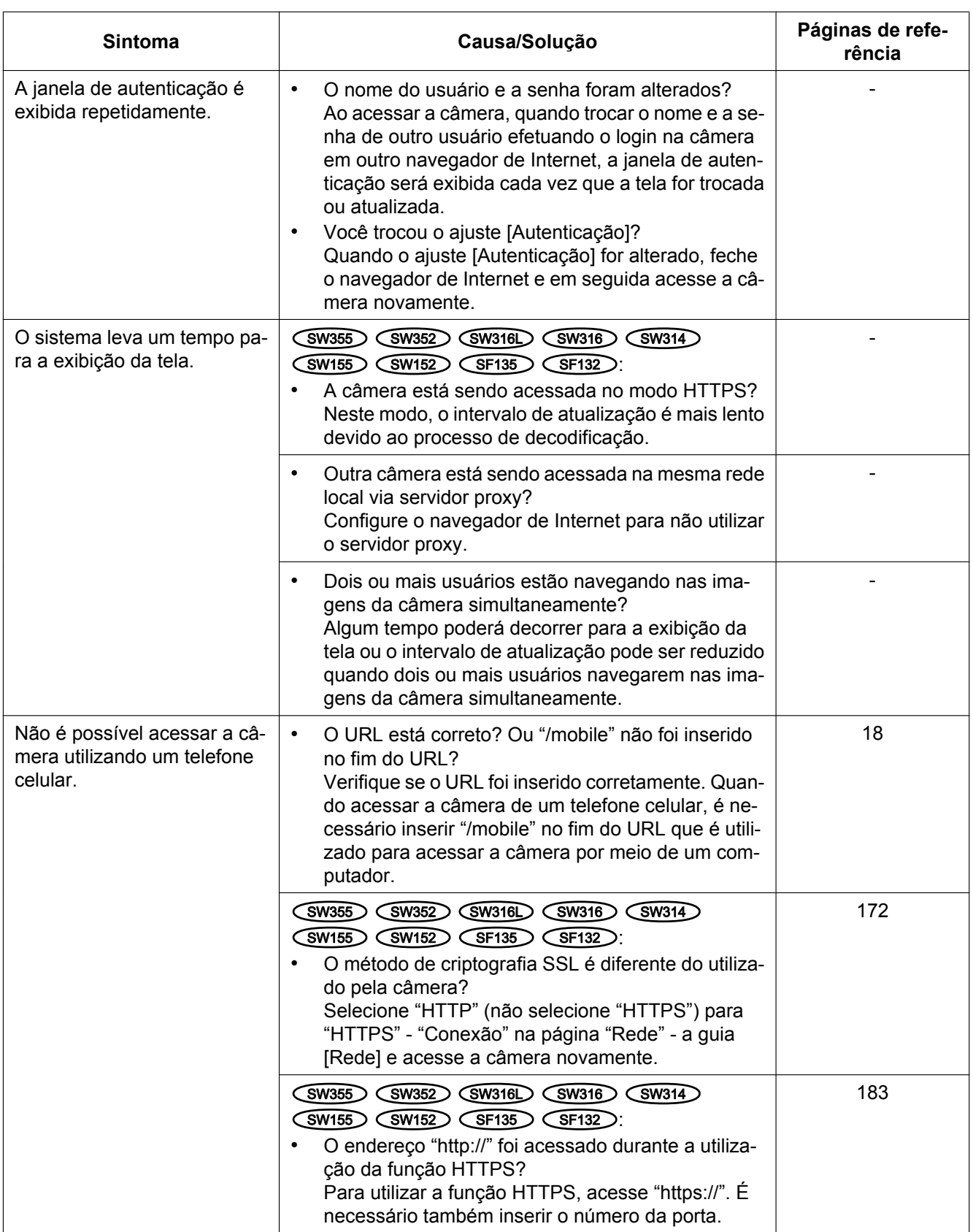

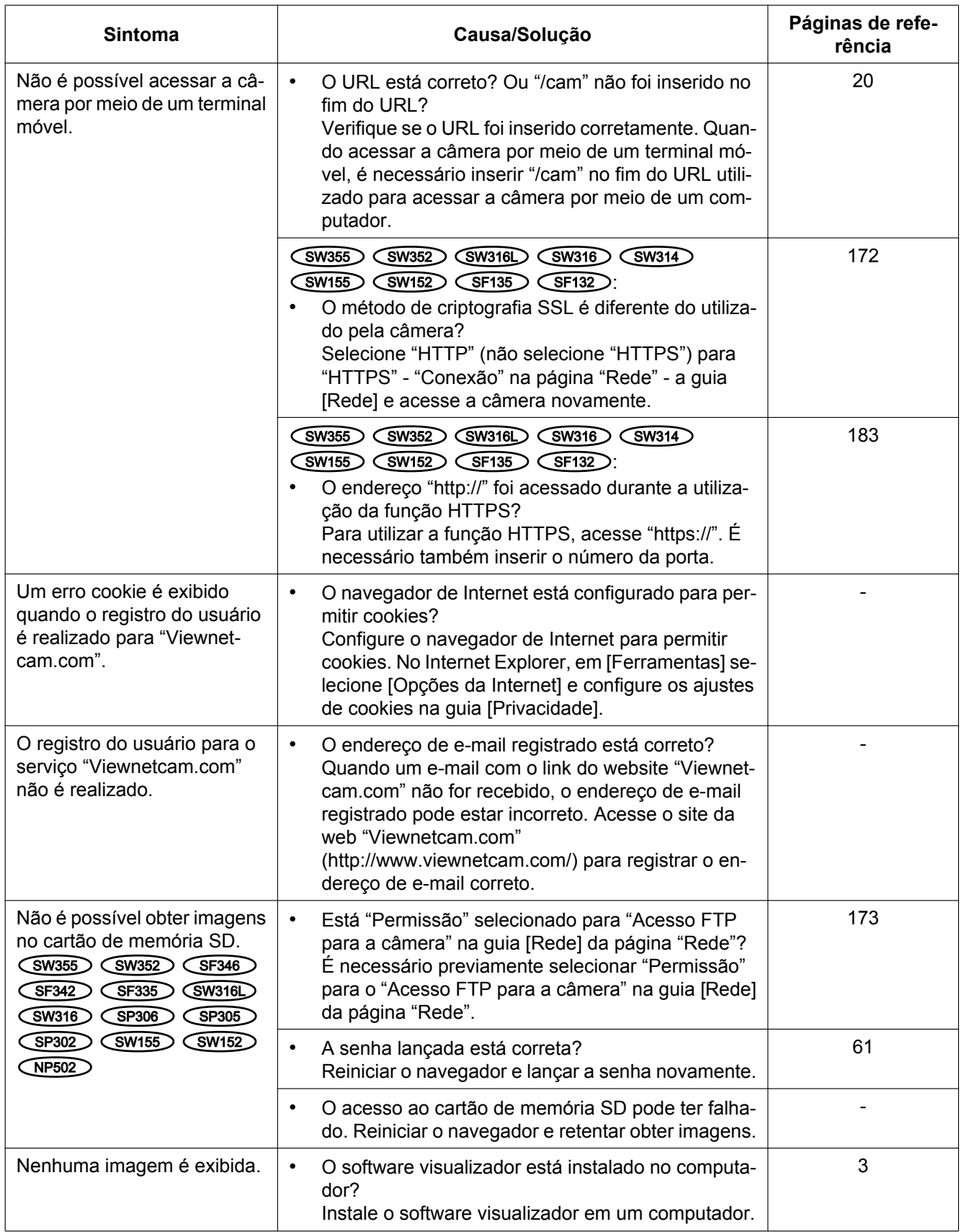

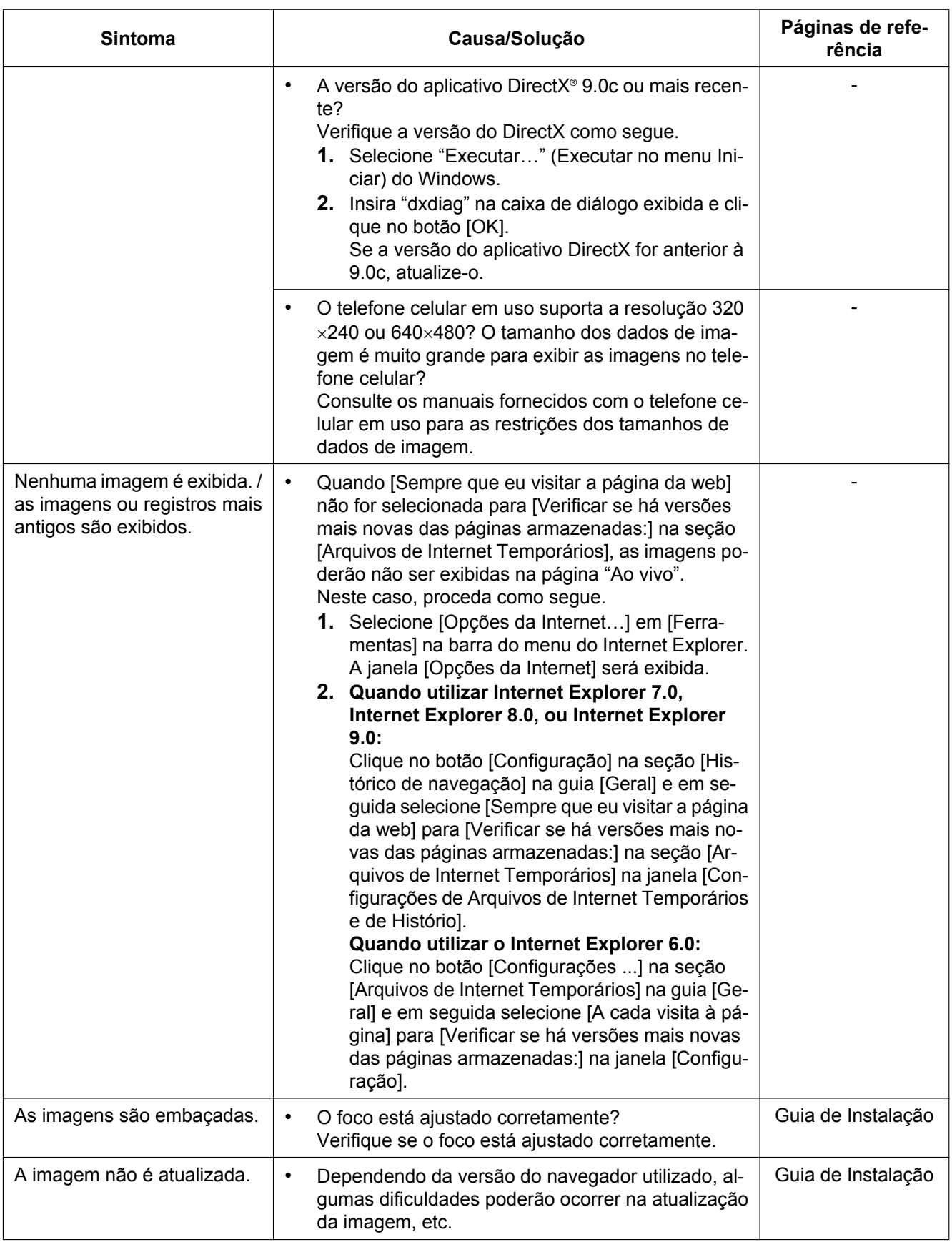

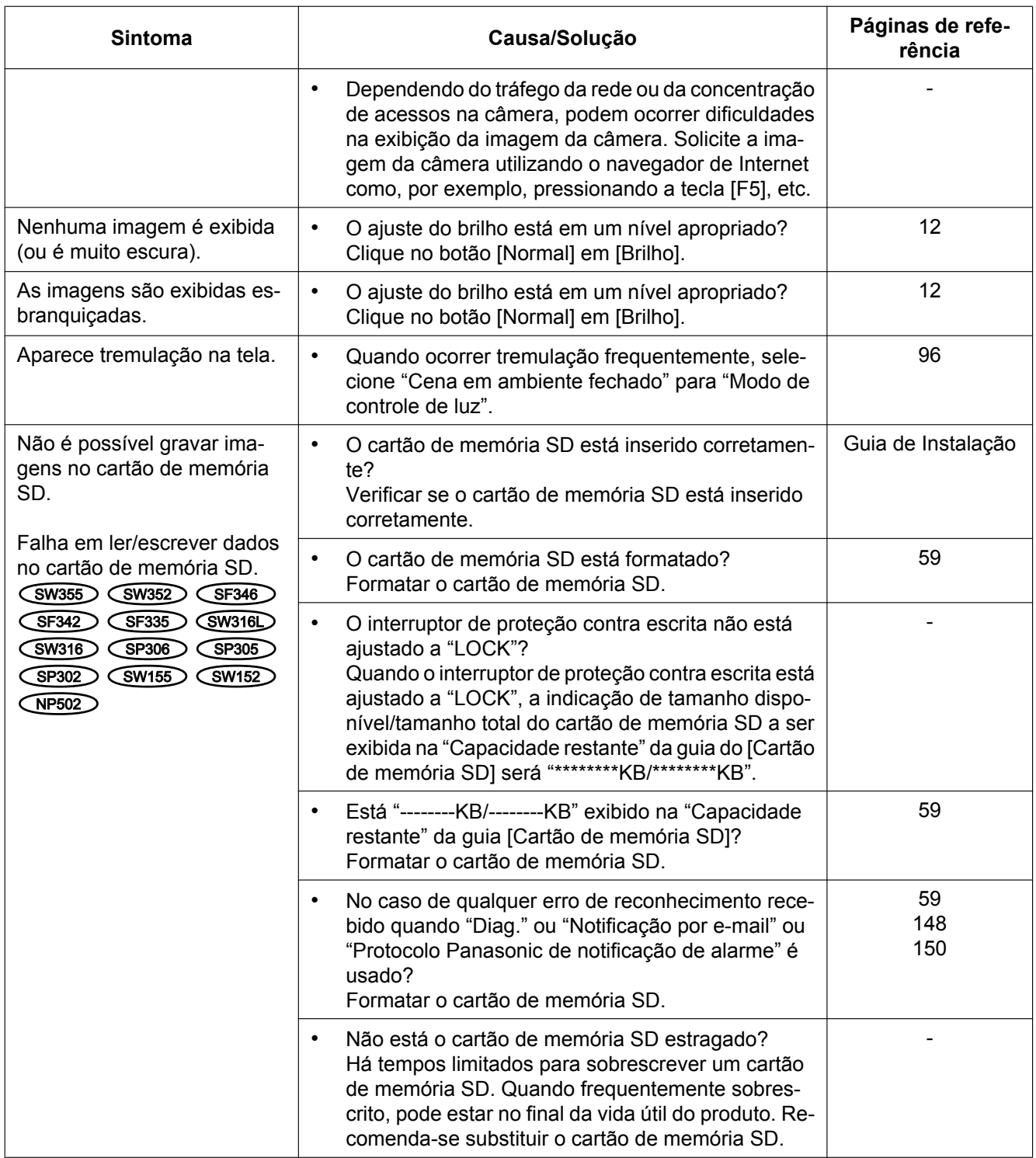

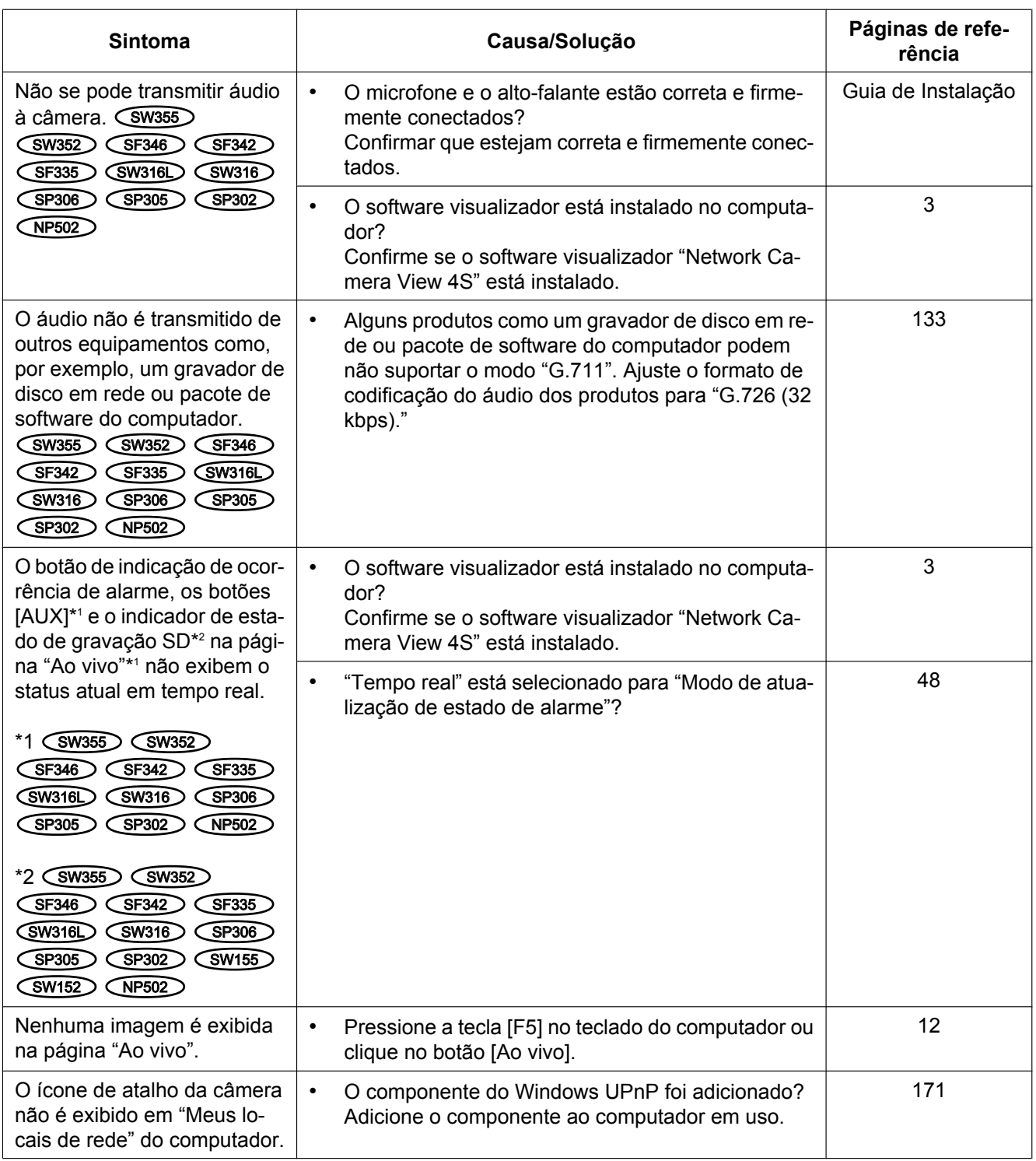

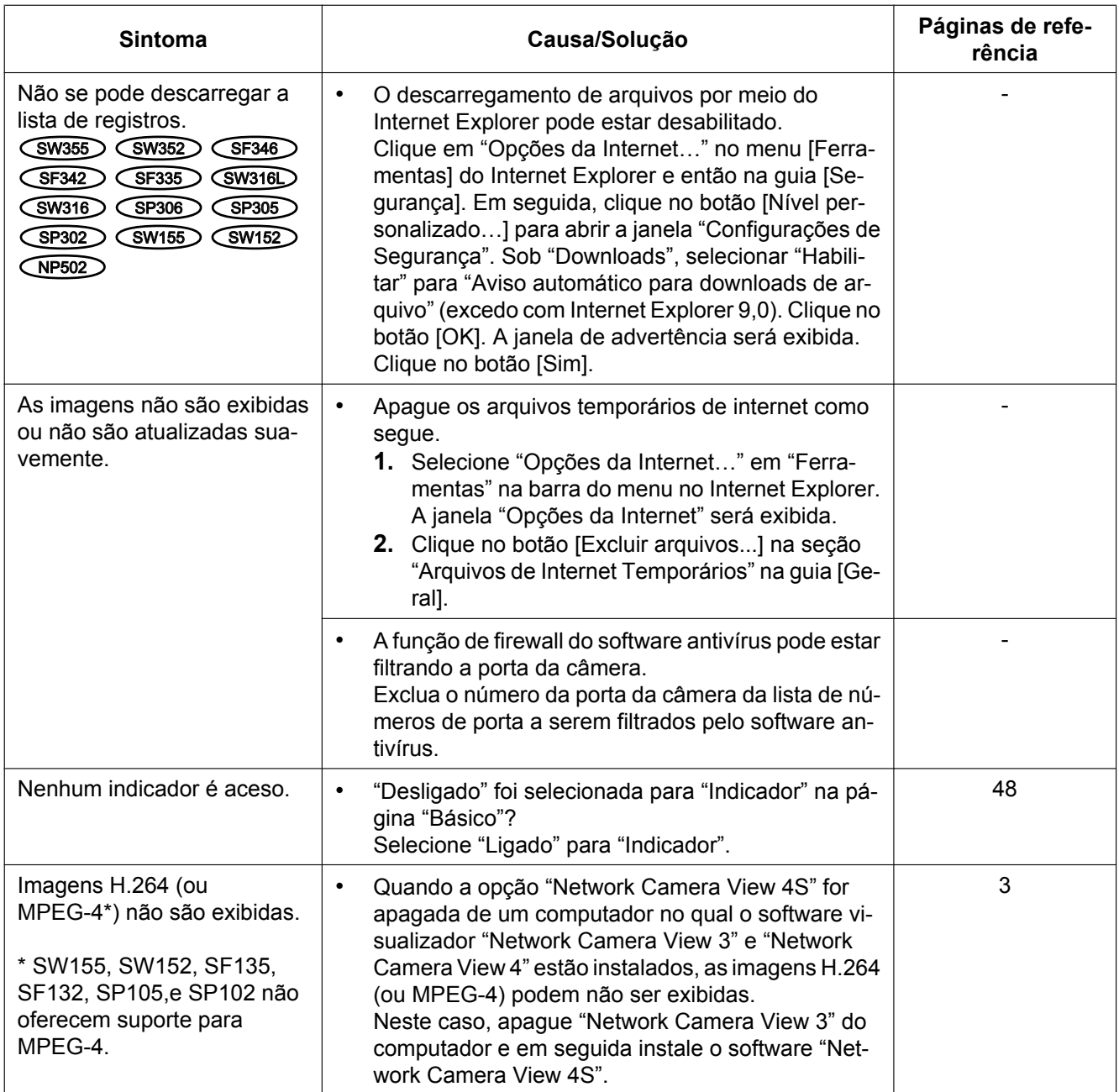

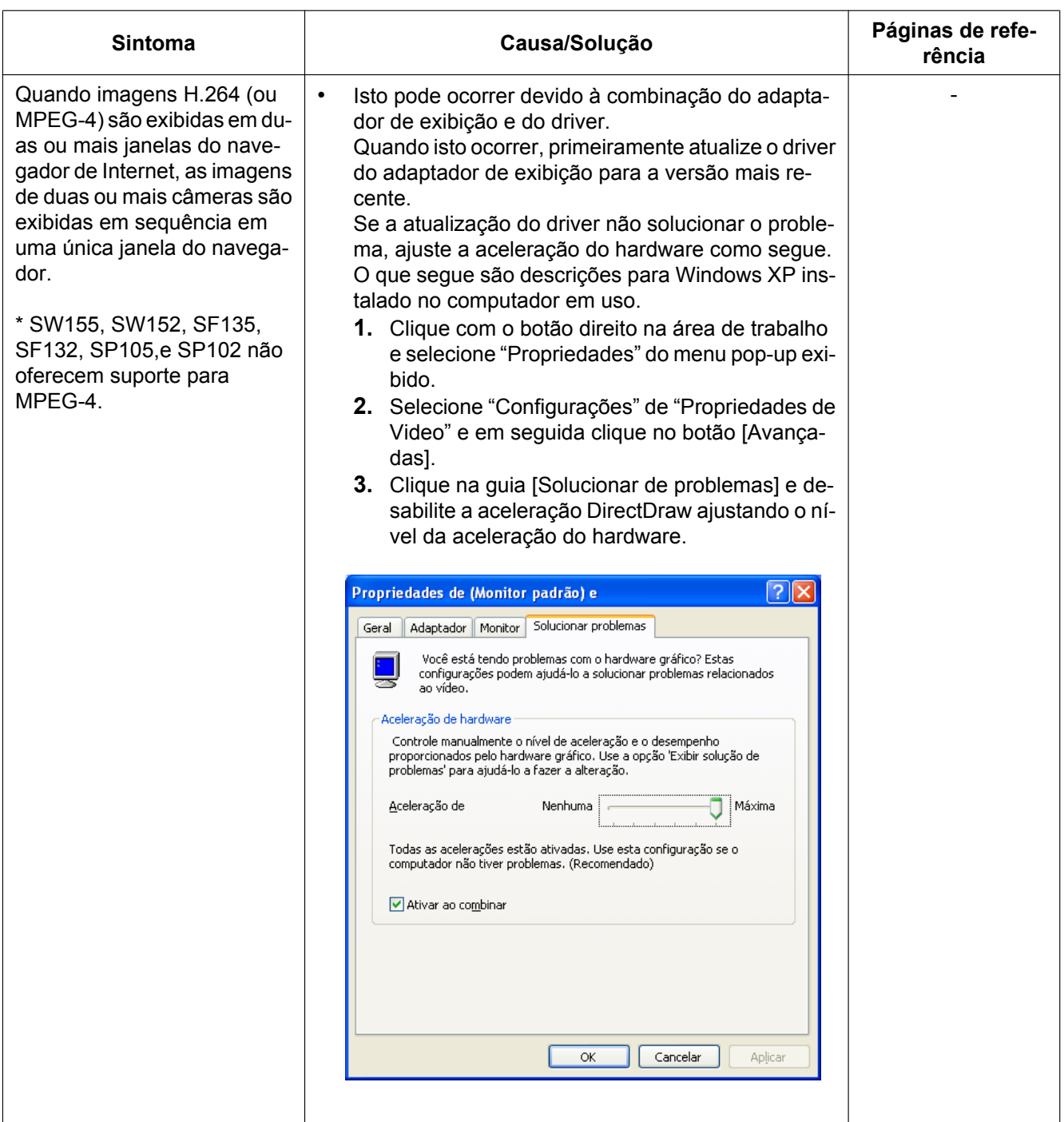

### **Barra de informações**

Dependendo do Sistema Operacional instalado no computador, o que segue poderá ocorrer. Siga as instruções abaixo quando o que segue ocorrer. Ao realizar as soluções a seguir, outras aplicações e o nível de segurança podem não ser afetados.

**Quando utilizar o Internet Explorer 9.0:**

A "Barra de informações" (1) expressa nos seguintes sintomas e soluções será exibida imediatamente abaixo da barra de endereço somente quando houver informações a serem comunicadas.

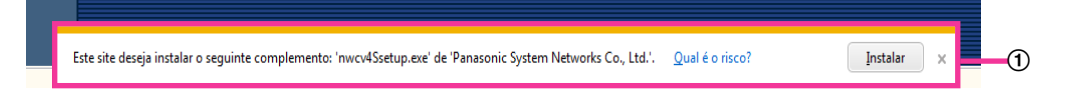

### **Quando utilizar Internet Explorer 6.0, Internet Explorer 7.0, ou Internet Explorer 8.0:**

A "Barra de informações" (2) expressa nos seguintes sintomas e soluções será exibida imediatamente abaixo da barra de endereço somente quando houver informações a serem comunicadas.

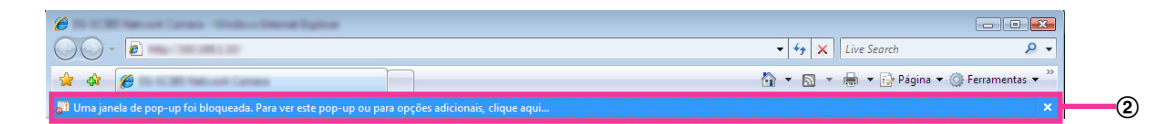

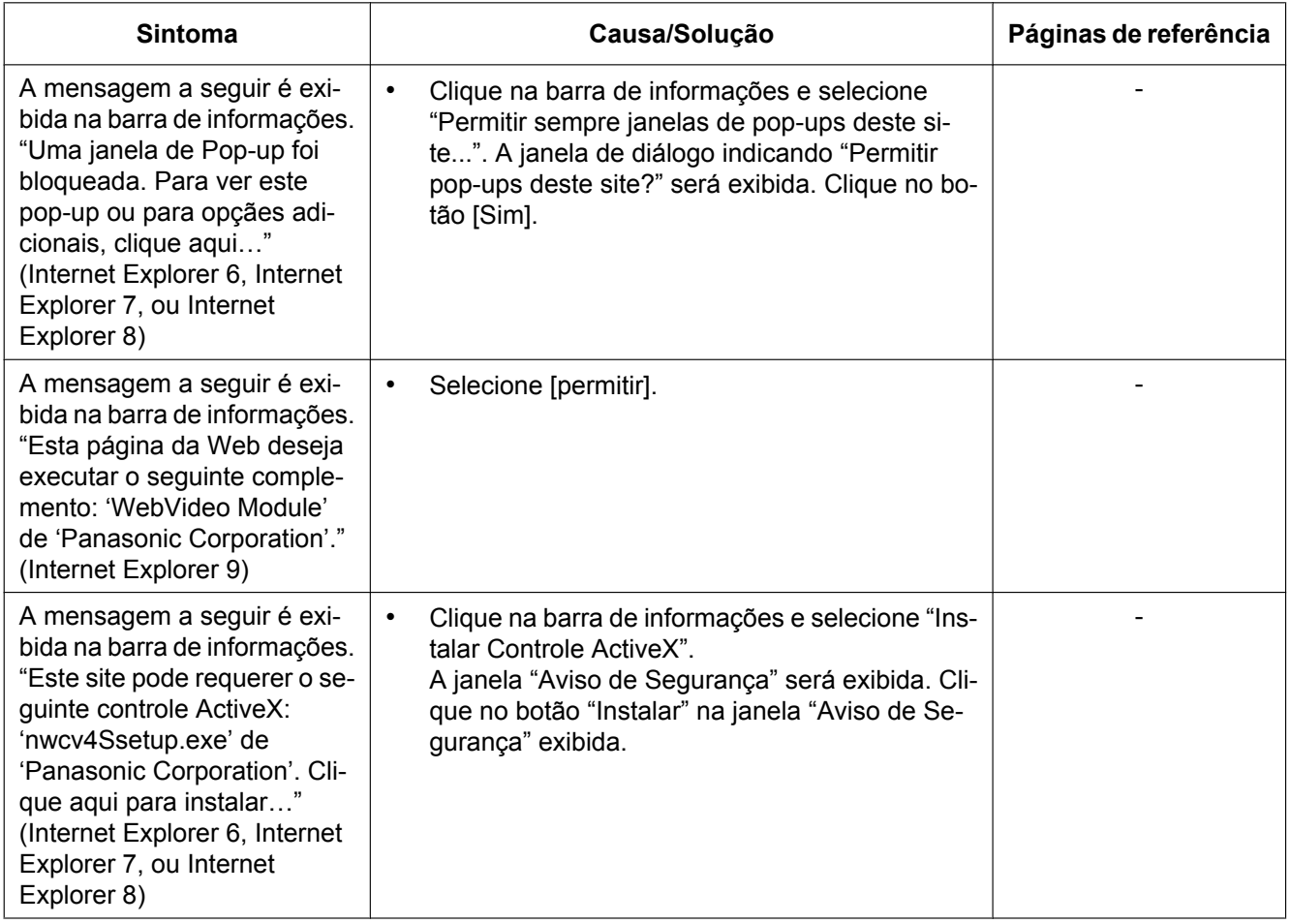

#### **22 Guia de Solução de Problemas**

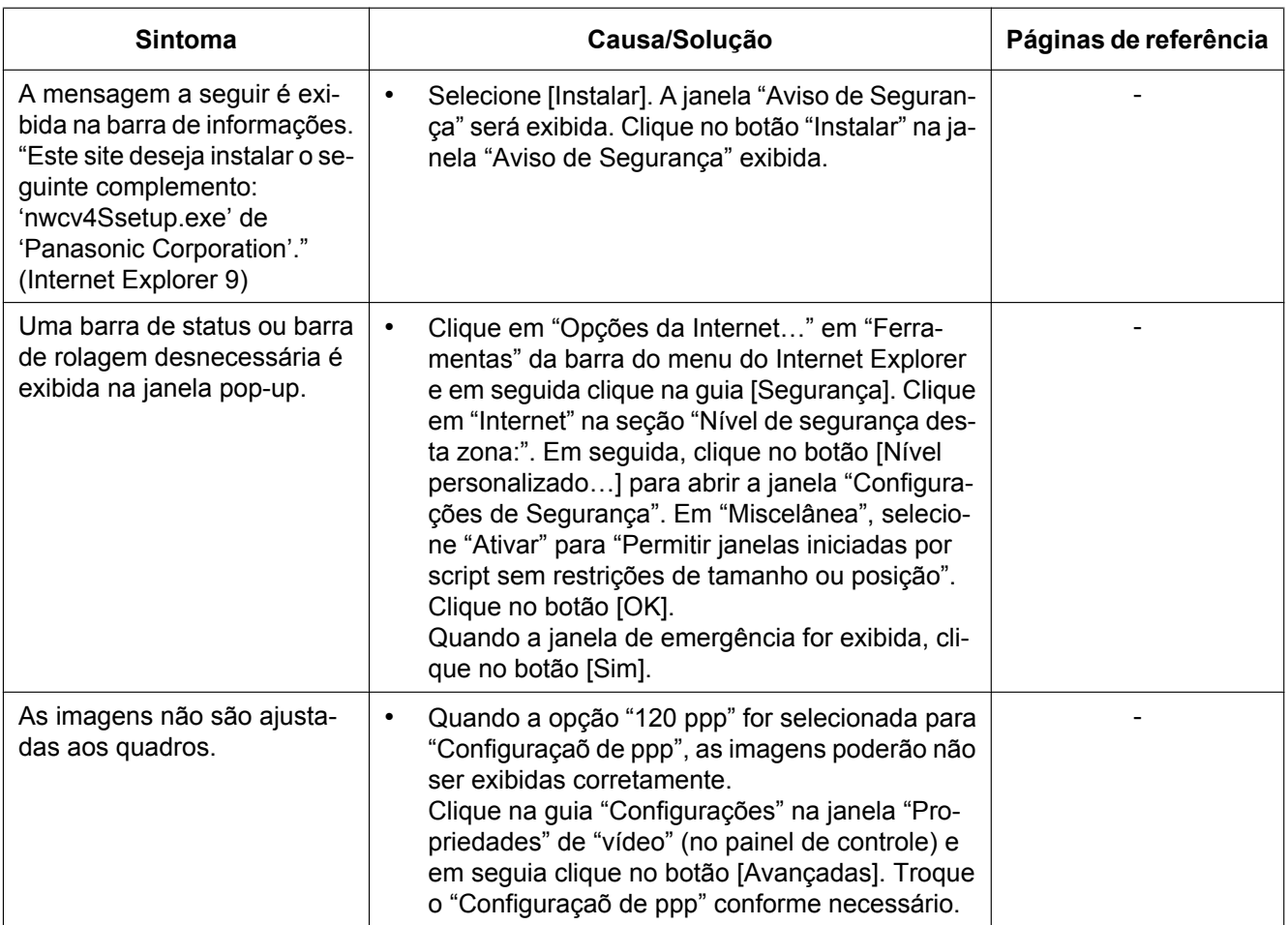

# **23 Estrutura de diretórios da unidade B (SW355, SW352, SF346, SF342, SF336, SF335, SF332, SW316L, SW316, SP306, SP305, SP302, SW155, SW152, NP502, NW502S)**

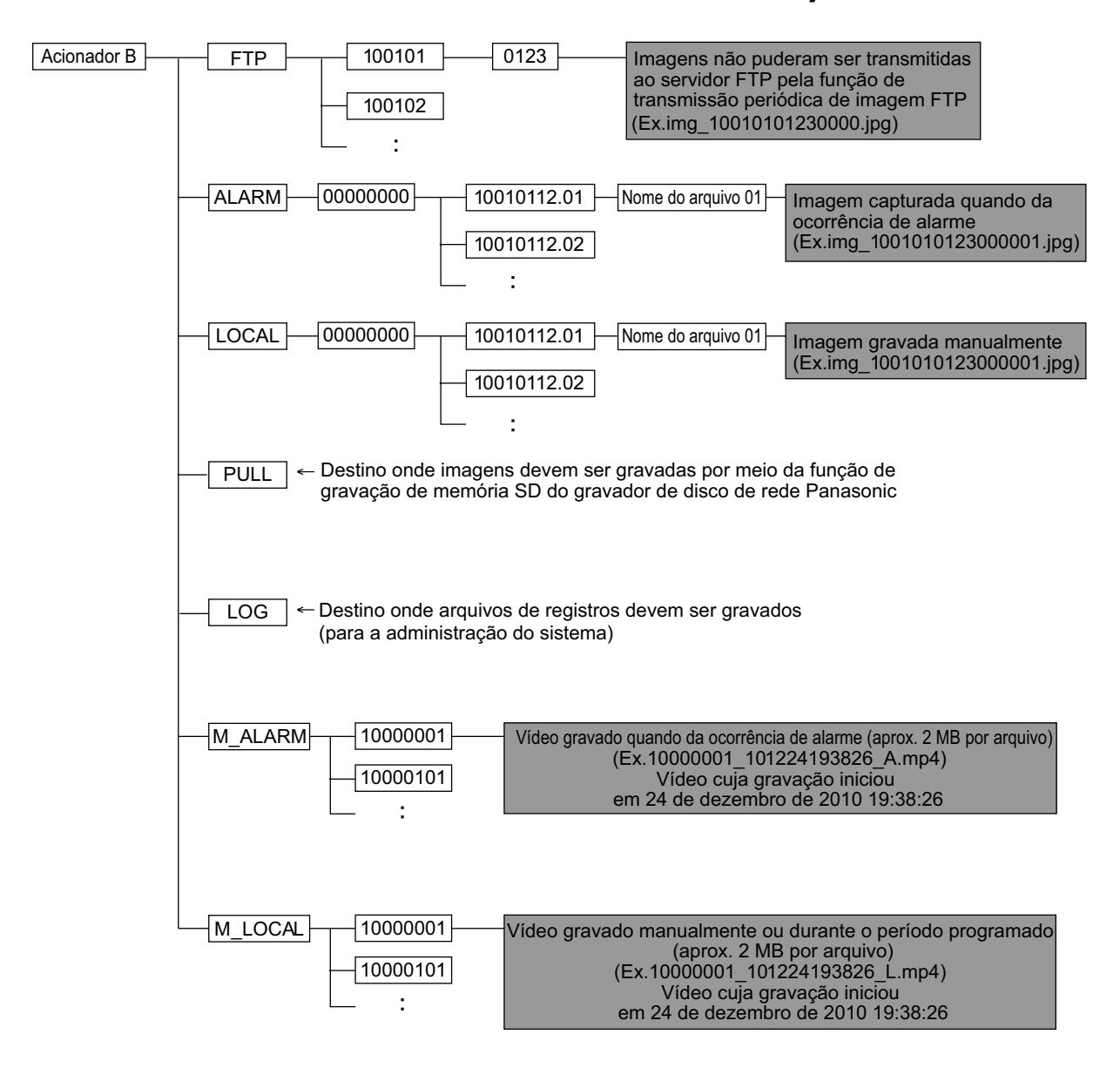

# Panasonic Corporation<br>http://www.panasonic.com

Panasonic Corporation Osaka, Japan

Authorised Representative in EU:

Panasonic Testing Centre Panasonic Marketing Europe GmbH Winsbergring 15, 22525 Hamburg, Germany

© Panasonic Corporation 2017